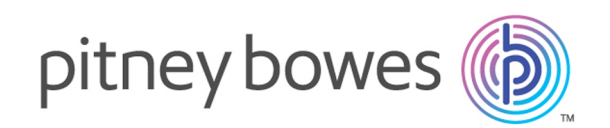

# Spectrum™ Technology Platform Version 12.0 SP2

Guía del centro de gestión de datos maestros

# **Notices**

© 2018 Pitney Bowes Software Inc. Todos los derechos reservados. MapInfo y Group 1 Software son marcas comerciales de Pitney Bowes Software Inc. El resto de marcas comerciales son propiedad de sus respectivos propietarios.

#### *Avisos de USPS®*

Pitney Bowes Inc. posee una licencia no exclusiva para publicar y vender bases de datos ZIP +  $4^\circ$ en medios magnéticos y ópticos. Las siguientes marcas comerciales son propiedad del Servicio Postal de los Estados Unidos: CASS, CASS Certified, DPV, eLOT, FASTforward, First-Class Mail, Intelligent Mail, LACS<sup>Link</sup>, NCOA<sup>Link</sup>, PAVE, PLANET Code, Postal Service, POSTNET, Post Office, RDI, Suite<sup>Link</sup>, United States Postal Service, Standard Mail, United States Post Office, USPS, ZIP Code, y ZIP + 4. Esta lista no es exhaustiva de todas las marcas comerciales que pertenecen al servicio postal.

Pitney Bowes Inc. es titular de una licencia no exclusiva de USPS® para el procesamiento NCOA $^\mathsf{Link}$ ®.

Los precios de los productos, las opciones y los servicios del software de Pitney Bowes no los establece, controla ni aprueba USPS® o el gobierno de Estados Unidos. Al utilizar los datos RDI<sup>™</sup> para determinar los costos del envío de paquetes, la decisión comercial sobre qué empresa de entrega de paquetes se va a usar, no la toma USPS® ni el gobierno de Estados Unidos.

#### *Proveedor de datos y avisos relacionados*

Los productos de datos que se incluyen en este medio y que se usan en las aplicaciones del software de Pitney Bowes Software, están protegidas mediante distintas marcas comerciales, además de un o más de los siguientes derechos de autor:

© Derechos de autor, Servicio Postal de los Estados Unidos. Todos los derechos reservados.

© 2014 TomTom. Todos los derechos reservados. TomTom y el logotipo de TomTom son marcas comerciales registradas de TomTom N.V.

#### $@$  2016 HFRF

Fuente: INEGI (Instituto Nacional de Estadística y Geografía)

Basado en los datos electrónicos de © National Land Survey Sweden.

© Derechos de autor Oficina del Censo de los Estados Unidos

© Derechos de autor Nova Marketing Group, Inc.

Algunas partes de este programa tienen © Derechos de autor 1993-2007 de Nova Marketing Group Inc. Todos los derechos reservados

© Copyright Second Decimal, LLC

© Derechos de autor Servicio de correo de Canadá

Este CD-ROM contiene datos de una compilación cuyos derechos de autor son propiedad del servicio de correo de Canadá.

© 2007 Claritas, Inc.

El conjunto de datos Geocode Address World contiene datos con licencia de GeoNames Project (**[www.geonames.org](http://www.geonames.org)**) suministrados en virtud de la licencia de atribución de Creative Commons (la "Licencia de atribución") que se encuentra en

**<http://creativecommons.org/licenses/by/3.0/legalcode>**. El uso de los datos de GeoNames (según se describe en el manual de usuario de Spectrum™ Technology Platform) se rige por los términos de la Licencia de atribución. Todo conflicto entre el acuerdo establecido con Pitney Bowes Software, Inc. y la Licencia de atribución se resolverá a favor de la Licencia de atribución exclusivamente en cuanto a lo relacionado con el uso de los datos de GeoNames.

# **Contents**

## 1 - [Introducción](#page-5-0)

[Introducción](#page-6-0) a gestión de datos maestros 7

## 2 - [Almacenamiento](#page-7-0) persistente

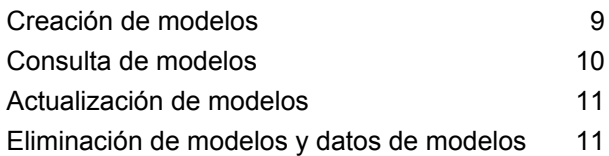

## 3 - [Modelado](#page-12-0) visual

Creación y [actualización](#page-13-0) de modelos con modelado [visual](#page-13-0) 14

## 4 - [Administración](#page-15-0) de datos

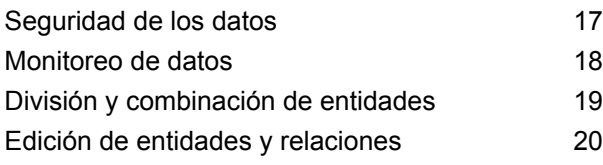

## 5 - [Visualización](#page-20-0) de datos

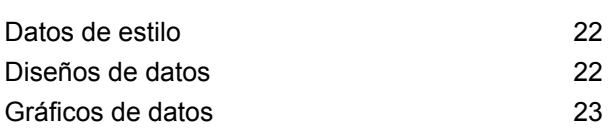

## 6 - [Análisis](#page-23-0)

Algoritmos de [centralidad](#page-24-0) 25

## 7 - [Módulo](#page-26-0) Data Hub

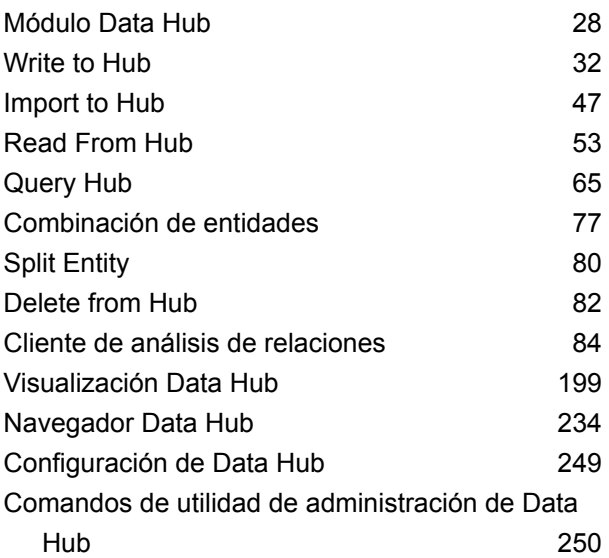

# <span id="page-5-0"></span>1 - Introducción

## In this section

[Introducción](#page-6-0) a gestión de datos maestros **7** 

# <span id="page-6-0"></span>Introducción a gestión de datos maestros

El módulo Data Hub de gestión de datos maestros identifica y mide las relaciones entre personas, grupos de personas o casi cualquier otro tipo de entidad. Puede usar sus datos para identificar conexiones ocultas, latentes o no evidentes entre personas, grupos y organizaciones. También puede identificar patrones de cambio en la conexión, la distancia, la centralidad, el estado de influencia y la importancia. Con esta información, puede predecir la influencia y el impacto sobre el cliente y categorizar entidades como líderes, seguidores, usuarios influyentes, externos o tardíos. También puede predecir la rotación y ofrecer un servicio al cliente más personalizado, anticipando las necesidades del cliente y optimizando las ofertas. Incluso puede usarla para detectar y prevenir casos de delito, terrorismo y fraude.

# <span id="page-7-0"></span>2 - Almacenamiento persistente

El módulo Data Hub de la de gestión de datos maestros admite la práctica del almacenamiento persistente, o Create (Crear), Read (Leer), Update (Actualizar), Delete (Eliminar) (CRUD, por sus siglas en inglés). Es una herramienta compleja que ofrece varios métodos para obtener el mismo objetivo, según sus datos y cómo desee desarrollar y usar sus modelos.

### In this section

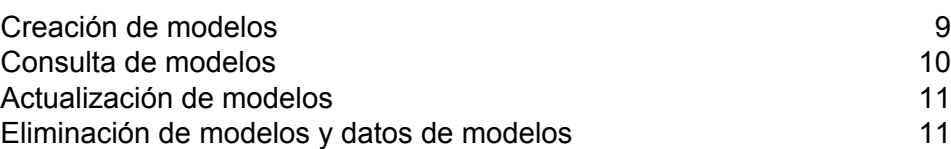

# <span id="page-8-0"></span>Creación de modelos

El módulo Data Hub proporciona tres métodos de creación de modelos:

- Write to Hub
- Import to Hub
- Modelado visual

#### Write to Hub

La etapa Write To Hub utiliza sus datos de entrada para definir las entidades y relaciones que se pueden consultar en comparación con una etapa Read From Hub o Query Hub, o bien se puede visualizar en el Cliente de análisis de relaciones para identificar relaciones y tendencias que, de lo contrario, serían difíciles de encontrar.

Además de definir la entidades y relaciones, también puede definir las opciones de procesamiento y determinar cómo desea que se escriban los datos en el centro.

#### Import to Hub

La etapa Import to Hub también utiliza sus datos de entrada para crear un modelo que se puede consultar o visualizar en el Cliente de análisis de relaciones. Sin embargo, esta etapa difiere de Write To Hub en que requiere dos canales de datos entrantes: uno para las entidades y otro para las relaciones. No es necesario definir manualmente estos elementos, como en Write To Hub.

#### Modelado visual

Otra forma de crear modelos es realizar el modelado visual en el Cliente de análisis de relaciones, al agregar manualmente entidades y relaciones desde el cuadro de herramientas.Primero debe establecer los tipos de entidades y al menos un tipo de relación, pero después de aquello puede usar los mismos tipos de entidades y relaciones para completar su modelo o puede crear tipos de entidades y relaciones adicionales.

Al interior del método del modelado visual en el Cliente de análisis de relaciones, otra forma de crear y completar el modelo es mediante el uso de metadatos.Primero debe agregar los tipos de información, en la forma de entidades.A partir de aquello puede agregar las relaciones entre dichas entidades y completar íntegramente el modelo desde el interior del Cliente de análisis de relaciones,

al agregar de forma manual las propiedades de las entidades y relaciones o, en su lugar, puede completarlo al asignar campos de entrada a las entidades y definir las relaciones desde el interior de la etapa Write To Hub.

Los modelos creados a partir de cualquier método de modelado visual se pueden consultar del mismo modo que los modelos que se crearon en Write to Hub o Import to Hub.

# <span id="page-9-0"></span>Consulta de modelos

El módulo Data Hub de gestión de datos maestros proporciona distintos métodos para crear modelos. Puede usar la etapa **[Write](#page-31-0) to Hub** o la etapa **[Import](#page-46-0) to Hub** para crear un modelo desde las entidades y relaciones definidas a partir de los datos de entrada.

Otro método es agregar manualmente entidades y relaciones para crear modelos en el cuadro de herramientas Cliente de análisis de relaciones. Puede completar totalmente el modelo mediante el Cliente de análisis de relaciones, o bien puede crear la estructura del modelo en el Cliente de análisis de relaciones y, a continuación, completarla en la etapa Write to Hub. También puede usar el cuadro de herramientas para agregar propiedades asociadas a entidades y relaciones en un modelo existente.

### Query Hub

El módulo Data Hub de gestión de datos maestros proporciona distintos métodos para crear modelos. Puede usar la etapa **[Write](#page-31-0) to Hub** o la etapa **[Import](#page-46-0) to Hub** para crear un modelo desde las entidades y relaciones definidas a partir de los datos de entrada.

Otro método es agregar manualmente entidades y relaciones para crear modelos en el cuadro de herramientas Cliente de análisis de relaciones. Puede completar totalmente el modelo mediante el Cliente de análisis de relaciones, o bien puede crear la estructura del modelo en el Cliente de análisis de relaciones y, a continuación, completarla en la etapa Write to Hub. También puede usar el cuadro de herramientas para agregar propiedades asociadas a entidades y relaciones en un modelo existente.

### Read from Hub

El módulo Data Hub de gestión de datos maestros proporciona distintos métodos para crear modelos. Puede usar la etapa **[Write](#page-31-0) to Hub** o la etapa **[Import](#page-46-0) to Hub** para crear un modelo desde las entidades y relaciones definidas a partir de los datos de entrada.

Otro método es agregar manualmente entidades y relaciones para crear modelos en el cuadro de herramientas Cliente de análisis de relaciones. Puede completar totalmente el modelo mediante el Cliente de análisis de relaciones, o bien puede crear la estructura del modelo en el Cliente de análisis de relaciones y, a continuación, completarla en la etapa Write to Hub. También puede usar el cuadro de herramientas para agregar propiedades asociadas a entidades y relaciones en un modelo existente.

### Límite de espera de consulta

Las consultas de Data Hub terminan la ejecución si tardan más de 60 segundos en completarse. Este comportamiento predeterminado se puede modificar o deshabilitar.

**Nota:** El servidor Spectrum se debe reiniciar para que estos cambios entren en vigencia.

Para modificar el tiempo de ejecución de las consultas antes de que se agote el límite de espera y finalicen, abra el archivo <Spectrum Location>/server/modules/hub/hub.properties y configure la propiedad **hub.query.timeout** con un nuevo valor en milisegundos. Por ejemplo, para configurar el nuevo límite en 120 segundos, ingrese "120000" (120 x 1000).

<span id="page-10-0"></span>Para deshabilitar la función de límite de espera , abra el archivo <Spectrum Location>/server/modules/hub/neo4j.properties y configure la propiedad **execution\_guard\_enabled** en "falso".

# Actualización de modelos

<span id="page-10-1"></span>Después de crear un modelo, puede actualizarlo al regenerarlo desde Write to Hub o Import to Hub. Como alternativa, puede utilizar el Cuadro de herramientas en el Cliente de análisis de relaciones para agregar manualmente entidades y relaciones a un modelo. También puede usar el Cliente de análisis de relaciones para agregar, eliminar o modificar las propiedades que estén relacionadas con las entidades y relaciones de un modelo.

# Eliminación de modelos y datos de modelos

El módulo Data Hub incluye herramientas que le permiten eliminar los datos de un modelo o eliminar los modelos en sí.Para eliminar los datos de un modelo, puede quitar dichos datos de sus archivos de estrada y regenerar el modelo.Otro enfoque sería eliminar manualmente las entidades y relaciones desde el interior del Cliente de análisis de relaciones.Puede seleccionar elementos individuales o múltiples de su modelo y simplemente hacer clic en **Eliminar**.

La eliminación de los modelos es una tarea simple que también se realiza al interior de la herramienta Gestión de modelo en el Cliente de análisis de relaciones.

# <span id="page-12-0"></span>3 - Modelado visual

El modelado visual es un método mediante el cual manualmente se crean o actualizan modelos en el Cliente de análisis de relaciones.

## In this section

Creación y [actualización](#page-13-0) de modelos con modelado visual 14

# <span id="page-13-0"></span>Creación y actualización de modelos con modelado visual

El módulo Data Hub de gestión de datos maestros proporciona distintos métodos para crear modelos. Una manera es usar la etapa **[Write](#page-31-0) to Hub** o la etapa **[Import](#page-46-0) to Hub** para crear un modelo, a partir de las entidades y relaciones que se definieron desde los datos entrantes.

Otra forma de crear modelos es realizar el modelado visual en el Cliente de análisis de relaciones, al agregar manualmente entidades y relaciones desde el cuadro de herramientas. Primero debe establecer al menos dos tipos de entidades y al menos un tipo de relación, pero después de aquello puede usar los mismos tipos de entidades y relaciones para completar su modelo o puede crear tipos de entidades y relaciones adicionales.Por ejemplo, si va a crear un modelo de datos de seguro que se compone de información de paciente, puede que necesite un tipo de entidad "Paciente" para los nombres de pacientes y un tipo de entidad "Reclamación" para la enfermedad o lesión que instigó la reclamación. Sin embargo, si su modelo de seguro estuviera compuesto por pacientes y doctores, necesitaría un tercer tipo de entidad de "Doctor". El tipo de relación entre pacientes y doctores puede ser "visitado" y el tipo de relación entre paciente y reclamación puede ser "reclamada" o "informada". Como alternativa, puede tener un tipo de relación entre "Doctor" y "Reclamación de "diagnosticada". Al usar estos datos, podría construir un modelo que identifique datos de posibles fraudes, si detectara un doctor que diagnostica reiteradamente, o un paciente que reclama reiteradamente, una enfermedad o lesión determinada.

Al interior del método del modelado visual en el Cliente de análisis de relaciones, otra forma de crear y completar el modelo es mediante el uso de metadatos. Primero debe agregar los tipos de información, en la forma de entidades. A partir de aquello puede agregar las relaciones entre dichas entidades y completar íntegramente el modelo desde el interior del Cliente de análisis de relaciones, al agregar de forma manual las propiedades de las entidades y relaciones o, en su lugar, puede completarlo al asignar campos de entrada a las entidades y definir las relaciones desde el interior de la etapa Write To Hub. Usando el ejemplo anterior, supongamos que crea tipos de entidades de "Paciente", "Doctor", y "Reclamación" en el Cliente de análisis de relaciones y luego guarda su modelo con el nombre "Datos de seguro". Luego, puede ingresar a Enterprise Designer y crear un flujo de datos que tenga una etapa Read From File que vaya hacia una etapa Write To Hub. Puede configurar la etapa Read From File para ver un archivo de entrada de los datos de seguro, que incluya los siguientes campos (entre otros): "TIN", "SSN", y "Dx". En la etapa Write to Hub, puede seleccionar "datos de seguro" en el campo "Modelo" y luego definir entidades al asignar en campo de entrada "TIN" al tipo "Doctor", "SSN" al tipo "Paciente", y "Dx" al tipo "Reclamación". Después de crear estas entidades, puede definir las relaciones entre ellas. Podría tener "Paciente visitado por Doctor" o "Reclamación tratada por Doctor" o "Reclamación informada por Paciente". Después de definir todas las entidades y relaciones, puede ejecutar el trabajo en Enterprise Designer, luego volver al Cliente de análisis de relaciones, y podrá ver el modelo "Datos de seguro" completado con la información que se encontraba en su archivo de entrada, y que muestra las relaciones entre las entidades que acaba de definir.

Además de usar el cuadro de herramientas del Cliente de análisis de relaciones para crear modelos visualmente, también puede utilizar el cuadro de herramientas para agregar entidades y relaciones a un modelo existente. Si considerara su modelo "Datos de seguro", podría crear relaciones adicionales entre entidades o podría crear nuevas entidades y agregarlas a su modelo y vincularlas a otras entidades con relaciones nuevas o existentes.

A medida que realiza el modelado visual al crear un modelo o agregar elementos al modelo, los paneles Información general, Detalles del modelo, Componentes del modelo y Selección se actualizan respectivamente, y reflejan las propiedades en su modelo. Esta persistencia dinámica le permite utilizar las herramientas del Cliente de análisis de relaciones en tiempo real, a medida que actualiza su modelo.

Para obtener más información acerca del modelado visual, consulte **[Creación](#page-88-0) de modelos** en la página 89 y **Edición de [modelos](#page-188-0)** en la página 189.

# <span id="page-15-0"></span>4 - Administración de datos

Existen varias maneras en que el módulo Data Hub de la de gestión de datos maestros facilita la administración de datos. Puede aplicar medidas de seguridad basadas en funciones, designar quién puede ejecutar algoritmos, controlar sus datos para cambios específicos y tomar medidas automáticamente cuando se cumplen ciertas condiciones, y editar los componentes de su modelo.

## In this section

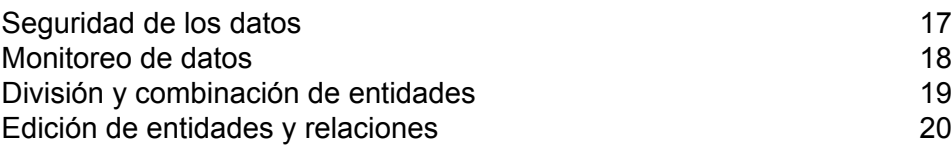

# <span id="page-16-0"></span>Seguridad de los datos

Spectrum™ Technology Platform utiliza un modelo de seguridad basado en funciones para controlar el acceso al sistema.Dentro de las funciones que están predefinidas o las nuevas funciones que puede crear en Management Console, puede otorgar o denegar el permiso a un usuario para acceder a distintas partes del módulo Data Hub.Por ejemplo, puede permitir que una función pueda acceder a los datos del modelo y que otra función pueda acceder a los metadatos de modelo.Puede permitir que una función acceda a los monitores y, al mismo tiempo, que otra función acceda a los temas dentro del Cliente de análisis de relaciones.Del mismo modo, puede especificar quién ejecuta los algoritmos, también dentro del Cliente de análisis de relaciones.Después de que establezca sus funciones, puede determinar qué tipos de entidades se otorgan a cada función.

Un tipo de entidad es una categoría de elementos a la cual se desea otorgar o denegar acceso. Los siguientes tipos de entidad controlan el acceso a las partes del módulo Data Hub.

**Algoritmos** Controla la capacidad de ejecutar algoritmos en Relationship Analysis Client.

Controla la capacidad de los usuarios para realizar las siguientes acciones mediante las etapas de Data Hub y la herramienta Cliente de análisis de relaciones: **Administrador del modelo**

- Leer datos del modelo: entidades, relaciones y sus propiedades
- Crear modelos y datos del modelo: entidades, relaciones y sus propiedades
- Modificar los datos del modelo: entidades, relaciones y sus propiedades
- Eliminar los modelos y los datos del modelo: entidades, las relaciones y sus propiedades

Por ejemplo, si usted tiene un modelo compuesto de datos de seguros, es posible que tenga a médicos y pacientes como entidades, con las relaciones como "visitó" o "presentó una reclamación por", y de las propiedades que representan las fechas de dichas visitas o reclamaciones. Al usar este ejemplo, el Administrador del modelo del tipo de entidad le permitirá conceder permisos para las siguientes acciones:

- Leer los datos de los médicos y los pacientes, y las propiedades de su visita o reclamaciones
- Crear entidades médico y paciente, vincularlas con las relaciones de visita o reclamación, e incluir cualquier propiedad como, por ejemplo, direcciones, ID, fechas, etc.
- Modificar las entidades médico y paciente, sus relaciones y sus propiedades como, por ejemplo, direcciones, ID, fechas, etc.
- Eliminar médicos y pacientes del modelo

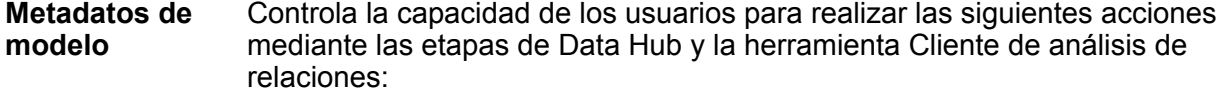

- Leer los tipos de entidad y tipos de relación
- Crear tipos de entidad, tipos de relación y sus propiedades
- Modificar las propiedades del tipo de entidad y las propiedades del tipo de relación
- Eliminar entidades y relaciones

**Nota:** Este permiso incluye eliminar un modelo en la etapa Write to Hub

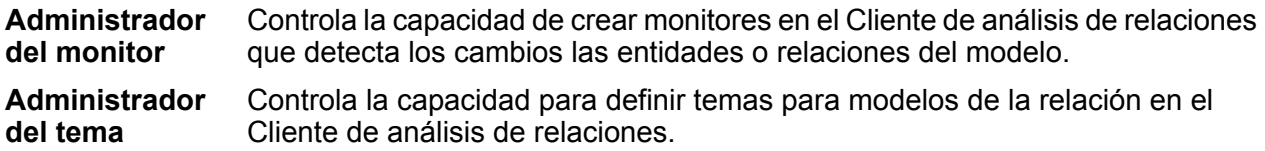

Si crea nuevas funciones dentro en Management Console, también puede crear anulaciones de entidad de protegida para dichas funciones.Por ejemplo, si niega categóricamente el acceso de una función determinada a los monitores, puede crear una anulación de entidad protegida y otorgar acceso a los monitores ligados a un flujo de trabajo específico.Como alternativa, puede especificar anulaciones de entidad protegida para un usuario determinado, lo que anula los permisos concedidos al usuario por las funciones del mismo.Tenga presente que no puede aplicar anulaciones a los usuarios y funciones predefinidos.

<span id="page-17-0"></span>Para obtener más información acerca de la administración de seguridad con Spectrum™ Technology Platform, consulte la Guía de administración.

## Monitoreo de datos

El cliente de análisis de relaciones permite monitorear sus modelos en busca de cambios de datos que cumplan con ciertas condiciones.Cuando se cumplen tales condiciones, puede designar que se envíe un correo electrónico o que se ejecute un servicio.Este tipo de escrutinio automatizado le permite mantener un ojo en los datos sin necesitar tiempo o gasto de observación del manual.Puede simplemente hacer que se envíe una notificación por correo electrónico a usted o alguien más, o puede indicar a Spectrum™ Technology Platform que ejecute un servicio propio o un servicio personalizado que haya creado.

Puede configurar monitores para entidades o relaciones.Las condiciones de los monitores de entidades se basan en propiedades de entidades, que se evalúan con respecto a los literales, o valores absolutos.Por ejemplo, puede configurar una condición en una propiedad llamada "Nacionalidad" y hacer que se ejecute un servicio cuando la nacionalidad de la entidad sea "sueca".Las condiciones de los monitores de relaciones se basan tanto en las propiedades de

relación como en las propiedades de las entidades de origen y de destino unidas a esas relaciones.Al igual que los monitores de entidad, estas propiedades pueden evaluarse con respecto a los literales, pero también pueden evaluarse con respecto a las propiedades mismas.Por ejemplo, puede configurar una condición que busque una propiedad de relación que sea igual a esa misma propiedad en la entidad de origen o destino.Asimismo, puede configurar una condición que busque una propiedad de entidad de origen que sea igual a esa misma propiedad en una entidad de destino.

Para implementar la supervisión, debe asignar un nombre al monitor, configurar las condiciones según las cuales desea proceder y configurar ya sea una notificación por correo electrónico o una activación de servicio.

**Nota:** Antes de crear un monitor de Acción de correo electrónico, debe primero configurar Notificaciones en Management Console.

Haga clic **[aquí](#page-109-0)** para obtener más información sobre el monitoreo de datos.

# <span id="page-18-0"></span>División y combinación de entidades

Otra manera en que la gestión de datos maestros le ayuda a controlar sus datos es mediante la provisión de flexibilidad para dividir y combinar entidades en el Cliente de análisis de relaciones.

Si el modelo contiene una entidad que realiza múltiples funciones dentro de ese modelo, puede dividir dicha entidad en dos entidades: una entidad para una función y una segunda entidad para la otra función. Esta función podría ser de utilidad en un organigrama empresarial. La mayoría de las entidades son empleados de alguien en un organigrama empresarial, pero algunos de esos empleados también son gerentes. Si fuera necesario mantener la integridad y la estructura de un organigrama empresarial que incluya a una persona que se desempeña en ambas funciones, lo que podría hacer es simplemente dividir dicha entidad en dos entidades separadas. Una entidad correspondería a la función de empleado, mientras que la otra correspondería a la función de gerente. Además de dividir una entidad en dos, también puede determinar cuáles propiedades y relaciones están vinculadas a cada entidad específica: todas, algunas o ninguna. O bien, puede vincular propiedades y las relaciones a ambas entidades; no tienen que estar vinculadas a una o la otra.

Si el modelo contiene dos entidades que representan el mismo tema, se pueden combinar entre ellos y sus respectivos datos en una sola entidad. Supongamos que su organigrama empresarial muestra una entidad que se encarga de las cuentas por cobrar y otra entidad que se encarga de las cuentas por pagar. Sucede que la persona a cargo de las cuentas por pagar renuncia y, debido a restricciones en el presupuesto, no puede reemplazarla. En su lugar, la persona a cargo de las cuentas por cobrar asumirá sus responsabilidades. En este caso, podría combinar las dos entidades conjuntamente: mantendrá algunas de las propiedades del empleado a cargo de las cuentas por cobrar (su nombre y, tal vez, su título) y agregará algunas de las propiedades del empleado a cargo de la cuenta por pagar (sus principales responsabilidades o, tal vez, su gerente).

El beneficio es que podrá adaptar sus datos a la cuenta conforme a los cambios, sin tener que recrear el modelo.

Para más información, consulte **División de [entidades](#page-191-0)** y **[Combinación](#page-192-0) de entidades**.

# <span id="page-19-0"></span>Edición de entidades y relaciones

El Cliente de análisis de relaciones es una herramienta flexible que permite agregar o eliminar manualmente las entidades o relaciones de los modelos.Esto puede ser útil si no desea recrear el modelo, pero desea tener los datos en forma de entidad que desearía agregar o si su modelo contiene entidades o relaciones que ya no son validas.

También puede agregar, editar o eliminar propiedades y modificar valores de las propiedades que están relacionadas con las entidades y relaciones.Un ejemplo de esta funcionalidad puede ser que, si su modelo usa datos que se consideran para identificar posibles fraudes de seguro y una de las propiedades de entidades de un proveedor es un estado legal para la práctica de medicina.Debido a que existen investigaciones en curso de este individuo, puede que necesite cambiar el valor de su propiedad de "Estado legal"y a "procesado."

La flexibilidad de la edición del modelo en tiempo real, le permite ahorrar tiempo y dinero al no tener que alterar sus datos de entrada y volver a crear el modelo.

Consulte **Edición de [modelos](#page-188-0)** para obtener más información acerca de la edición de entidades y relaciones.

# <span id="page-20-0"></span>5 - Visualización de datos

El Cliente de análisis de relaciones proporciona una gran cantidad de formas en las cuales puede cambiar la apariencia de su modelo y sus datos.

### In this section

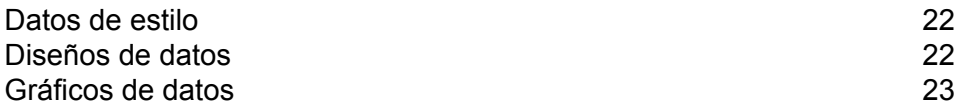

# <span id="page-21-0"></span>Datos de estilo

Existen diversas funciones en el Cliente de análisis de relaciones que le permiten dirigir la atención a la información de su modelo que considera más importante.Puede determinar el tamaño, la forma y el color de las entidades de su modelo, e incluso seleccionar imágenes de una biblioteca de imágenes estereotipadas que representen personas, lugares, transporte y finanzas, entre otras.Para las relaciones puede especificar el ancho de la línea, el color y la decoración del punto de ambos extremos.También puede designar configuraciones de rótulo para ambas entidades y relaciones.

La función de Gradiente es una herramienta que le permite cambiar el estilo visual de un modelo mediante valores reales en los datos.Puede representar elementos del modelo y resaltar elementos importantes según sus valores a partir de una configuración para el valor más bajo y otra configuración para el valor más alto.Por ejemplo, si su modelo utiliza datos de declaraciones de siniestros y una de las propiedades de la entidad es la cantidad de declaraciones presentadas por un proveedor, puede elegir un color amarillo pálido para la entidad que posea la menor cantidad de declaraciones, y naranja para la que posea la mayor cantidad de declaraciones, y las entidades que estén entre esas dos cantidades quedarán en un término medio entre ellas.

La función Temas aplica estilos y filtros a elementos de su modelo según las condiciones que configure.Puede predeterminar valores estéticos para las entidades y relaciones que cumplan con los criterios establecidos en sus condiciones.Cuando partes de su modelo cumplen con los criterios establecidos, se aplicará el tema y podrá identificar visualmente dichos elementos.Incluso puede usar filtros para ocultar automáticamente de su modelo los elementos que cumplen los criterios establecidos.

<span id="page-21-1"></span>Haga clic **[aquí](#page-160-0)** para obtener más información sobre estilizar los datos de su modelo.

# Diseños de datos

La función Diseños del Cliente de análisis de relaciones permite cambiar la apariencia de los elementos del modelo para mostrar de forma visual las entidades y relaciones.Ciertos datos se representan mejor en un diseño de modelo en particular.El Cliente de análisis de relaciones ofrece cinco diseños para sus modelos.Hay opciones que son particulares de cada diseño y opciones que son comunes a todos los diseños.

- Diseño circular: destaca las estructuras de grupo y árbol en una red.
- Diseño jerárquico: destaca el flujo o la dirección principal en un modelo dirigido.
- Diseño orgánico: toma como base el paradigma de diseño dirigido por fuerza.
- Diseño ortogonal: es un diseño de propósito múltiple para modelos no dirigidos; produce dibujos compactos sin superposiciones, con pocos cruces y pocas curvas.

• Diseño de mapa: muestra la ubicación de las entidades dentro de un modelo utilizando la latitud y la longitud.

Para obtener más información acerca de estos diseños y las opciones comunes para diseños, consulte **Uso de [diseños](#page-172-0)**.

# <span id="page-22-0"></span>Gráficos de datos

La función Gráficos del Cliente de análisis de relaciones le permite visualizar datos de un modelo en formato de gráfico.Puede seleccionar una de cuatro opciones, la que mejor describa sus datos:

- Barra de datos: presenta datos numéricos de un modelo en formato de gráfico de barras.Por lo tanto, solo las propiedades con formatos numéricos se pueden seleccionar para el uso con este gráfico de barras de datos.Los gráficos de barras de datos muestran cada una de las entradas de los criterios seleccionados de mayor a menor valor.Esto representa el orden de su influencia dentro del modelo, desde los más influyentes a lo menos influyentes.
- Mapa de árbol: presenta los datos de una manera jerárquica, lo que tiene como resultado varios cuadrados y rectángulos que forman un todo.El tamaño y el color de cada rectángulo refleja su valor e influencia dentro del modelo y, al pasar el mouse sobre cualquier bloque, aparecen los datos en los que basó el mapa.
- Mapa de calor: presenta los datos en forma de tabla por medio de colores.Un ejemplo sencillo de esto son los datos de la tasa de delincuencia por mes durante los últimos años.Cada fila representa uno de los doce meses, y cada columna representa un año en el mismo lapso de tiempo.Los colores pueden variar desde azul muy suave (tasas de delincuencia más bajas) a azul oscuro (tasas de delincuencia más altas).Puede utilizar más de un amplio espectro de colores, especialmente si desea que su mapa de calor sea más concreto.
- Línea de tiempo: presenta los datos en un período de tiempo.Se pueden utilizar para las entidades, relaciones o ambos.Puede representar los hechos, las acciones, etc. a lo largo del tiempo y, una vez que se haya creado el cronograma, puede acercar o alejar el enfoque en más o menos elementos.

Para obtener más información, consulte **Uso de [gráficos](#page-149-0)**.

# <span id="page-23-0"></span>6 - Análisis

El módulo Data Hub de gestión de los datos maestros incluye valiosas herramientas para ayudarle a analizar sus datos.

In this section

Algoritmos de [centralidad](#page-24-0)<br>Detalles del trabajo de la contralidad de la contralidad de la contra<br>25 [Detalles](#page-24-1) del trabajo

# <span id="page-24-0"></span>Algoritmos de centralidad

Los algoritmos de centralidad miden la importancia y el significado, también denominados centralidad, de las relaciones y entidades individuales en un modelo.Cuando se utilizan algoritmos se pueden determinar los líderes en comparación con los seguidores, los usuarios influyentes en comparación con los externos, etc.

El Cliente de análisis de relaciones proporciona cuatro tipos de mediciones de centralidad, para aplicar en los modelos:

- **Intermediación**: se utiliza para identificar entidades que controlan el flujo de información entre diferentes partes de la red.
- **Proximidad**: se utiliza para identificar entidades que pueden tener el mejor nivel de acceso a otras partes de la red y visibilidad de las actividades en el resto de la red.
- **Grado**: se utiliza para identificar las entidades que tienen los enlaces más directos con otras.
- **Influencia**: se utiliza para identificar entidades que tienen una gran influencia en la red debido a sus enlaces directos a otras entidades de alto nivel de actividad o conexión.

Existen tres tipos de direcciones en las que se puede ejecutar un algoritmo:

- **Entrante**: los resultados se basarán en las relaciones que ingresan en la entidad.
- **Saliente**: los resultados se basarán en las relaciones que salen de la entidad.
- **Ambas**: los resultados se basarán en las relaciones entrantes y salientes.

Existen mediciones adicionales que se pueden llevar a cabo con los algoritmos de centralidadPor ejemplo, se puede seleccionar, en líneas generales, qué nivel de precisión deben tener los resultados.Una precisión baja arrojará resultados más precisos, pero el algoritmo se ejecutará más lentamente.Con el algoritmo de proximidad, se puede seleccionar cómo se deben devolver los resultados.También es posible designar que la propiedad de relación se debe utilizar como peso o que los valores bajos se deben considerar más importantes, como por ejemplo, si fuera a usar datos que clasifican entidades, y el n.° 1 fuera la mejor clasificación posible.

<span id="page-24-1"></span>Haga clic **[aquí](#page-106-0)** para obtener más información sobre los algoritmos de centralidad.

# Detalles del trabajo

La función de Gestión de modelo del Cliente de análisis de relaciones proporciona estadísticas importantes en lo que respecta a los trabajos que ejecutó al aplicar algoritmos a su modelo. Esta información incluye:

• ID de trabajo

- Nombre de modelo
- Algoritmo utilizado
- Estado del trabajo
- Hora de inicio
- Hora de finalización
- Cualquier mensaje que haya sido arrojado durante la ejecución del trabajo

Los modelos más grandes pueden tardar más en ejecutarse; la columna de Estado indica si un trabajo se encuentra todavía en ejecución.

# <span id="page-26-0"></span>7 - Módulo Data Hub

## In this section

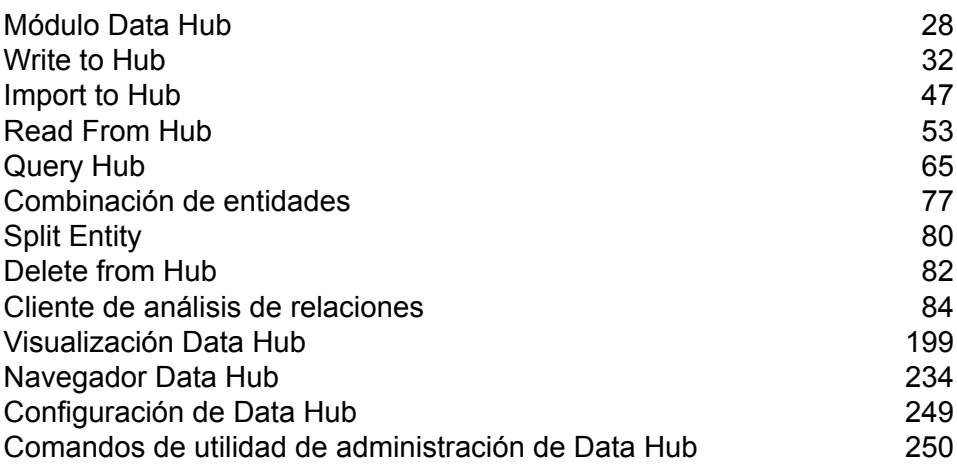

# <span id="page-27-0"></span>Módulo Data Hub

El módulo Data Hub ofrece un repositorio persistente para ayudar a gestionar y comprender los activos de datos más críticos. Es compatible con Master Data Management y Business Intelligence. El módulo Data Hub utiliza como plataforma una base de datos de gráficos que les permite a las empresas capturar y desarrollar rápidamente modelos de datos sobre la base de relaciones complejas del mundo real que pueden abarcar procesos, interacciones, jerarquías, funciones y dominios, además de extraer información que puede ponerse en práctica para impulsar resultados empresariales.

#### *Componentes*

El módulo Data Hub consiste en:

- **Write To Hub**: una etapa receptora que le permite crear intuitivamente un modelo mediante el uso de datos de entrada, para definir entidades, relaciones y propiedades. Tras la ejecución de Write to Hub carga los datos en el hub.
- **Import to Hub**: una etapa que utiliza dos canales de datos entrantes, uno para entidades y otro para relaciones, para definir un modelo nuevo o para completar uno existente. Incluye un puerto de error saliente opcional, que recopila los registros que el flujo de datos no procesó correctamente.
- **Read From Hub**: una etapa de origen que utiliza una consulta nueva o guardada, para leer los datos al interior de un modelo existente. Posteriormente, devuelve dichos datos como campos en la etapa de salida de su flujo de datos y los pone a disposición para el uso con otras etapas o procesos.
- **Query Hub**: una etapa intermedia que utiliza las filas de datos entrantes para definir las consultas, que extraen entidades y relaciones específicas desde un modelo. Por ejemplo, Query Hub se puede usar como parte de un servicio para comprender el nivel de influencia de un cliente dentro de la red o para determinar si ya existe un registro del cliente en el centro.
- **Merge Entities**: una etapa que accede a datos desde un modelo existente y le permite combinar dos o más entidades en una.
- **Split Entity**: una etapa que accede a los datos desde un modelo existente que le permite dividir una entidad en dos o más entidades nuevas.
- **Delete from Hub**: una etapa que le permite eliminar entidades y relaciones desde un modelo existente.
- **Cliente de análisis de relaciones**: esta herramienta de navegación web brinda una interfaz visual para ver las relaciones y jerarquías en el centro, descubrir relaciones ocultas o no evidentes, crear escenarios de posibilidades, realizar análisis temporales o geoespaciales, crear activadores de eventos basados en reglas y ejecutar algoritmos de centralidad para determinar un nivel de influencia en comparación con toda la red o con los datos visualizados para el cliente.
- **Navegador Data Hub**: una herramienta de investigación donde puede buscar el contenido de un modelo, al explorar los resultados de una consulta inspirada en lenguaje natural a partir de los metadatos del modelo.

### Bases de datos de Data Hub

El módulo Data Hub utiliza bases de datos de gráficos, que tienen muchas diferencias con respecto a las bases de datos relacionales.

- Datos jerárquicos o de tablas v/s sin esquema
- Cruce de enlaces rápido y fácil
- El modelo identifica por usted las relaciones de identificación de modelos frente a conocimiento de antemano de las relaciones

#### Respaldo de modelos

Existen dos formas en la que se puede respaldar un modelo para usar en caso de que el modelo original se dañe o se elimine del servidor. Un método es **[programar](#page-28-0) respaldos regulares** en Web Management Console, y el otro es **[respaldar](#page-29-0) modelos a demanda** en Relationship Analysis Client.

Independientemente de qué método escoja, el uso de respaldos de modelo debe activarse en el archivo de propiedades Neo4j. De forma predeterminada, los respaldos están activados; siga estos pasos para **desactivarlos**:

- 1. Abra <Spectrum<sup>™</sup> Technology Platforminstall path>/server/modules/hub/db/neo4j.properties.
- <span id="page-28-0"></span>2. Configure la propiedad **online\_backup\_enabled** en falso.
- 3. Guarde el archivo.

#### **Programación de respaldos de modelos**

Los respaldos requieren un puerto único, los que se asignan automáticamente de forma predeterminada. El administrador puede cambiar números de puerto tanto para asignaciones automáticas como manuales, como aparece a continuación.

#### **Asignaciones automáticas**

- 1. Especifique un número de puerto base de inicio en el archivo < $Spectrum^m$  Technology Platforminstall path>/server/modules/hub/db/neo4j.properties.Los puertos se incrementarán de forma secuencial y comenzarán desde este puerto base más 1 y serán asignados a los modelos a medida que se los vaya creando o se vaya accediendo a ellos.
- 2. Quite el comentario y configure las propiedades de online.backup.base.port.
- 3. Guarde el archivo.

#### **Asignaciones manuales**

- 1. Copie el archivo neo4j.properties desde <Spectrum™ Technology Platforminstall path>/server/modules/hub/db/neo4j.properties hasta<Spectrum™ Technology Platforminstall path>/server/modules/hub/db/model.<model name>/neo4j.properties.
- 2. Edite este archivo de propiedades específicas del modelo quitando los comentarios y modificando las propiedades de **online.backup.port** para que sea el número de puerto por utilizar para esta copia de seguridad en línea del modelo.
- 3. Guarde el archivo.

#### **Programación de copias de seguridad**

Después de activar el uso de respaldos de modelos, puede utilizar la configuración de Data Hub para programar respaldos regulares de modelos. La pestaña Configuración de Data Hub se encuentra en la pestaña Recursos de Web Management Console.

**Nota:** Este método respaldará **todos** los modelos existentes. Si desea respaldar algunos modelos, pero no otros, use el **método a [demanda](#page-29-0)** para respaldar.

- 1. Con la pestaña Configuración de Data Hub abierta, haga clic en **Programar copia de seguridad**.
- 2. Designe la frecuencia y hora en la cual se deben producir los respaldos.
- <span id="page-29-0"></span>3. Haga clic en **Guardar**

#### **Respaldo de modelos a demanda**

Suponiendo que el uso del respaldo del modelo está activado conforme a la configuración predeterminada, puede usar Relationship Analysis Client para llevar a cabo respaldos a demanda de modelos específicos.

**Nota:** Este método de respaldo se aplica a modelos **individuales**. Si desea respaldar todos los modelos a la vez, use el método de programación **[Programación](#page-28-0) de respaldos de [modelos](#page-28-0)** en la página 29.

- 1. Abrir el Cliente de análisis de relaciones
- 2. Click **Manage**.
- 3. Select the model you want to back up then click **Backup**.
- 4. Click **Yes** then **OK**.

**Nota:** Consulte **[Restauración](#page-30-0) de modelos** en la página 31 y Gestión de modelos **[Pestaña](#page-123-0) [Respaldos](#page-123-0)** en la página 124 para obtener información sobre cómo restaurar modelos desde un respaldo.

#### **Respaldo de modelos en un clúster**

Para asegurar que un modelo respaldado en un entorno de clúster quede accesible para todos los servidores en el clúster, el modelo debe respaldarse en una ubicación compartida, como una unidad asignada, un sistema de archivos de red (NFS) o una red de área de almacenamiento (SAN).

Realice estos pasos en **cada** servidor en el clúster:

- 1. Abra <Spectrum™ Technology Platforminstall path>/server/modules/hub/hub.properties.
- 2. Configure la propiedad **hub.backup.path.base** en la ubicación compartida, como /sandrive/spectrum/datahub/backups.
- 3. Guarde el archivo.

### <span id="page-30-0"></span>Restauración de modelos

Utilice la función de restauración en Relationship Analysis Client para restaurar modelos que se respaldaron a demanda o mediante programación. Los respaldos se almacenan en <Spectrum™ Technology Platform install path>/server/modules/hub/db/backups. Esta carpeta contiene un conjunto de carpetas: una para cada modelo. La carpeta contiene todos los datos y metadatos para su modelo respectivo. Las consultas, monitores, temas y entradas de seguridad se almacenan en la base de datos de configuración de Spectrum y tienen que respaldarse como parte del programa de respaldo de Spectrum.

- 1. Con el Cliente de análisis de relaciones abierto, haga clic en el botón **Administrar**.
- 2. Haga clic en la pestaña **Respaldos**.
- 3. Seleccione un modelo de la lista que se ve en el cuadro de diálogo de **Administración de modelos** haciendo clic sobre él.
- 4. Haga clic en la pestaña **Restaurar** y luego en **Sí** para confirmar la restauración.
- 5. Haga clic en **Aceptar**.

#### Eliminación de modelos respaldados a pedido

Los modelos que se respaldaron a pedido en Relationship Analysis Client también se pueden eliminar en Relationship Analysis Client.

- 1. Con el Cliente de análisis de relaciones abierto, haga clic en el botón **Administrar**.
- 2. Haga clic en la pestaña **Respaldos**.
- 3. Seleccione un modelo de la lista que se ve en el cuadro de diálogo de **Administración de modelos** haciendo clic sobre él.
- 4. Haga clic en la pestaña **Eliminar** y luego en **Sí** para confirmar la eliminación.
- 5. Haga clic en **Aceptar**.

# <span id="page-31-0"></span>Write to Hub

La etapa Write to Hub (Escritura en el centro) puede ser utilizada para conectar datos y obtener una red compleja de relaciones que se conoce como "centro", y que puede mostrarse en un modelo. Una vez que se crea el modelo, se le pueden realizar consultas en comparación con una etapa Read From Hub o Query Hub, o bien es posible visualizarlo en el Cliente de análisis de relaciones para identificar relaciones y tendencias que, de lo contrario, serían difíciles de encontrar.

Para configurar una etapa Write to Hub, es necesario completar la ficha Entidades y la ficha Relaciones. También puede utilizarse la ficha Opciones para definir preferencias de procesamiento y determinar la forma en que los datos deben escribirse en el centro.

Haga clic **aquí** para obtener ejemplos sobre la configuración de un flujo de datos de Write to Hub desde el principio hasta el fin por medio de un archivo plano y un archivo XML.

#### Input

La etapa Write to Hub (Escritura en el centro) exige que su flujo de datos contenga una etapa de entrada con uno o más campos definidos que pueda utilizar para crear un modelo.

#### Ficha Entidades

La ficha Entidades permite configurar la forma en que se crean y se actualizan las entidades. Estas entidades pueden representar objetos o eventos y se almacenan en el modelo. Utilice la ficha Relaciones para vincularlas con otras entidades y crear relaciones. A fin de crear entidades para su modelo, necesitará completar la siguiente información:

- 1. Ingrese el nombre de su modelo en el campo **Modelo**.
- 2. Haga clic en **Agregar...** para crear una entidad nueva. Aparecerá el cuadro de diálogo **Agregar entidad**.
- 3. Seleccione el nombre del campo que utilizará para generar la ID de entidad en el campo **Campo de entrada**.
- 4. Si quiere que la entidad tenga un nombre distinto del que se asigna automáticamente, cambie los contenidos del campo **Tipo** por el nombre deseado.
- 5. En la ficha **Propiedades** defina las propiedades que desea que se incluyan con el tipo de entidad que está creando. Por ejemplo, si está creando un tipo de entidad que representa lugares, es posible que desee elegir latitud y longitud como propiedades. Puede seleccionar **Entrada** o **Metadatos**, según lo que desee usar para definir las propiedades. Si su modelo no incluye metadatos, dicha opción estará deshabilitada.

• Si selecciona Entrada, la cuadrícula se completa con los campos de entrada, que se muestran en la columna **Campo**; existe una fila para cada campo de entrada. Seleccione los campos que desea que se incluyan como propiedades para el tipo de entidad, al marcar la casilla **Incluir** de dicho campo. La columna **Nombre** representa el nombre que desea que tenga la propiedad en el modelo; el nombre del campo de entrada es el predeterminado, pero puede seleccionar cualquier propiedad en la lista desplegable Nombre o bien, ingresar un nombre manualmente.

**Nota:** Spectrum admite tanto tipos de datos simples como complejos; puede utilizar campos que estén en la profundidad de la estructura jerárquica de su archivo de entrada como entidades. Si está utilizando datos jerárquicos, también verá un control de **Filtro** que permite filtrar datos en la lista de Propiedades según la ruta del campo. Del mismo modo, verá un control que permite ocultar campos no primitivos.

- Si selecciona Metadatos, la cuadrícula se completa con las propiedades de los metadatos, que se muestran en la columna **Nombre**; existe una fila para cada propiedad. Las propiedades que se muestran se determinan según si está definiendo un tipo de entidad conocido. Si es un tipo conocido, la columna Nombre incluirá las propiedades específicas de dicho tipo; si es un tipo desconocido, la columna Nombre incluirá una lista de todas las propiedades en el modelo. Seleccione las propiedades que desee para completar el tipo de entidad, al marcar la casilla **Incluir** de dicha propiedad. La columna **Campo** contiene los nombres de los campos de entrada que puede asignar a las propiedades y cuyos datos se pueden usar para completar las propiedades. Si un campo de entrada coincide con el nombre de la propiedad, se asignará automáticamente y la casilla Incluir se marcará.
- 6. Haga clic en la ficha **Actualizaciones**. Después de que se crea una entidad, puede ser actualizada cuando ingresan datos con la misma ID en la etapa Write to Hub. Seleccione la forma en que desea que Write to Hub administre las actualizaciones:
	- **Actualizar siempre propiedades**: siempre se actualizan las propiedades con la información más reciente. Eso incluye la actualización con cadenas de caracteres nulas o vacías.
	- **Actualizar propiedades a menos que todos los datos de entrada sean nulos**: siempre se actualizan las propiedades, a menos que todos los campos de entrada asociados a las propiedades seleccionadas sean nulos.
	- **No reemplazar nunca propiedades por datos vacíos**: siempre se actualizan las propiedades, a menos que la entrada sea una cadena de caracteres nula o vacía.
	- **No invalidar nunca propiedades que no están vacías**: las propiedades no se actualizan nunca si se han completado con datos no vacíos.
- 7. Repita los pasos 4 a 7 para agregar entidades adicionales. Cuando termine de agregar entidades, haga clic en **Cerrar**.
- 8. Seleccione los campos que desea que se indexen en su modelo haciendo clic en el botón **Indexado...** y marcando el cuadro de dichos campos. La selección de los campos que se indexarán, en lugar de la indexación de todos los campos de su modelo, da como resultado un rendimiento más rápido cuando se escribe en un modelo. Sin embargo, si después intenta consultar campos que no estaban indexados en su modelo, el tiempo de respuesta se ralentizará. Por ejemplo, la opción **Especificar entidad de inicio** en la herramienta de consultas para

Cliente de análisis de relaciones opera únicamente con propiedades indexadas. Puede consultar propiedades no indexadas utilizando condiciones, pero el rendimiento será más lento.

En la columna **Tipo**, puede seleccionar si desea que los datos sean indexados tal como están, distinguiendo entre mayúsculas y minúsculas, o si deberán indexarse sin esta distinción, lo que produce por lo general una mayor respuesta para la búsqueda.

**Nota:** Las propiedades \_*stp*\_id, \_*stp*\_type, y\_*stp*\_label son propiedades internas y se mostrarán siempre en la lista de campos indexados. Puede deseleccionar \_*stp*\_type y\_*stp*\_label, pero \_*stp*\_id debe indexarse; sin embargo, puede señalar si su tipo de índice debe ser exacto o si debe distinguir entre mayúsculas minúsculas.

#### Ficha Relaciones

La ficha Relaciones permite configurar cómo se crean las relaciones entre entidades de origen y de destino. Estas relaciones representan la conexión entre dos entidades (por ejemplo, John conoce a Mary). A fin de crear relaciones para su modelo, necesitará completar la siguiente información:

- 1. Haga clic en **Agregar...**
- 2. Seleccione la entidad que actuará como origen para su relación en el campo **Origen**.
- 3. Haga clic en el tipo de rótulo correspondiente para su relación: cadena o campo Si elige cadena de caracteres, ingrese la cadena en el cuadro de texto que se encuentra abajo. Si elige campo, seleccione el campo que desea utilizar para generar el rótulo para esta relación en el cuadro desplegable.
- 4. Si desea permitir que se cree una relación más de una vez entre una entidad de origen y una de destino, haga clic en la casilla **Permitir más de una relación sobre la base de Id. única** y seleccione el campo sobre el que desea basar la relación en el cuadro desplegable.
- 5. Seleccione la entidad que actuará como destino para su relación en el campo **Destino**.
- 6. En la ficha **Propiedades** defina las propiedades que desea que se incluyan con la relación que está creando. Por ejemplo, si está creando una relación llamada "tratado por" entre un tipo de entidad de "doctor" y un tipo de entidad de "paciente", es posible que desee elegir la fecha y el diagnóstico como propiedades. Puede seleccionar **Entrada** o **Metadatos**, según lo que desee usar para definir las propiedades. Si su modelo no incluye metadatos, dicha opción estará deshabilitada.
	- Si selecciona Entrada, la cuadrícula se completa con los campos de entrada, que se muestran en la columna **Campo**; existe una fila para cada campo de entrada. Seleccione los campos que desea que se incluyan como propiedades para la relación, al marcar la casilla **Incluir** de dicho campo. La columna **Nombre** representa el nombre que desea que tenga la propiedad en el modelo; el nombre del campo de entrada es el predeterminado, pero puede seleccionar cualquier propiedad en la lista desplegable Nombre o bien, ingresar un nombre manualmente.
	- Si selecciona Metadatos, la cuadrícula se completa con las propiedades de los metadatos, que se muestran en la columna **Nombre**; existe una fila para cada propiedad. Las propiedades que se muestran se determinan según si está definiendo un tipo de relación conocido. Si es

una relación conocida, la columna Nombre incluirá las propiedades específicas de dicha relación; si es desconocida, la columna Nombre incluirá una lista de todas las propiedades en el modelo. Seleccione las propiedades que desee para completar la relación, al marcar la casilla **Incluir** de dicha propiedad. La columna **Campo** contiene los nombres de los campos de entrada que puede asignar a las propiedades y cuyos datos se pueden usar para completar las propiedades. Si un campo de entrada coincide con el nombre de la propiedad, se asignará automáticamente y la casilla Incluir se marcará.

- 7. En la pestaña **Condiciones**, puede especificar las condiciones que controlan cuándo una relación se crea entre una entidad de origen y una de destino. Haga clic en **Agregar** para agregar una condición nueva. Aparecerá el cuadro de diálogo **Agregar condición**.
- 8. Si está creando la primera condición, el campo **Operador lógico** aparecerá atenuado. Si está creando una condición subsiguiente, especifique si esta condición debe ser usada junto con condiciones previas o si debe ser usada en lugar de condiciones previas.
- 9. Seleccione el elemento en el que se basará la condición en el campo **Origen de datos**.
- 10. Seleccione el campo en el que se basará la condición en el campo **Nombre de campo**.
- 11. Seleccione el operador para la condición en el campo **Operador**.
- 12. Ingrese el valor para la condición en el campo **Valor** y haga clic en **Agregar**.
- 13. Repita los pasos 7 a 12 para agregar condiciones adicionales. Cuando termine de agregar condiciones, haga clic en **Cerrar**.
- 14. Haga clic en la ficha **Actualizaciones**.
- 15. Seleccione la acción correspondiente para actualizar y sobrescribir propiedades. Después de que se crea una relación, se la puede actualizar cuando ingresan datos con la misma ID de origen y de destino en la etapa Write to Graph (Escritura en gráfico). Seleccione la forma en que quiere que Write to Graph administre las actualizaciones:
	- **Actualizar siempre propiedades**: siempre se actualizan las propiedades con la información más reciente. Eso incluye la actualización con cadenas de caracteres nulas o vacías.
	- **Actualizar propiedades a menos que todos los datos de entrada sean nulos**: siempre se actualizan las propiedades, a menos que todos los campos de entrada asociados a las propiedades seleccionadas sean nulos.
	- **No reemplazar nunca propiedades por datos vacíos**: siempre se actualizan las propiedades, a menos que la entrada sea una cadena de caracteres nula o vacía.
	- **No invalidar nunca propiedades que no están vacías**: las propiedades no se actualizan nunca si se han completado con datos no vacíos.
- 16. Haga clic en **Agregar...**.
- 17. Repita los pasos 1 a 16 para agregar relaciones adicionales. Cuando termine de agregar relaciones, haga clic en **Cerrar**.

## Ficha Opciones

La ficha Opciones permite controlar las opciones de procesamiento.

- 1. Haga clic en **Carga inicial** si es la primera vez que carga el modelo. El modelo quedará bloqueado y no será posible que otras etapas Write to Hub escriban en él. Cuando este modo está seleccionado, la única opción disponible en la ficha Actualizaciones en el cuadro de diálogo Agregar entidad será **No invalidar nunca propiedades que no están vacías.** Por lo tanto, si tiene múltiples archivos de entrada en su flujo de datos, todos pueden crear propiedades, pero ninguno de ellos puede actualizar propiedades existentes con valores nuevos. Este modo ofrece mejor rendimiento al cargar por primera vez un modelo. Si hay datos existentes, se los eliminará antes de la escritura.
- 2. Haga clic en **Escritura concurrente** si desea permitir que múltiples etapas Write to Hub escriban el modelo al mismo tiempo. Cuando este modo está seleccionado, la opción **Borrar modelo antes de procesar está desactivada** y el modelo se crea antes de ejecutar el trabajo. Si el modelo todavía no existe, se creará cuando la etapa esté cerrada.
- 3. Haga clic en **Bloqueo exclusivo** (predeterminado) si no desea permitir que múltiples etapas Write to Hub escriban el modelo. Cuando este modo está seleccionado, es posible actualizar las propiedades después de que fueron creadas.
- 4. Marque **Borrar modelo antes de procesar** si desea eliminar todas las entidades y relaciones existentes antes de procesar datos nuevos. Si esta opción no está seleccionada, la información nueva será utilizada para actualizar toda entidad y relación existente.

**Nota:** El uso de esta opción no altera las configuraciones de seguridad para el módulo Data Hub. El modelo será recreado, pero la configuración de seguridad seguirá siendo la misma.

- 5. Marque **Eliminar entidades huérfanas después de procesar** si desea quitar entidades que no tienen relaciones.
- 6. Haga clic en **Aceptar**.

#### **Configuración de la duración del tiempo de espera del bloqueo exclusivo**

Si selecciona el modo de escritura **Bloqueo exclusivo** en la ficha Opciones de Write to Hub o si aplica un algoritmo de centralidad (grado, intermediación, proximidad o influencia) a un modelo, dicho modelo estará bloqueado mientras dichos procesos se ejecuten y cualquier acción que intente en ese modelo, que requiera acceso de escritura, generará un tiempo de espera hasta que se completen los procesos.

Puede especificar cuánto debe esperar un proceso antes de agotar el tiempo de espera, modificando el archivo de propiedades neo4j. El valor predeterminado es 10 segundos o 10.000 milisegundos.

- 1. Abra el archivo <Spectrum™ Technology Platform install path>/server/modules/hub/db/neo4j.properties.
- 2. Navegue hasta la línea ha.wait.for.exclusive.lock.timeout.
- 3. Ingrese la duración, en milisegundos, que desee que se espere para liberar el bloqueo o para que el proceso agote el tiempo de espera. Un valor de 0 milisegundos causará un tiempo de espera inmediato y dejar esta propiedad en blanco hará que la espera del servidor sea indefinida.

**Nota:** Si actualmente se usa un modelo con el modo de escritura **Escrituras simultáneas** seleccionado y se intenta un proceso posterior con el modo de escritura **Bloqueo exclusivo**
seleccionado, el modelo se bloqueará y el proceso posterior agotará el tiempo de espera conforme a la configuración establecida aquí.

## Salida

La etapa Write to Hub tiene un puerto de salida opcional que recopila todos los registros que el flujo de datos no procesó correctamente. Este se denomina Puerto de error, y los registros que pasan por este puerto hacia el receptor se consideran incorrectos.

## Ejemplos de flujo de datos de Write to Hub

En esta sección se explica cómo configurar un flujo de datos simple que incluya una etapa Write to Hub. En el primer ejemplo se usa un archivo plano para la entrada, mientras que en el segundo ejemplo se usa un archivo XML. En ambos casos, los archivos incluyen nombres de empleados y sus respectivos gerentes, junto con otra información que se describe de forma más detallada en las siguientes secciones. El resultado final es el mismo para ambos flujos de datos: un modelo que describe una estructura jerárquica de una organización pequeña.

## **Ejemplo de archivo plano**

El flujo de datos de Write to Hub que utiliza un archivo plano para la entrada tiene esta apariencia:

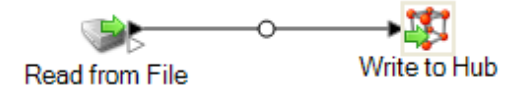

## *Configuración de Read from File*

La etapa Read from File utiliza un archivo delimitado por comas que incluye registros con los siguientes campos:

- Employee ID (ID de empleado)
- Nombre
- Título
- Manager ID (ID de gerente)

El archivo de entrada tiene esta apariencia:

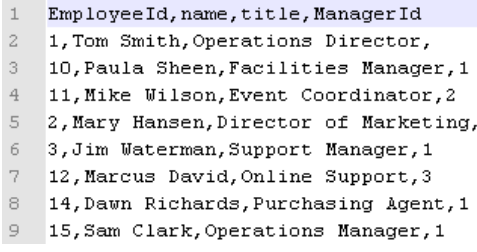

Como puede observarse, hay dos empleados sin ID de gerente. Estos empleados (Tom Smith y Mary Hansen) son directores, y por lo tanto no tienen gerentes respectivos en este ejercicio. Todos los demás empleados tienen un número en el campo ManagerID que hace referencia al empleado que se desempeña como el gerente respectivo. Por ejemplo, el registro de Paula Sheen muestra un "1" en el campo ManagerID para indicar que Tom Smith es su gerente.

La etapa Read from File aparece de la siguiente manera cuando se configura para trabajar con este archivo de entrada:

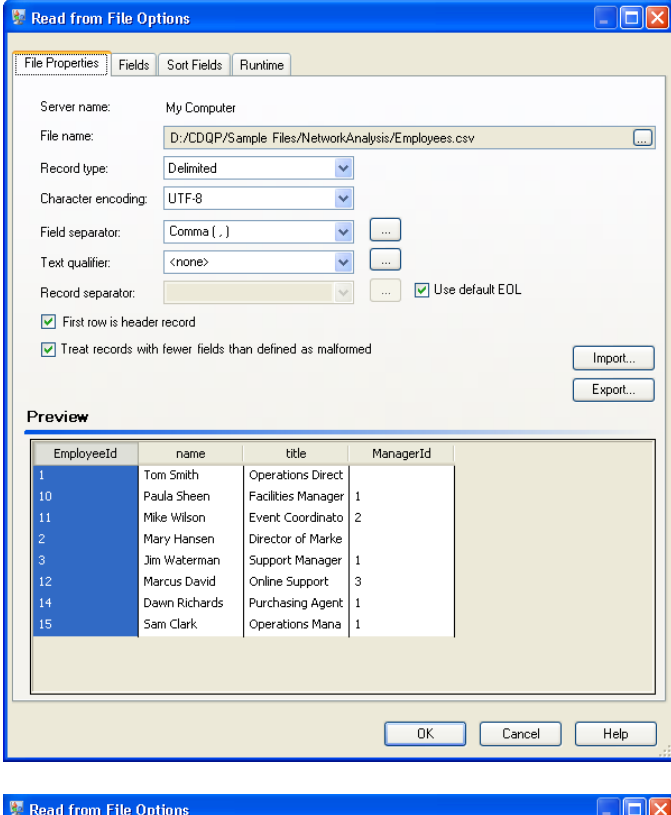

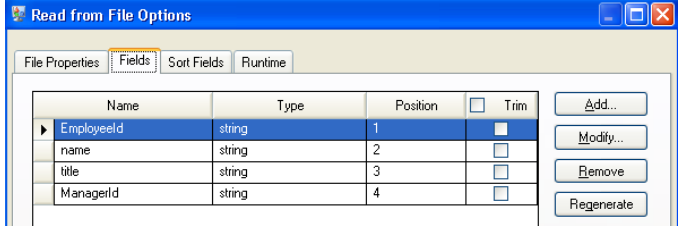

## *Configuración de Write to Hub*

A continuación se configura la etapa Write to Hub. Después de asignar al modelo el nombre "Empleados" ("Employees" en el ejemplo), la etapa se configura para incluir las entidades y relaciones que conforman el modelo.

Como estamos creando un modelo que es similar a un cuadro organizativo, nuestras entidades son empleados a los que se les asignan IDs numéricas. En primer lugar, en el cuadro de diálogo **Agregar entidad** hay que hacer clic en el botón Examinar para acceder al cuadro de diálogo **Esquema de campo** y luego seleccionar "EmployeeId" en la lista de campos disponibles. Este es el primer grupo de entidades de nuestro modelo.

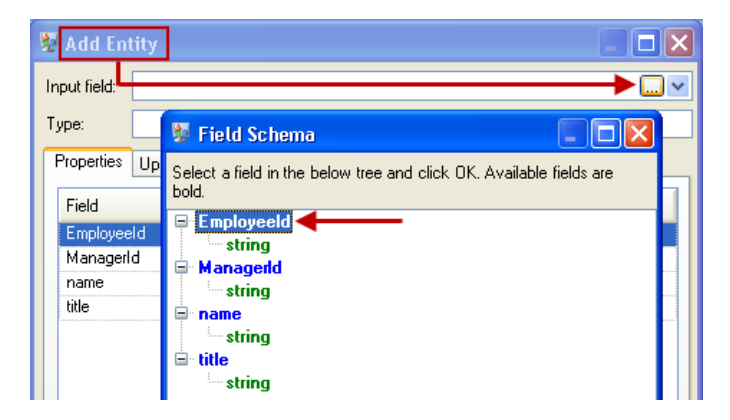

A continuación, establecemos el campo **Tipo** al valor "Employee" (Empleado) y marcamos las casillas de "nombre" y "título" porque deseamos que los datos de esos campos se incluyan como propiedades para las entidades EmployeeID en el modelo.

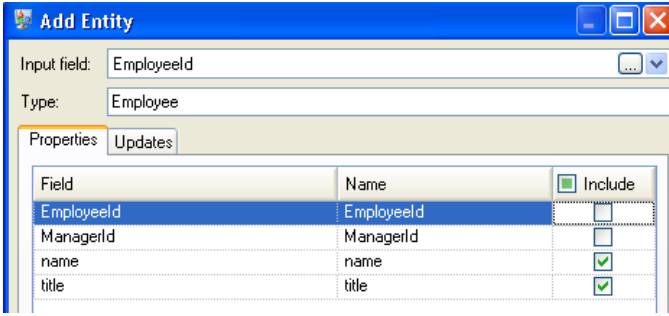

Después de configurar las propiedades para la entidad Empleado, debemos configurar las opciones de procesamiento. La ficha Actualizaciones permite especificar si las propiedades pueden actualizarse en el modelo después de implementarse y si deben sobrescribirse por encima de los datos ya existentes. Por ejemplo, en nuestro ejemplo Mary Hansen se encontrará dos veces porque en el registro 4 aparece como empleada y en el registro 3 aparece como gerente. Cuando la etapa Write to Hub procese a Mary por segunda vez, existe la posibilidad de que sobrescriba o elimine los datos que se habían completado durante el primer procesamiento de Mary. Al seleccionar **No reemplazar nunca propiedades por datos vacíos** (la opción predeterminada), todas las actualizaciones que se realicen crearán nuevas propiedades y sobrescribirán las propiedades anteriores, pero no eliminarán propiedades que se definieron para la primera instancia de encuentro y faltan en una segunda instancia. Esto también permite asegurarse de que el orden en el que se leen los registros no impacte en el modelo.

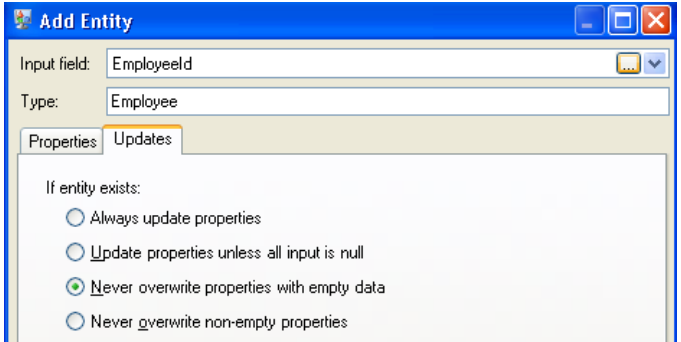

Si se seleccionara la opción **Actualizar siempre propiedades**, los datos siempre se sobrescribirían y solo el último conjunto de datos de propiedades se reflejaría en el modelo. Si se seleccionara la opción **Actualizar propiedades a menos que todos los datos de entrada sean nulos**, los datos siempre se sobrescribirían a menos que todos los campos del nuevo registro estuviesen en blanco. Por último, si se seleccionara la opción **No invalidar nunca propiedades que no están vacías**, el primer conjunto de datos de cualquier campo dado se conservaría a menos que el campo esté en blanco. En ese caso, se conservaría el primer conjunto de datos que no están en blanco.

Estos pasos se repiten para agregar "ManagerId" (ID de gerente) como el segundo grupo de entidades en el modelo. Aunque ManagerID y EmployeeID son diferentes campos en el archivo de entrada, los tipos de ambas entidades se establecen a "Employee". Si se establece ManagerID a un tipo diferente, el modelo contendría dos entidades para los administradores de nivel medio. Por ejemplo, Jim Waterman tendría una entidad como empleado y una entidad como gerente. Con ambas entidades definidas como entidades de tipo "Empleado", los gerentes de nivel intermedio como Jim Waterman tendrán solo una entidad en el modelo. Esa entidad tendrá otras incluidas (de los empleados) y otra derivada (al gerente respectivo). Cabe señalar que no se agregan propiedades a las entidades ManagerID porque los valores de esos campos (nombre, título, etc.) corresponden a los empleados, no a los gerentes. Asimismo, se acepta la opción predeterminada **No reemplazar nunca propiedades por datos vacíos** en la ficha Actualizaciones.

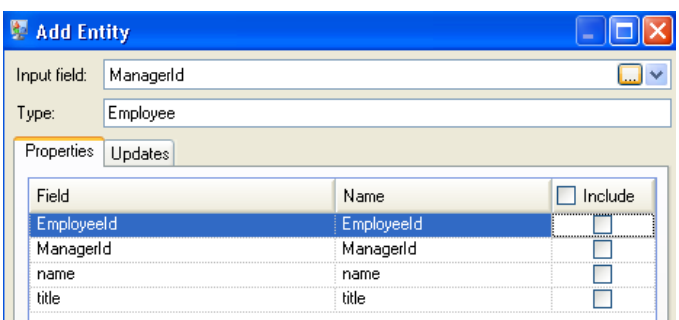

La ficha Entidades completa para este ejemplo aparece a continuación:

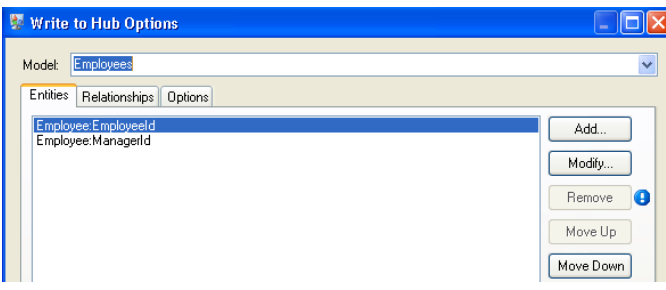

A continuación configuraremos la ficha Relaciones. Lo primero que debemos hacer en el cuadro de diálogo **Agregar relación** es seleccionar el origen de la relación de la lista de entidades creada en la ficha Entidades. La relación entre nuestras entidades refleja la estructura de subordinación (empleado a gerente). por lo tanto, seleccionaremos la entidad "Employee:EmployeeID" como origen. A continuación seleccionamos "Cadena de caracteres" como el nombre de la relación e introducimos el texto "Es subordinado de". Después de eso seleccionamos en la lista de entidades creadas en la ficha Entidades el destino de la relación; en nuestro ejemplo, seleccionamos "Employee:ManagerID". Si estuviésemos usando una relación "es jefe de" en lugar de una relación "es subordinado de" invertiríamos las selecciones en los campos de origen y destino.

La ficha Relaciones completa para este ejemplo aparece a continuación:

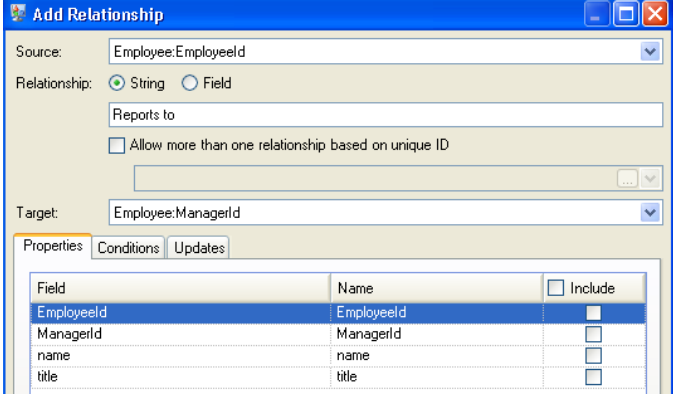

La configuración de este flujo de datos ya está completa y ha generado el siguiente modelo, según se describe en el Cliente de análisis de relaciones. En este ejemplo se utiliza el diseño **[Jerárquico](#page-176-0)** con las opciones de configuración predeterminadas para las entidades.

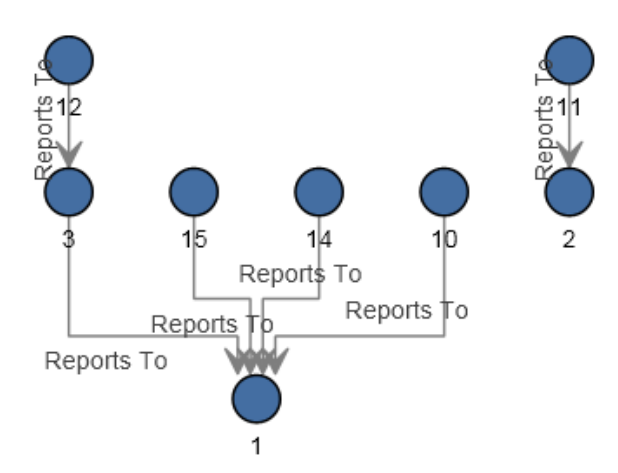

Otra forma de ver los mismos datos es con el estilo **[Panel](#page-170-0)**, como se muestra a continuación. El beneficio de usar este estilo consiste en poder ver las propiedades relacionadas con cada entidad.

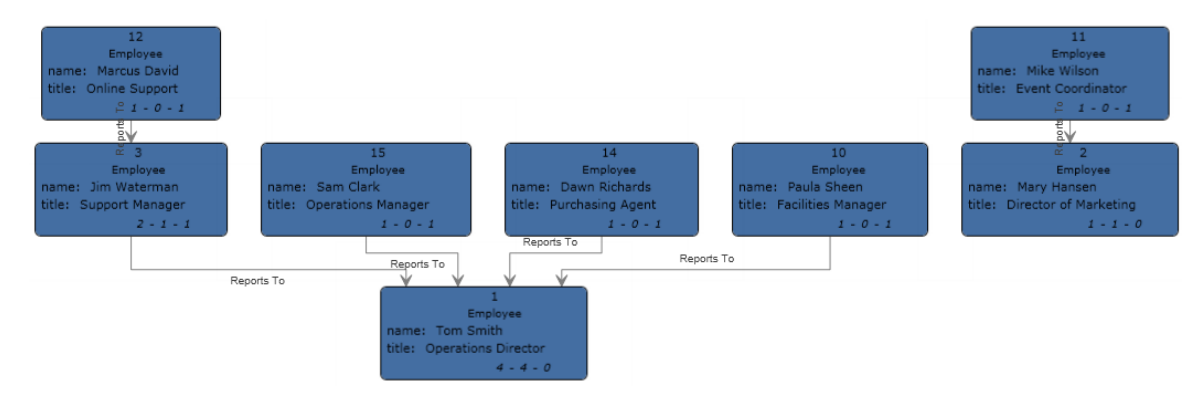

## **Ejemplo de archivo XML**

El flujo de datos de Write to Hub que utiliza un archivo XML para la entrada tiene esta apariencia:

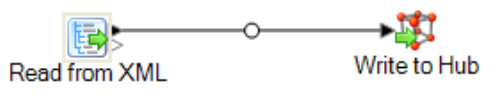

## *Configuración de Read from XML*

La etapa Read from XML utiliza un archivo jerárquico que contiene los siguientes elementos:

```
<Employees>
  \langleEmployee id="1" name="Tom Smith" title="0perations Director">
    \langleStaff>
      \langleEmployee id="3"/>
      \langleEmployee id="10"/>
     \langleEmployee id="14"/>
     \langleEmployee id="15"/>
    \langle/Staff>
  </Employee>
  \leqEmployee id="2" name="Mary Hansen" title="Director of Marketing">
    \langleStaff>
     \leEmployee id="11"/>
    \langle/Staff>
  </Employee>
  \leEmployee id="3" name="Jim Waterman" title="Support Manager">
    <Staff>
    \leEmployee id="12"/>
    \langle/Staff>
  \langle/Employee>
  \langleEmployee id="10" name="Paula Sheen" title="Facilities Manager"/>
  \leqEmployee id="11" name="Mike Wilson" title="Event Coordinator"/>
  \leqEmployee id="12" name="Marcus David" title="0nline Support"/>
  \leqEmployee id="14" name="Dawn Richards" title="Purchasing Agent"/>
  <Employee id="15" name="Sam Clark" title="Operations Manager"/>
</Employees>
```
La etapa Read from XML aparece de la siguiente manera cuando se configura para trabajar con este archivo de entrada:

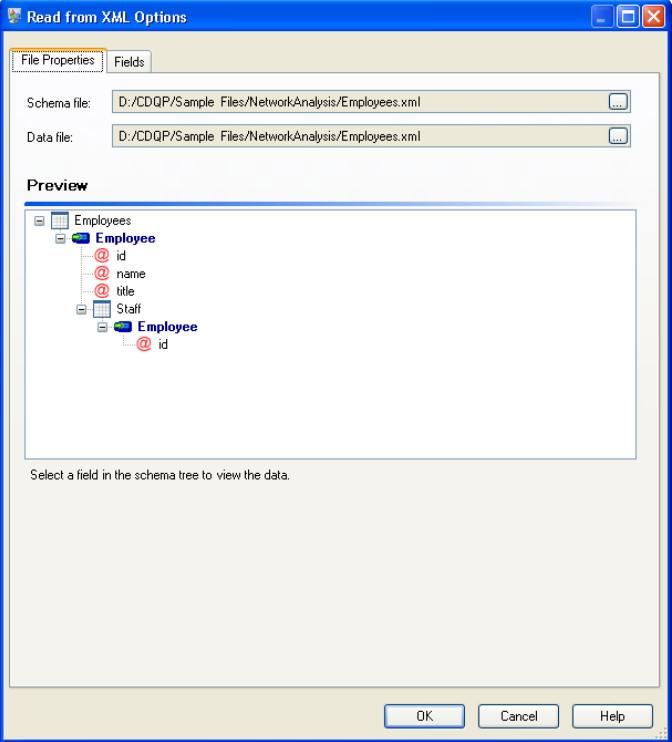

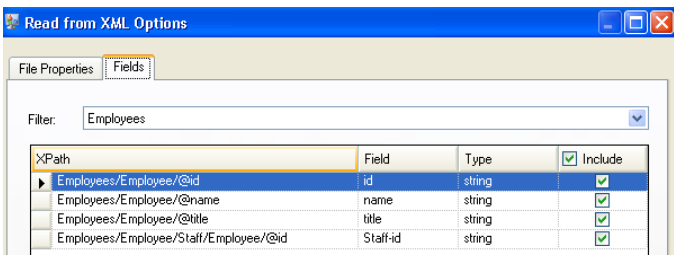

## *Configuración de Write to Hub*

A continuación se configura la etapa Write to Hub. Después de asignar al modelo el nombre "Empleados" ("Employees" en el ejemplo), la etapa se configura para incluir las entidades y relaciones que conforman el modelo.

Como estamos creando un modelo que es similar a un cuadro organizativo, nuestras entidades son empleados a los que se les asignan IDs numéricas. En primer lugar, en el cuadro de diálogo **Agregar entidad** hay que hacer clic en el botón Examinar para acceder al cuadro de diálogo **Esquema de campo**, y luego seleccionar "Id.". Este será el primer grupo de entidades en nuestro modelo.

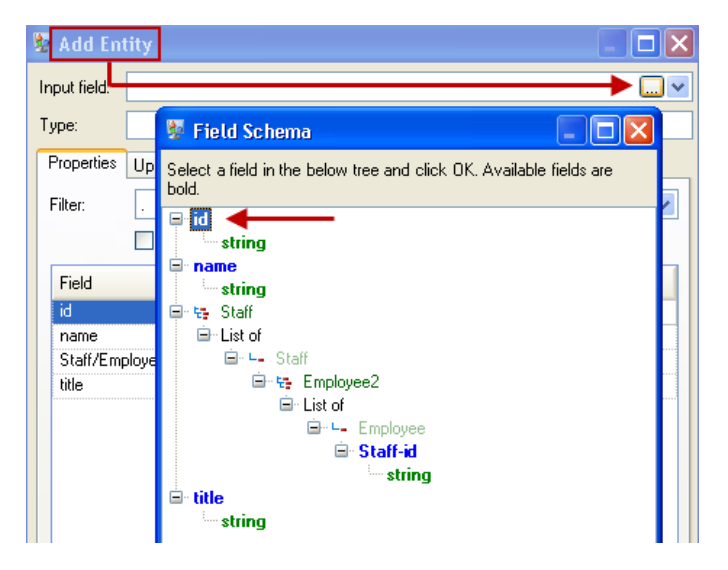

A continuación, definimos el campo **Tipo** con el valor "Employee" (Empleado) y marcamos las casillas de nombre o título porque deseamos que los datos de esos campos se incluyan como propiedades para las entidades ID en el modelo.

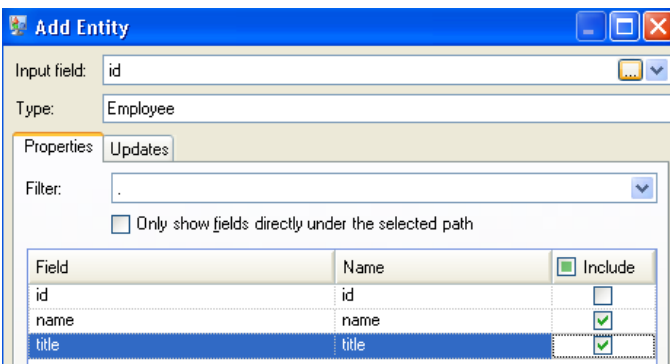

Después de configurar las propiedades para la entidad ID, debemos configurar las opciones de procesamiento. La ficha Actualizaciones permite especificar si las propiedades pueden actualizarse en el modelo después de implementarse y si deben sobrescribirse por encima de los datos ya existentes. Por ejemplo, en nuestro ejemplo Mary Hansen se encontrará dos veces porque para la ID 2 es una empleada pero para la ID 11 es una gerente. Cuando la etapa Write to Hub procese a Mary por segunda vez, existe la posibilidad de que sobrescriba o elimine los datos que se habían completado durante el primer procesamiento de Mary. Al seleccionar **No reemplazar nunca propiedades por datos vacíos** (la opción predeterminada), todas las actualizaciones que se realicen crearán nuevas propiedades y sobrescribirán las propiedades anteriores, pero no eliminarán propiedades que se definieron para la primera instancia de encuentro y faltan en una segunda instancia. Esto también permite asegurarse de que el orden en el que se leen los registros no impacte en el modelo.

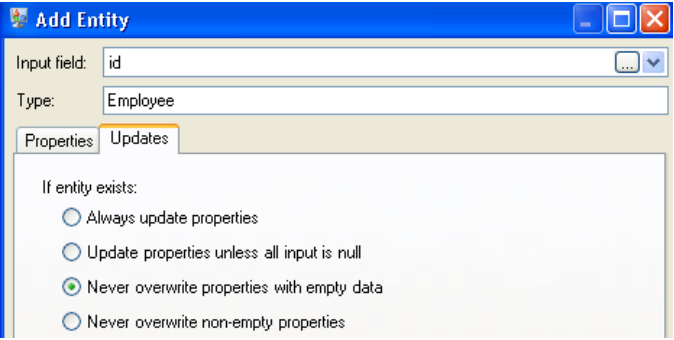

Si se seleccionara la opción **Actualizar siempre propiedades**, los datos siempre se sobrescribirían y solo el último conjunto de datos de propiedades se reflejaría en el modelo. Si se seleccionara la opción **Actualizar propiedades a menos que todos los datos de entrada sean nulos**, los datos siempre se sobrescribirían a menos que todos los campos del nuevo registro estuviesen en blanco. Por último, si se seleccionara la opción **No invalidar nunca propiedades que no están vacías**, el primer conjunto de datos de cualquier campo dado se conservaría a menos que el campo esté en blanco. En ese caso, se conservaría el primer conjunto de datos que no están en blanco.

Estos pasos se repiten para agregar "ManagerId" (ID de gerente) como el segundo grupo de entidades en el modelo. Si bien ManagerID y EmployeeID son campos diferentes en el archivo de entrada, ambos tipos de entidades se definen como "Employee". Si definimos ManagerID en un tipo diferente, el modelo contendrá dos entidades en gerentes de nivel medio. Por ejemplo, Jim Waterman tendría una entidad como empleado y una entidad como gerente. Con ambas entidades definidas como entidades de tipo "Empleado", los gerentes de nivel intermedio como Jim Waterman tendrán solo una entidad en el modelo. Esa entidad tendrá otras incluidas (de los empleados) y otra derivada (al gerente respectivo). Cabe señalar que no se agregan propiedades a las entidades ManagerID porque los valores de esos campos (nombre, título, etc.) corresponden a los empleados, no a los gerentes. Asimismo, se acepta la opción predeterminada **No reemplazar nunca propiedades por datos vacíos** en la ficha Actualizaciones.

La ficha Entidades completa para este ejemplo aparece a continuación:

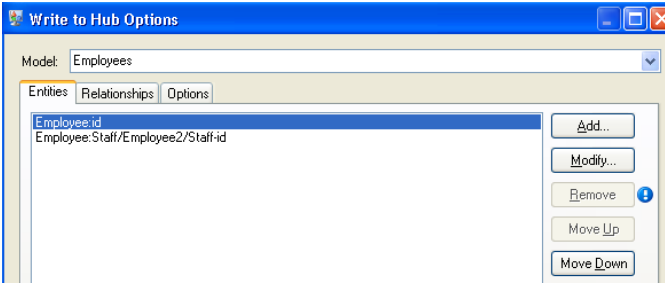

A continuación configuraremos la ficha Relaciones. Lo primero que debemos hacer en el cuadro de diálogo **Agregar relación** es seleccionar el origen de la relación de la lista de entidades creada en la ficha Entidades. La relación entre nuestras entidades refleja la estructura de subordinación (empleado a gerente). por lo tanto, seleccionaremos la entidad "Employee:Staff/Employee/Staff-id" como origen. Luego, seleccionamos "cadena" como nombre de la relación, e ingresamos el texto "Subordinado a". Luego de eso, seleccionamos el destino de la relación en la lista de entidades creadas en la ficha Entidades; en nuestro ejemplo, seleccionamos "Employee:id." Si estuviésemos usando la relación "gerente" en lugar de la relación "subordinado a", invertiríamos las selecciones en los campos de origen y destino.

La ficha Relaciones completa para este ejemplo aparece a continuación:

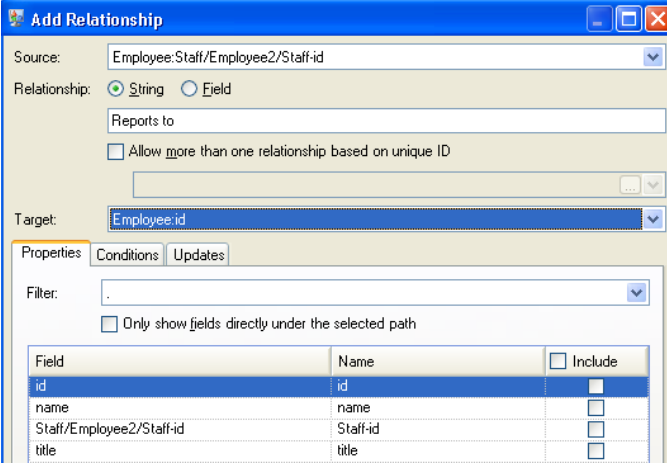

La configuración de este flujo de datos ya está completa y ha generado el siguiente modelo, según se describe en el Cliente de análisis de relaciones:

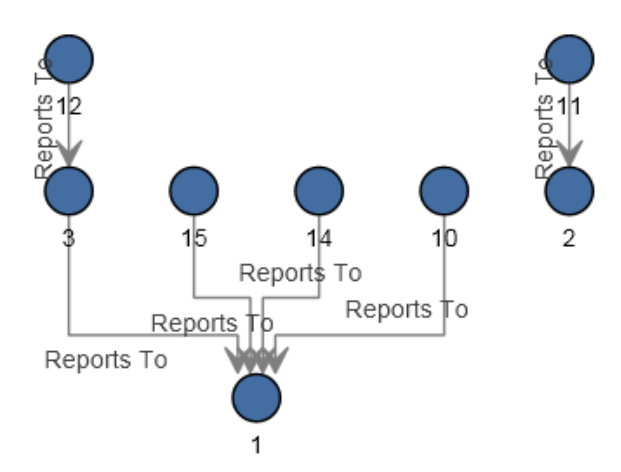

Al igual que en el ejemplo de archivo plano, este modelo también puede visualizarse en el estilo **de [panel](#page-170-0)** , tal como se muestra a continuación.

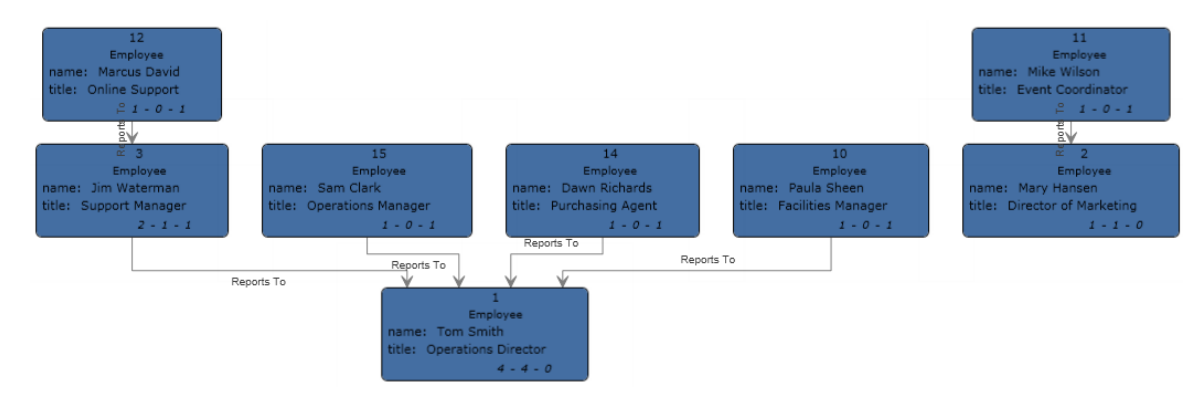

# Import to Hub

La etapa Import to Hub se utiliza para crear una red compleja de relaciones que se conoce como "centro", y que puede mostrarse en un modelo. Una vez que se crea el modelo, se le pueden realizar consultas en comparación con una etapa Read From Hub o Query Hub, o bien es posible visualizarlo en el Cliente de análisis de relacione. También puede utilizar la etapa Import to Hub para completar un modelo existente.

Un flujo de datos que utiliza una etapa Import to Hub requiere dos canales de datos entrantes: uno para las entidades y otro para las relaciones. Luego deberá completar las fichas Entidades y Relaciones de la etapa Import to Hub para completar su flujo de datos y crear o actualizar su modelo.

## Input

La etapa Import to Hub requiere que su flujo de datos contenga dos canales: uno que proporcione los datos para entidades que entran en el Puerto de entidad (el puerto superior) y uno que proporcione los datos para las relaciones que entran en el puerto de Relaciones (el puerto inferior). Este requisito se puede cumplir por dos etapas de origen (cada una de las cuales contiene un archivo de entrada), puede provenir de varias etapas de origen que desembocan en Record Combiner y, finalmente, se convierten en dos flujos o puede provenir de un archivo de origen cuyos datos pasan a través de Conditional Router o una etapa Splitter que da como resultado datos en dos flujos. No importa el método que use, siempre que el resultado final sea un canal de datos de entidad y un canal de datos de relación que pasa por la etapa Import to Hub.

### **Datos de entidad**

Los datos que se incluyen en el Puerto de entidad deben incluir tanto el tipo de información y la ID de sus entidades. Puede tener un campo de Tipo ("persona") y un campo de ID ("Bob"), o solo un campo de ID que combina tanto la información de tipo y la ID, separados por dos puntos ("Persona:Bob"). Por ejemplo, el archivo puede tener un aspecto similar a los datos delimitados por comas a continuación. En el campo Tipo se muestra que las entidades son personas y lugares, y el campo ID proporciona los nombres de las personas y los lugares.

Type, ID Person, Robert Person, James Person, John Place, London Place. New York Place, Los Angeles Place, San Francisco

Alternativamente, el archivo de entrada podría contener un campo único que combina el tipo y la ID:

TD. Person: Robert Person: James Person: John Place: London Place: New York Place: Los Angeles Place: San Francisco

> **Nota:** Los campos con datos de tipo e ID no necesariamente tienen que denominarse "Tipo" y "ID"; se admite cualquier nombre de campo.

#### **Datos de relación**

Los datos que se incluyen en el Puerto de relación deben incluir campos que identifican tipos de origen, ID de origen, tipos de objetivos, ID de destino y rótulo que identifican las relaciones entre los orígenes y los destinos. Tenga en cuenta que toda la información de entidad de origen y destino debe hacer referencia las entidades que se incluyen en el Puerto de entidad. Los datos de relación también pueden incluir las propiedades de las relaciones. Por ejemplo, el archivo podría tener un

aspecto similar a los datos que se muestran a continuación. En este caso, en el campo SourceType se muestra que todos los orígenes son personas y en el campo TargetType se muestra que los objetivos son personas y lugares. En el campo SourceID se proporcionan los nombres de todos los orígenes y en el campo TargetID se proporcionan nombres de personas y lugares. En el campo Rótulo se identifican las relaciones, en este caso, "trabaja con", "trabaja en" o "vive en".

SourceType, SourceID, Label, TargetType, TargetID Person, Robert, Works With, Person, James Person, Robert, Works With, Person, John Person, James, Works With, Person, Robert Person, James, Works With, Person, John Person, John, Works With, Person, Robert Person, John, Works With, Person, James Person, Robert, Works At, Place, London Person, James, Works At, Place, London Person, John, Works At, Place, London Person, Robert, Lives At, Place, New York Person, James, Lives At, Place, Los Angeles Person, John, Lives At, Place, San Francisco

#### **Requisitos de orden**

La etapa Import to Hub requiere que la entrada de datos se ordenen de una manera determinada. La entidad de archivo de entrada se debe ordenar primero según tipo y después según ID en forma ascendente. Los datos de la entidad que se mostraron antes incluyen los campos necesarios, pero no están ordenados correctamente. Con el fin de que Import to Hub funcione correctamente, los datos de la entidad tendrían que tener este aspecto:

Type.ID Person, James Person, John Person, Robert Place, Los Angeles Place, London Place, New York Place, San Francisco

O esto, para los campos combinados:

TD. Person: James Person: John Person: Robert Place: London Place: Los Angeles Place: New York Place: San Francisco

El archivo de entrada de relación también debe estar ordenado. Si los datos de relación incluyen tanto el tipo y la ID en el mismo campo, el archivo de entrada se debe ordenar de la siguiente forma en orden ascendente:

- Tipo de origen/ID
- Tipo de destino/ID.
- Rótulo
- Unique ID Generator (opcional)

Si los datos de relación contienen información de tipo en un campo distinto, el archivo de entrada se debe ordenar de forma ascendente con un desglose de esos campos:

- Tipo de origen
- ID de origen
- Tipo de destino
- ID de destino
- Rótulo
- Unique ID Generator (opcional)

Al igual que los datos de la entidad, los datos de relación que se muestran incluyen los campos necesarios, pero no están ordenados correctamente. Con el fin de que Import to Hub funcione correctamente, los datos de la relación tendrían que tener este aspecto:

```
SourceType, SourceID, Label, TargetType, TargetID
Person.James.Morks Mith.Person.John
Person, James, Works With, Person, Robert
Person, James, Works At, Place, London
Person, James, Lives At, Place, Los Angeles
Person, John, Works With, Person, James
Person, John, Works With, Person, Robert
Person, John, Works At, Place, London
Person, John, Lives At, Place, San Francisco
Person, Robert, Works With, Person, James
Person, Robert, Works With, Person, John
Person, Robert, Works At, Place, London
Person, Robert, Lives At, Place, New York
```
#### O esto, para los campos combinados:

```
SourceType: SourceID, Label, TargetType: TargetID
Person: James, Works With, Person: John
Person: James, Works With, Person: Robert
Person: James, Works At, Place: London
Person: James, Lives At, Place: Los Angeles
Person: John, Works With, Person: James
Person: John, Works With, Person: Robert
Person: John, Works At, Place: London
Person: John, Lives At, Place: San Francisco
Person: Robert, Works With, Person: James
Person: Robert, Works With, Person: John
Person: Robert, Works At, Place: London
Person: Robert, Lives At, Place: New York
```
## **Opciones**

#### **Ficha Entidades**

La ficha Entidades le permite configurar las entidades que se incluirán en su modelo. Estas entidades representan objetos o eventos, que pueden tener propiedades asociadas, y estas propiedades se pueden almacenar en su modelo, si se opta por incluirlas. Las entidades están conectadas entre sí mediante relaciones, que usted establecerá en la ficha Relaciones.

- 1. Ingrese el nombre de su modelo en el campo **Modelo**.
- 2. Haga clic en la lista desplegable **ID** y seleccione el campo cuyos datos desea utilizar para generar las entidades para su modelo.
- 3. Si el tipo de entidad figura en su propio campo, marque la casilla **Tipo en campo separado** y seleccione el campo apropiado en la lista desplegable **Tipo**.
- 4. La cuadrícula **Índice interno** incluye una lista de los campos que se generan por la etapa Import to Hub. El campo stp id siempre se indexa, los campos stp label y stp type son opcionales. Estos campos se pueden indexar con o sin diferenciación de mayúsculas y minúsculas.
- 5. La cuadrícula **Nombre de campo** incluye todos los campos del archivo de entrada de su entidad. Seleccione los campos cuyos datos desea que se incluyan en el modelo haciendo clic en el cuadro **Incluir** de dichos campos.
- 6. Seleccione los campos que desea indexar en su modelo haciendo clic en el cuadro **Indexar** para estos campos. La selección de los campos que se indexarán, en lugar de la indexación de todos los campos de su modelo, da como resultado un rendimiento más rápido cuando se escribe en un modelo. Sin embargo, si después intenta consultar campos que no estaban indexados en su modelo, el tiempo de respuesta se ralentizará. Por ejemplo, la opción **Especificar entidad de inicio** en la herramienta de consultas para Cliente de análisis de relaciones opera únicamente con propiedades indexadas. Puede consultar propiedades no indexadas utilizando condiciones, pero el rendimiento será más lento.
- 7. En la columna **Tipo de índice**, se puede elegir si los datos se deben indexar con o sin diferenciación de mayúsculas y minúsculas. Seleccionar diferenciación de mayúsculas y minúsculas por lo general implica una mayor respuesta a una búsqueda. No puede cambiar el tipo de índice para una propiedad existente, a menos que haya cero cuentas dentro del modelo. En otras palabras, si el modelo contiene una propiedad, pero ninguno de los registros que componen el modelo utiliza esa propiedad, puede cambiar el tipo de índice. Si uno o más registros utilizan la propiedad, no puede cambiar el tipo de índice.

**Nota:** Las propiedades \_*stp*\_id, \_*stp*\_type, y\_*stp*\_label son propiedades internas y se mostrarán siempre en la lista de campos indexados. Puede deseleccionar\_*stp*\_type y\_*stp*\_label, pero \_*stp*\_id debe indexarse; sin embargo, puede señalar si su tipo de índice debe ser exacto o si debe distinguir entre mayúsculas minúsculas.

8. Haga clic en la ficha **Relaciones** para continuar creando el modelo.

#### **Ficha Relaciones**

Después de determinar las entidades para su modelo, necesita establecer las relaciones entre las entidades origen y destino en la ficha Relaciones. Estas relaciones representan la conexión entre dos entidades (por ejemplo, John Smith es un cliente de ABC Enterprises, Inc.). Como en el caso de las entidades, las relaciones también pueden contener propiedades, que puede elegir incluir o no incluir en el modelo.

- 1. Seleccione el campo que contiene la ID de entidad de origen en el campo **ID de origen**.
- 2. Si el tipo de la entidad de origen figura en su propio campo, compruebe el cuadro **Tipo en campo separado** y seleccione el campo apropiado en la lista desplegable **Tipo**.
- 3. Seleccione el campo que contiene la relación entre el origen y el destino en el desplegable **Rótulo**.
- 4. Si desea permitir que se cree una relación más de una vez entre una entidad de origen y una de destino, haga clic en el cuadro **Permitir más de una relación con base en ID única**y seleccione el campo sobre el que desea basar la relación en el desplegable **ID Única**.
- 5. Seleccione el campo que contenga la ID de la entidad de destino en el campo **ID de destino**.
- 6. Si el tipo de la entidad de destino figura en su propio campo, compruebe el cuadro **Tipo en campo separado** y seleccione el campo apropiado en el desplegable **Tipo**.
- 7. La cuadrícula **Nombre de campo** incluye todos los campos del archivo de entrada de su entidad. Seleccione los campos cuyos datos desea que se incluyan en el modelo haciendo clic en el cuadro **Incluir** de dichos campos.
- 8. Haga clic en **Aceptar**.

## **Ficha Opciones**

El campo **Actualizar modelo existente** designa si se debe actualizar, anexar, quitar o retener datos cuando se ejecuta un trabajo Import to Hub y el modelo ya existe. Si esta casilla no está seleccionada y usted ejecuta un trabajo que escribe datos nuevos en el modelo, los datos existentes se eliminarán primero; si el nuevo trabajo genera espacios en blanco para una propiedad, se quitarán los datos existentes de esa propiedad.

**Nota:** Import to Hub no dispone de capacidad de recuperación ante errores; si usa esta opción, asegúrese de respaldar el modelo existente antes de actualizar el modelo con esta opción seleccionada.

Si esta casilla está seleccionada, debe especificar cómo Import to Hub tratará los datos existentes para ambas entidades y relaciones:

- Siempre actualizar propiedades: sobrescribe los datos existentes con datos de entrada sin importar el contenido. Si las propiedades de entrada están vacías o están en los datos existentes pero no en los datos de entrada, tales propiedades se quitarán del registro.
- Actualizar propiedades a menos que todas las entradas sean nulas: sobrescribe los datos existentes con datos de entrada a menos que **todas** las propiedades de entrada estén vacías, en cuyo caso el registro se escribirá en el puerto de error.
- No invalidar nunca propiedades que no están vacías: no sobrescribe ni quita los datos existentes con el ingreso de datos de entrada a menos que las propiedades existentes estén vacías. Los datos de entrada se anexarán al registro.
- Nunca sobrescribir propiedades con datos de entrada vacíos: sobrescribe los datos existentes con datos de entrada, pero no quita las propiedades existentes cuando las propiedades de entrada están vacías.

# Salida

La etapa Import to Hub tiene un puerto de salida opcional al que puede conectar un receptor que recoja todos los registros que el flujo de datos no procesó correctamente. Este se denomina Puerto de error, y los registros que pasan por este puerto hacia el receptor se consideran incorrectos.

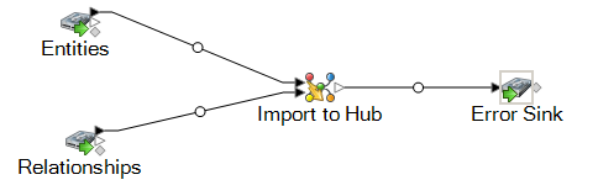

Capturar registros incorrectos le puede ayudar a identificar el problema con aquellos registros. Cuando conecta un receptor al Puerto de error, el archivo de salida que se origina incluirá un superconjunto de los campos de ambos archivos de entrada. También incluirá el campo Motivo que especifica el motivo por el que falló el registro. De esta manera, por ejemplo, si el archivo de entrada de su entidad incluye los campos Tipo, Id. y Ubicación, y el archivo de entrada de relaciones incluye los campos Tipo, Id. y Etiqueta, el archivo de salida incluirá los campos Motivo, Tipo, Id., Ubicación y Etiqueta.

Las causas por las que falla un registro incluyen pero no se limitan a lo siguiente:

- En la configuración de relaciones, la entidad de origen es igual a la entidad de destino.
- Las relaciones hacen referencia a una entidad que no se ha definido.
- Existen entidades o relaciones duplicadas.
- Los campos de entrada no funcionan.
- Los campos Tipo, Id. o Etiqueta están vacíos.

# Read From Hub

La etapa Read From Hub utiliza una consulta guardada o nueva para leer los datos de un modelo existente, y luego arroja los datos como campos en su salida de flujo de datos.

# Ficha Consulta

La ficha Consulta le permite proporcionar una consulta que arroja datos del modelo seleccionado. Los datos de modelo se obtienen como filas de datos en la salida de su flujo de datos. Puede utilizar el generador de consultas provisto o puede crear una consulta personalizada.

Además puede seleccionar a partir de consultas existentes que están listadas en una lista desplegable de consultas, o modificar dichas consultas. Si modifica las consultas existentes y desea guardar dichos cambios y también conservar la consulta original, asegúrese de guardar la consulta modificada con un nombre nuevo, de lo contrario sobrescribirá la consulta existente. Si aplica una consulta diferente al modelo o cancela la aplicación, se perderán los cambios aplicados a la consulta.

Siga estas instrucciones para utilizar el generador de consultas:

- 1. Seleccione si desea **Seleccionar elementos** entre los incluidos en los resultados de las consultas, **Agregar elementos** entre los incluidos en los resultados de las consultas o bien, **Mostrar resultado**. Para ello, destaque los resultados en el lienzo.
- 2. Marque la casilla **Incluir resultados de secuencias parciales** para incluir los resultados de cada paso de la consulta. Deje la casilla sin marcar para incluir solo los resultados que cumplen los requisitos del último paso. Por ejemplo, imaginemos un modelo que representa la actividad terrorista en todo el mundo para los eventos que llevaron al 11 de septiembre de 2001. Desea obtener datos sobre cualquier reunión en la que hayan asistido tanto Osama bin Laden como Mohamed Atta. Su consulta podría incluir los siguientes pasos:
	- Un paso inicial que incluye un tipo de búsqueda exacta para entidades con una propiedad stp id con un valor literal de "Persona: Osama bin Laden"
	- Un paso de entidad a relación conectado con un rótulo de relación de "Reunión"
	- Un paso de relación a entidad conectado con una condición de propiedad an \_stp\_id que contiene "Atta"

Si deja sin marcar la casilla **Incluir resultados de secuencias parciales**, la consulta devolverá una sola reunión entre Osama bin Laden y Mohamed Atta. Si marca la casilla, la consulta devolverá todas las reuniones entre Osama bin Laden y cualquier otra persona del modelo. Los registros adicionales se devolverán porque el segundo paso busca reuniones a las que asistió Osama bin Laden, y marcar la casilla devuelve resultados de cada paso de la consulta.

- 3. Deje marcada la casilla **Incluir resultados de secuencias circulares** para incluir elementos que ocurren más de una vez en cada secuencia. Desmarque la casilla para incluir los elementos solo una vez en cada secuencia. Por ejemplo, imaginemos que usa el mismo modelo mencionado en el paso 1, e inicialmente desea obtener datos de cualquier reunión a la que haya asistido Mohamed Atta. Una vez que tiene esos resultados, desea ver todos los asistentes a una reunión específica. Su consulta podría incluir los siguientes pasos:
	- Un paso inicial que incluye un tipo de búsqueda exacta para entidades con una propiedad \_stp\_id con un valor literal de Persona:Mohamed Atta, que devolverá su entidad
	- Un paso de entidad a relación conectado con un rótulo de relación "Asistió", que devolverá todos los eventos a los que asistió, incluida una reunión en Kandahar
	- Un paso de entidad a relación conectado con una condición de propiedad de evento que contiene "Kandahar", que devolverá solo la reunión en Kandahar
	- Un paso de entidad a relación conectado con un rótulo de relación "Asistió", que devolverá relaciones que se conectan con otras tres entidades que asistieron a la reunión en Kandahar, y podría o no devolver (ya utilizada) la relación que conecta a Mohamed Atta, dependiendo si utiliza esta opción.

Si marca la casilla **Incluir resultados de secuencias circulares**, se devolverá la relación de Mohamed Atta junto con las de los otros tres asistentes. Si deja desmarcada la casilla, no se devolverá la relación de Mohamed Atta, dado que esa relación (Persona:Mohamed Atta->Asistió->Reunión:Kandahar) ya se utilizó en el primer paso de la consulta.

4. Deje marcada la casilla **Limitar resultados a** e ingrese un número para especificar la cantidad total máxima de entidades y relaciones que se devolverán para la consulta. El valor predeterminado es 5000. El número que ingrese aquí se aplica a elementos únicos, por lo tanto si aparece el mismo elemento en varios resultados, contarán como uno solo. Para evitar esta situación, use la función de deduplicación que se analiza al final de este tema, la cual eliminará los resultados duplicados. Si el paso de raíz devuelve una lista y está consultando un modelo de gran tamaño, le recomendamos que ingrese un límite en este campo para evitar que el servidor deje de responder.

> **Nota:** Los límites se pueden definir aquí o como Límites de resultados de consulta en Cliente de análisis de relaciones **[Configuración](#page-161-0) general**. Si los límites no son iguales, se utilizará el límite inferior.

- 5. Complete la ficha Selección.
	- Haga clic en **Todas las entidades**, **Todas las relaciones** o **Especificar entidades de inicio** para identificar hacia dónde desea orientar la consulta. La selección de Especificar entidades de inicio permite determinar en qué punto del modelo quiere comenzar su búsqueda. Por ejemplo, si está analizando un modelo que representa la actividad terrorista en el mundo durante ciertos años específicos, posiblemente las entidades sean nombres de países. En lugar de que la consulta sea para todo el modelo, es posible que solo quiera ver la actividad de Afganistán. En este caso, puede seleccionar "Todas" como el **Tipo de búsqueda** y "País" como el **Nombre de propiedad**, dejar **Literal** seleccionado e ingresar "Afganistán" como el **Valor de propiedad**.

**Nota:** El valor en el campo **Valor de propiedad** distingue mayúsculas de minúsculas, si dicho campo se indexó con el tipo Exacto seleccionado (en comparación con Sin distinción de mayúsculas y minúsculas). Haga clic en **[aquí](#page-32-0)** para obtener más información acerca de la selección de tipos durante la indexación de campos.

También puede hacer clic en la opción **Campo** y seleccionar "Ubicación" como el Valor de propiedad por ejemplo, en lugar de ingresar un valor específico. Si selecciona Campo, una cuadrícula de **Datos de entrada** que contiene el nombre del campo que acaba de seleccionar se mostrará bajo el nombre de la consulta junto con una celda en donde puede ingresar el valor predeterminado. Si vuelve a usar esta consulta en otro lugar, pude usar el valor predeterminado que proporcionó en este paso, o puede sobrescribir el valor predeterminado en ese momento.

• Si hizo clic en **Todas las entidades** o en **Especificar entidades de inicio**, seleccione los **Tipos de entidad** para su consulta. Es posible seleccionar si desea realizar la consulta sobre los tipos seleccionados o sobre todos los tipos. Haga clic en **Seleccionar ninguno** para deshacer la selección de los tipos seleccionados. Además de devolver un conjunto de resultados más enfocado, la selección de los tipos de entidad afectará otros factores como por ejemplo, las propiedades y campos que se encuentren disponibles en el primer paso de la consulta, qué indicaciones, tipos de entidad y rótulos de relaciones se encuentran disponibles en los pasos posteriores de la consulta, etc.

• Si hizo clic en **Especificar entidades de inicio**, seleccione el **Tipo de búsqueda**:

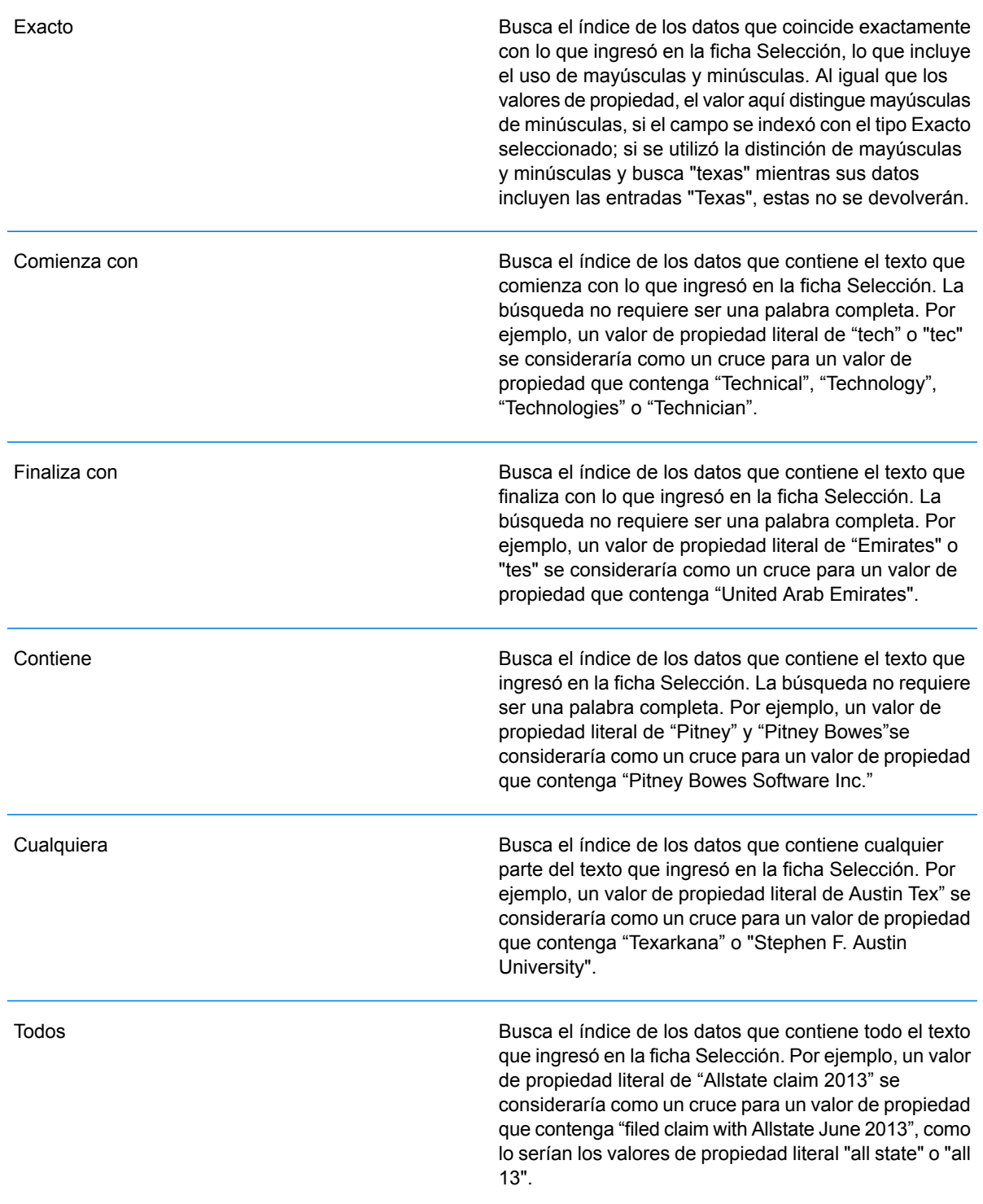

Busca el índice de los datos que se clasifican dentro de un rango que especifique en la ficha Selección. Cuando se utiliza este tipo de búsqueda, se debe seleccionar un nombre de propiedad que contenga datos numéricos, de fecha y hora, de hora y de fecha. Todos los tipos de datos numéricos son compatibles, con la excepción de BigDecimal. Por ejemplo, las siguientes especificaciones devolverían todas las entidades con valores StartDate que ocurren en el año 2000:

- Un nombre de propiedad de "StartDate" que es un tipo de datos
- Un valor de inicio literal de "1/1/2000"
- Un valor de final literal de "12/31/2000"

Busca el índice de lo que ingrese en la pestaña Selección, pero permite cierta diferenciación (letras faltantes, adicionales o sustituciones de estas). La cantidad de diferenciación que es aceptable para que aún se considere un cruce, depende de lo que ingrese en el campo **Métrica**. Esta cifra debe ser superior a cero e inferior a uno; es decir, debe variar desde "0,1" hasta "0,9". Por ejemplo, si busca "Barton" e ingresa "0,9" como la métrica, la búsqueda devolverá registros con "Carton" (reemplaza la B por C), "Bartons" (agrega la s) y "Baton" (elimina la r), ya que todas estas palabras se diferencian en un carácter de la palabra de búsqueda "Barton".

Busca el índice de lo que ingrese en la pestaña Selección, pero permite un solo carácter comodín o una secuencia de caracteres comodín. Los comodines admitidos incluyen el signo de interrogación (?), que combina con cualquier carácter, y el asterisco (\*), que combina con cualquier secuencia de caracteres (incluso espacios en blanco). Por ejemplo, si busca ciudades en Texas para "Aus\*", la búsqueda devolverá registros con "Austin", "Austonio" y "Austwell". Si realiza una búsqueda similar para "Aust??", solo se devolverá "Austin", puesto que cada signo de interrogación representa un solo carácter y los demás nombres de ciudades tienen más caracteres en su nombre.

> **Nota:** Una consulta en la que se incluya un asterisco como comodín para el primer carácter de la cadena de búsqueda podría dar como resultado un tiempo de respuesta prolongado.

Parcial

Entre

#### Carácter comodín

• Si hizo clic en **Especificar entidades de inicio**, seleccione el **Nombre de propiedad** en la lista desplegable. Esta lista contiene todas las propiedades relacionadas con las entidades y las relaciones que conforman el modelo.

**Nota:** Solo puede consultar propiedades que se hayan indexado; las propiedades no indexadas no se mostrarán en la lista desplegable Nombre de propiedad.

- Si hizo clic en **Especificar entidades de inicio** y seleccionó un tipo de búsqueda distinto a "Entre", seleccione el **Valor de propiedad**. Puede hacer clic en **Literal** e ingrese una cadena de texto que se vaya a usar en la búsqueda. Como alternativa, puede hacer clic en **Campo** y seleccionar el campo cuyos datos se deben buscar; si elije esta opción también deberá ingresar un valor en la cuadrícula Datos de entrada.
- Si hizo clic en **Especificar entidades de inicio** y seleccionó el tipo de búsqueda "Entre", seleccione el **Valor de inicio** y el **Valor final** para ingresar el rango. Puede hacer clic en **Literal** e ingresar un valor que se vaya a usar en la búsqueda. Como alternativa, puede hacer clic en **Campo** y seleccionar el campo cuyos datos se deben buscar; si elije esta opción también deberá ingresar un valor en la cuadrícula Datos de entrada.
- 6. Complete la ficha **Condiciones** si desea aplicar restricciones adicionales en la consulta. La ficha Condiciones tiene cuatro campos de entrada:

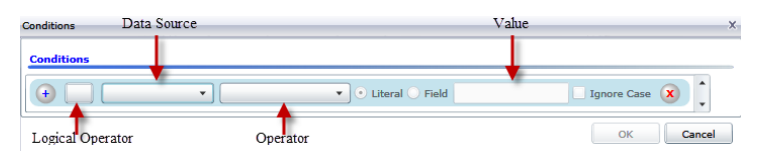

- a. Si está creando la primera condición, el campo **Operador lógico** permanecerá vacío. Si está creando una condición subsiguiente, especifique si esta condición debe ser usada junto con condiciones previas "And") o si debe ser usada en lugar de condiciones previas ("Or").
- b. Seleccione la propiedad en la que se basará la condición en el campo **Origen de datos**.
- c. Seleccione un operador para la condición, que sea adecuado para el tipo de datos, en el campo **Operador**:

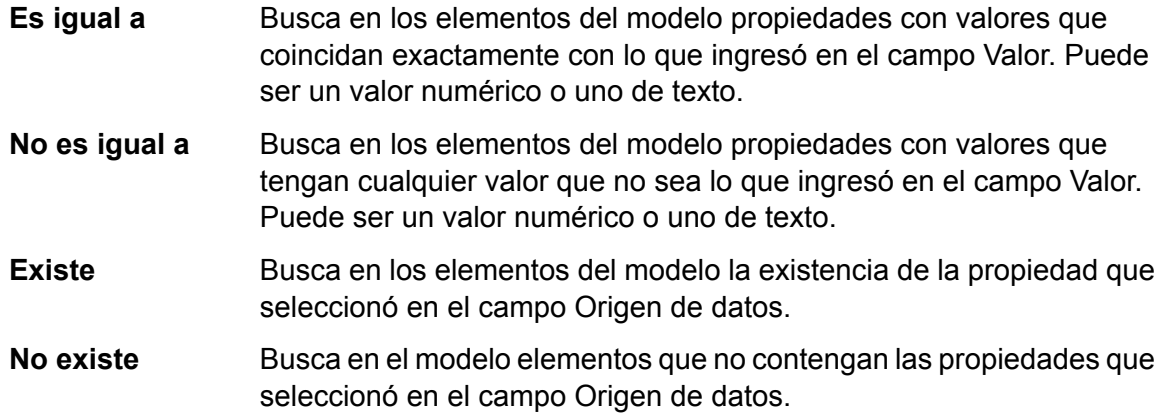

Busca en los elementos del modelo propiedades que no contengan datos. Si un valor de propiedad está en blanco, se devolverá ese elemento. Puede ser un valor numérico o uno de texto. **En blanco** Busca en los elementos del modelo propiedades que no contengan datos. Si un valor de propiedad no está en blanco, se devolverá ese elemento. Puede ser un valor numérico o uno de texto. **No está en blanco** Busca en los elementos del modelo propiedades cuyos valores sean mayores que el valor especificado. Puede tratarse de un valor numérico, de fecha, de fecha/hora o de tiempo. **Mayor que** Busca en los elementos del modelo propiedades que tengan valores numéricos mayores o iguales que el valor especificado. Puede tratarse de un valor numérico, de fecha, de fecha/hora o de tiempo. **Mayor o igual que** Busca en los elementos del modelo propiedades que tengan valores numéricos menores que el valor especificado. Puede tratarse de un valor numérico, de fecha, de fecha/hora o de tiempo. **Menor que** Busca en los elementos del modelo propiedades que tengan valores numéricos menores o iguales que el valor especificado. Puede tratarse de un valor numérico, de fecha, de fecha/hora o de tiempo. **Menor o igual que** Busca en los elementos del modelo propiedades con valores que contengan lo que ingresó en el campo Origen de datos. La búsqueda **Contiene** no requiere ser una palabra completa. Por ejemplo, un valor de propiedad literal de "Pitney" o "Pitney Bowes" se consideraría una coincidencia para un valor de propiedad que contenga "Pitney Bowes Software Inc.". Puede ser un valor numérico o uno de texto. Busca en los elementos del modelo propiedades que no contengan lo que ingresó en el campo Origen de datos. La búsqueda no requiere **No contiene** ser una palabra completa. Por ejemplo, un valor de propiedad literal de "Pitney" o "Pitney Bowes" se consideraría una coincidencia para un valor de propiedad que contenga "Pitney Bowes Software Inc.", por lo tanto no se devolvería "Pitney Bowes Software". Puede ser un valor numérico o uno de texto. Busca en los elementos del modelo propiedades cuyos valores comiencen con el texto que ingresó en el campo Origen de datos. Por **Comienza con** ejemplo, si ingresa la palabra "Van" en el campo LastName, verá resultados con "Van Buren", "Vandenburg" o "Van Dyck". **No comienza con** Busca en los elementos del modelo propiedades cuyos valores no comiencen con el texto que ingresó en el campo Origen de datos. Por ejemplo, si ingresa la palabra "Van" en el campo LastName, no verá resultados con "Van Buren", "Vandenburg" o "Van Dyck", pero sí se devolverán resultados con "Eddie Van Halen".

- Busca en los elementos del modelo propiedades cuyos valores finalicen con el texto que ingresó en el campo Origen de datos. Por ejemplo, **Finaliza con** si filtra los registros que finalizan con "burg" en el campo Ciudad, verá resultados con "Gettysburg", "Fredricksburg" y "Blacksburg".
- Busca en los elementos del modelo propiedades cuyos valores no finalicen con el texto que ingresó en el campo Origen de datos. Por **No finaliza con** ejemplo, si filtra los registros que finalizan con "burg" en el campo Ciudad, no verá resultados con "Gettysburg", "Fredricksburg" y "Blacksburg", pero sí se devolverán resultados con "Burgess".

Busca en los elementos del modelo propiedades que tengan **expresión regular** coincidencias de expresión regular con lo que ingresó en el campo **Cruce con** Origen de datos. Las coincidencias de expresión regular identifican cadenas de texto de interés, como caracteres, palabras o patrones de caracteres específicos. El campo de valor debe contener un patrón de expresión regular válido.

Busca en los elementos del modelo propiedades con valores cercanos aproximadamente a lo que ingresó en el campo Origen de datos, pero permite cierta **Es similar a** diferenciación (letras faltantes, letras sobrantes o substituciones de letras). Este operador es equivalente al tipo de búsqueda aproximada con una métrica de búsqueda de 0,5.

- Busca en los elementos del modelo propiedades con valores cercanos a lo que ingresó en el campo Origen de datos, pero permite cierta **Es similar a** diferenciación (letras faltantes, letras sobrantes o substituciones de letras). Este operador es equivalente al tipo de búsqueda aproximada con una métrica de búsqueda de 0,6.
- **Es muy similar a** Busca en los elementos del modelo propiedades con valores cercanos a lo que ingresó en el campo Origen de datos, pero permite cierta diferenciación (letras faltantes, letras sobrantes o substituciones de letras). Este operador es equivalente al tipo de búsqueda aproximada con una métrica de búsqueda de 0,7.
- d. En el cuadro desplegable que sigue a la lista de operadores:
	- Seleccione **Literal** e ingrese una cadena de texto en la cuarta casilla, llamada el campo **Valor**, que se utilizará en la consulta.
	- Seleccione **Campo** y, a continuación, seleccione el campo cuyos datos se deben buscar en el campo **Valor**.
	- Seleccione un paso previo (como por ejemplo, "**Raíz**" o "**Paso1**") y, a continuación, una propiedad en el campo **Valor** a fin de comparar los valores de propiedad del paso actual con los valores obtenidos en pasos anteriores. (Observe que si asignó un nombre de la salida en la ficha Salida de los pasos anteriores, tales nombres aparecerán en el menú desplegable en lugar de aparecer en "Raíz" o "Paso 1"). En este caso, las propiedades que se muestran en el campo Valor se basan en las propiedades del paso anterior. Por ejemplo, si conociera el nombre de una personal (Mohamed Atta) que asistió a un evento

en particular (una reunión en Kandahar) y quisiera saber el nombre del resto de los asistentes, podría crear la siguiente consulta que incluye una comparación del valor de propiedades:

- Una paso raíz que busque un tipo de entidad Person con una \_stp\_id que contenga la palabra "Mohamed"
- Un paso de Entidad a Relación con un rótulo de relación de "Asistencia"
- Un paso de Relación a Entidad con una condición que incluya un Evento que contenga la palabra "Kandahar"
- Un paso de Entidad a Relación con un rótulo de relación de "Asistencia", además de la condición de que la \_stp\_id del paso no contenga el mismo valor de \_stp\_id que se detectó en el paso raíz.

Esta consulta encontrará que Mohamed Atta asistió a un evento en Kandahar, al que también asistieron otras tres personas cuyo valor \_stp\_id no es "Mohamed".

- e. Haga clic en **Omitir uso de mayúsculas o minúsculas** si los resultados de la consulta pudieran estar en mayúsculas o minúsculas.
- f. Repita los pasos a hasta e para agregar condiciones adicionales.
- g. Haga clic en **Aceptar**.

Por ejemplo, si desea ver la actividad terrorista en Afganistán entre 2001 y 2010, deberá crear dos condiciones. Primero, seleccione "fecha" como **Nombre de propiedad**, luego "Mayor o igual que", deje Literal seleccionado, y, por último, ingrese "2001". Continúe con un segundo conjunto de condiciones configuradas en "Y" que también utiliza "fecha", luego "Menor o igual que" y, por último, "2010". Como alternativa, puede hacer clic en **Campo** y seleccionar "fecha" en lugar de ingresar un valor específico. Agregue, elimine o cambie el orden de condiciones utilizando los iconos que se encuentran a los lados de las condiciones. Haga clic en **Omitir uso de mayúsculas o minúsculas** si los resultados de la consulta pudieran estar en mayúsculas o minúsculas.

- 7. Complete la ficha **Resultados** para definir la manera en que desea que se presenten los resultados.
	- Haga clic en el cuadro **Incluir en resultados** si desea que los resultados de este paso se incluyan en la salida.

**Nota:** Esta casilla se debe marcar para el último paso en cualquier serie; por lo tanto, si existe un solo paso, no puede desmarcarla.

- Haga clic en **Especificar nombre** e ingrese el texto en el campo **Nombre** para proporcionar un nombre para este paso en los resultados. Haga clic en **Lista** para usar esta entrada como el nombre y tipo del campo en los resultados jerárquicos; déjela desmarcada para que esta entrada se agregue como prefijo para todos los campos de salida. Al usar el ejemplo del paso 3 debe denominar este paso "Afghanistan". Los campos de salida desde este paso se pueden denominar de "Afghanistan.Latitude" o "Afghanistan.Date".
- Haga clic en **Usar nombre de tipo** para usar el tipo de campo como el nombre para este paso en los resultados. Las entidades usarán los tipos de entidad y las relaciones usarán los rótulos de relación. Al continuar con el mismo ejemplo, los campos de salida con esta selección

pueden denominarse "Person.Latitude" o "Person.Date". Si selecciona esta opción e ingresa un nombre en el campo **Nombre**, dicho nombre también se agregará como un prefijo para todos los campos de salida, además del tipo de campo. Al continuar con el mismo ejemplo, los campos de salida con esta selección pueden denominarse "Afghanistan.Person.Latitude" o "Afghanistan.Person.Date".

8. Especifique los pasos que desea que siga la consulta seleccionando la opción que corresponda en el menú desplegable **Agregar operaciones**. Puede completar este paso para la ficha Flujo, Condiciones o Salida. Cabe destacar que sus opciones varían si el elemento raíz es una entidad o una relación.<ul

conref=".Msualization/Visualization\_ModelInformation\_QueryTab.dita#Visualization\_ModelInformation\_QueryTab/Operations"  $id="ul - "ul - 4zx - 22b - qg" >< lul >< ul$ 

conref=".Msualization/Visualization\_ModelInformation\_QueryTab.dita#Visualization\_ModelInformation\_QueryTab/Operations"  $id="ul - 4zx$  22b  $gg">>/ul$ 

• Si elige **Entidad a entidad** (válido para Todas las entidades o Especificar entidades de inicio), luego puede refinar la búsqueda para obtener datos según el rótulo de las relaciones entre dos entidades (Conectadas), entidades anteriores (Antecesoras) o entidades posteriores (Sucesoras). Por ejemplo, si está consultando un modelo de integrantes familiares y elige un rótulo de relación de "Padre", una consulta Conectada arrojará todas las entidades que tengan el rótulo Padre entre ellas (en otras palabras, padres, hijos e hijas). Una consulta de antecesoras arrojará todas las entidades que son entidades de origen de una relación Padre conectadas con otra entidad (en otras palabras, padres). Una consulta de sucesoras arrojará todas las entidades que son entidades de destino de una relación Padre conectadas con otra entidad (en otras palabras, hijos e hijas).

Tal como en el paso raíz de la consulta, también puede seleccionar los tipos de Entidad para este paso de la consulta. Es posible seleccionar si desea realizar la consulta sobre los tipos seleccionados o sobre todos los tipos. Haga clic en Seleccionar ninguno para deshacer la selección de los tipos seleccionados.

- Si elige **Entidad a relación** (válido para Todas las entidades y para Especificar entidades de inicio), sus opciones son muy similares a aquellas de Entidad a entidad. Puede redefinir la búsqueda para obtener datos basados en rótulos de relaciones que unen a dos entidades (Conectadas), que ocurren antes que las entidades (Antecesoras) o que ocurren después que las entidades (Sucesoras). También puede agregar condiciones y definir los resultados de la consulta.
- Si elige **Relación a entidad** (válido para Todas las relaciones), puede refinar su búsqueda para obtener datos basados en las condiciones que configuró. Puede obtener datos cuando hay una condición en una entidad que está conectada con otra entidad (Conectada), una entidad que es origen de una relación (Antecesora) y una entidad que es destino de una relación (Sucesora). Tal como en el paso raíz de la consulta, también puede seleccionar los tipos de Entidad para este paso de la consulta. Es posible seleccionar si desea realizar la consulta sobre los tipos seleccionados o sobre todos los tipos. Haga clic en Seleccionar ninguno para deshacer la selección de los tipos seleccionados.

Independientemente del tipo de operación que agregue, puede crear condiciones para dicha operación. También puede definir cómo desea que se presenten los resultados de este paso. Observará que a los pasos posteriores al paso de raíz se les asigna una ruta de acceso para la salida. La ruta y el nombre del paso definen la jerarquía de sus datos de salida. Si marcó la casilla Lista en el paso de raíz, esta ruta de acceso se predeterminará como parte de la ruta de acceso en el paso anterior a este; sin embargo, puede eliminar el nombre del paso de raíz. Por ejemplo, si denominó al paso de raíz "Ubicaciones" e hizo clic en la casilla Lista, el primer paso mostrará de manera predeterminada "/Ubicaciones" en el campo **Ruta de acceso**. (Como alternativa, puede eliminar "Ubicaciones" y dejar solo la barra diagonal para que este paso se origine en la raíz) si denominó al primer paso "CountryName", el segundo paso mostrará de manera predeterminada"/Ubicaciones/CountryName" en el campo **Ruta de acceso** y el resultado del campo Ubicaciones incluirá una lista de los resultados de CountryName. Haga clic en el cuadro **Incluir en resultados** si desea que los resultados de este paso se incluyan en la salida. Haga clic en **Desduplicación** si desea que la consulta elimine de la salida los resultados duplicados.

9. Haga clic en **Aceptar**.

# Ficha Campos

La ficha Campos permite configurar la obtención de ciertos campos y su colocación en la salida del flujo de datos.

**Nota:** La ficha **Consulta** debe completarse antes de completar la ficha **Campos** a menos que esté creando una consulta personalizada.

Si está utilizando el generador de consultas y tiene un campo con un tipo Campos de modelo dinámico, puede cambiar los nombres de los campos que se obtienen para ese paso seleccionando el paso y haciendo clic en **Modificar**. Esto accederá al cuadro de diálogo **Modificar campo**, que contiene una cuadrícula que se completa con campos y propiedades que se asignan a los resultados del paso que seleccionó. De manera similar, la estructura de estos datos se determina si selecciona la salida de lista además de las rutas y los nombres de los pasos que ingresó en la ficha Consulta.

Si está creando una consulta personalizada, puede agregar, modificar o eliminar campos de la consulta.

Siga estos pasos para agregar campos a una consulta personalizada.

- 1. Haga clic en **Agregar** para abrir el cuadro de diálogo **Agregar campo**.
- 2. Seleccione el tipo de campo de salida que desea agregar desde el cuadro desplegable **Tipo de campo**. Se admiten los siguientes tipos de datos:<dl conref="../../Shared/source/DataTypes/RefTxt\_InputOutputSupportedDataTypes.dita#reftxt\_inputstage/Input\_Output\_DataTypes"></dl><dl conref="...Shared/sourceDataTypes/RefTxt\_InputOutputSupportedDataTypes.dita#reftxt\_inputstage/Input\_Output\_DataTypes" $\Join$ d $\triangleright$ 
	- Un tipo de dato numérico que admite 38 puntos decimales de precisión. Utilice este tipo de datos para datos que se usarán en cálculos matemáticos que **bigdecimal** requieren un alto grado de precisión, especialmente aquellos que implican

datos financieros. El tipo de datos bigdecimal es compatible con cálculos más precisos que el tipo de datos double.

- **boolean** Tipo de dato lógico con dos valores: verdadero y falso
- Un tipo de dato que contiene un mes, día y año. Por ejemplo, 2012-01-30 o 30 de enero, 2012. Puede especificar un formato de fecha predeterminado en Management Console. **fecha**
- Un tipo de dato que contiene un mes, día, año y horas, minutos y segundos. Por ejemplo, 2012/01/30 6:15 PM. **fecha y hora**
- Un tipo de dato numérico que contiene números de doble precisión tanto negativos como positivos entre 2<sup>-1074</sup> y (2-2<sup>-52</sup>)×2<sup>1023</sup>. En notación científica, **double** el rango de valores es 4.9E-324 a 1.7976931348623157E308. Para obtener más información sobre notación científica, consulte **[en.wikipedia.org/wiki/Scientific\\_notation#E\\_notation](http://en.wikipedia.org/wiki/Scientific_notation#E_notation)**.
- Un tipo de dato numérico que contiene números de precisión simple tanto negativos como positivos entre 2<sup>-149</sup> y (2-2<sup>23</sup>)×2<sup>127</sup>. En notación científica, el **float** rango de valores es 1.4E-45 a 3.4028235E38. Para obtener más información sobre notación científica, consulte **[en.wikipedia.org/wiki/Scientific\\_notation#E\\_notation](http://en.wikipedia.org/wiki/Scientific_notation#E_notation)**.
- Un tipo de datos numérico que contiene números enteros positivos y negativos entre -2<sup>31</sup> (-2,147,483,648) y 2<sup>31</sup>-1 (2,147,483,647). **integer**
- Un tipo de datos numérico que contiene números enteros positivos y negativos entre -2<sup>63</sup> (-9,223,372,036,854,775,808) y 2<sup>63</sup>-1 (9,223,372,036,854,775,807). **long**
- string Secuencia de caracteres.
- Un tipo de dato que contiene la hora del día. Por ejemplo, 21:15:59 o 9:15:59 PM. **hora**

Si desea agregar un campo desde su modelo, seleccione **Campos de modelo dinámico** y la ficha se completará con campos y propiedades desde su modelo. La estructura de estos datos se determina si selecciona la salida de lista además de las rutas y los nombres que ingresó en el cuadro de diálogo **Agregar campo**.

También puede agregar un tipo de datos nuevo, personalizado y definido por el usuario, si es necesario. Entre otros tipos de datos, un nuevo tipo de datos puede ser una lista de cualquiera de los tipos de datos definidos (aunque podría seleccionar la mayoría de los tipos de las opciones desplegables y hacer clic en la casilla de verificación Lista).

- 3. Ingrese el **Nombre de campo** para el campo que desea consultar en el modelo.
- 4. Haga clic en **Lista** para generar la salida en un formato jerárquico; deje sin marcar para agregar prefijos a los campos de salida.
- 5. Haga clic en **Cancelar** cuando termine de agregar campos.
- 6. Haga clic en **Aceptar**.

# Salida

La etapa Read From Hub exige que su flujo de datos contenga una etapa de salida que tenga definidos, como mínimo, los campos que está consultando.De lo contrario, los datos no aparecerán en la salida.Por ejemplo, si su etapa Read From Hub consulta el campo \_stp\_id en el centro, la etapa de salida debe contener un campo que capture esos datos.

# Query Hub

La etapa Query Hub utiliza los datos entrantes para extraer entidades y relaciones específicas de un modelo.

## Ficha Consulta

La ficha Consulta le permite proporcionar una consulta que arroja datos del modelo seleccionado. Los datos de modelo se obtienen como filas de datos en la salida de su flujo de datos. Puede utilizar el generador de consultas provisto o puede crear una consulta personalizada.

Además puede seleccionar a partir de consultas existentes que están listadas en una lista desplegable de consultas, o modificar dichas consultas. Si modifica las consultas existentes y desea guardar dichos cambios y también conservar la consulta original, asegúrese de guardar la consulta modificada con un nombre nuevo, de lo contrario sobrescribirá la consulta existente. Si aplica una consulta diferente al modelo o cancela la aplicación, se perderán los cambios aplicados a la consulta.

Siga estas instrucciones para utilizar el generador de consultas:

- 1. Seleccione si desea **Seleccionar elementos** entre los incluidos en los resultados de las consultas, **Agregar elementos** entre los incluidos en los resultados de las consultas o bien, **Mostrar resultado**. Para ello, destaque los resultados en el lienzo.
- 2. Marque la casilla **Incluir resultados de secuencias parciales** para incluir los resultados de cada paso de la consulta. Deje la casilla sin marcar para incluir solo los resultados que cumplen los requisitos del último paso. Por ejemplo, imaginemos un modelo que representa la actividad terrorista en todo el mundo para los eventos que llevaron al 11 de septiembre de 2001. Desea obtener datos sobre cualquier reunión en la que hayan asistido tanto Osama bin Laden como Mohamed Atta. Su consulta podría incluir los siguientes pasos:
	- Un paso inicial que incluye un tipo de búsqueda exacta para entidades con una propiedad stp id con un valor literal de "Persona: Osama bin Laden"
	- Un paso de entidad a relación conectado con un rótulo de relación de "Reunión"
	- Un paso de relación a entidad conectado con una condición de propiedad an \_stp\_id que contiene "Atta"

Si deja sin marcar la casilla **Incluir resultados de secuencias parciales**, la consulta devolverá una sola reunión entre Osama bin Laden y Mohamed Atta. Si marca la casilla, la consulta devolverá todas las reuniones entre Osama bin Laden y cualquier otra persona del modelo. Los registros adicionales se devolverán porque el segundo paso busca reuniones a las que asistió Osama bin Laden, y marcar la casilla devuelve resultados de cada paso de la consulta.

- 3. Deje marcada la casilla **Incluir resultados de secuencias circulares** para incluir elementos que ocurren más de una vez en cada secuencia. Desmarque la casilla para incluir los elementos solo una vez en cada secuencia. Por ejemplo, imaginemos que usa el mismo modelo mencionado en el paso 1, e inicialmente desea obtener datos de cualquier reunión a la que haya asistido Mohamed Atta. Una vez que tiene esos resultados, desea ver todos los asistentes a una reunión específica. Su consulta podría incluir los siguientes pasos:
	- Un paso inicial que incluye un tipo de búsqueda exacta para entidades con una propiedad \_stp\_id con un valor literal de Persona:Mohamed Atta, que devolverá su entidad
	- Un paso de entidad a relación conectado con un rótulo de relación "Asistió", que devolverá todos los eventos a los que asistió, incluida una reunión en Kandahar
	- Un paso de entidad a relación conectado con una condición de propiedad de evento que contiene "Kandahar", que devolverá solo la reunión en Kandahar
	- Un paso de entidad a relación conectado con un rótulo de relación "Asistió", que devolverá relaciones que se conectan con otras tres entidades que asistieron a la reunión en Kandahar, y podría o no devolver (ya utilizada) la relación que conecta a Mohamed Atta, dependiendo si utiliza esta opción.

Si marca la casilla **Incluir resultados de secuencias circulares**, se devolverá la relación de Mohamed Atta junto con las de los otros tres asistentes. Si deja desmarcada la casilla, no se devolverá la relación de Mohamed Atta, dado que esa relación (Persona:Mohamed Atta->Asistió->Reunión:Kandahar) ya se utilizó en el primer paso de la consulta.

4. Deje marcada la casilla **Limitar resultados a** e ingrese un número para especificar la cantidad total máxima de entidades y relaciones que se devolverán para la consulta. El valor predeterminado es 5000. El número que ingrese aquí se aplica a elementos únicos, por lo tanto si aparece el mismo elemento en varios resultados, contarán como uno solo. Para evitar esta situación, use la función de deduplicación que se analiza al final de este tema, la cual eliminará los resultados duplicados. Si el paso de raíz devuelve una lista y está consultando un modelo de gran tamaño, le recomendamos que ingrese un límite en este campo para evitar que el servidor deje de responder.

> **Nota:** Los límites se pueden definir aquí o como Límites de resultados de consulta en Cliente de análisis de relaciones **[Configuración](#page-161-0) general**. Si los límites no son iguales, se utilizará el límite inferior.

- 5. Complete la ficha Selección.
	- Haga clic en **Todas las entidades**, **Todas las relaciones** o **Especificar entidades de inicio** para identificar hacia dónde desea orientar la consulta. La selección de Especificar entidades de inicio permite determinar en qué punto del modelo quiere comenzar su búsqueda. Por ejemplo, si está analizando un modelo que representa la actividad terrorista en el mundo durante ciertos años específicos, posiblemente las entidades sean nombres de países. En

lugar de que la consulta sea para todo el modelo, es posible que solo quiera ver la actividad de Afganistán. En este caso, puede seleccionar "Todas" como el **Tipo de búsqueda** y "País" como el **Nombre de propiedad**, dejar **Literal** seleccionado e ingresar "Afganistán" como el **Valor de propiedad**.

**Nota:** El valor en el campo **Valor de propiedad** distingue mayúsculas de minúsculas, si dicho campo se indexó con el tipo Exacto seleccionado (en comparación con Sin distinción de mayúsculas y minúsculas). Haga clic en **[aquí](#page-32-0)** para obtener más información acerca de la selección de tipos durante la indexación de campos.

También puede hacer clic en la opción **Campo** y seleccionar "Ubicación" como el Valor de propiedad por ejemplo, en lugar de ingresar un valor específico. Si selecciona Campo, una cuadrícula de **Datos de entrada** que contiene el nombre del campo que acaba de seleccionar se mostrará bajo el nombre de la consulta junto con una celda en donde puede ingresar el valor predeterminado. Si vuelve a usar esta consulta en otro lugar, pude usar el valor predeterminado que proporcionó en este paso, o puede sobrescribir el valor predeterminado en ese momento.

- Si hizo clic en **Todas las entidades** o en **Especificar entidades de inicio**, seleccione los **Tipos de entidad** para su consulta. Es posible seleccionar si desea realizar la consulta sobre los tipos seleccionados o sobre todos los tipos. Haga clic en **Seleccionar ninguno** para deshacer la selección de los tipos seleccionados. Además de devolver un conjunto de resultados más enfocado, la selección de los tipos de entidad afectará otros factores como por ejemplo, las propiedades y campos que se encuentren disponibles en el primer paso de la consulta, qué indicaciones, tipos de entidad y rótulos de relaciones se encuentran disponibles en los pasos posteriores de la consulta, etc.
- Si hizo clic en **Especificar entidades de inicio**, seleccione el **Tipo de búsqueda**:

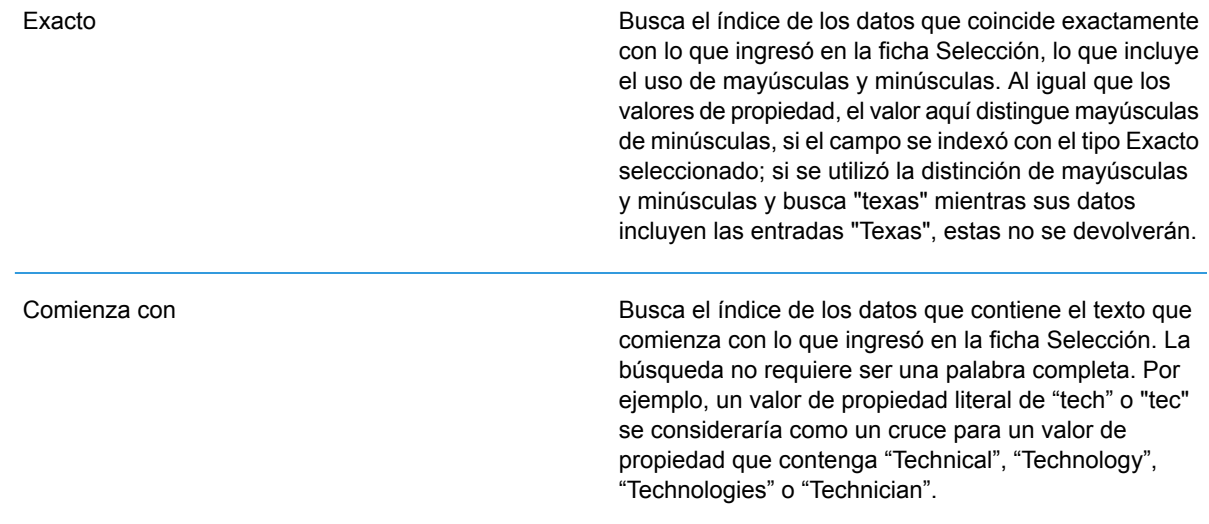

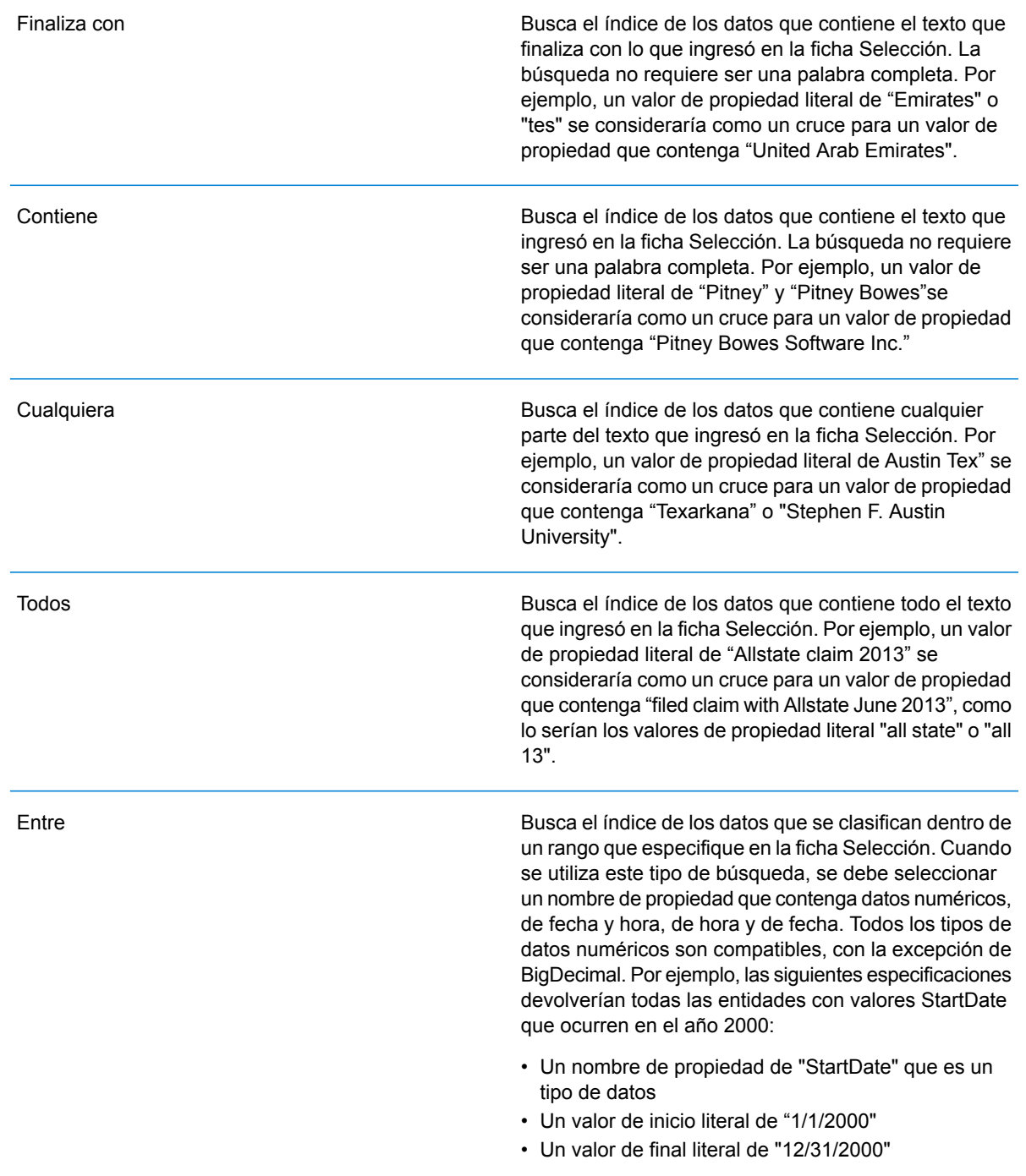

Parcial

Busca el índice de lo que ingrese en la pestaña Selección, pero permite cierta diferenciación (letras faltantes, adicionales o sustituciones de estas). La cantidad de diferenciación que es aceptable para que aún se considere un cruce, depende de lo que ingrese en el campo **Métrica**. Esta cifra debe ser superior a cero e inferior a uno; es decir, debe variar desde "0,1" hasta "0,9". Por ejemplo, si busca "Barton" e ingresa "0,9" como la métrica, la búsqueda devolverá registros con "Carton" (reemplaza la B por C), "Bartons" (agrega la s) y "Baton" (elimina la r), ya que todas estas palabras se diferencian en un carácter de la palabra de búsqueda "Barton".

Carácter comodín

Busca el índice de lo que ingrese en la pestaña Selección, pero permite un solo carácter comodín o una secuencia de caracteres comodín. Los comodines admitidos incluyen el signo de interrogación (?), que combina con cualquier carácter, y el asterisco (\*), que combina con cualquier secuencia de caracteres (incluso espacios en blanco). Por ejemplo, si busca ciudades en Texas para "Aus\*", la búsqueda devolverá registros con "Austin", "Austonio" y "Austwell". Si realiza una búsqueda similar para "Aust??", solo se devolverá "Austin", puesto que cada signo de interrogación representa un solo carácter y los demás nombres de ciudades tienen más caracteres en su nombre.

> **Nota:** Una consulta en la que se incluya un asterisco como comodín para el primer carácter de la cadena de búsqueda podría dar como resultado un tiempo de respuesta prolongado.

• Si hizo clic en **Especificar entidades de inicio**, seleccione el **Nombre de propiedad** en la lista desplegable. Esta lista contiene todas las propiedades relacionadas con las entidades y las relaciones que conforman el modelo.

**Nota:** Solo puede consultar propiedades que se hayan indexado; las propiedades no indexadas no se mostrarán en la lista desplegable Nombre de propiedad.

- Si hizo clic en **Especificar entidades de inicio** y seleccionó un tipo de búsqueda distinto a "Entre", seleccione el **Valor de propiedad**. Puede hacer clic en **Literal** e ingrese una cadena de texto que se vaya a usar en la búsqueda. Como alternativa, puede hacer clic en **Campo** y seleccionar el campo cuyos datos se deben buscar; si elije esta opción también deberá ingresar un valor en la cuadrícula Datos de entrada.
- Si hizo clic en **Especificar entidades de inicio** y seleccionó el tipo de búsqueda "Entre", seleccione el **Valor de inicio** y el **Valor final** para ingresar el rango. Puede hacer clic en **Literal** e ingresar un valor que se vaya a usar en la búsqueda. Como alternativa, puede hacer

clic en **Campo** y seleccionar el campo cuyos datos se deben buscar; si elije esta opción también deberá ingresar un valor en la cuadrícula Datos de entrada.

6. Complete la ficha **Condiciones** si desea aplicar restricciones adicionales en la consulta. La ficha Condiciones tiene cuatro campos de entrada:

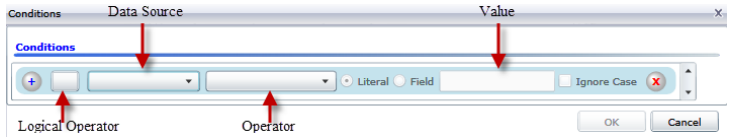

- a. Si está creando la primera condición, el campo **Operador lógico** permanecerá vacío. Si está creando una condición subsiguiente, especifique si esta condición debe ser usada junto con condiciones previas "And") o si debe ser usada en lugar de condiciones previas ("Or").
- b. Seleccione la propiedad en la que se basará la condición en el campo **Origen de datos**.
- c. Seleccione un operador para la condición, que sea adecuado para el tipo de datos, en el campo **Operador**:

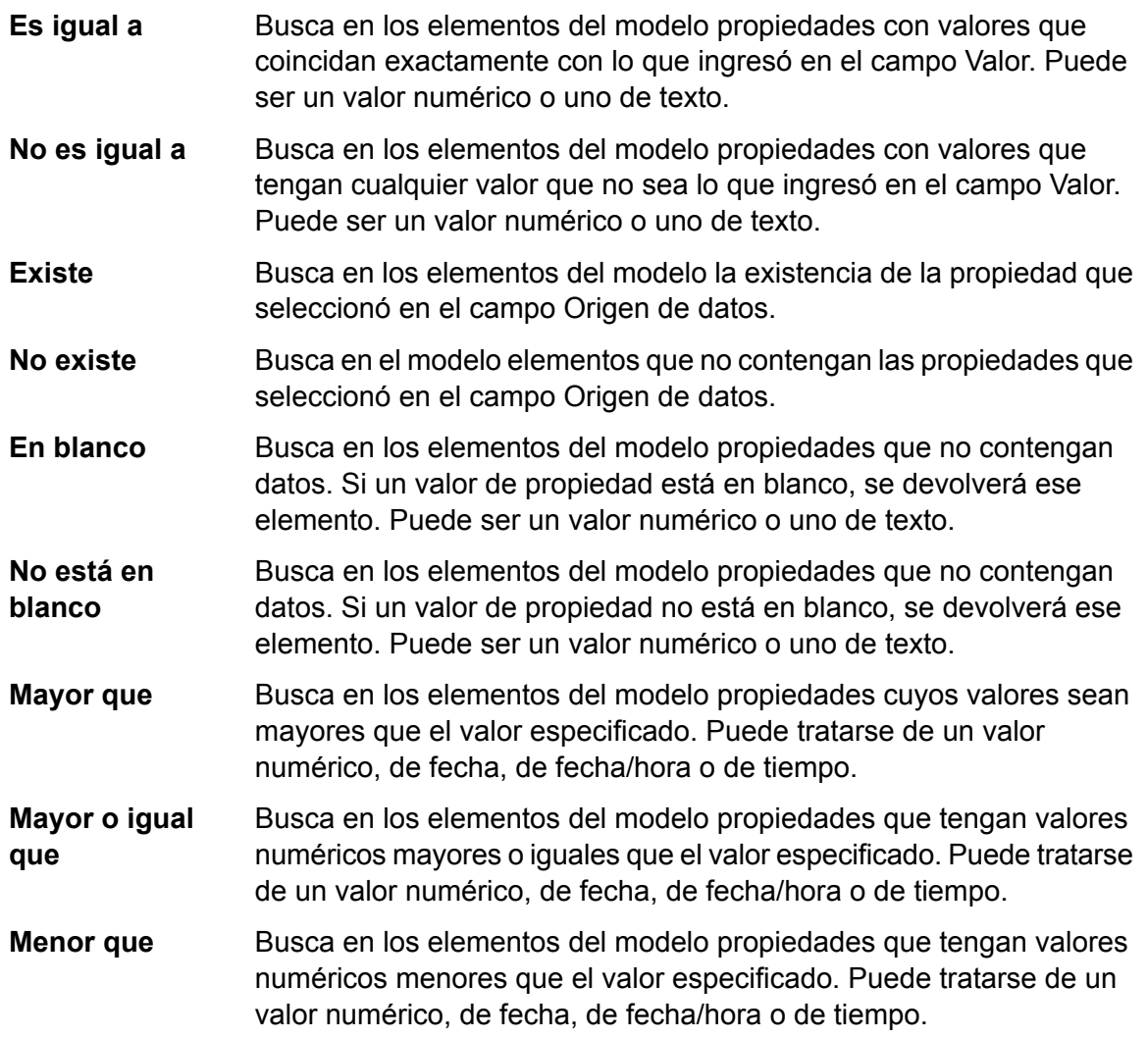

- Busca en los elementos del modelo propiedades que tengan valores numéricos menores o iguales que el valor especificado. Puede tratarse de un valor numérico, de fecha, de fecha/hora o de tiempo. **Menor o igual que**
- Busca en los elementos del modelo propiedades con valores que contengan lo que ingresó en el campo Origen de datos. La búsqueda **Contiene** no requiere ser una palabra completa. Por ejemplo, un valor de propiedad literal de "Pitney" o "Pitney Bowes" se consideraría una coincidencia para un valor de propiedad que contenga "Pitney Bowes Software Inc.". Puede ser un valor numérico o uno de texto.
- Busca en los elementos del modelo propiedades que no contengan lo que ingresó en el campo Origen de datos. La búsqueda no requiere **No contiene** ser una palabra completa. Por ejemplo, un valor de propiedad literal de "Pitney" o "Pitney Bowes" se consideraría una coincidencia para un valor de propiedad que contenga "Pitney Bowes Software Inc.", por lo tanto no se devolvería "Pitney Bowes Software". Puede ser un valor numérico o uno de texto.
- Busca en los elementos del modelo propiedades cuyos valores comiencen con el texto que ingresó en el campo Origen de datos. Por **Comienza con** ejemplo, si ingresa la palabra "Van" en el campo LastName, verá resultados con "Van Buren", "Vandenburg" o "Van Dyck".
- **No comienza con** Busca en los elementos del modelo propiedades cuyos valores no comiencen con el texto que ingresó en el campo Origen de datos. Por ejemplo, si ingresa la palabra "Van" en el campo LastName, no verá resultados con "Van Buren", "Vandenburg" o "Van Dyck", pero sí se devolverán resultados con "Eddie Van Halen".
- Busca en los elementos del modelo propiedades cuyos valores finalicen con el texto que ingresó en el campo Origen de datos. Por ejemplo, **Finaliza con** si filtra los registros que finalizan con "burg" en el campo Ciudad, verá resultados con "Gettysburg", "Fredricksburg" y "Blacksburg".
- Busca en los elementos del modelo propiedades cuyos valores no finalicen con el texto que ingresó en el campo Origen de datos. Por **No finaliza con** ejemplo, si filtra los registros que finalizan con "burg" en el campo Ciudad, no verá resultados con "Gettysburg", "Fredricksburg" y "Blacksburg", pero sí se devolverán resultados con "Burgess".
- Busca en los elementos del modelo propiedades que tengan **expresión regular** coincidencias de expresión regular con lo que ingresó en el campo **Cruce con** Origen de datos. Las coincidencias de expresión regular identifican cadenas de texto de interés, como caracteres, palabras o patrones de caracteres específicos. El campo de valor debe contener un patrón de expresión regular válido.

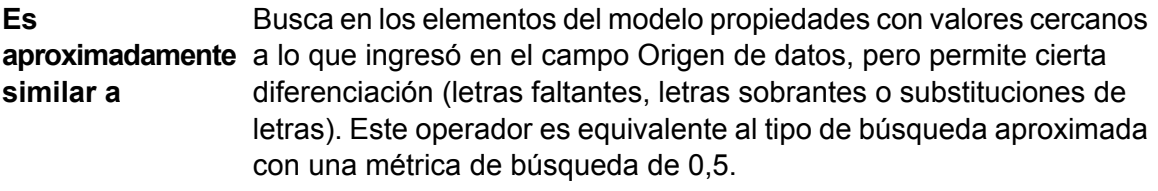

Busca en los elementos del modelo propiedades con valores cercanos a lo que ingresó en el campo Origen de datos, pero permite cierta **Es similar a** diferenciación (letras faltantes, letras sobrantes o substituciones de letras). Este operador es equivalente al tipo de búsqueda aproximada con una métrica de búsqueda de 0,6.

```
Es muy similar a Busca en los elementos del modelo propiedades con valores cercanos
                  a lo que ingresó en el campo Origen de datos, pero permite cierta
                  diferenciación (letras faltantes, letras sobrantes o substituciones de
                  letras). Este operador es equivalente al tipo de búsqueda aproximada
                  con una métrica de búsqueda de 0,7.
```
- d. En el cuadro desplegable que sigue a la lista de operadores:
	- Seleccione **Literal** e ingrese una cadena de texto en la cuarta casilla, llamada el campo **Valor**, que se utilizará en la consulta.
	- Seleccione **Campo** y, a continuación, seleccione el campo cuyos datos se deben buscar en el campo **Valor**.
	- Seleccione un paso previo (como por ejemplo, "**Raíz**" o "**Paso1**") y, a continuación, una propiedad en el campo **Valor** a fin de comparar los valores de propiedad del paso actual con los valores obtenidos en pasos anteriores. (Observe que si asignó un nombre de la salida en la ficha Salida de los pasos anteriores, tales nombres aparecerán en el menú desplegable en lugar de aparecer en "Raíz" o "Paso 1"). En este caso, las propiedades que se muestran en el campo Valor se basan en las propiedades del paso anterior. Por ejemplo, si conociera el nombre de una personal (Mohamed Atta) que asistió a un evento en particular (una reunión en Kandahar) y quisiera saber el nombre del resto de los asistentes, podría crear la siguiente consulta que incluye una comparación del valor de propiedades:
		- Una paso raíz que busque un tipo de entidad Person con una \_stp\_id que contenga la palabra "Mohamed"
		- Un paso de Entidad a Relación con un rótulo de relación de "Asistencia"
		- Un paso de Relación a Entidad con una condición que incluya un Evento que contenga la palabra "Kandahar"
		- Un paso de Entidad a Relación con un rótulo de relación de "Asistencia", además de la condición de que la \_stp\_id del paso no contenga el mismo valor de \_stp\_id que se detectó en el paso raíz.

Esta consulta encontrará que Mohamed Atta asistió a un evento en Kandahar, al que también asistieron otras tres personas cuyo valor \_stp\_id no es "Mohamed".
- e. Haga clic en **Omitir uso de mayúsculas o minúsculas** si los resultados de la consulta pudieran estar en mayúsculas o minúsculas.
- f. Repita los pasos a hasta e para agregar condiciones adicionales.
- g. Haga clic en **Aceptar**.

Por ejemplo, si desea ver la actividad terrorista en Afganistán entre 2001 y 2010, deberá crear dos condiciones. Primero, seleccione "fecha" como **Nombre de propiedad**, luego "Mayor o igual que", deje Literal seleccionado, y, por último, ingrese "2001". Continúe con un segundo conjunto de condiciones configuradas en "Y" que también utiliza "fecha", luego "Menor o igual que" y, por último, "2010". Como alternativa, puede hacer clic en **Campo** y seleccionar "fecha" en lugar de ingresar un valor específico. Agregue, elimine o cambie el orden de condiciones utilizando los iconos que se encuentran a los lados de las condiciones. Haga clic en **Omitir uso de mayúsculas o minúsculas** si los resultados de la consulta pudieran estar en mayúsculas o minúsculas.

- 7. Complete la ficha **Resultados** para definir la manera en que desea que se presenten los resultados.
	- Haga clic en el cuadro **Incluir en resultados** si desea que los resultados de este paso se incluyan en la salida.

**Nota:** Esta casilla se debe marcar para el último paso en cualquier serie; por lo tanto, si existe un solo paso, no puede desmarcarla.

- Haga clic en **Especificar nombre** e ingrese el texto en el campo **Nombre** para proporcionar un nombre para este paso en los resultados. Haga clic en **Lista** para usar esta entrada como el nombre y tipo del campo en los resultados jerárquicos; déjela desmarcada para que esta entrada se agregue como prefijo para todos los campos de salida. Al usar el ejemplo del paso 3 debe denominar este paso "Afghanistan". Los campos de salida desde este paso se pueden denominar de "Afghanistan.Latitude" o "Afghanistan.Date".
- Haga clic en **Usar nombre de tipo** para usar el tipo de campo como el nombre para este paso en los resultados. Las entidades usarán los tipos de entidad y las relaciones usarán los rótulos de relación. Al continuar con el mismo ejemplo, los campos de salida con esta selección pueden denominarse "Person.Latitude" o "Person.Date". Si selecciona esta opción e ingresa un nombre en el campo **Nombre**, dicho nombre también se agregará como un prefijo para todos los campos de salida, además del tipo de campo. Al continuar con el mismo ejemplo, los campos de salida con esta selección pueden denominarse "Afghanistan.Person.Latitude" o "Afghanistan.Person.Date".
- 8. Especifique los pasos que desea que siga la consulta seleccionando la opción que corresponda en el menú desplegable **Agregar operaciones**. Puede completar este paso para la ficha Flujo, Condiciones o Salida. Cabe destacar que sus opciones varían si el elemento raíz es una entidad o una relación.<ul

conref=".Msualization/Visualization\_ModelInformation\_QueryTab.dita#Visualization\_ModelInformation\_QueryTab/Operations"  $id="ul - "ul - 4zx - 22b - qg" >< lul >< ul$ 

conref="../Visualization/Visualization\_ModelInformation\_QueryTab.dita#Visualization\_ModelInformation\_QueryTab/Operations" id="ul\_4zx\_22b\_gg"></ul>

• Si elige **Entidad a entidad** (válido para Todas las entidades o Especificar entidades de inicio), luego puede refinar la búsqueda para obtener datos según el rótulo de las relaciones entre dos entidades (Conectadas), entidades anteriores (Antecesoras) o entidades posteriores (Sucesoras). Por ejemplo, si está consultando un modelo de integrantes familiares y elige un rótulo de relación de "Padre", una consulta Conectada arrojará todas las entidades que tengan el rótulo Padre entre ellas (en otras palabras, padres, hijos e hijas). Una consulta de antecesoras arrojará todas las entidades que son entidades de origen de una relación Padre conectadas con otra entidad (en otras palabras, padres). Una consulta de sucesoras arrojará todas las entidades que son entidades de destino de una relación Padre conectadas con otra entidad (en otras palabras, hijos e hijas).

Tal como en el paso raíz de la consulta, también puede seleccionar los tipos de Entidad para este paso de la consulta. Es posible seleccionar si desea realizar la consulta sobre los tipos seleccionados o sobre todos los tipos. Haga clic en Seleccionar ninguno para deshacer la selección de los tipos seleccionados.

- Si elige **Entidad a relación** (válido para Todas las entidades y para Especificar entidades de inicio), sus opciones son muy similares a aquellas de Entidad a entidad. Puede redefinir la búsqueda para obtener datos basados en rótulos de relaciones que unen a dos entidades (Conectadas), que ocurren antes que las entidades (Antecesoras) o que ocurren después que las entidades (Sucesoras). También puede agregar condiciones y definir los resultados de la consulta.
- Si elige **Relación a entidad** (válido para Todas las relaciones), puede refinar su búsqueda para obtener datos basados en las condiciones que configuró. Puede obtener datos cuando hay una condición en una entidad que está conectada con otra entidad (Conectada), una entidad que es origen de una relación (Antecesora) y una entidad que es destino de una relación (Sucesora). Tal como en el paso raíz de la consulta, también puede seleccionar los tipos de Entidad para este paso de la consulta. Es posible seleccionar si desea realizar la consulta sobre los tipos seleccionados o sobre todos los tipos. Haga clic en Seleccionar ninguno para deshacer la selección de los tipos seleccionados.

Independientemente del tipo de operación que agregue, puede crear condiciones para dicha operación. También puede definir cómo desea que se presenten los resultados de este paso. Observará que a los pasos posteriores al paso de raíz se les asigna una ruta de acceso para la salida. La ruta y el nombre del paso definen la jerarquía de sus datos de salida. Si marcó la casilla Lista en el paso de raíz, esta ruta de acceso se predeterminará como parte de la ruta de acceso en el paso anterior a este; sin embargo, puede eliminar el nombre del paso de raíz. Por ejemplo, si denominó al paso de raíz "Ubicaciones" e hizo clic en la casilla Lista, el primer paso mostrará de manera predeterminada "/Ubicaciones" en el campo **Ruta de acceso**. (Como alternativa, puede eliminar "Ubicaciones" y dejar solo la barra diagonal para que este paso se origine en la raíz) si denominó al primer paso "CountryName", el segundo paso mostrará de manera predeterminada"/Ubicaciones/CountryName" en el campo **Ruta de acceso** y el resultado del campo Ubicaciones incluirá una lista de los resultados de CountryName. Haga clic en el cuadro **Incluir en resultados** si desea que los resultados de este paso se incluyan en la salida. Haga clic en **Desduplicación** si desea que la consulta elimine de la salida los resultados duplicados.

### 9. Haga clic en **Aceptar**.

## Ficha Campos

La ficha Campos permite configurar la obtención de ciertos campos y su colocación en la salida del flujo de datos. Si está creando una secuencia de comandos personalizada, puede agregar, modificar o eliminar campos. Si está utilizando un generador de consultas, los campos se completan automáticamente, pero aún puede cambiar el nombre y las propiedades de las entidades y las relaciones de esos campos.

1. Cree su consulta en la ficha **Consulta**.

**Nota:** Este paso puede ser realizado antes o después de que se complete la ficha Campos.

- 2. Haga clic en la ficha **Campos**.
- 3. Haga clic en **Agregar** para abrir el cuadro de diálogo **Agregar archivo de entrada**.
- 4. Utilice el menú desplegable **Campos** y el botón **Agregar** para seleccionar los campos que desea consultar en el modelo. Los campos disponibles para la selección dependen de los campos asignados en la etapa de entrada del flujo de datos. Spectrum admite tanto tipos de datos simples como complejos; puede utilizar campos que estén en la profundidad de la estructura jerárquica del archivo de entrada de su consulta.
- 5. Haga clic en **Cerrar** cuando haya terminado de agregar campos de entrada.
- 6. Haga clic en **Agregar** para abrir el cuadro de diálogo **Agregar archivo de salida**.
- 7. Seleccione el tipo de campo de salida que desea agregar desde el cuadro desplegable **Tipo**. Se admiten los siguientes tipos de datos:

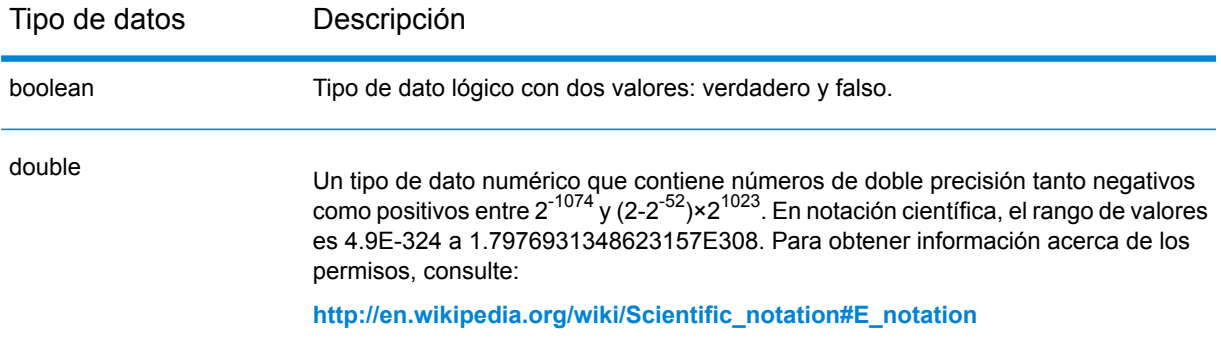

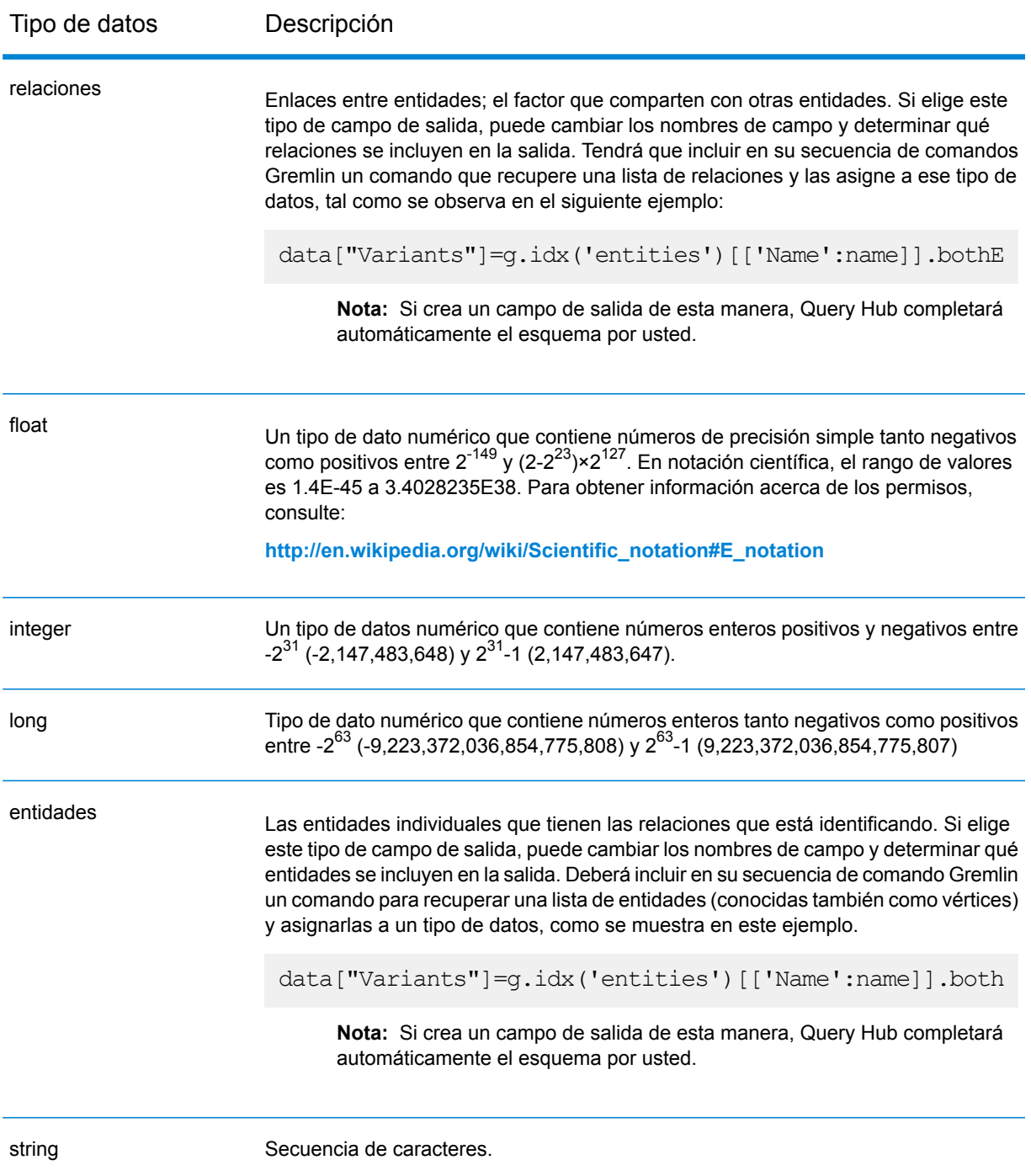

También puede agregar un tipo de datos nuevo, personalizado y definido por el usuario, si es necesario. Entre otros, un nuevo tipo de datos puede ser una lista de cualquiera de los tipos de datos definidos (aunque en el caso de los datos string, double, integer, long, float o boolean, la selección se realiza desde la lista desplegable de opciones haciendo clic en la casilla de verificación Lista). También puede seleccionar un campo de salida según las entidades y las relaciones de su modelo. Si crea un campo de salida de esta manera, Query Hub completará

automáticamente el esquema por usted. Además, es necesario recuperar las entidades o relaciones desde Gremlin y, luego, iterar en ellas y crear un bucle. El resultado será la creación de las filas secundarias de los campos y la asignación de datos sobre la marcha.

- 8. Especifique el nombre del campo de salida que desea agregar en el campo **Name**.
- 9. Haga clic en la casilla de verificación **Lista** si creó un tipo de dato personalizado en forma de lista.
- 10. Cuando termine de agregar campos de salida, haga clic en **Cerrar.**
- 11. Haga clic en **Aceptar**.

### Requisitos de entrada/salida

La etapa Query Graph exige que la etapa de entrada de su flujo de datos sea definida en los campos de entrada a los que se accede utilizando datos ("entrada"). Además, todos los campos de entrada o de salida a los que se accedió utilizando el comando de datos deben ser definidos en la ficha Campos de las etapas de entrada y de salida. De lo contrario, no aparecerán como campos de entrada y de salida en otras etapas del flujo de datos.

# Combinación de entidades

La etapa de Combinación de entidades se utiliza para combinar dos o más entidades en una. Un flujo de datos que utiliza una etapa de combinación de entidades requiere una o más entradas que identifiquen las entidades que está combinando. También debe tener dos puertos de salida opcionales: uno contiene datos de la entidad combinada y sus propiedades y el otro contiene datos de los registros que no se pudieron combinar.

Para configurar una etapa de combinación de entidades, debe seleccionar el modelo que desea modificar y luego completar la ficha Opciones y posiblemente la ficha Tiempo de ejecución, según el modo que desee utilizar.

### Input

La etapa Combinar entidad requiere que su flujo de datos incluya una etapa de entrada que contenga datos o consultas del mismo modelo cuyos elementos está dividiendo. Este requisito se puede cumplir con la etapa Read from Hub, una etapa Query Hub, una etapa de origen de algún tipo, e incluso con una etapa de control que combine múltiples otras etapas de entrada.

# **Opciones**

### **Ficha Opciones**

La ficha Opciones le permite configurar los elementos que se combinarán en su modelo.

- 1. Seleccione el modelo cuyas entidades desea combinar en el cuadro desplegable **Modelo**.
- 2. Seleccione o escriba el tipo de entidades que está combinando en el cuadro desplegable **Tipo**.
- 3. Seleccione **Combinar varias fuentes en un solo registro** si desea dispersar información del origen entre múltiples campos en un solo registro. Seleccione **Combinar una sola fuente en múltiples registros** si desea que la información de origen esté en un solo campos entre múltiples registros.
- 4. Si está combinando múltiples fuentes en un solo registro:
	- a. Seleccione el campo que contiene las entidades de origen en el campo **ID**. A menudo, pero no siempre, este es el campo \_stp\_id si el ID y el tipo están juntos, o el campo \_stp\_label si el ID y el tipo están separados.
	- b. Si los datos de entrada almacenan el tipo de entidad con el ID, como por ejemplo con \_stp\_id, marque la casilla **En campo ID**.
	- c. Si los datos de entrada almacenan el tipo de entidad por separado, como por ejemplo con \_stp\_label, marque la casilla **En campo separado** y seleccione el campo adecuado en la lista desplegable **Tipo**. A menudo, pero no siempre, este es el campo \_stp\_type.
	- d. Para seleccionar un tipo de entidad específico, marque la casilla **Literal** y seleccione el campo adecuado en la lista desplegable **Tipo**.
	- e. Repita los pasos a y b para definir al menos una o más ID de origen para combinar. Puede agregar tantas fuentes como quiera. También puede eliminar cualquier fuente haciendo clic en la "X" roja a la derecha del ID de origen.

**Nota:** De manera predeterminada, la primera fuente se considerará la fuente principal, pero puede asignar cualquier otra fuente para que sea el principal. Las propiedades de la fuente principal no se sobrescribirán con las propiedades de otras fuentes.

- 5. Si combina una fuente simple en múltiples registros:
	- a. Seleccione el campo adecuado en la lista desplegable **Agrupar por**.
	- b. Seleccione el campo que contiene las entidades de origen en el campo **ID**.
	- c. Si los datos de entrada almacenan el tipo de entidad con el ID, como por ejemplo con \_stp\_id, marque la casilla **En campo ID**.
	- d. Si los datos de entrada almacenan el tipo de entidad por separado, como por ejemplo con \_stp\_label, marque la casilla **En campo separado** y seleccione el campo adecuado en la lista desplegable **Tipo**. A menudo, pero no siempre, este es el campo \_stp\_type.
	- e. Para seleccionar un tipo de entidad específico, marque la casilla **Literal** y seleccione el campo adecuado en la lista desplegable **Tipo**.

**Nota:** La entidad del primer registro de cada grupo se considera el principal. Las propiedades de la fuente principal no se sobrescribirán con las propiedades de los demás registros.

6. Haga clic en **Aceptar**.

#### **Ficha Tiempo de ejecución**

La ficha Tiempo de ejecución permite controlar las opciones de procesamiento.

- 1. Haga clic en **Escritura concurrente** si desea permitir que múltiples etapas Data Hub escriban el modelo al mismo tiempo. Haga clic en **Bloqueo exclusivo** (predeterminado) si no desea permitir que múltiples etapas Data Hub escriban el modelo. Cuando este modo está seleccionado, es posible actualizar las propiedades después de que fueron creadas.
- 2. Haga clic en **Aceptar**.

## Salida

La etapa Combinar entidades tiene dos puertos de salida opcionales a los que puede adjuntar varias etapas receptoras. Un receptor capta datos de la entidad combinada con éxito y sus propiedades, mientras que el otro se utiliza para recolectar datos para los registros que no se pudieron combinar. Este se denomina Puerto de error, y los registros que pasan por este puerto hacia el receptor se consideran incorrectos.

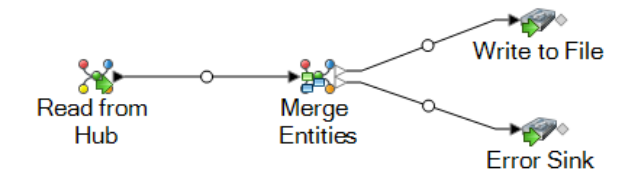

Capturar registros incorrectos le puede ayudar a identificar el problema con aquellos registros. Cuando conecta un receptor al Puerto de error, el archivo de salida que se origina incluirá un superconjunto de los campos de todos los registros. También incluirá el campo Motivo que especifica el motivo por el que falló el registro. De esta manera, por ejemplo, si un registro incluye los campos Tipo, ID y Ubicación y un segundo registro incluye los campos Tipo, ID y Etiqueta, el archivo de salida incluirá los campos Motivo, Tipo, ID, Ubicación y Etiqueta.

Las causas por las que falla un registro incluyen pero no se limitan a lo siguiente:

- El valor del campo Id. está vacío.
- El ID ingresado no arroja entidades del modelo seleccionado.
- La combinación de Id. y Tipo ingresara no arroja ninguna entidad del modelo seleccionado.
- La combinación de Id. y Tipo no utiliza un formato válido (el formato requerido es TYPE\_VALUE:ID\_VALUE).

# Split Entity

La etapa Split Entity se utiliza para dividir una entidad en dos o más entidades nuevas. Un flujo de datos que utiliza una etapa de Split Entity requiere una entrada que identifique la entidad que está dividiendo. También debe tener dos puertos de salida opcionales: uno contiene datos de la entidad dividida y el otro contiene datos de los registros que no se dividieron.

Para configurar una etapa de Split Entity, debe seleccionar el modelo que desea modificar y luego completar la ficha Opciones y posiblemente la ficha Tiempo de ejecución, según el modo que desee utilizar.

# Input

La etapa Dividir entidad requiere que su flujo de datos incluya una etapa de entrada que contenga datos o consultas del mismo modelo cuyos elementos está dividiendo. Este requisito se puede cumplir con la etapa Read from Hub, una etapa Query Hub, una etapa de origen de algún tipo, e incluso con una etapa de control que combine múltiples otras etapas de entrada.

# **Opciones**

### **Ficha Opciones**

La ficha Opciones le permite configurar el elemento que se dividirán en su modelo.

- 1. Seleccione el modelo cuyas entidades desea dividir en el cuadro desplegable **Modelo**.
- 2. Seleccione el campo que contiene las entidades que desea dividir en el campo **ID** de origen. A menudo, pero no siempre, este es el campo stp id si el ID y el tipo están juntos, o el campo \_stp\_label si el ID y el tipo están separados.
- 3. Seleccione el tipo de entidades que desea dividir en el cuadro desplegable **Tipo** de origen.
- 4. Seleccione o escriba el tipo de entidades recientemente creadas en el cuadro desplegable **Tipo** de destino.
- 5. Verifique **Reemplazar etiqueta con datos del campo de entrada** y seleccione el campo adecuado si desea cambiar la etiqueta de las entidades recientemente creadas.
- 6. Seleccione las relaciones que desea incluir con las entidades divididas.
- 7. Repita los pasos 4 al 6 si desea crear entidades adicionales de entidades de origen.
- 8. Haga clic en **Aceptar**.

### **Ficha Tiempo de ejecución**

La ficha Tiempo de ejecución permite controlar las opciones de procesamiento.

- 1. Haga clic en **Escritura concurrente** si desea permitir que múltiples etapas Data Hub escriban el modelo al mismo tiempo. Haga clic en **Bloqueo exclusivo** (predeterminado) si no desea permitir que múltiples etapas Data Hub escriban el modelo. Cuando este modo está seleccionado, es posible actualizar las propiedades después de que fueron creadas.
- 2. Verifique el cuadro **Eliminar huérfanas** para eliminar las entidades sin relación después de la división del modelo.
- 3. Haga clic en **Aceptar**.

## Salida

La etapa Dividir entidad tiene dos puertos de salida opcionales a los que puede adjuntar varias etapas de depósito. Un depósito capta datos de las entidades divididas con éxito y sus propiedades, mientras que el otro se utiliza para recopilar datos para los registros que no se dividieron. Este se denomina Puerto de error, y los registros que pasan por este puerto hacia el receptor se consideran incorrectos.

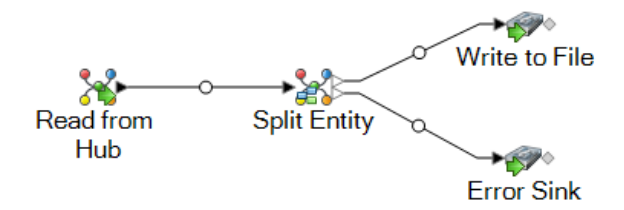

Capturar registros incorrectos le puede ayudar a identificar el problema con aquellos registros. Cuando conecta un receptor al Puerto de error, el archivo de salida que se origina incluirá un superconjunto de los campos de ambos archivos de entrada. También incluirá el campo Motivo que especifica el motivo por el que falló el registro. De esta manera, por ejemplo, si el archivo de entrada de su entidad incluye los campos Tipo, Id. y Ubicación, y el archivo de entrada de relaciones incluye los campos Tipo, Id. y Etiqueta, el archivo de salida incluirá los campos Motivo, Tipo, Id., Ubicación y Etiqueta.

Las causas por las que falla un registro incluyen pero no se limitan a lo siguiente:

- El valor del campo Id. está vacío.
- El ID ingresado no arroja entidades del modelo seleccionado.
- La combinación de Id. y Tipo ingresara no arroja ninguna entidad del modelo seleccionado.
- La combinación de Id. y Tipo no utiliza un formato válido (el formato requerido es TYPE\_VALUE:ID\_VALUE).

# Delete from Hub

La etapa Delete from Hub le permite eliminar entidades y relaciones desde un modelo. Un flujo de datos que utiliza una etapa Delete from Hub requiere una etapa de entrada que contiene datos o consultas del mismo modelo cuyos elementos está eliminando. También debe tener dos puertos de salida opcionales: uno contiene datos de las entidad eliminadas y sus relaciones y el otro contiene datos de los registros que no se eliminaron.

Para configurar una etapa Delete from Hub, debe seleccionar el modelo que desea modificar y luego completar la ficha Opciones y posiblemente la ficha Tiempo de ejecución, según el modo que desee utilizar.

# Input

La etapa Delete from Hun requiere que su flujo de datos incluya una etapa de entrada que contenga datos o consultas del mismo modelo cuyos elementos está dividiendo. Este requisito se puede cumplir con la etapa Read from Hub, una etapa Query Hub, una etapa de origen de algún tipo, e incluso con una etapa de control que combine múltiples otras etapas de entrada.

# **Opciones**

### **Ficha Opciones**

La ficha Opciones le permite configurar los elementos que se eliminarán de su modelo.

- 1. Seleccione el nombre del modelo cuyos elementos desea eliminar en el campo **Modelo**.
- 2. Verifique **Eliminar entidades** si desea eliminar entidades del modelo.
	- Haga clic en la lista desplegable **ID** y seleccione el campo que contiene las entidades que desea eliminar de su modelo. A menudo, pero no siempre, este es el campo \_stp\_id si el ID y el tipo están juntos, o el campo \_stp\_label si el ID y el tipo están separados.
	- Si los datos de entrada almacenan el tipo de entidad con el ID, como por ejemplo con \_stp\_id, marque la casilla **En campo ID**.
	- Si los datos de entrada almacenan el tipo de entidad por separado, como por ejemplo con \_stp\_label, marque la casilla **En campo separado** y seleccione el campo adecuado en la lista desplegable **Tipo**. A menudo, pero no siempre, este es el campo \_stp\_type.
	- Para seleccionar un tipo de entidad específico, marque la casilla **Literal** y seleccione el campo adecuado en la lista desplegable **Tipo**.
- 3. Verifique **Eliminar relaciones** si desea eliminar las relaciones del modelo.
	- Seleccione el campo que contiene las entidades de origen en el campo **ID de origen**. A menudo este es stp\_id o \_stp\_label.
	- Si los datos de entrada almacenan el tipo de entidad de origen con el ID, como por ejemplo con \_stp\_id, marque la casilla **En campo ID**.
	- Si los datos de entrada almacenan el tipo de entidad de origen por separado, como por ejemplo con \_stp\_label, marque la casilla **En campo separado** y seleccione el campo adecuado en la lista desplegable **Tipo**. A menudo, pero no siempre, este es el campo \_stp\_type.
	- Para seleccionar un tipo de entidad de origen específico, marque la casilla **Literal** y seleccione el campo adecuado en la lista desplegable **Tipo**.
	- Seleccione el campo que contiene la relación entre las entidades de origen y destino en el desplegable **Rótulo**.
	- Si hay múltiples relaciones con el mismo rótulo entre las entidades de origen y destino, haga clic en la casilla **ID único en campo separado** y seleccione el nombre del **ID único**.
	- Seleccione el campo que contenga las entidades de destino en el campo **ID de destino**. A menudo este es \_stp\_id o \_stp\_label.
	- Si los datos de entrada almacenan el tipo de entidad de destino con el ID, como por ejemplo con \_stp\_id, marque la casilla **En campo ID**.
	- Si los datos de entrada almacenan el tipo de entidad de destino por separado, como por ejemplo con \_stp\_label, marque la casilla **En campo separado** y seleccione el campo adecuado en la lista desplegable **Tipo**. A menudo, pero no siempre, este es el campo \_stp\_type.
	- Para seleccionar un tipo de entidad de destino específico, marque la casilla **Literal** y seleccione el campo adecuado en la lista desplegable **Tipo**.
- 4. Haga clic en **Aceptar**.

### **Ficha Tiempo de ejecución**

La ficha Tiempo de ejecución permite controlar las opciones de procesamiento.

- 1. Haga clic en **Escritura concurrente** si desea permitir que múltiples etapas Data Hub escriban el modelo al mismo tiempo. Haga clic en **Bloqueo exclusivo** (predeterminado) si no desea permitir que múltiples etapas Data Hub escriban el modelo. Cuando este modo está seleccionado, es posible actualizar las propiedades después de que fueron creadas.
- 2. Haga clic en **Aceptar**.

# Salida

La etapa Delete from Hub tiene dos puertos de salida opcionales a los que puede adjuntar varias etapas receptoras. Un receptor capta datos de las entidades combinadas con éxito sus relaciones, mientras que el otro se utiliza para recolectar los registros que no se procesaron correctamente.

Este se denomina Puerto de error, y los registros que pasan por este puerto hacia el receptor se consideran incorrectos.

Capturar registros incorrectos le puede ayudar a identificar el problema con aquellos registros. Cuando adjunta un receptor al puerto de error, el archivo de salida que se origina contendrá todos los campos de los registros malformados. También incluirá el campo Motivo que especifica el motivo por el que falló el registro.

# Cliente de análisis de relaciones

El componente Cliente de análisis de relaciones del módulo Data Hub se utiliza para ver en forma gráfica datos que identifican e ilustran las estructuras y las relaciones entre las entidades. Puede visualizar o manipular modelos que han sido creados en la etapa Write to Hub, o puede crear nuevos modelos en el Cliente de análisis de relaciones mismo. También puede utilizar la herramienta para manipular entidades y relaciones en función de sus propiedades y valores.

- Haga clic **[aquí](#page-84-0)** para ver información general sobre el lienzo del Cliente de análisis de relaciones.
- Haga clic **[aquí](#page-102-0)** para leer acerca de modelos de gestión, entre ellos:
	- Información general sobre los datos para cada modelo
	- Información sobre cómo agregar medidas de centralidad a un modelo, así como una lista de detalles que se proveen en la ficha Trabajos después de aplicar esas medidas.
	- Información sobre la definición de monitores para observar los cambios de los datos que cumplen con ciertas condiciones.
- Haga clic **[aquí](#page-123-0)** para leer acerca de todas las formas en que puede ver y manipular los contenidos de un modelo, por ejemplo:
	- Las funciones de las fichas Detalle de modelo y Consulta en la ventana Abrir modelo
	- Los botones de la cinta Opciones de lienzo
	- Uso de las herramientas de Selección y Consulta
	- Uso de filtros
- Haga clic **[aquí](#page-160-0)** para leer sobre cómo cambiar la apariencia de los elementos de un modelo, por ejemplo:
	- Visualización de un modelo de varias formas en simultáneo
	- Determinación de la apariencia de entidades y relaciones
	- Configuración de los parámetros de gradiente para exhibir visualmente un rango de valores
	- Aplicación de un estilo de panel a las entidades de un modelo y exhibición de los datos de propiedad
	- Configuración y aplicación de temas a modelos, lo que contribuye potencialmente a ahorrar tiempo si tiene más de un modelo que quiere que se vean de la misma forma
- Aplicación de presentaciones que cambian la estructura visual de los modelos según lo que usted quiere destacar (por ejemplo, estructura de grupo, jerarquías, ubicaciones, etc.).
- Haga clic **[aquí](#page-183-0)** para leer acerca de cómo analizar datos en un modelo, por ejemplo:
	- Uso de la función Descubrimiento para cargar información específica según las condiciones que estableció, y reincorporación de los elementos que se excluyeron en la carga original
	- Ejecución de algoritmos de centralidad en los modelos
	- Uso de grupos para revelar relaciones latentes
	- Agregado y eliminación de entidades y relaciones así como las propiedades ligadas a esos elementos

# Acceso al Cliente de análisis de relaciones

Para acceder al Cliente de análisis de relaciones:

- 1. Asegúrese de que el servidor de Spectrum™ Technology Platform esté funcionando.
- 2. Abra un navegador web y vaya a:http://<servername>:<port>/hub/.Por ejemplo, si el nombre de su servidor es "myserver" y utiliza el puerto HTTP 8080 predeterminado, iría a: http://myserver:8080/hub/.<filepath>http://myserver:8080/hub/</filepath>http://myserver:8080/hub/
- 3. Cuando aparece la pantalla de inicio de sesión, ingrese el mismo nombre de usuario y la misma contraseña que utilizó para iniciar Enterprise Designer cuando creó el modelo.Presione **Aceptar**.
- 4. Haga clic en el botón **Open** (Abrir) de la ficha Home (Inicio) y seleccione un modelo de la lista.Presione **Aceptar**.

<span id="page-84-0"></span>Ahora puede utilizar todas las funciones dentro del Cliente de análisis de relaciones.

# El lienzo del Cliente de análisis de relaciones

El lienzo inicial del Cliente de análisis de relaciones está compuesto por los siguientes elementos:

- **[Botones](#page-85-0) de lienzo**
- **[Menús](#page-85-1) de lienzo**
- **Panel de [Información](#page-86-0) general**
- **Panel de [Detalles](#page-86-1) de modelo**
- **Panel [principal](#page-87-0)**
- **Panel de [Componentes](#page-87-1) de modelo**
- **Panel de [Selección](#page-87-2)**
- **Panel de [Consulta](#page-88-0)**

#### <span id="page-85-0"></span>**Botones de lienzo**

Los siguientes botones están siempre presentes en el lienzo del Cliente de análisis de relaciones:

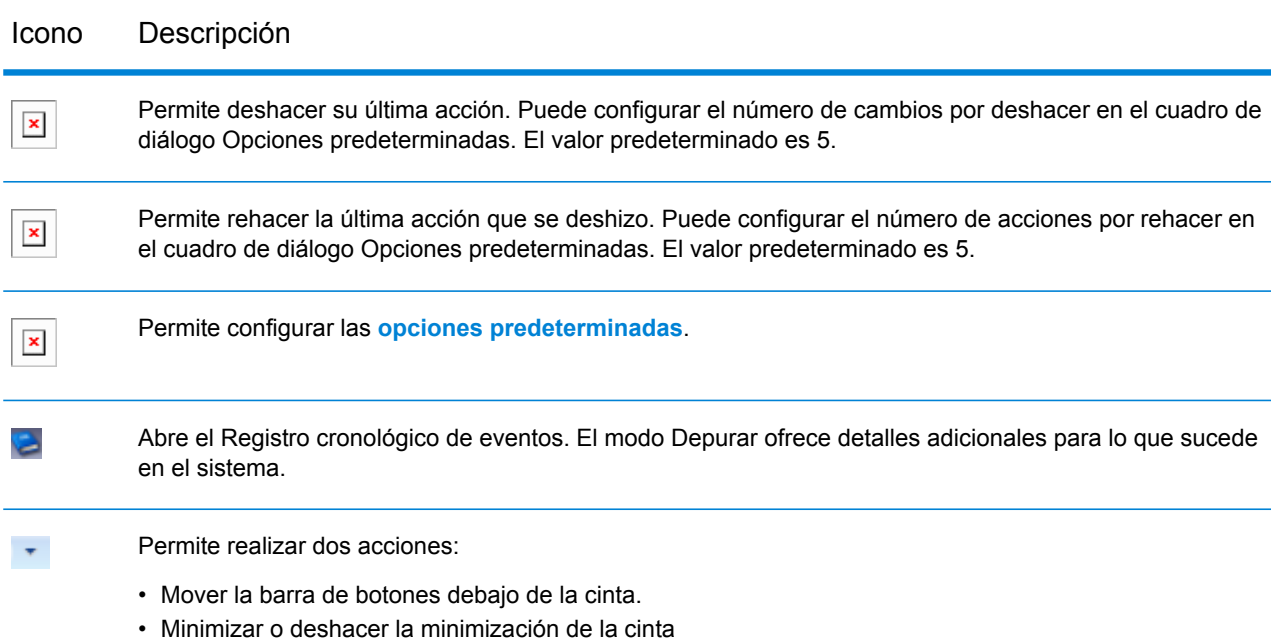

#### <span id="page-85-1"></span>**Menús de lienzo**

Los siguientes menús están disponibles en el lienzo del Cliente de análisis de relaciones.

**Nota:** Presione Ctrl-Q-Tab para activar las teclas de acceso rápido a las opciones de menú.

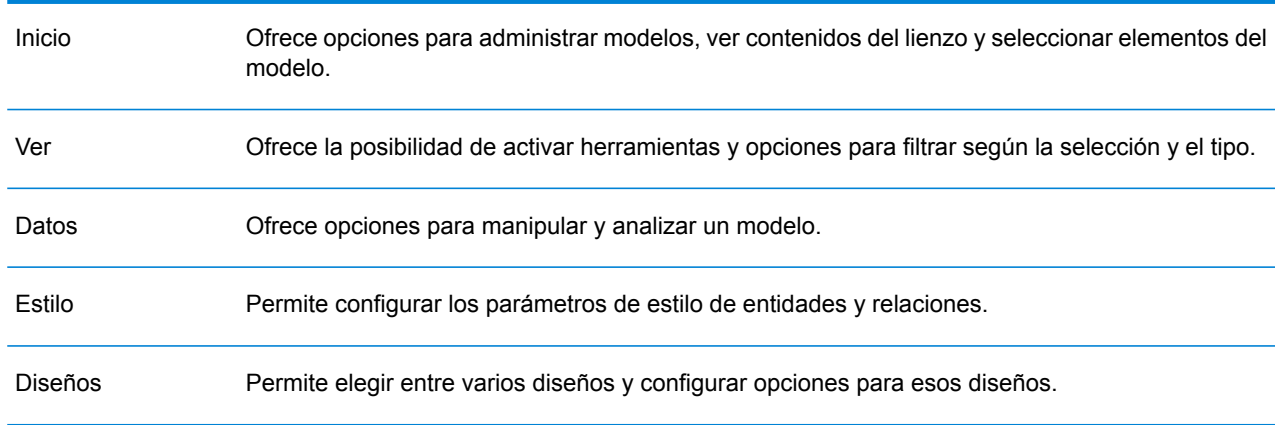

### Opción de menú Descripción

### <span id="page-86-0"></span>**Panel de información general**

El Panel de información general permite determinar la parte del modelo en que debe focalizarse el panel principal. Ofrece una vista completa del modelo con un área rectangular sombreada que representa el puerto de vista actual que, a su vez, representa un subconjunto del modelo. Haga clic con el cursor cerca del área del modelo en la que quiere focalizarse y vea el movimiento del modelo en el panel principal. Haga clic en el centro de su modelo para focalizarse en todo el modelo.

**Nota:** Este panel está activado de manera predeterminada, pero se puede desactivar y activar con el botón Descripción general en la cinta Herramientas de la ficha Vista.

#### **Panel del cuadro de herramientas**

El panel del cuadro de herramientas contiene íconos para usar al agregar entidades o relaciones a un modelo nuevo o existente o al crear modelos a través de metadatos.

**Nota:** Este panel está activado en forma predeterminada, pero puede activarse o desactivarse con el botón Cuadro de herramientas en la cinta Herramientas, en la ficha Ver.

#### <span id="page-86-1"></span>**Panel de detalles del modelo**

El Panel de detalles del modelo muestra detalles del análisis de su modelo. Mostrará información de las siguientes características:

- **Nombre**: el nombre del modelo cuyos datos está viendo.
- **Entidades**: cantidad de entidades
- **Relaciones**: cantidad de relaciones
- **Es acíclico**: formado por una colección de entidades y relaciones dirigidas. Cada relación conecta una entidad con otra, de manera tal que no hay forma de comenzar en una entidad v y seguir una secuencia de relaciones para, en algún momento, volver a esa entidad v.
- **Es biconectado**: conectado e inseparable, de modo tal que si se eliminara cualquier entidad de un modelo, este permanecería conectado.
- **Es bipartito**: es posible dividir las entidades en dos conjuntos desarticulados U y V, de modo tal que cada relación conecta una entidad de U con una de V; es decir, U y V son conjuntos independientes. También podría decirse que un modelo bipartito es un modelo que no contiene ningún ciclo de longitud irregular.
- **Está conectado**: existe una ruta de una entidad del modelo a cualquier otra entidad de él.
- **Es cíclico**: consiste en un solo ciclo o, dicho de otra manera, en una cierta cantidad de entidades conectadas en una cadena cerrada.
- **Es bosque**: un modelo no dirigido, cuya totalidad de componentes conectados son árboles o, en otras palabras, el modelo consiste en una unión desarticulada de árboles. También podría decirse que un bosque es un modelo acíclico no dirigido.
- **Es libre de múltiples relaciones**: es libre de dos o más relaciones que son incidentes de las mismas dos entidades.
- **Es planar**: puede dibujarse de manera que ninguna relación se intercepte con otra.
- **Es árbol con raíz**: una entidad se ha designado como raíz, en cuyo caso las relaciones tienen una orientación natural hacia o desde la raíz.
- **Está fuertemente conectado**: existe una ruta que conecta cada entidad del modelo con todas las demás entidades. En particular, esto quiere decir que hay rutas en todas las direcciones; una ruta de A a B y también una ruta de B a A.
- **Es árbol**: modelo que no está dirigido y en el que dos entidades cualesquiera están conectadas exactamente por una ruta simple.

**Nota:** Este panel está activado de manera predeterminada, pero se puede desactivar y activar con el botón Detalles del modelo en la cinta Herramientas de la ficha Vista.

#### <span id="page-87-0"></span>**Panel principal**

El Panel principal muestra la parte del modelo en la que se ha elegido focalizar en el Panel de información general.Puede seleccionar manualmente entidades, relaciones y rótulos en este panel o puede utilizar el Panel de selección para identificar propiedades calificativas en los datos y hacer que la herramienta de selección elija los elementos correspondientes del modelo.Si hace doble clic en un elemento del modelo, se acercará automáticamente a ese elemento y lo centrará.Para acercar varios elementos seleccionados, presione Ctrl y haga doble clic en cualquier lugar del panel.

#### <span id="page-87-1"></span>**Panel de componentes de modelo**

El Panel de componentes de modelo muestra los datos de modelo en el formato de cuadrícula. Los datos de la entidad y los datos de la relación se muestran en dos fichas. Sin embargo, la cuadrícula Entidades también incluye datos de antecesores y sucesores de cada entidad. Puede determinar cuáles son los antecesores y cuáles son los sucesores según la dirección en la que apunta la flecha verde.

Supongamos que está analizando un modelo con datos sobre seguro médico para identificar un posible fraude. Es posible que tenga entidades que representan a personas que solicitaron tratamientos relacionados con entidades que representan a médicos o clínicas que esas personas consultaron o visitaron. En la ficha Entidades del panel Componentes de modelo, si hace clic en el signo más junto a una entidad para expandir los datos, probablemente vea los médicos o las clínicas que esa persona consultó o visitó. Además, si hizo clic en el signo más junto a una de las entidades de médico o clínica, verá todos los metadatos asociados con esa entidad.

<span id="page-87-2"></span>En la cuadrícula Relaciones, verá datos agrupados según las relaciones que existen entre entidades. En el ejemplo del fraude, es posible ver en la primera columna de esa cuadrícula que "visitado" representa que la persona visitó un médico o una clínica.

**Nota:** Este panel está activado de manera predeterminada, pero se puede desactivar y activar con el botón Componentes del modelo en la cinta Herramientas de la ficha Vista.

### **Panel de selección**

El Panel de selección permite utilizar la Herramienta de selección para identificar las propiedades calificativas en los datos y seleccionar los elementos de modelo que las incluyen. También muestra las propiedades y las relaciones de los elementos seleccionados. Si se han seleccionado varios elementos, se mostrarán las propiedades y las relaciones del elemento que fue seleccionado último. Para obtener más información, consulte **Uso del Panel de [selección](#page-145-0)**.

**Nota:** Este panel está activado de manera predeterminada, pero se puede desactivar y activar con el botón Selección en la cinta Herramientas de la ficha Vista.

#### <span id="page-88-0"></span>**Panel de consulta**

El Panel de consulta permite utilizar la Herramienta de consulta para realizar una consulta. Para obtener más información sobre la herramienta Consulta, consulte **Uso de la [herramienta](#page-135-0) Consulta** en la página 136.

**Nota:** Este panel está activado de manera predeterminada, pero se puede desactivar y activar con el botón Mapa en la cinta Herramientas de la ficha Consulta.

### Creación de modelos

Esta función permite crear modelos desde el interior de Cliente de análisis de relaciones, al agregar manualmente entidades y relaciones desde el cuadro de herramientas. Le permite también agregar propiedades relacionadas con dichas entidades y relaciones.

A medida que agrega elementos al modelo, los paneles Información general, Detalles del modelo, Componentes del modelo y Selección se actualizan respectivamente, y reflejan las propiedades en su modelo.

#### **Cómo agregar entidades a un modelo nuevo desde el cuadro de herramientas**

Esta función permite agregar entidades a un nuevo modelo que esté creando, mediante el uso del cuadro de herramientas Cliente de análisis de relaciones.

- 1. Desde la cinta de **Modelo** en la ficha **Inicio**, haga clic en **Nuevo**.
- 2. Seleccione **Modelo**.
- 3. Si desea que su nuevo modelo utilice los metadatos de un modelo existente, verifique la casilla **Copiar metadatos desde el modelo** y seleccione el modelo cuyos metadatos desea utilizar.
- 4. Haga clic en **Aceptar**.
- 5. En la ficha **Entidades** en el cuadro de herramientas, arrastre el icono **Nuevo** sobre el lienzo del modelo. Se mostrará el cuadro de diálogo **Agregar entidad**.

**Nota:** Si esta no es la primara entidad que agrega al modelo, puede que tenga varios iconos de entidades para elegir en el cuadro de herramientas.

6. Ingrese un **Rótulo** para la nueva entidad. Este rótulo es el nombre de la entidad que está creando, como por ejemplo, "BobSmith" o "AlliedInsurance".

7. Ingrese el **tipo**. Este es el tipo de entidad que está creando, como por ejemplo, "Persona" o "FirmName".

> **Nota:** Si esta no es la primara entidad que agrega al modelo, puede elegir un tipo existente o ingresar uno nuevo.

8. Agregue **Propiedades** a la entidad completando los campos de **Nombre**, **Tipo**, y **Valor**. Por ejemplo, si está generando un modelo de datos de seguros, puede incluir información sobre el código postal (ZIP) de los proveedores. En tal caso, usted ingresaría "ZIP" como nombre de la propiedad, seguido de "Cadena" como tipo, y "78232" como valor.

> **Nota:** El campo Tipo se llenará de manera automática cuando ingrese un nombre, pero si lo requiere puede seleccionar otro tipo desde el cuadro desplegable en caso necesario.

- 9. Haga clic en **Agregar**, y luego en **Aceptar**. Aparecerá la nueva entidad.
- 10. Repita los pasos 3 a 7 para agregar las entidades restantes.
- 11. Haga clic en **Guardar** e ingrese el nombre de su nuevo modelo en el cuadro de diálogo **Guardar como**.

#### **Cómo agregar relaciones a un modelo nuevo desde el cuadro de herramientas**

Esta función permite agregar relaciones entre entidades en un nuevo modelo que esté creando, mediante el uso del cuadro de herramientas Cliente de análisis de relaciones.

1. Con un modelo nuevo abierto y dos o más entidades en el lienzo, haga clic en la ficha **Relaciones** en el cuadro de herramientas. El icono **<New>** estará seleccionado de manera predeterminada.

> **Nota:** Si esta no es la primara relación que agrega al modelo, puede que tenga varios iconos de relaciones para elegir en el cuadro de herramientas.

- 2. En el lienzo, arrastre y suelte con el mouse desde la entidad de origen a la entidad objetivo. Si escogió un tipo de relación ya existente en el Paso 1, ahora la relación está establecida. Si escogió una nueva relación en el Paso 1, aparece el cuadro de diálogo **Agregar relación**.
- 3. Ingrese un **Rótulo** para la nueva relación. Este rótulo describe la relación entre las dos entidades que está conectando. Por ejemplo, si está generando un modelo de datos de seguros, el rótulo podría ser "Visitado" (entre una entidad cliente y una entidad proveedora) o "Facturado" (entre una entidad proveedora y una empresa de seguros).
- 4. Si ambas entidades tienen múltiples relaciones con el mismo rótulo, debe marcar **Usar valor de identificador único** e ingresar un valor que sea específico para esa relación. Dos entidades no pueden tener múltiples relaciones con el mismo rótulo sin contar con un identificador único.
- 5. Agregue **Propiedades** a la relación, completando los campos de **Nombre**, **Tipo**, y **Valor**. Por ejemplo, si está generando un modelo de datos de seguros, puede incluir información sobre el código postal (ZIP) de los proveedores. En tal caso, usted ingresaría "ZIP" como nombre de la propiedad, seguido de "Cadena" como tipo, y "78232" como valor.

**Nota:** El campo Tipo se llenará de manera automática cuando ingrese un nombre, pero si lo requiere puede seleccionar otro tipo desde el cuadro desplegable en caso necesario.

6. Haga clic en **Agregar**, y luego en **Aceptar**. Se muestra la relación.

#### **Uso de los metadatos para la creación de modelos**

#### *Creación de modelos desde el cuadro de herramientas mediante el uso de metadatos*

Esta función permite crear manualmente un modelo en el cuadro de herramientas Cliente de análisis de relaciones, mediante el uso de metadatos. Primero, debe agregar los tipos de información, en forma de entidades, y luego puede agregar las relaciones entre dichas entidades. Puede completar totalmente el modelo desde el interior de Cliente de análisis de relaciones, o bien puede crear la estructura del modelo en Cliente de análisis de relaciones y luego completarlo al asignar campos de entrada a las entidades y relaciones desde el interior de la etapa **[Write](#page-31-0) to Hub**. Del mismo modo, puede agregar tipos de entidades en Cliente de análisis de relaciones, pero agregar las relaciones en la etapa Write to Hub; no es necesario que agregue las relaciones en Cliente de análisis de relaciones.

Cuando crea un modelo nuevo mediante el uso de metadatos, puede seleccionar iconos desde varias categorías para representar sus entidades:

- Personas: iconos femeninos y masculinos de todos los tipos de profesiones y grupos sociales
- Lugares. casas, edificios, iglesias
- Transporte: automóviles, camiones, aviones, helicópteros, botes, bicicletas
- Financiera: dinero en efectivo, monedas, barras de oro, imágenes de compras
- Abstracta: diversas formas de medios, herramientas, imágenes de éxito/fracaso, peones, estrellas y más
- Formas: círculos, cuadrados, triángulos, hexágonos, estrellas
- 1. Desde la cinta de **Modelo** en la ficha **Inicio**, haga clic en **Nuevo**.
- 2. Seleccione **Metadatos**.
- 3. Si desea que su nuevo modelo utilice los metadatos de un modelo existente, verifique la casilla **Copiar metadatos desde el modelo** y seleccione el modelo cuyos metadatos desea utilizar.
- 4. Haga clic en **Aceptar**.
- 5. Seleccione un icono de entidad de uno de los grupos en el cuadro de herramientas y arrástrelo sobre el lienzo del modelo. Se mostrará el cuadro de diálogo **Agregar tipo de entidad**.
- 6. Ingrese el tipo de entidad que está creando, como por ejemplo "Persona" o "Firma", en el campo **Tipo**.
- 7. Agregue **propiedades** a la entidad, al completar los campos **Nombre** y **Tipo**. Por ejemplo, si está generando un modelo de datos de seguros, puede incluir información sobre el código postal (ZIP) de los proveedores. En ese caso, ingresaría "ZIP" como el nombre de la propiedad, seguido de "String" como el tipo.

**Nota:** El campo Tipo se llenará de manera automática cuando ingrese un nombre, pero si lo requiere puede seleccionar otro tipo desde el cuadro desplegable en caso necesario.

- 8. Ingrese el **Tipo de índice** de la entidad.
	- Ninguno: los datos no se almacenarán en el índice.
	- Exacto: los datos se indexarán tal cual, con distinción entre mayúsculas y minúsculas.
	- Sin distinción entre mayúsculas y minúsculas: los datos se indexarán sin distinción entre mayúsculas y minúsculas.
- 9. Haga clic en **Agregar**. Aparecerá la nueva entidad.
- 10. Repita los pasos 5 a 9 para agregar entidades adicionales al modelo.
- 11. Haga clic en **Aceptar**.
- 12. Con dos o más entidades en el lienzo, haga clic en la ficha **Relaciones** en el cuadro de herramientas. El icono **<New>** estará seleccionado de manera predeterminada.
- 13. En el lienzo, arrastre y suelte con el mouse desde la entidad de origen a la entidad objetivo. Aparecerá el cuadro de diálogo **Agregar relación**.
- 14. Ingrese un **Rótulo** para la nueva relación. Este rótulo describe la relación entre las dos entidades que está conectando. Por ejemplo, si está generando un modelo de datos de seguros, el rótulo podría ser "Visitado" (entre una entidad cliente y una entidad proveedora) o "Facturado" (entre una entidad proveedora y una empresa de seguros).
- 15. Agregue **Propiedades** a la relación al completar los campos **Nombre** y **Tipo**. Por ejemplo, si está generando un modelo de datos de seguros, puede incluir una cantidad para una relación "Facturado". En ese caso, ingresaría "Cantidad" como el nombre de la propiedad, seguido de "Entero" como el tipo.

**Nota:** El campo Tipo se llenará de manera automática cuando ingrese un nombre, pero si lo requiere puede seleccionar otro tipo desde el cuadro desplegable en caso necesario.

- 16. Haga clic en **Agregar**, y luego en **Aceptar**. Aparece la relación entre las entidades.
- 17. Haga clic en **Guardar** e ingrese el nombre de su nuevo modelo en el cuadro de diálogo **Guardar como**.

#### *Uso de los metadatos virtuales en los modelos*

Además de crear modelos con los metadatos que se obtienen del cuadro de herramientas de Relationship Analysis Client, es posible utilizar los metadatos virtuales que provienen de una fuente de Metadata Insights en su modelo. Con esta herramienta, es posible vincular entidades virtuales (a través de datos federados que no existen en Data Hub) con entidades físicas (es decir, que no existen en Data Hub). Los datos federados pueden provenir de una aplicación como Salesforce o Siebel, una base de datos o incluso de un archivo sin formato, entre otras fuentes. En el siguiente ejemplo, se ilustra la forma en que puede abordar tal situación.

Asimismo, es posible crear modelos que consistan únicamente en entidades virtuales. Sin embargo, este tema se centra en una combinación de entidades físicas y virtuales y se asume que se agregan entidades virtuales a un modelo existente que contiene entidades físicas.

**Nota:** Consulte la *Guía de Metadata Insights* para obtener más información sobre los datos virtuales.

- 1. En la cinta **Modelo** de la ficha **Inicio**, haga clic en **Abrir** y seleccione el modelo para el que desea agregar los metadatos virtuales.
- 2. Haga clic en la ficha **Detalle del modelo** y seleccione **Abrir metadatos**.
- 3. Seleccione un icono de entidad de uno de los grupos en el cuadro de herramientas y arrástrelo sobre el lienzo del modelo. Se mostrará el cuadro de diálogo **Agregar tipo de entidad**.
- 4. Ingrese el tipo de entidad que está creando, como por ejemplo "Persona" o "Firma", en el campo **Tipo**.
- 5. Seleccione la casilla **Virtual**.
- 6. Seleccione la **Fuente de datos** que proporciona los datos federados (o virtuales). Esta es la Virtual Data Source que creó en Metadata Insights y con la que posteriormente estableció una conexión en Management Console.
- 7. Seleccione el **esquema** donde se encuentra la tabla que desea utilizar.
- 8. Seleccione el nombre de la **Tabla** de vistas base o metavistas cuyas propiedades desea utilizar para esta entidad. La cuadrícula se completará con los nombres y los tipos de dicha tabla.
- 9. Seleccione qué propiedad debe ser la **Clave principal**. Los datos de este campo para cada entidad se convertirán en su rótulo y en la \_stp\_id dentro del modelo. Por ejemplo, si se selecciona una propiedad denominada "ID del cliente" como clave principal, el rótulo de cada entidad de este tipo será la ID del cliente.
- 10. Seleccione qué propiedades desea incluir en la entidad.
- 11. Haga clic en **Aceptar**. Observará una estrella de color azul junto a los iconos de las entidades que ha creado. Esta estrella indica que las entidades son virtuales.
- 12. Repita este proceso hasta que haya agregado todos los tipos de entidad, tanto virtuales como físicos, de su modelo.
- 13. Con dos o más entidades en el lienzo, haga clic en la ficha **Relaciones** en el cuadro de herramientas. El icono **<New>** estará seleccionado de manera predeterminada.
- 14. En el lienzo, arrastre y suelte con el mouse desde la entidad de origen a la entidad objetivo. Aparecerá el cuadro de diálogo **Agregar rótulo de relación**.
- 15. Ingrese un **Rótulo** para la nueva relación. Este rótulo describe la relación entre las dos entidades que está conectando. Por ejemplo, si está generando un modelo de datos de seguros, el rótulo podría ser "Visitado" (entre una entidad cliente y una entidad proveedora) o "Facturado" (entre una entidad proveedora y una empresa de seguros).
- 16. El cuadro **Virtual** estará seleccionado si alguna de las entidades conectadas por esta relación o ambas son virtuales. Por el contrario, no estará seleccionado si ambas entidades son físicas.
- 17. Seleccione el nombre de la **Tabla de unión** de vistas base o metavistas cuyas propiedades desea utilizar para esta relación. La cuadrícula se completará con los nombres y los tipos de dicha tabla. Si no posee una tabla independiente que vincule a estas dos entidades, como ocurre generalmente con las relaciones uno a uno, puede volver a utilizar la tabla que seleccionó para la entidad virtual que se está vinculando. En este caso, seleccionará el campo que se utilizará como la clave principal para la ID del vínculo de origen y la ID del vínculo de destino en el paso 18. Si está enlazando dos entidades virtuales, puede reutilizar cualquiera de las dos tablas mientras la ID de la entidad de origen y la ID de la entidad de destino sean las propiedades que fueron elegidas como claves principales en los metadatos de la entidad.
- 18. Seleccione la **ID de entidad de origen** y la **ID del vínculo de destino**. Se trata de propiedades de las entidades de origen y destino que poseen valores que coincidirán en la tabla de unión.

Por ejemplo, si utilizara datos de seguro y tuviera una entidad de origen de proveedores de servicios médicos y una entidad de destino de pacientes que recibieran atención de dichos proveedores, podría seleccionar "TIN" para el origen y "ClaimNo" para el destino.

- 19. Seleccione la **ID del vínculo de origen** y la **ID del vínculo de destino** en la tabla Propiedades. Se trata de los campos de la tabla de unión que deberán coincidir con las propiedades seleccionadas en el paso 19. Siguiendo con el ejemplo de los datos de seguros, será posible seleccionar una opción como "ProviderID" para la ID de origen y "ClaimID" para la ID de destino.
- 20. Seleccione qué campos de la tabla de unión desea incluir como propiedades de la relación.
- 21. Haga clic en **Aceptar**. Aparece la relación entre las entidades.
- 22. Haga clic en **Guardar** e ingrese el nombre de su nuevo modelo en el cuadro de diálogo **Guardar como**.

#### *Ejemplo de metadatos virtuales*

Entre los casos de uso de esta función, es posible mencionar cuando desea acceder a una gran cantidad de información del cliente al mismo tiempo, como por ejemplo, los datos del perfil, el historial de compras, etc. Almacenar y replicar esta información de manera "física" en un modelo de Data Hub presenta posibles limitaciones:

- El volumen de algunos datos es muy grande o se encuentra ampliamente distribuido para contenerlo en un hub central.
- Los datos se modifican con frecuencia y deberían replicarse en el hub repetidamente para resultar de utilidad.
- Existen inquietudes de índole comercial o por cuestiones de privacidad relacionadas con la información confidencial, que incluye los número de seguridad social, montos correspondientes a la nómina, datos relativos a los precios, etc.

Cuando se almacena la información de forma externa y se accede a ella de modo virtual, es posible obtener una vista completa de su cliente al tiempo que mitiga las inquietudes relacionadas a la duplicación de datos en el Data Hub.

### *El modelo Data Hub*

Tiene un modelo existente que contiene dos tipos de entidades, **Customer** y **CustomerMaster**, con una relación del tipo **HasMasterRecord**.

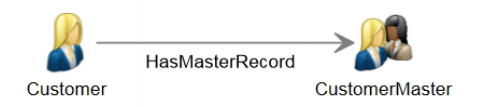

Las entidades Customer contienen la siguiente información:

- ID del cliente (única para cada cliente)
- Nombre
- Fecha de nacimiento
- Estado Gold Club (indica si el cliente es miembro del Gold Club)

Las entidades CustomerMaster contienen la siguiente información:

- ID maestro (única para cada hogar)
- ID del cliente
- Nombre
- Fecha de nacimiento

La imagen que aparece a continuación muestra un modelo que se elaboró a partir de estos metadatos. Observe que George y Martha Washington poseen entidades Customer independientes pero que comparten la misma entidad CustomerMaster ya que la ID maestro representa un hogar y no una persona.

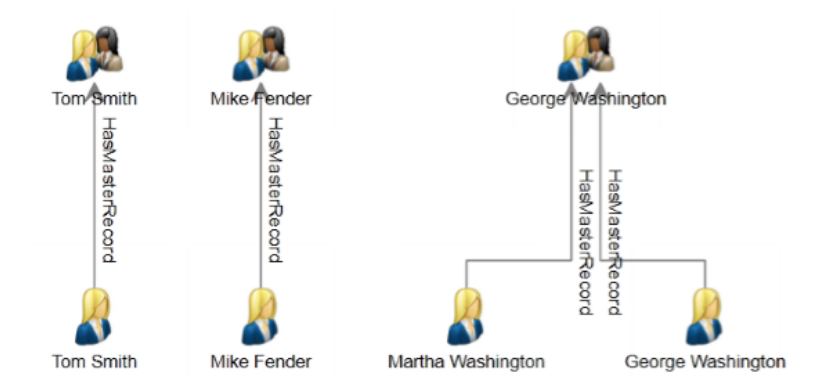

#### *Las tablas externas*

Deseamos vincular a los clientes con su historial de compra, que crearemos a través de tres tablas externas: una para los clientes, una para las compras y una para los productos.

Para la tabla **Clientes**, utilizaremos la misma información que utilizamos para completar las entidades Customer:

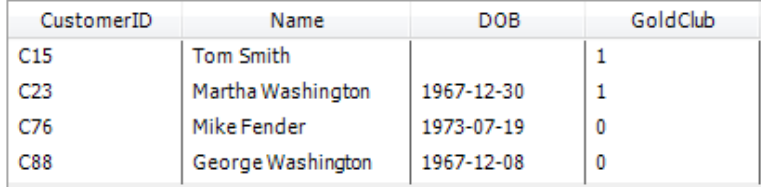

La tabla **Compras** contiene los números de solicitud, las ID de los productos y las fechas de compra, así como indica si la compra se realizó en línea o no. Esta tabla vincula los datos con la ID del cliente, que también se utilizó en la tabla Clientes.

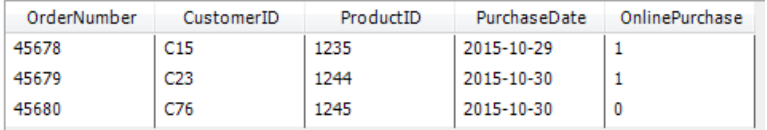

La tabla **Productos** contiene los nombres de los productos, los números de modelo y las descripciones. Esta tabla vincula los datos con la ID del producto, que también se utilizó en la tabla Compras.

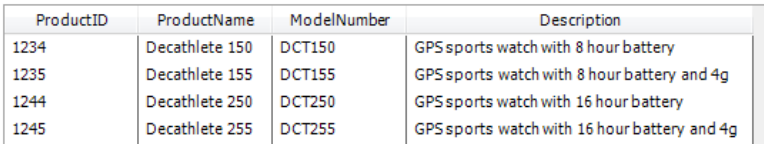

La tabla Compras servirá como tabla de unión que establece las conexiones entre los registros de las tablas Clientes y Productos. La imagen que aparece a continuación representa las relaciones existentes entre los distintos campos de las tres tablas externas.

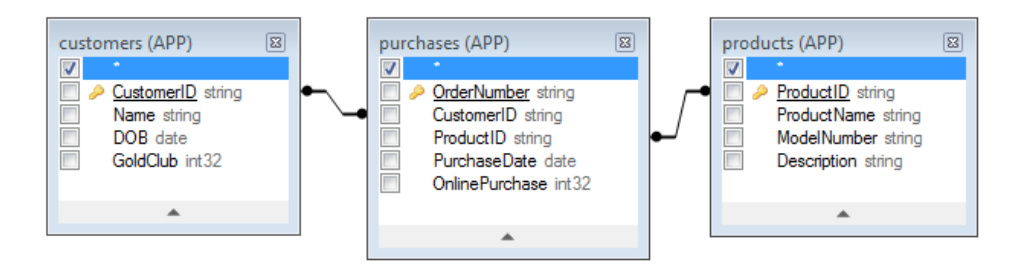

La integración de toda esta información generará el siguiente registro para Martha Washington:

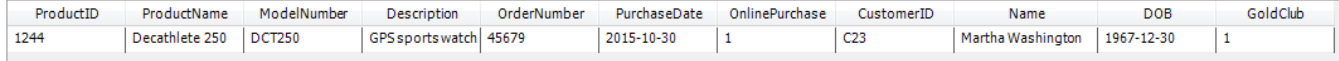

#### *Vinculación de datos físicos y virtuales*

Para crear relaciones entre las entidades en el modelo de Data Hub y los registros en las tablas externas, las entidades del Data Hub deben contar con propiedades que hagan referencia a los datos externos. Para generar un vínculo entre el modelo de Data Hub y los registros en la tabla Clientes, es necesario que exista una propiedad en l tabla externa que contenga los mismos valores que se almacenaron en el campo CustomerID de las entidades. En la imagen que aparece a continuación, puede observar que Martha Washington posee una función denominada **CustRef**, que contiene los mismos valores que el campo CustomerID en la tabla Clientes.

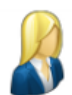

Label: Martha Washington

Type: Customer

Properties:

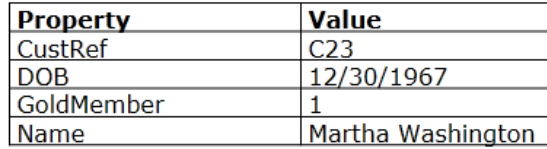

Para establecer un vínculo entre la entidad Customer y la tabla externa, primero es necesario crear una entidad virtual para la tabla Clientes. Las instrucciones para llevar esto a cabo comienzan en el paso 5 del tema anterior, "Uso de metadatos virtuales en los modelos". La imagen que aparece a continuación muestra la pantalla completa para el nuevo tipo de entidad. Observe que "CustomerID" se encuentra seleccionado como Clave principal, que es la propiedad utilizada para generar un vínculo entre las entidades virtuales y físicas.

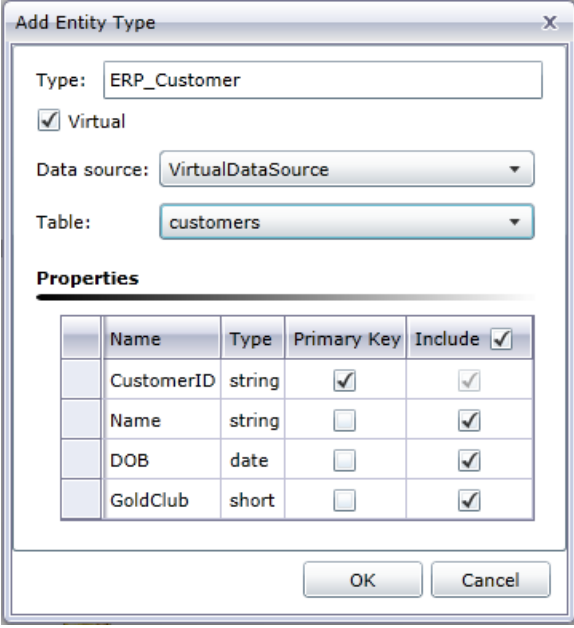

Una vez que se agrega la entidad virtual, debemos agregar una relación que vincule tal entidad con la entidad física que ya existe en el modelo. Las instrucciones para llevar esto a cabo comienzan en el paso 14 del tema anterior. La imagen que aparece a continuación muestra la pantalla completa para el nuevo tipo de relación. Observe que la **ID de entidad de origen** hace referencia a la propiedad CustRef y la **ID de entidad de destino** hace referencia a la propiedad CustomerID. Este es el vínculo que relaciona la entidad virtual con la entidad física ya que ambas propiedades incluyen la lD del cliente.

Asimismo, en este ejemplo, la relación entre los clientes es una relación uno a uno, lo que significa que para cada entidad física debería existir, como máximo, una entidad virtual y, al mismo tiempo, para cada entidad virtual, debería existir, como máximo, una entidad física. Para las relaciones uno a uno, como también las para las relaciones uno a varios, no es necesario contar con una **Tabla de unión** real; por lo tanto, seleccionamos la tabla Clientes, que es la misma tabla que se utilizó para definir la entidad virtual.

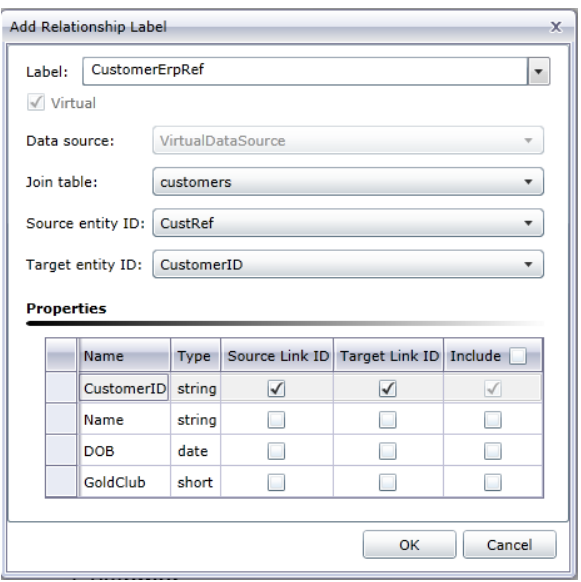

Ahora, los metadatos del modelo incluyen un vínculo a los datos virtuales. Observe la estrella de color azul que se encuentra junto a la entidad ERP\_Customer. Esta estrella indica que se trata de una entidad virtual.

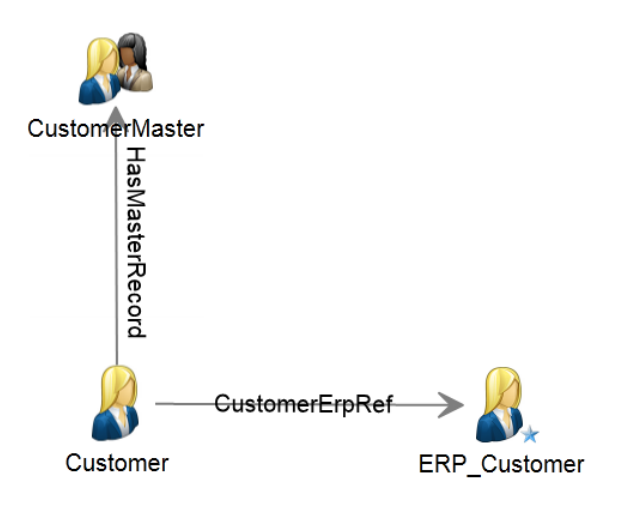

#### *Relaciones varios a varios*

Ahora que hemos vinculado el cliente virtual al cliente físico, necesitamos vincular las compras con los productos. El enfoque óptimo consiste en crear una entidad virtual para los productos y crear una relación virtual del tipo varios a varios entre los Clientes físicos y los Productos virtuales, utilizando la tabla Compras como una tabla de unión. En primer lugar, necesitamos crear una entidad virtual para la tabla Productos que utilice ProductID como la Clave principal.

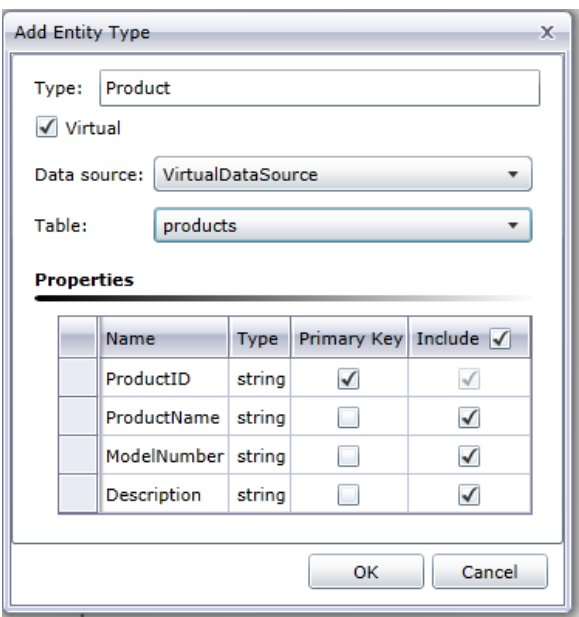

A continuación, se agregará una relación nueva que utiliza la tabla Compras como una tabla de unión para lograr una relación del tipo varios a varios. Las entidades Customer se vinculan con las entidades Product en función de la información de la tabla Compras. Observe que la propiedad CustomerID se utiliza como la ID del vínculo para las entidades Customer y que la propiedad ProductID se utiliza como la ID del vínculo para las entidades Product. La tabla Compras contiene ambas propiedades, lo que permite relacionar la información de Customer a Product.

La ID de entidad de origen (CustRef) es la propiedad de la entidad Customer que se cruzará con la columna ID del vínculo de origen (CustomerID) en la tabla Compras. La ID del vínculo de destino (ProductID) es la columna de la tabla Compras que se cruzará con la propiedad ID de entidad de destino (también ProductID) de la entidad Products. En el siguiente diagrama, se muestra cómo se utiliza cada campo para vincular la entidad Customer con Product.

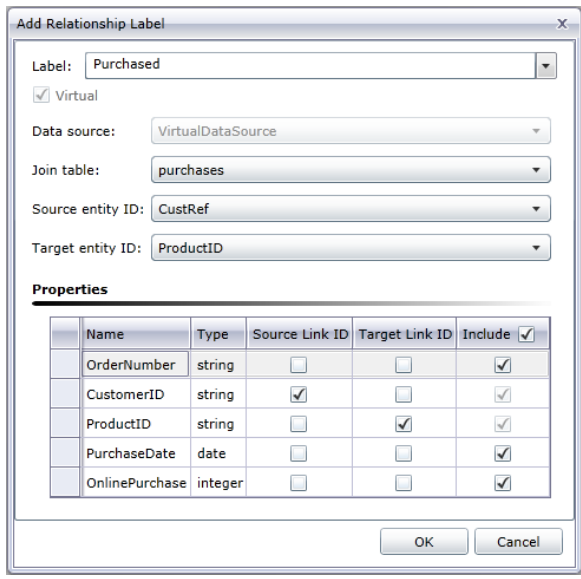

Cuando una consulta se extiende de Customer a Product, se inicia con la propiedad seleccionada como la ID de entidad de origen, que en nuestro ejemplo es la propiedad CustRef. Para Martha Washington, el valor de esta propiedad es C23. Este valor se utilizará para encontrar filas en la tabla Purchases en las que la ID de vínculo de origen (en nuestro caso, CustomerID) tenga un valor de C23.

El valor en la ID de vínculo de destino (en nuestro caso, ProductID) se utilizará para buscar la fila correspondiente en la tabla Productos. Para cada fila que se devuelve de la tabla Compras, el valor del campo ProductID se cruzará con la propiedad ID de entidad de destino (en nuestro caso, ProductID) de la tabla Productos. En el siguiente diagrama, se muestra cómo se utiliza cada campo en el flujo.

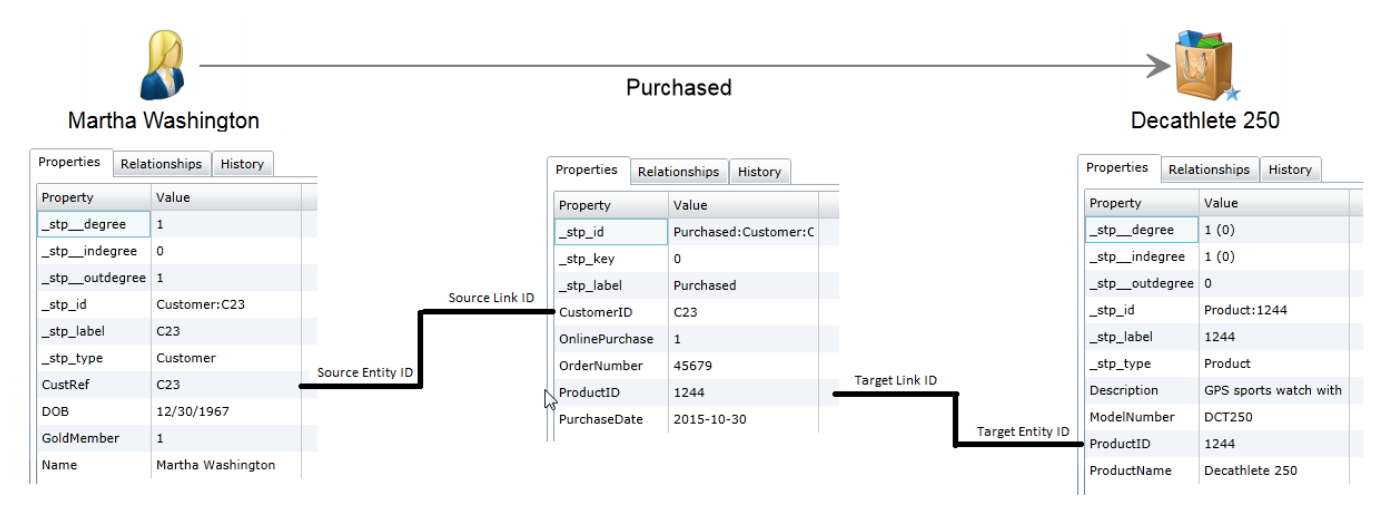

#### *Configuración avanzada*

Una alternativa al enfoque que se muestra aquí consiste en utilizar la tabla Compras para crear una relación del tipo varios a varios entre el cliente virtual y las entidades de producto virtual. Esta alternativa implica un salto virtual adicional e innecesario del cliente físico al cliente virtual. El Data Hub es mucho más eficaz para atravesar las relaciones que las fuentes de datos SQL ya que se desarrolló a partir de una base de datos gráfica; por lo tanto, el salto adicional debe evitarse si es posible.

Una segunda alternativa consiste en crear entidades virtuales para la tabla Compras, además de aquellas para la tabla Productos. Este enfoque requeriría relaciones del tipo uno a varios entre las entidades de clientes físicos y las entidades de compras virtuales, como también relaciones del tipo uno a varios entre las compras virtuales y los productos virtuales. Este procedimiento no es eficaz ya que crea saltos virtuales innecesarios para llegar de cliente físico a producto virtual. Representar una compra como una entidad no genere ningún beneficio ya que la relación puede contener todos los campos Purchases como propiedades. El único motivo para crear una entidad para Purchases es si conecta más de dos tipos de entidades, por ejemplo, si hubiera en la tabla una clave externa correspondiente a un tercero que vincule las compras con una tienda.

#### *Edición de metadatos*

Esta función permite modificar tipos de entidades y rótulos de relación. También permite agregar, modificar y eliminar propiedades de dichos tipos de entidades y rótulos de relación.

- 1. Con el Cliente de análisis de relaciones abierto, haga clic en el botón **Abrir**.
- 2. Seleccione un modelo de la lista haciendo clic en él.
- 3. Haga clic en la ficha **Detalles de modelo**.
- 4. Haga clic en **Abrir metadatos**.
- 5. Seleccione el tipo de entidad o el rótulo de relación que desea modificar.
- 6. Haga clic en el botón **Entidades** o **Relaciones** en la cinta **Edición** en la ficha **Datos**. También puede hacer clic con el botón derecho del mouse en la entidad o relación y seleccionar **Editar entidades** o **Editar relaciones**. Aparece el cuadro de diálogo **Modificar entidad** o **Modificar relación**.
- 7. Actualice los campos **Propiedades** según sea necesario.
- 8. Haga clic en **Aceptar**.
- 9. Guarde el modelo.

No puede modificar o quitar los elementos de los metadatos, si el modelo que está actualizando incluye cualquiera de dichos elementos. Para determinar si su modelo incluye los elementos que desea modificar o eliminar, consulte el siguiente ejemplo.

**Nota:** Puede usar la función **Cambios de [esquema](#page-108-0)** en Modificaciones de modelo, para eliminar los tipos de entidades, las propiedades del tipo de entidad, los rótulos de relación y las propiedades del rótulo de relación, así como también, puede usarla para modificar los tipos de índice.

### **Ejemplo**

Supongamos que está editando un modelo de datos de seguro que incluye los siguientes elementos:

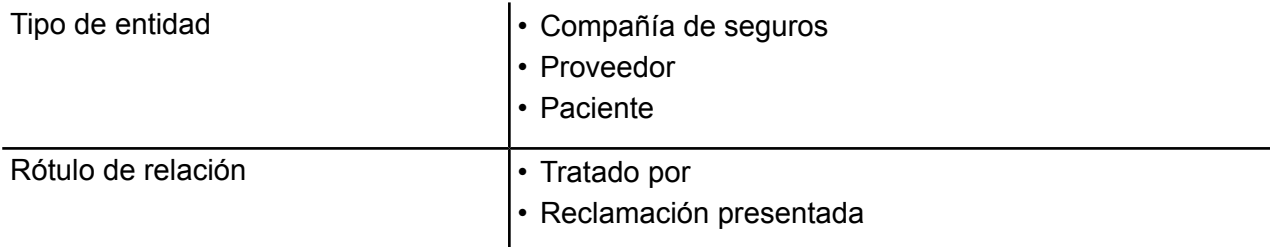

Y supongamos que dichos elementos tienen las siguientes propiedades:

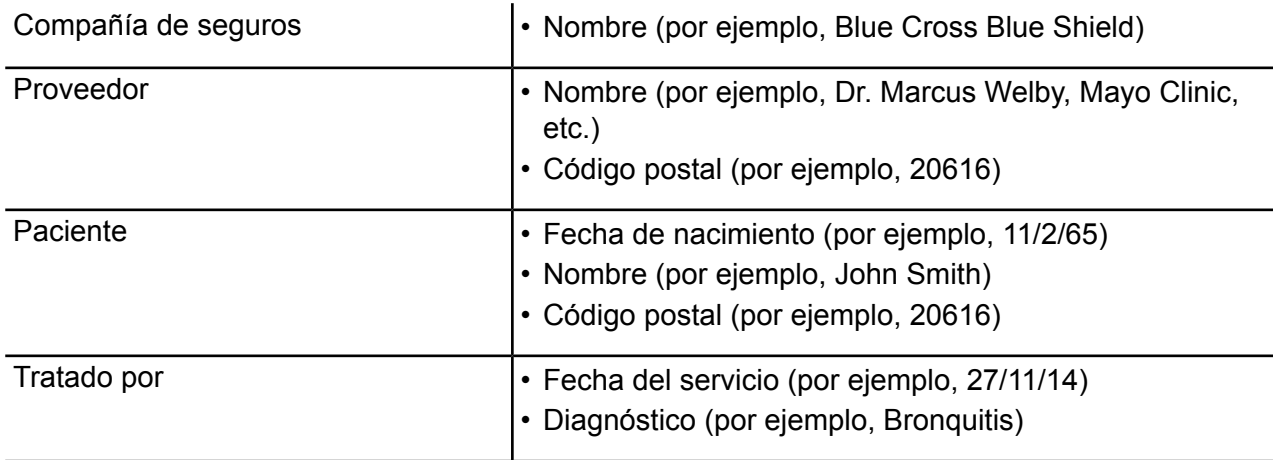

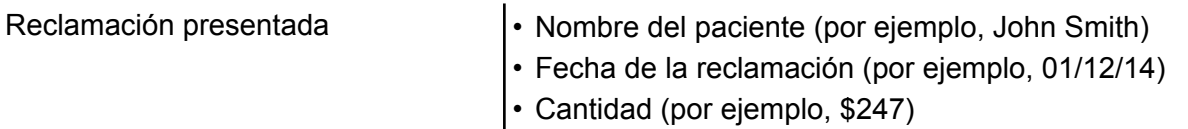

Si su modelo se completó con entidades para Blue Cross Blue Shield y United Healthcare, así como también, con entidades de doctores y hospitales (como proveedores), no podrá eliminar dichos tipos de entidades. Al intentar eliminar dichos tipos de entidades, recibirá un mensaje de error indicándole la cantidad de entidades de dicho tipo que existe en el modelo. Tampoco podrá modificar las propiedades existentes de dichos tipos de entidades. Esto se mostrará en la ventana Agregar entidad, por medio de la desactivación de los campos Tipo y Tipo de índice de los tipos de entidad Compañía de seguros y Proveedor. Si su modelo incluye solo aquellos dos tipos de entidad, aún podrá eliminar el tipo de entidad Paciente y modificar sus propiedades, ya que aún no existen entidades Paciente en el modelo. También podrá agregar propiedades a los tipos de entidad Compañía de seguros y Proveedor.

Del mismo modo, si su modelo incluía rótulos de relación Reclamación presentada entre los proveedores y las compañías de seguro y dichas relaciones contenían propiedades de Fecha de reclamación, pero no propiedades Cantidad, podría modificar o eliminar la propiedad Cantidad en el rótulo de relación Reclamación presentada, pero no podría modificar o eliminar la propiedad Fecha de reclamación. Esto se mostrará en la ventana Agregar relación, por medio de la desactivación del campo Tipo de la propiedad Fecha de reclamación. Aún podrá agregar propiedades al rótulo de relación Reclamación presentada.

Si no está seguro de si su modelo incluye los elementos que desea modificar o quitar, puede ver el contenido del modelo en la ficha Detalles de modelo dentro del cuadro de diálogo Abrir modelo.

- 1. Con el Cliente de análisis de relaciones abierto, haga clic en el botón **Abrir**.
- 2. Seleccione un modelo de la lista haciendo clic en él.
- 3. Haga clic en la ficha **Detalles de modelo**.

Esta ficha le mostrará los detalles de su modelo. El siguiente ejemplo muestra en casillas rojas que existen dos ocurrencias del tipo de entidad Compañía de seguros y una ocurrencia del tipo de entidad Proveedor, pero ninguna ocurrencia del tipo de entidad Paciente. También muestra en casillas azules que existen dos ocurrencias del rótulo de relación Reclamación presentada que llegan a los tipos de entidad Compañía de seguros, así como también, dos ocurrencias que salen de los tipos de relación Proveedor, pero ninguna ocurrencia del rótulo de relación Tratado por. A partir de esta información puede determinar que no podrá eliminar los tipos de entidad Compañía de seguros o proveedor ni modificar sus propiedades existentes. Del mismo modo, no podrá eliminar ni modificar el rótulo de relación Reclamación presentada. Podrá modificar o eliminar el tipo de entidad paciente y el rótulo de relación Tratado por.

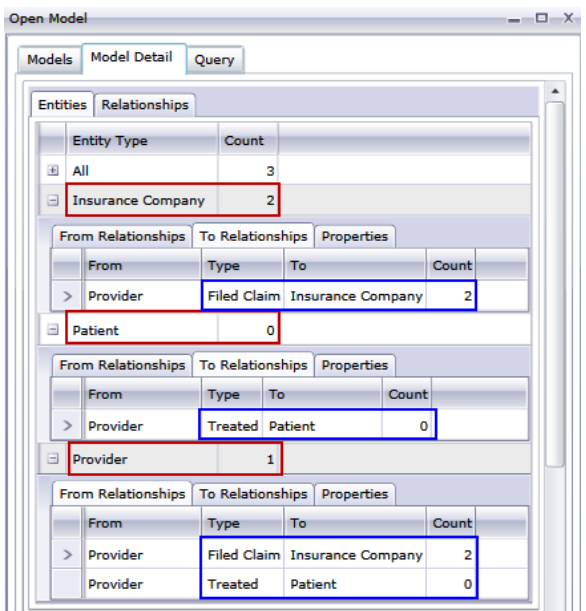

# <span id="page-102-0"></span>Gestión de modelos

La función Gestión de modelos proporciona información general sobre los datos de cada modelo sin abrirlos. Permite ver la información sobre el modelo, agregar y actualizar las medidas de centralidad utilizando algoritmos, definir monitores y eliminar modelos. También ofrece información detallada sobre modelos ejecutados en la ficha Algoritmos de modelo.

- **[Visualización](#page-103-0) de la información de modelo**
- **Aplicación de medidas de [centralidad](#page-106-0) a un modelo**
- **[Supervisión](#page-109-0) de modelos**
- **Consulta de modelos**
- **[Eliminación](#page-122-0) de modelos**
- **[Visualización](#page-123-1) de la información del trabajo**

Siga los pasos que se muestran a continuación para acceder a la gestión de modelos:

- 1. Después de seleccionar la ficha Inicio, haga clic en el botón **Administrar**.
- 2. Seleccione un modelo de la lista que se ve en el cuadro de diálogo de **Modelos** haciendo clic sobre él.

#### **Ficha Modelos**

La ficha Modelos muestra la cantidad de entidades y relaciones de cada modelo. Si hace clic en cualquier lugar de una fila de un modelo en particular (por ejemplo, en las columnas Nombre, Entidades o Relaciones), se abrirá el modelo. Si hace clic en el encabezado de columna, los datos del modelo se ordenarán de forma ascendente para esa columna. Si hace clic en el encabezado de columna dos veces, los datos del modelo se ordenarán de forma descendente para esa columna.

#### <span id="page-103-0"></span>*Ficha Detalles de modelo*

La ficha Detalles de modelo muestra la cantidad de entidades y la cantidad de relaciones del modelo seleccionado. Si hace clic en el encabezado de columna, los datos del modelo se ordenarán de forma ascendente para esa columna. Si hace clic en el encabezado de columna dos veces, los datos del modelo se ordenarán de forma descendente para esa columna.

Esta ficha también proporciona metadatos de modelo en formato de cuadrícula. Los datos de la entidad y los datos de la relación se muestran en dos fichas. La cuadrícula Entidades incluye datos sobre antecesores y sucesores de cada entidad, así como también las propiedades asociadas a cada entidad. La cuadrícula Relaciones incluye los tipos de relaciones que hay en el modelo y las propiedades asociadas a cada relación.

Supongamos que está analizando un modelo con datos sobre seguro médico para identificar un posible fraude. Es posible que tenga entidades que representan a personas que solicitaron tratamientos relacionados con entidades que representan a médicos o clínicas que esas personas consultaron o visitaron. En la sección Desde relaciones de la ficha **Entidades**, si hace clic en el signo más ubicado al lado de la entidad para expandir sus datos, podrá ver "Persona" en la columna Desde, "Visitado" en la columna Tipo y "Médico" en la columna "A", seguido del número de veces que alguien visitó a un médico.

En la cuadrícula Relaciones, verá datos agrupados según las relaciones que existen entre entidades. En el ejemplo del fraude, podrá ver "Visitado" en la cuadrícula y, si hace clic en el signo más ubicado al lado de la relación para expandir sus datos, posiblemente vea "Declarante" en la columna "Desde", "Visitado" en la columna "Tipo" y "Proveedor" en la columna "A", seguido del número de instancias de esa relación en el modelo en la columna "Recuento".

#### *Ficha Entidades*

La ficha **Entidades** incluye una lista de cada entidad del modelo junto con la cantidad de veces que esa entidad ocurre en el modelo.

Si hace clic en el signo más junto a una entidad, aparecerá la información descrita de esa entidad abajo.Si hace clic en el signo más junto a "Todos", aparecerá la información descrita de todas las entidades abajo.

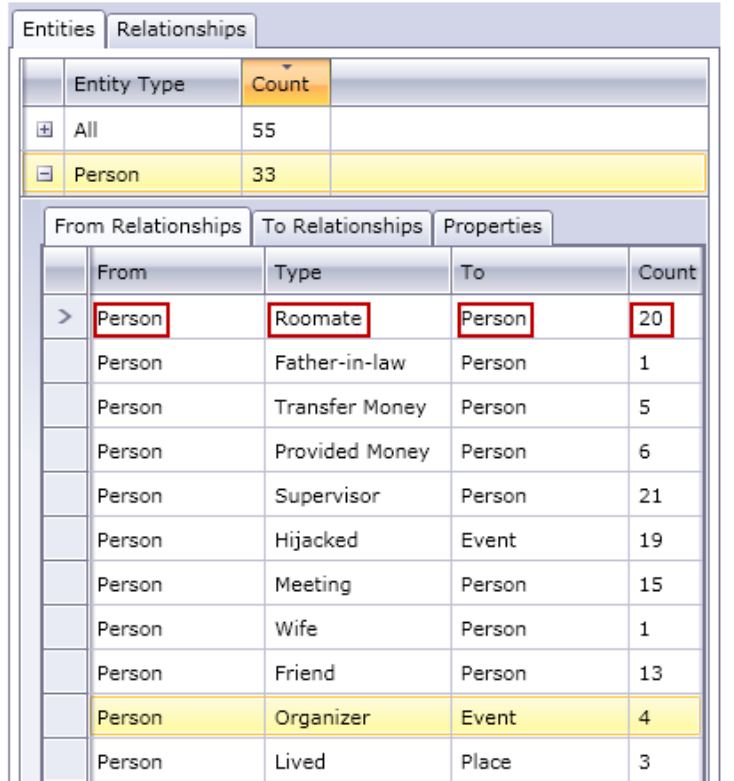

- La ficha **Desde relaciones** muestra información de las relaciones en su modelo en las que el tipo de entidad seleccionado está en la posición "desde" o de origen.En esta ficha, la columna **Desde** siempre será la entidad cuyos datos está viendo.Luego, la información es organizada según **Tipo**, lo que representa la relación entre las entidades Desde y Hacia.En el ejemplo anterior, el tipo representa la relación entre dos personas.La columna **Hacia** incluye tipos de entidades que están en la posición "Hacia", o de destino, de la relación.En el ejemplo anterior, estamos analizando entidades Persona que van a otras entidades Persona.Esta ficha también ofrece la opción **Recuento** para cada tipo de relación, que indica cuántas ocurrencias de ese tipo de relación existen para la entidad cuyos datos está observando.En nuestro ejemplo, hay seis incidentes de personas que dieron dinero a otra persona y dos incidentes de una persona que es padre de otra persona.
- La ficha **Hacia relaciones** muestra información de las relaciones de su modelo en las que el tipo de entidad seleccionado está en la posición "hacia" o de destino.La columna **Desde** incluye tipos de entidades que están en la posición "desde", o de origen, de la relación.Como en el caso de la ficha anterior, la información se organiza según **Tipo**.En esta ficha, la columna **Hacia** siempre será la entidad cuyos datos está viendo.La columna **Recuento** es la misma que se describió en la ficha anterior.
- La ficha **Propiedades** muestra información de todas las propiedades asociadas con la entidad cuyos datos está viendo.Esta ficha también muestra el **Tipo** de cada propiedad así como el **Recuento**, que representa la cantidad de las ocurrencias que hay de cada propiedad para la entidad cuyos datos está viendo.Es posible que no toda entidad dada incluya cada una de las propiedades enumeradas pero, al menos, una entidad contendrá cada una de ellas.

### *Ficha Relaciones*

La ficha **Relaciones** incluye una lista de cada entidad del modelo junto con la cantidad de veces que esa entidad ocurre en el modelo.

Si hace clic en el signo más junto a una relación, aparecerá la información descrita de esa relación abajo.Si hace clic en el signo más junto a "Todos", aparecerá la información descrita de todas las relaciones.

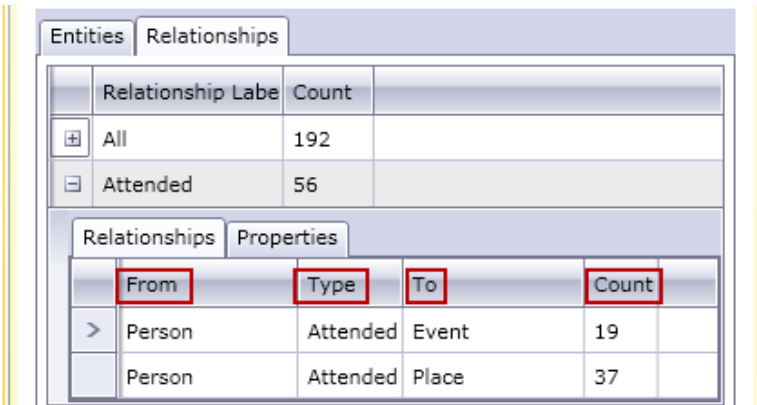

- La ficha **Relaciones** muestra información de las relaciones seleccionadas en su modelo.En esta ficha, la columna **Desde** representa la entidad de origen de la relación.Luego, la información es organizada según **Tipo**, lo que representa la relación entre las entidades Desde y Hacia.En el ejemplo anterior, el tipo representa la relación entre dos personas.La columna **Hacia** incluye tipos de entidades que están en la posición "Hacia", o de recepción, de la relación.En el ejemplo anterior, estamos analizando entidades Persona que van a las entidades Evento y Lugar.Esta ficha también ofrece la opción **Recuento** para cada relación, que indica cuántas ocurrencias de ese tipo de relación existen para la entidad cuyos datos está observando.En nuestro ejemplo, hay 19 incidentes de personas que asisten a un evento y 37 incidentes de una persona que asiste a un lugar.
- La ficha **Propiedades** muestra información de todas las propiedades vinculadas con la relación cuyos datos está viendo.Esta ficha también muestra el **Tipo** de cada propiedad así como el **Recuento**, que representa la cantidad de las ocurrencias que hay de cada propiedad para la relación cuyos datos está viendo.Es posible que no toda relación dada incluya cada una de las propiedades enumeradas pero, al menos, una relación contendrá cada una de ellas.

#### *Ficha Eventos de auditoría de modelo (Model Audit Events)*

La ficha Eventos de auditoría de modelo le permite ver la actividad ocurrida en un modelo. Esta función recupera los eventos de creación, lectura, actualización y eliminación para el modelo y sus metadatos. Según el botón que seleccione, puede recuperar información para el modelo en sí o para las propiedades de entidades y relaciones dentro del modelo. La siguiente tabla muestra en detalle la información recolectada para cada opción.

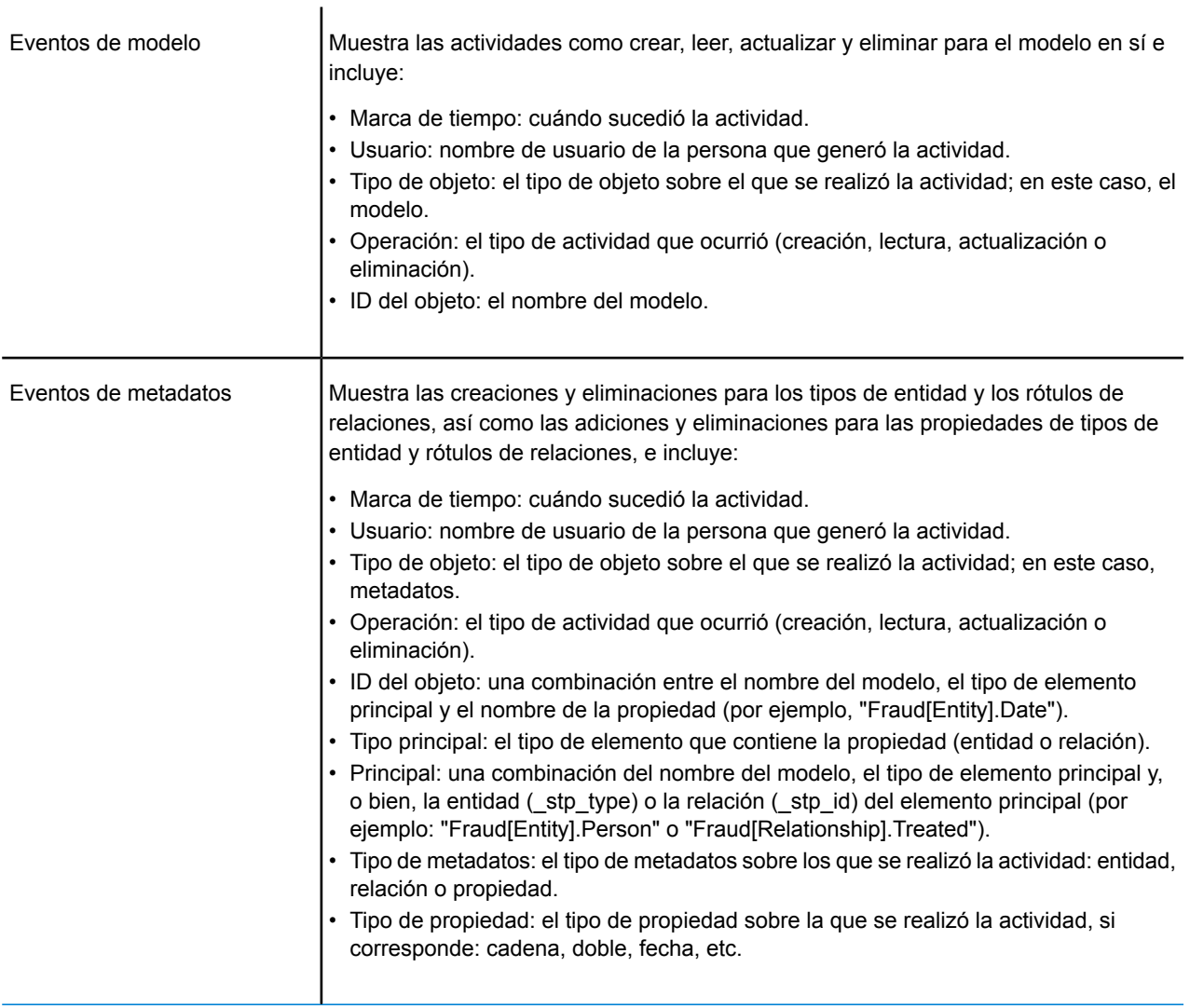

Al salir de la ficha Eventos de auditoría de modelo, el cliente de análisis de relaciones conservará la última configuración, incluidos el nivel de datos, el tamaño de columna, las posiciones de columnas, los filtros, las agrupaciones y el orden.

#### <span id="page-106-0"></span>*Ficha Modificaciones de modelo (Model Modifications)*

La ficha modificaciones de modelo le permite editar un modelo ya sea por centralidad usando algoritmos o al cambiar el esquema.

#### *Algoritmos*

La función Algoritmos le permite aplicar centralidad a un modelo. La Centralidad es una forma de medir la importancia y la trascendencia de entidades y relaciones individuales. Cuando ejecuta algoritmos de centralidad, a mayor valor, mayor importancia tiene el elemento.

1. Haga clic en la lista desplegable **Algoritmo** para seleccionar el tipo de medida de centralidad que desea aplicar a su modelo.

- **Intermediación**: se utiliza para identificar entidades que controlan el flujo de información entre diferentes partes de la red.
- **Proximidad**: se utiliza para identificar entidades que pueden tener el mejor nivel de acceso a otras partes de la red y visibilidad de las actividades en el resto de la red.
- **Grado**: se utiliza para identificar las entidades que tienen los enlaces más directos con otras.
- **Influencia**: se utiliza para identificar entidades que tienen una gran influencia en la red debido a sus enlaces directos a otras entidades de alto nivel de actividad o conexión.
- 2. Seleccione la dirección en que desea aplicar el algoritmo:
	- **Entrante**: los resultados se basarán en las relaciones que ingresan en la entidad.
	- **Saliente**: los resultados se basarán en las relaciones que salen de la entidad.
	- **Ambas**: los resultados se basarán en las relaciones entrantes y salientes.
- 3. Si usa un algoritmo de Influencia, deslice la escala **Precisión** para ajustarla y determinar la precisión que deben tener los resultados. Una precisión baja arrojará resultados más precisos, pero el algoritmo se ejecutará más lentamente.
- 4. Si utiliza un algoritmo de Proximidad, haga clic en el botón correspondiente para indicar la forma en que desea obtener los resultados:
	- **Estándar**: los resultados se basan en el número de adjuntos o relaciones que tiene una entidad, así como en el inverso de la suma de las rutas más cortas hacia cada entidad.
	- **Dangalchev**: los resultados se basan no solo en el número de entidades vinculadas con otra entidad, sino también en el número de relaciones de cada una de las entidades vinculadas.
	- **Opsahl**: los resultados se basan en la suma del inverso de las rutas más cortas hacia cada entidad.
- 5. Haga clic en **Usar la propiedad de relación como peso** si desea medir qué tan desfavorable es una relación, y seleccione la propiedad de relación que desea usar de la lista desplegable **Propiedad**. En este caso, un valor alto indica una asociación negativa.
- 6. Haga clic en la casilla **Los valores bajos son más significativos** si está utilizando una propiedad de relación como peso y para esa propiedad se considera que un valor bajo es mejor que uno alto. Por ejemplo, si la propiedad es algún tipo de sistema de clasificación, generalmente 1, o primero, es el mejor valor. Otro ejemplo sería si desea determinar la ruta más corta usando una propiedad de distancia: 5 millas se considera mejor que 10 millas.
- 7. Haga clic en **Invalidar nombre de propiedad de salida predeterminado** si desea que el nombre de propiedad de salida sea diferente del algoritmo seleccionado. Luego, ingrese el nuevo nombre en el campo **Propiedad**.
- 8. Haga clic en **Ejecutar**.
- 9. Haga clic en la ficha **Trabajos** para ver los detalles del trabajo después de ejecutar el algoritmo. Se indicarán la ID de trabajo, el nombre del modelo, el algoritmo utilizado, el estado del trabajo, la hora de inicio y la hora de finalización. Tenga en cuenta que, cuanto más grande sea el modelo, más tardará el algoritmo en ejecutarse; observe la columna Estado para determinar si el trabajo continúa en ejecución.

**Nota:**
Los resultados no se almacenan con el transcurso del tiempo. Si cierra el análisis de relaciones y vuelve a abrirlo, la información de la ficha Trabajos se eliminará.

# *Cambios de esquema (Schema Change)*

La herramienta cambios de esquema le permite modificar el metadato de un modelo completo. Las operaciones que se realicen aquí pueden afectar elementos en todo el modelo. Por ejemplo, si elimina un tipo de entidad, cada instancia de ese tipo de entidad en el modelo se eliminará; lo que podría causar la pérdida de datos.

Cuando realiza un cambio en el esquema, se ejecuta un trabajo en segundo plano mientras se actualiza el modelo. Para ver los detalles y el estado del trabajo, haga clic en la ficha Model Management Jobs.

# Para **Modificar el tipo de índice**:

- 1. Seleccione la **Propiedad** cuyo tipo quiere cambiar.
- 2. Seleccione el **Tipo de índice**.
	- Ninguno: los datos no se almacenarán en el índice.
	- Exacto: los datos se indexarán tal cual, con distinción entre mayúsculas y minúsculas.
	- Sin distinción entre mayúsculas y minúsculas: los datos se indexarán sin distinción entre mayúsculas y minúsculas.
- 3. Haga clic en **Ejecutar**.

# Para **Cambiar el nombre del tipo de entidad**:

- 1. Seleccione el **Tipo de entidad** al que desea cambiar el nombre.
- 2. Ingrese el **Nuevo nombre** del tipo de entidad. Los nombres deben comenzar con una letra o guión bajo y pueden contener únicamente letras, números, guiones bajos o puntos.
- 3. Haga clic en **Ejecutar**.

# Para **Cambiar el nombre de la propiedad del tipo de entidad**:

- 1. Seleccione el **Tipo de entidad** a cuya propiedad desea cambiar el nombre.
- 2. Seleccione la **Propiedad** a la que desea cambiar el nombre.
- 3. Ingrese el **Nuevo nombre** de la propiedad. Los nombres deben comenzar con una letra o guión bajo y pueden contener únicamente letras, números, guiones bajos o puntos.
- 4. Haga clic en **Ejecutar**.

# Para **Cambiar el nombre del rótulo de relación**:

- 1. Seleccione el **Rótulo de relación** al que desea cambiar el nombre.
- 2. Ingrese el **Nuevo nombre** del rótulo de relación. Los nombres deben comenzar con una letra o guión bajo y pueden contener únicamente letras, números, guiones bajos o puntos.
- 3. Haga clic en **Ejecutar**.

# Para **Cambiar el nombre de la propiedad del rótulo de relación**:

- 1. Seleccione el **Rótulo de relación** a cuya propiedad desea cambiar el nombre.
- 2. Seleccione la **Propiedad** a la que desea cambiar el nombre.
- 3. Ingrese el **Nuevo nombre** de la propiedad. Los nombres deben comenzar con una letra o guión bajo y pueden contener únicamente letras, números, guiones bajos o puntos.
- 4. Haga clic en **Ejecutar**.

# Para **Eliminar tipo de entidad**:

- 1. Seleccione el **Tipo de entidad** que quiere eliminar.
- 2. Haga clic en **Ejecutar**.

# Para **Eliminar propiedad del tipo de entidad**:

- 1. Seleccione el **Tipo de entidad** cuya propiedad quiere eliminar.
- 2. Seleccione la **Propiedad** que quiere eliminar.
- 3. Haga clic en **Ejecutar**.

# Para **Eliminar rótulo de relación**:

- 1. Seleccione el **Rótulo de relación** que quiere eliminar.
- 2. Haga clic en **Ejecutar**.

# Para **Eliminar propiedad de rótulo de relación**:

- 1. Seleccione el **Rótulo de relación** cuya propiedad quiere eliminar.
- 2. Seleccione la **Propiedad** que quiere eliminar.
- 3. Haga clic en **Ejecutar**.

# *Ficha Monitores de modelos*

La herramienta Cliente de análisis de relaciones le permite supervisar sus modelos en busca de cambios de los datos que cumplan con ciertas condiciones. Puede configurar monitores para entidades o relaciones.

Las condiciones de los monitores de entidades se basan en propiedades de entidades, que se evalúan con respecto a los literales, o valores absolutos. Por ejemplo, puede configurar una condición en una propiedad llamada "Nacionalidad" y hacer que se ejecute un servicio cuando la nacionalidad de la entidad sea "canadiense".

Las condiciones de los monitores de relaciones se basan tanto en las propiedades de relación como en las propiedades de las entidades de origen y de destino unidas a esas relaciones. Al igual que los monitores de entidad, estas propiedades pueden evaluarse con respecto a los literales, pero también pueden evaluarse con respecto a las propiedades mismas. Por ejemplo, puede configurar una condición que busque una propiedad de relación que sea igual a esa misma propiedad en la entidad de origen o destino. Asimismo, puede configurar una condición que busque una propiedad de entidad de origen que sea igual a esa misma propiedad en una entidad de destino.

Para implementar la supervisión, debe asignar un nombre al monitor, configurar las condiciones según las cuales desea proceder y configurar ya sea una notificación por correo electrónico o una activación de servicio.

**Nota:** Antes de crear un monitor de Acción de correo electrónico, debe primero configurar **Notificaciones** en Management Console.

Siga estos pasos para agregar un monitor:

- 1. Haga clic en **Agregar** y determine si desea crear un monitor de entidad o un monitor de relación.
- 2. Ingrese un **Nombre** para el monitor que está creando.
- 3. Desmarque la casilla de verificación **Activado** si no desea activar el monitor en este momento. De lo contrario, déjela seleccionada. Tenga en cuenta que puede activar y desactivar monitores en cualquier momento, no solo cuando se creen o modifiquen.
- 4. Haga clic en **Agregar condiciones** para crear las posibles situaciones en las que quiere proceder.
	- a) Si crea un monitor de relaciones, seleccione el tipo de origen (Propiedad, Entidad de origen o Entidad de destino).
	- b) Seleccione la propiedad cuyos datos desee supervisar.
	- c) Seleccione el operando que utilizará para crear la condición.
	- d) Ingrese el valor en el que se activará el correo electrónico o el servicio. Tenga en cuenta que si la propiedad que está monitoreando es una fecha, hora o tipo de fecha y hora, y se ha seleccionado "aumentar" o "disminuir" como operando, el valor de este campo debe representar un período de tiempo utilizando las siguientes variables, ya sea solo o combinado con un espacio entre: "y" durante años, "w" durante semanas, "d" para los días, "h" por horas, "m" para los minutos, y la "s" por unos segundos. Por ejemplo, si usted tiene un campo de fecha con un valor de 5/10/13 y desea establecer una condición que se debe activar cuando llegó la fecha 19/12/13, tiene que escribir " 2m 2w". O, si ha tenido un campo de tiempo con un valor de 3:00:00 p. m. y usted quería establecer una condición que se activará cuando el tiempo llegó a 11:00:00 p. m., tiene que escribir " 8h". Por otra parte, si se tiene un campo de fecha y hora con un valor de 18/4/12 10:30:00 a. m. y desea establecer una condición que se debe activar cuando llegó la fecha 28/10/13 y el momento llegó a 4:00:00 p. m., tiene que escribir " 1y 6m 2w 3d 5h 30m".
	- e) Si no desea que el monitor tenga en cuenta las mayúsculas y minúsculas durante la evaluación de los datos del modelo, haga clic en la casilla de verificación **Ignorar mayúsculas y minúsculas**.
- 5. Repita el paso 5 para agregar más condiciones. Cabe destacar que puede subir o bajar las condiciones en orden de prioridad seleccionando la condición y usando las flechas arriba y abajo.
- 6. En **Acciones**, haga clic en **Agregar** y seleccione el tipo de acción que desea realizar.
- 7. Complete los pasos de **Acciones de correo electrónico** o **Acciones de servicio**.

# *Creación de acciones de correo electrónico*

- 1. Ingrese una dirección de correo electrónico válida en el campo **Para**:
- 2. Ingrese lo que desee como asunto de la Acción de correo electrónico en el campo **Asunto**:Como alternativa, puede hacer clic con el botón derecho del mouse para utilizar las funciones **Cortar**, **Copiar y Pegar** y **Pegar** o seleccionar **Insertar** para elegir de una lista de muestras.

**Nota:** Presionar **\$** también activa la lista de muestras.

- 3. Ingrese el texto que desea que aparezca en el cuerpo de la Acción de correo electrónico.Puede ingresar manualmente el mensaje que usted quiera o puede utilizar la lista de muestras para crear su mensaje.Utilizar las muestras le permite aplicar formato al correo electrónico utilizando variables que se reemplazan por valores reales durante la ejecución.A medida que agregue muestras, verá que el código se actualiza de forma dinámica en el cuadro **Mensaje de la Acción** de la acción del correo electrónico.
- 4. Haga clic en **Aceptar** dos veces.Ya se ha creado el monitor de correo electrónico.

# *Creación de acciones de servicio*

- 1. Seleccione el servicio que desea activar cuando el monitor encuentre los datos y condiciones que busca.Tanto los servicios de Spectrum como los servicios personalizados están disponibles en la lista desplegable.Los campos de ese servicio aparecerán en la tabla **Field Mappings** (Asignaciones de campos).
- 2. Asigne campos de su modelo a campos de entrada del servicio.
	- La opción **Source Type** (Tipo de origen) se fija de manera predeterminada en "Entity Property" (Propiedad de entidad) o "Relationship Property" (Propiedad de relación), según si la acción de servicio es para una entidad o una relación; también puede seleccionar "Literal" para que el monitor busque un texto específico.Si la acción de servicio es para una relación, también puede seleccionar "Entidad de origen" o "Entidad de destino" como tipo de origen.
	- Seleccione la propiedad correspondiente en el menú desplegable de la columna **Source** (Origen) para asignarla al campo que se muestra en la columna **Field** (Campo).Si seleccionó "Literal" como tipo de origen, ingrese el texto exacto que desea que busque el monitor.
- 3. Haga clic en **Options** (Opciones) para anular las opciones predeterminadas del servicio que desea activar.Puede ordenar los campos por Nombre o Valor.

**Nota:** En esta tabla se muestran solamente las opciones expuestas.

4. Haga clic en **Aceptar** dos veces.Ya se ha creado el monitor de servicio.

# *Pestaña Consultas sobre modelo*

La pestaña Consultas sobre modelo, en Administración de modelo, le permite realizar consultas que proporcionan datos sobre el modelo seleccionado.Después de realizar una consulta sobre algún modelo, puede ejecutar el modelo abriéndolo desde la pestaña Consulta, del cuadro de diálogo Abrir modelo.También puede abrir una consulta creada en el cuadro Administración de modelo, del panel Consulta que se encuentra en el lienzo Cliente de análisis de relaciones.Aparecerá en la menú desplegable del panel Consulta.

# *Creación de consultas*

Cuando crea una consulta, puede utilizar el generador de consultas que se proporciona o puede escribir una consulta personalizada.

Además puede seleccionar a partir de consultas existentes que están listadas en una lista desplegable de consultas, o modificar dichas consultas. Cuando modifica consultas existentes, puede, o bien guardar los cambios y sobrescribir la consulta existente (usando el mismo nombre) o bien guardar los cambios y asignar un nuevo nombre a la consulta modificada. De lo contrario,

los cambios se guardarán de manera temporal como consulta personalizada y se tendrá acceso a estos solamente desde Abrir modelo y no desde Gestión de modelos. La consulta original no será modificada, y la consulta nueva, personalizada, estará disponible solamente durante el tiempo en que la aplicación se mantenga abierta o hasta que se utilice una nueva consulta para ese modelo. Si aplica una consulta diferente al modelo, o cierra la aplicación, se perderán los cambios aplicados a la consulta.

Siga estas instrucciones para utilizar el generador de consultas:

- 1. Seleccione si desea **Seleccionar elementos** entre los incluidos en los resultados de las consultas, **Agregar elementos** entre los incluidos en los resultados de las consultas o bien, **Mostrar resultado**. Para ello, destaque los resultados en el lienzo.
- 2. Marque la casilla **Incluir resultados de secuencias parciales** para incluir los resultados de cada paso de la consulta. Deje la casilla sin marcar para incluir solo los resultados que cumplen los requisitos del último paso. Por ejemplo, imaginemos un modelo que representa la actividad terrorista en todo el mundo para los eventos que llevaron al 11 de septiembre de 2001. Desea obtener datos sobre cualquier reunión en la que hayan asistido tanto Osama bin Laden como Mohamed Atta. Su consulta podría incluir los siguientes pasos:
	- Un paso inicial que incluye un tipo de búsqueda exacta para entidades con una propiedad \_stp\_id con un valor literal de "Persona: Osama bin Laden"
	- Un paso de entidad a relación conectado con un rótulo de relación de "Reunión"
	- Un paso de relación a entidad conectado con una condición de propiedad an \_stp\_id que contiene "Atta"

Si deja sin marcar la casilla **Incluir resultados de secuencias parciales**, la consulta devolverá una sola reunión entre Osama bin Laden y Mohamed Atta. Si marca la casilla, la consulta devolverá todas las reuniones entre Osama bin Laden y cualquier otra persona del modelo. Los registros adicionales se devolverán porque el segundo paso busca reuniones a las que asistió Osama bin Laden, y marcar la casilla devuelve resultados de cada paso de la consulta.

- 3. Deje marcada la casilla **Incluir resultados de secuencias circulares** para incluir elementos que ocurren más de una vez en cada secuencia. Desmarque la casilla para incluir los elementos solo una vez en cada secuencia. Por ejemplo, imaginemos que usa el mismo modelo mencionado en el paso 1, e inicialmente desea obtener datos de cualquier reunión a la que haya asistido Mohamed Atta. Una vez que tiene esos resultados, desea ver todos los asistentes a una reunión específica. Su consulta podría incluir los siguientes pasos:
	- Un paso inicial que incluye un tipo de búsqueda exacta para entidades con una propiedad \_stp\_id con un valor literal de Persona:Mohamed Atta, que devolverá su entidad
	- Un paso de entidad a relación conectado con un rótulo de relación "Asistió", que devolverá todos los eventos a los que asistió, incluida una reunión en Kandahar
	- Un paso de entidad a relación conectado con una condición de propiedad de evento que contiene "Kandahar", que devolverá solo la reunión en Kandahar
	- Un paso de entidad a relación conectado con un rótulo de relación "Asistió", que devolverá relaciones que se conectan con otras tres entidades que asistieron a la reunión en Kandahar, y podría o no devolver (ya utilizada) la relación que conecta a Mohamed Atta, dependiendo si utiliza esta opción.

Si marca la casilla **Incluir resultados de secuencias circulares**, se devolverá la relación de Mohamed Atta junto con las de los otros tres asistentes. Si deja desmarcada la casilla, no se devolverá la relación de Mohamed Atta, dado que esa relación (Persona:Mohamed Atta->Asistió->Reunión:Kandahar) ya se utilizó en el primer paso de la consulta.

4. Deje marcada la casilla **Limitar resultados a** e ingrese un número para especificar la cantidad total máxima de entidades y relaciones que se devolverán para la consulta. El valor predeterminado es 5000. El número que ingrese aquí se aplica a elementos únicos, por lo tanto si aparece el mismo elemento en varios resultados, contarán como uno solo. Para evitar esta situación, use la función de deduplicación que se analiza al final de este tema, la cual eliminará los resultados duplicados. Si el paso de raíz devuelve una lista y está consultando un modelo de gran tamaño, le recomendamos que ingrese un límite en este campo para evitar que el servidor deje de responder.

> **Nota:** Los límites se pueden definir aquí o como Límites de resultados de consulta en Cliente de análisis de relaciones **[Configuración](#page-161-0) general**. Si los límites no son iguales, se utilizará el límite inferior.

- 5. Complete la ficha Selección.
	- Haga clic en **Todas las entidades**, **Todas las relaciones** o **Especificar entidades de inicio** para identificar hacia dónde desea orientar la consulta. La selección de Especificar entidades de inicio permite determinar en qué punto del modelo quiere comenzar su búsqueda. Por ejemplo, si está analizando un modelo que representa la actividad terrorista en el mundo durante ciertos años específicos, posiblemente las entidades sean nombres de países. En lugar de que la consulta sea para todo el modelo, es posible que solo quiera ver la actividad de Afganistán. En este caso, puede seleccionar "Todas" como el **Tipo de búsqueda** y "País" como el **Nombre de propiedad**, dejar **Literal** seleccionado e ingresar "Afganistán" como el **Valor de propiedad**.

**Nota:** El valor en el campo **Valor de propiedad** distingue mayúsculas de minúsculas, si dicho campo se indexó con el tipo Exacto seleccionado (en comparación con Sin distinción de mayúsculas y minúsculas). Haga clic en **[aquí](#page-32-0)** para obtener más información acerca de la selección de tipos durante la indexación de campos.

También puede hacer clic en la opción **Campo** y seleccionar "Ubicación" como el Valor de propiedad por ejemplo, en lugar de ingresar un valor específico. Si selecciona Campo, una cuadrícula de **Datos de entrada** que contiene el nombre del campo que acaba de seleccionar se mostrará bajo el nombre de la consulta junto con una celda en donde puede ingresar el valor predeterminado. Si vuelve a usar esta consulta en otro lugar, pude usar el valor predeterminado que proporcionó en este paso, o puede sobrescribir el valor predeterminado en ese momento.

• Si hizo clic en **Todas las entidades** o en **Especificar entidades de inicio**, seleccione los **Tipos de entidad** para su consulta. Es posible seleccionar si desea realizar la consulta sobre los tipos seleccionados o sobre todos los tipos. Haga clic en **Seleccionar ninguno** para deshacer la selección de los tipos seleccionados. Además de devolver un conjunto de resultados más enfocado, la selección de los tipos de entidad afectará otros factores como por ejemplo, las propiedades y campos que se encuentren disponibles en el primer paso de la consulta, qué indicaciones, tipos de entidad y rótulos de relaciones se encuentran disponibles en los pasos posteriores de la consulta, etc.

• Si hizo clic en **Especificar entidades de inicio**, seleccione el **Tipo de búsqueda**:

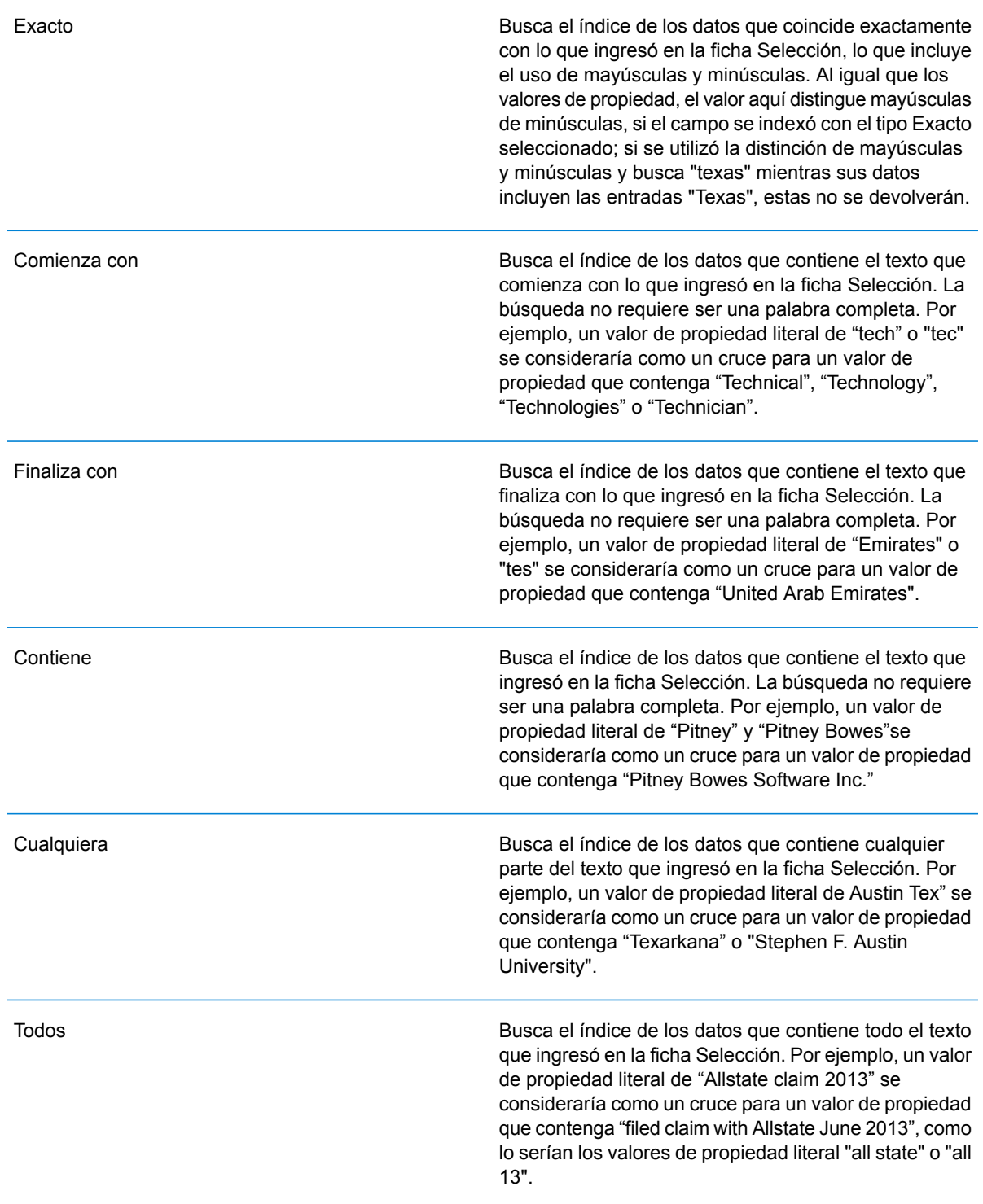

Busca el índice de los datos que se clasifican dentro de un rango que especifique en la ficha Selección. Cuando se utiliza este tipo de búsqueda, se debe seleccionar un nombre de propiedad que contenga datos numéricos, de fecha y hora, de hora y de fecha. Todos los tipos de datos numéricos son compatibles, con la excepción de BigDecimal. Por ejemplo, las siguientes especificaciones devolverían todas las entidades con valores StartDate que ocurren en el año 2000:

- Un nombre de propiedad de "StartDate" que es un tipo de datos
- Un valor de inicio literal de "1/1/2000"
- Un valor de final literal de "12/31/2000"

Busca el índice de lo que ingrese en la pestaña Selección, pero permite cierta diferenciación (letras faltantes, adicionales o sustituciones de estas). La cantidad de diferenciación que es aceptable para que aún se considere un cruce, depende de lo que ingrese en el campo **Métrica**. Esta cifra debe ser superior a cero e inferior a uno; es decir, debe variar desde "0,1" hasta "0,9". Por ejemplo, si busca "Barton" e ingresa "0,9" como la métrica, la búsqueda devolverá registros con "Carton" (reemplaza la B por C), "Bartons" (agrega la s) y "Baton" (elimina la r), ya que todas estas palabras se diferencian en un carácter de la palabra de búsqueda "Barton".

Busca el índice de lo que ingrese en la pestaña Selección, pero permite un solo carácter comodín o una secuencia de caracteres comodín. Los comodines admitidos incluyen el signo de interrogación (?), que combina con cualquier carácter, y el asterisco (\*), que combina con cualquier secuencia de caracteres (incluso espacios en blanco). Por ejemplo, si busca ciudades en Texas para "Aus\*", la búsqueda devolverá registros con "Austin", "Austonio" y "Austwell". Si realiza una búsqueda similar para "Aust??", solo se devolverá "Austin", puesto que cada signo de interrogación representa un solo carácter y los demás nombres de ciudades tienen más caracteres en su nombre.

> **Nota:** Una consulta en la que se incluya un asterisco como comodín para el primer carácter de la cadena de búsqueda podría dar como resultado un tiempo de respuesta prolongado.

Parcial

Entre

#### Carácter comodín

• Si hizo clic en **Especificar entidades de inicio**, seleccione el **Nombre de propiedad** en la lista desplegable. Esta lista contiene todas las propiedades relacionadas con las entidades y las relaciones que conforman el modelo.

**Nota:** Solo puede consultar propiedades que se hayan indexado; las propiedades no indexadas no se mostrarán en la lista desplegable Nombre de propiedad.

- Si hizo clic en **Especificar entidades de inicio** y seleccionó un tipo de búsqueda distinto a "Entre", seleccione el **Valor de propiedad**. Puede hacer clic en **Literal** e ingrese una cadena de texto que se vaya a usar en la búsqueda. Como alternativa, puede hacer clic en **Campo** y seleccionar el campo cuyos datos se deben buscar; si elije esta opción también deberá ingresar un valor en la cuadrícula Datos de entrada.
- Si hizo clic en **Especificar entidades de inicio** y seleccionó el tipo de búsqueda "Entre", seleccione el **Valor de inicio** y el **Valor final** para ingresar el rango. Puede hacer clic en **Literal** e ingresar un valor que se vaya a usar en la búsqueda. Como alternativa, puede hacer clic en **Campo** y seleccionar el campo cuyos datos se deben buscar; si elije esta opción también deberá ingresar un valor en la cuadrícula Datos de entrada.
- 6. Complete la ficha **Condiciones** si desea aplicar restricciones adicionales en la consulta. La ficha Condiciones tiene cuatro campos de entrada:

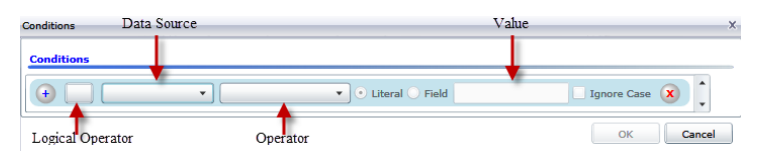

- a. Si está creando la primera condición, el campo **Operador lógico** permanecerá vacío. Si está creando una condición subsiguiente, especifique si esta condición debe ser usada junto con condiciones previas "And") o si debe ser usada en lugar de condiciones previas ("Or").
- b. Seleccione la propiedad en la que se basará la condición en el campo **Origen de datos**.
- c. Seleccione un operador para la condición, que sea adecuado para el tipo de datos, en el campo **Operador**:

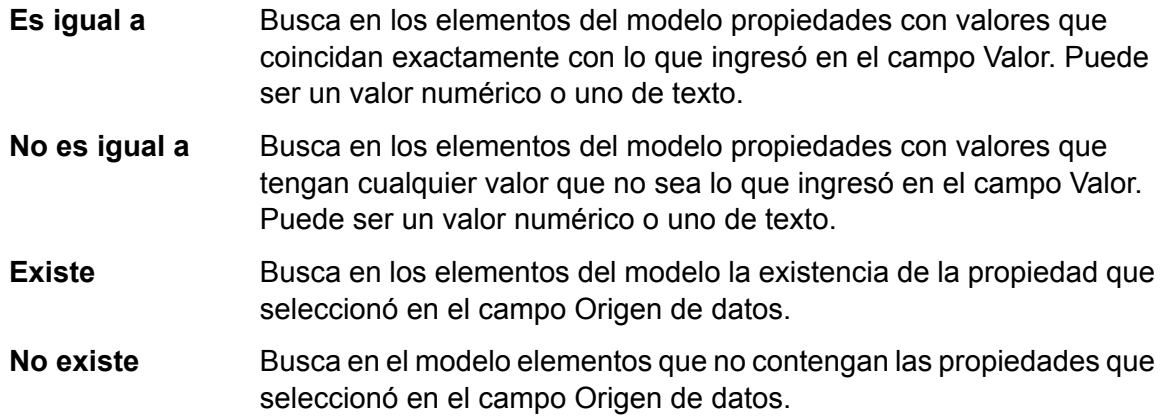

Busca en los elementos del modelo propiedades que no contengan datos. Si un valor de propiedad está en blanco, se devolverá ese elemento. Puede ser un valor numérico o uno de texto. **En blanco** Busca en los elementos del modelo propiedades que no contengan datos. Si un valor de propiedad no está en blanco, se devolverá ese elemento. Puede ser un valor numérico o uno de texto. **No está en blanco** Busca en los elementos del modelo propiedades cuyos valores sean mayores que el valor especificado. Puede tratarse de un valor numérico, de fecha, de fecha/hora o de tiempo. **Mayor que** Busca en los elementos del modelo propiedades que tengan valores numéricos mayores o iguales que el valor especificado. Puede tratarse de un valor numérico, de fecha, de fecha/hora o de tiempo. **Mayor o igual que** Busca en los elementos del modelo propiedades que tengan valores numéricos menores que el valor especificado. Puede tratarse de un valor numérico, de fecha, de fecha/hora o de tiempo. **Menor que** Busca en los elementos del modelo propiedades que tengan valores numéricos menores o iguales que el valor especificado. Puede tratarse de un valor numérico, de fecha, de fecha/hora o de tiempo. **Menor o igual que** Busca en los elementos del modelo propiedades con valores que contengan lo que ingresó en el campo Origen de datos. La búsqueda **Contiene** no requiere ser una palabra completa. Por ejemplo, un valor de propiedad literal de "Pitney" o "Pitney Bowes" se consideraría una coincidencia para un valor de propiedad que contenga "Pitney Bowes Software Inc.". Puede ser un valor numérico o uno de texto. Busca en los elementos del modelo propiedades que no contengan lo que ingresó en el campo Origen de datos. La búsqueda no requiere **No contiene** ser una palabra completa. Por ejemplo, un valor de propiedad literal de "Pitney" o "Pitney Bowes" se consideraría una coincidencia para un valor de propiedad que contenga "Pitney Bowes Software Inc.", por lo tanto no se devolvería "Pitney Bowes Software". Puede ser un valor numérico o uno de texto. Busca en los elementos del modelo propiedades cuyos valores comiencen con el texto que ingresó en el campo Origen de datos. Por **Comienza con** ejemplo, si ingresa la palabra "Van" en el campo LastName, verá resultados con "Van Buren", "Vandenburg" o "Van Dyck". **No comienza con** Busca en los elementos del modelo propiedades cuyos valores no comiencen con el texto que ingresó en el campo Origen de datos. Por ejemplo, si ingresa la palabra "Van" en el campo LastName, no verá resultados con "Van Buren", "Vandenburg" o "Van Dyck", pero sí se devolverán resultados con "Eddie Van Halen".

- Busca en los elementos del modelo propiedades cuyos valores finalicen con el texto que ingresó en el campo Origen de datos. Por ejemplo, **Finaliza con** si filtra los registros que finalizan con "burg" en el campo Ciudad, verá resultados con "Gettysburg", "Fredricksburg" y "Blacksburg".
- Busca en los elementos del modelo propiedades cuyos valores no finalicen con el texto que ingresó en el campo Origen de datos. Por **No finaliza con** ejemplo, si filtra los registros que finalizan con "burg" en el campo Ciudad, no verá resultados con "Gettysburg", "Fredricksburg" y "Blacksburg", pero sí se devolverán resultados con "Burgess".

Busca en los elementos del modelo propiedades que tengan **expresión regular** coincidencias de expresión regular con lo que ingresó en el campo **Cruce con** Origen de datos. Las coincidencias de expresión regular identifican cadenas de texto de interés, como caracteres, palabras o patrones de caracteres específicos. El campo de valor debe contener un patrón de expresión regular válido.

Busca en los elementos del modelo propiedades con valores cercanos aproximadamente a lo que ingresó en el campo Origen de datos, pero permite cierta **Es similar a** diferenciación (letras faltantes, letras sobrantes o substituciones de letras). Este operador es equivalente al tipo de búsqueda aproximada con una métrica de búsqueda de 0,5.

- Busca en los elementos del modelo propiedades con valores cercanos a lo que ingresó en el campo Origen de datos, pero permite cierta **Es similar a** diferenciación (letras faltantes, letras sobrantes o substituciones de letras). Este operador es equivalente al tipo de búsqueda aproximada con una métrica de búsqueda de 0,6.
- **Es muy similar a** Busca en los elementos del modelo propiedades con valores cercanos a lo que ingresó en el campo Origen de datos, pero permite cierta diferenciación (letras faltantes, letras sobrantes o substituciones de letras). Este operador es equivalente al tipo de búsqueda aproximada con una métrica de búsqueda de 0,7.
- d. En el cuadro desplegable que sigue a la lista de operadores:
	- Seleccione **Literal** e ingrese una cadena de texto en la cuarta casilla, llamada el campo **Valor**, que se utilizará en la consulta.
	- Seleccione **Campo** y, a continuación, seleccione el campo cuyos datos se deben buscar en el campo **Valor**.
	- Seleccione un paso previo (como por ejemplo, "**Raíz**" o "**Paso1**") y, a continuación, una propiedad en el campo **Valor** a fin de comparar los valores de propiedad del paso actual con los valores obtenidos en pasos anteriores. (Observe que si asignó un nombre de la salida en la ficha Salida de los pasos anteriores, tales nombres aparecerán en el menú desplegable en lugar de aparecer en "Raíz" o "Paso 1"). En este caso, las propiedades que se muestran en el campo Valor se basan en las propiedades del paso anterior. Por ejemplo, si conociera el nombre de una personal (Mohamed Atta) que asistió a un evento

en particular (una reunión en Kandahar) y quisiera saber el nombre del resto de los asistentes, podría crear la siguiente consulta que incluye una comparación del valor de propiedades:

- Una paso raíz que busque un tipo de entidad Person con una \_stp\_id que contenga la palabra "Mohamed"
- Un paso de Entidad a Relación con un rótulo de relación de "Asistencia"
- Un paso de Relación a Entidad con una condición que incluya un Evento que contenga la palabra "Kandahar"
- Un paso de Entidad a Relación con un rótulo de relación de "Asistencia", además de la condición de que la \_stp\_id del paso no contenga el mismo valor de \_stp\_id que se detectó en el paso raíz.

Esta consulta encontrará que Mohamed Atta asistió a un evento en Kandahar, al que también asistieron otras tres personas cuyo valor \_stp\_id no es "Mohamed".

- e. Haga clic en **Omitir uso de mayúsculas o minúsculas** si los resultados de la consulta pudieran estar en mayúsculas o minúsculas.
- f. Repita los pasos a hasta e para agregar condiciones adicionales.
- g. Haga clic en **Aceptar**.

Por ejemplo, si desea ver la actividad terrorista en Afganistán entre 2001 y 2010, deberá crear dos condiciones. Primero, seleccione "fecha" como **Nombre de propiedad**, luego "Mayor o igual que", deje Literal seleccionado, y, por último, ingrese "2001". Continúe con un segundo conjunto de condiciones configuradas en "Y" que también utiliza "fecha", luego "Menor o igual que" y, por último, "2010". Como alternativa, puede hacer clic en **Campo** y seleccionar "fecha" en lugar de ingresar un valor específico. Agregue, elimine o cambie el orden de condiciones utilizando los iconos que se encuentran a los lados de las condiciones. Haga clic en **Omitir uso de mayúsculas o minúsculas** si los resultados de la consulta pudieran estar en mayúsculas o minúsculas.

- 7. Complete la ficha **Resultados** para definir la manera en que desea que se presenten los resultados.
	- Haga clic en el cuadro **Incluir en resultados** si desea que los resultados de este paso se incluyan en la salida.

**Nota:** Esta casilla se debe marcar para el último paso en cualquier serie; por lo tanto, si existe un solo paso, no puede desmarcarla.

- Haga clic en **Especificar nombre** e ingrese el texto en el campo **Nombre** para proporcionar un nombre para este paso en los resultados. Haga clic en **Lista** para usar esta entrada como el nombre y tipo del campo en los resultados jerárquicos; déjela desmarcada para que esta entrada se agregue como prefijo para todos los campos de salida. Al usar el ejemplo del paso 3 debe denominar este paso "Afghanistan". Los campos de salida desde este paso se pueden denominar de "Afghanistan.Latitude" o "Afghanistan.Date".
- Haga clic en **Usar nombre de tipo** para usar el tipo de campo como el nombre para este paso en los resultados. Las entidades usarán los tipos de entidad y las relaciones usarán los rótulos de relación. Al continuar con el mismo ejemplo, los campos de salida con esta selección

pueden denominarse "Person.Latitude" o "Person.Date". Si selecciona esta opción e ingresa un nombre en el campo **Nombre**, dicho nombre también se agregará como un prefijo para todos los campos de salida, además del tipo de campo. Al continuar con el mismo ejemplo, los campos de salida con esta selección pueden denominarse "Afghanistan.Person.Latitude" o "Afghanistan.Person.Date".

8. Especifique los pasos que desea que siga la consulta seleccionando la opción que corresponda en el menú desplegable **Agregar operaciones**. Puede completar este paso para la ficha Flujo, Condiciones o Salida. Cabe destacar que sus opciones varían si el elemento raíz es una entidad o una relación.<ul

conref=".Msualization/Visualization\_ModelInformation\_QueryTab.dita#Visualization\_ModelInformation\_QueryTab/Operations" id="ul\_4zx\_22b\_gg"></ul><ul

conref=".Msualization/Visualization\_ModelInformation\_QueryTab.dita#Visualization\_ModelInformation\_QueryTab/Operations"  $id="ul - 4zx$  22b  $gg">>/ul$ 

• Si elige **Entidad a entidad** (válido para Todas las entidades o Especificar entidades de inicio), luego puede refinar la búsqueda para obtener datos según el rótulo de las relaciones entre dos entidades (Conectadas), entidades anteriores (Antecesoras) o entidades posteriores (Sucesoras). Por ejemplo, si está consultando un modelo de integrantes familiares y elige un rótulo de relación de "Padre", una consulta Conectada arrojará todas las entidades que tengan el rótulo Padre entre ellas (en otras palabras, padres, hijos e hijas). Una consulta de antecesoras arrojará todas las entidades que son entidades de origen de una relación Padre conectadas con otra entidad (en otras palabras, padres). Una consulta de sucesoras arrojará todas las entidades que son entidades de destino de una relación Padre conectadas con otra entidad (en otras palabras, hijos e hijas).

Tal como en el paso raíz de la consulta, también puede seleccionar los tipos de Entidad para este paso de la consulta. Es posible seleccionar si desea realizar la consulta sobre los tipos seleccionados o sobre todos los tipos. Haga clic en Seleccionar ninguno para deshacer la selección de los tipos seleccionados.

- Si elige **Entidad a relación** (válido para Todas las entidades y para Especificar entidades de inicio), sus opciones son muy similares a aquellas de Entidad a entidad. Puede redefinir la búsqueda para obtener datos basados en rótulos de relaciones que unen a dos entidades (Conectadas), que ocurren antes que las entidades (Antecesoras) o que ocurren después que las entidades (Sucesoras). También puede agregar condiciones y definir los resultados de la consulta.
- Si elige **Relación a entidad** (válido para Todas las relaciones), puede refinar su búsqueda para obtener datos basados en las condiciones que configuró. Puede obtener datos cuando hay una condición en una entidad que está conectada con otra entidad (Conectada), una entidad que es origen de una relación (Antecesora) y una entidad que es destino de una relación (Sucesora). Tal como en el paso raíz de la consulta, también puede seleccionar los tipos de Entidad para este paso de la consulta. Es posible seleccionar si desea realizar la consulta sobre los tipos seleccionados o sobre todos los tipos. Haga clic en Seleccionar ninguno para deshacer la selección de los tipos seleccionados.

Independientemente del tipo de operación que agregue, puede crear condiciones para dicha operación. También puede definir cómo desea que se presenten los resultados de este paso. Observará que a los pasos posteriores al paso de raíz se les asigna una ruta de acceso para la salida. La ruta y el nombre del paso definen la jerarquía de sus datos de salida. Si marcó la casilla Lista en el paso de raíz, esta ruta de acceso se predeterminará como parte de la ruta de acceso en el paso anterior a este; sin embargo, puede eliminar el nombre del paso de raíz. Por ejemplo, si denominó al paso de raíz "Ubicaciones" e hizo clic en la casilla Lista, el primer paso mostrará de manera predeterminada "/Ubicaciones" en el campo **Ruta de acceso**. (Como alternativa, puede eliminar "Ubicaciones" y dejar solo la barra diagonal para que este paso se origine en la raíz) si denominó al primer paso "CountryName", el segundo paso mostrará de manera predeterminada"/Ubicaciones/CountryName" en el campo **Ruta de acceso** y el resultado del campo Ubicaciones incluirá una lista de los resultados de CountryName. Haga clic en el cuadro **Incluir en resultados** si desea que los resultados de este paso se incluyan en la salida. Haga clic en **Desduplicación** si desea que la consulta elimine de la salida los resultados duplicados.

# 9. Haga clic en **Aceptar**.

### *Modificación de consultas*

Una vez creada la consulta, puede modificarla en la ficha Consultas del modelo en el cuadro de diálogo Gestión de modelos. Simplemente seleccione la consulta y haga clic en **Modificar**. A continuación, modificar la consulta según corresponda.

También puede modificar las consultas en el Panel de consulta, en la ficha Consulta en el cuadro de diálogo Abrir modelo, en Read from Hub y en Query Hub. Cuando modifica consultas de estas ubicaciones, puede, o bien guardar los cambios y sobrescribir la consulta existente (usando el mismo nombre) o bien guardar los cambios y asignar un nuevo nombre a la consulta modificada. De lo contrario, los cambios se guardarán de manera temporal como consulta personalizada y se tendrá acceso a estos solamente desde Abrir modelo y no desde Gestión de modelos. La consulta original no será modificada, y la consulta nueva y personalizada estará disponible solamente durante el tiempo en que el Cliente de análisis de relaciones se mantenga abierto o hasta que se utilice una consulta diferente para ese modelo. Si aplica una consulta diferente al modelo, o cierra el Cliente de análisis de relaciones, se perderán los cambios aplicados a la consulta. *Copia de consultas*

Una vez que se crea una consulta, puede copiarla desde la pestaña Consultas sobre modelo, del cuadro de diálogo Administración de modelo. Seleccione la consulta y haga clic en **Copiar**. Se abrirá el cuadro de diálogo Modificar consulta, el cual incluirá todos los valores de la consulta que copió. A continuación, puede cambiar la consulta de la manera que desee, ya sea agregar, editar o eliminar pasos y condiciones.

# *Eliminación de consultas*

Además de modificar una consulta en la pestaña Consultas sobre modelo, también puede eliminar una consulta seleccionándola y haciendo clic en **Eliminar**.

#### *Copias de modelos*

Siga estos pasos para copiar un modelo:

- 1. Con el Cliente de análisis de relaciones abierto, haga clic en el botón **Administrar**.
- 2. Seleccione un modelo de la lista que se ve en el cuadro de diálogo de **Administración de modelos** haciendo clic sobre él.
- 3. Haga clic en el botón **Copiar**.
- 4. Escriba el nombre del modelo copiado.
- 5. Marque **Copiar monitores** si desea que todos los monitores del modelo original se incluyan en el modelo copiado.
- 6. Marque **Copiar consultas** si desea que todas las consultas guardadas del modelo original se incluyan en el modelo copiado.
- 7. Haga clic en **Aceptar**.

# *Eliminación de modelos*

Siga estos pasos para quitar el contenido de un modelo.

**Nota:** Los metadatos se conservarán aunque quite el contenido.

- 1. Con el Cliente de análisis de relaciones abierto, haga clic en el botón **Administrar**.
- 2. Seleccione un modelo de la lista que se ve en el cuadro de diálogo de **Administración de modelos** haciendo clic sobre él.
- 3. Haga clic en el botón **Borrar**.
- 4. Haga clic en **Sí** para quitar el contenido del modelo.

# *Respaldo de modelos a demanda*

Suponiendo que el uso del respaldo del modelo está activado conforme a la configuración predeterminada, puede usar Relationship Analysis Client para llevar a cabo respaldos a demanda de modelos específicos.

**Nota:** Este método de respaldo se aplica a modelos **individuales**. Si desea respaldar todos los modelos a la vez, use el método de programación **[Programación](#page-28-0) de respaldos de [modelos](#page-28-0)** en la página 29.

- 1. Abrir el Cliente de análisis de relaciones
- 2. Click **Manage**.
- 3. Select the model you want to back up then click **Backup**.
- 4. Click **Yes** then **OK**.

**Nota:** Consulte **[Restauración](#page-30-0) de modelos** en la página 31 y Gestión de modelos **[Pestaña](#page-123-0) [Respaldos](#page-123-0)** en la página 124 para obtener información sobre cómo restaurar modelos desde un respaldo.

# *Eliminación de modelos*

Siga estos pasos para acceder a esta información:

- 1. Con el Cliente de análisis de relaciones abierto, haga clic en el botón **Administrar**.
- 2. Seleccione un modelo de la lista que se ve en el cuadro de diálogo de **Administración de modelos** haciendo clic sobre él.
- 3. Haga clic en el botón **Quitar**.

4. Haga clic en **Sí** para eliminar el modelo.

# **Ficha Trabajos**

La ficha Trabajos brinda detalles sobre los algoritmos que se ejecutan en la ficha Modelos.Ofrece la siguiente información:

- ID de trabajo
- Nombre del modelo según el cual se ejecutó el algoritmo
- Nombre del algoritmo que se ejecutó
- Estado del trabajo
- Hora de inicio y hora de finalización
- <span id="page-123-0"></span>• Cualquier mensaje que haya sido arrojado durante la ejecución del trabajo

# **Pestaña Respaldos**

La pestaña Respaldos muestra los modelos que se han respaldado y le permite restaurar o eliminar dichos respaldos del servidor.

# Visualización de los modelos

El Cliente de análisis de relaciones ofrece varios métodos para visualizar los datos del modelo:

- **Apertura de un modelo**
- **[Opciones](#page-134-0) de lienzo**
- **Uso de la [herramienta](#page-144-0) Selección**
- **Uso de la [herramienta](#page-135-0) Consulta**
- **Uso de [filtros](#page-153-0)**

# **Apertura de un modelo**

El cuadro de diálogo Abrir modelo de la herramienta Cliente de análisis de relaciones ofrece información general sobre los datos de cada modelo incluso antes de que se abra el modelo. También le permite escribir una consulta que arroje datos del modelo que ha seleccionado.

Siga estos pasos para acceder a esta información:

- 1. Con el Cliente de análisis de relaciones abierto, haga clic en el botón **Abrir**.
- 2. Seleccione un modelo de la lista haciendo clic en él.
- 3. Permanezca en la ficha **Modelos** o haga clic en alguna de las otras dos fichas.

### *Ficha Modelos*

La ficha Modelos muestra la cantidad de entidades y relaciones de cada modelo. Si hace clic en cualquier lugar de una fila de un modelo en particular (por ejemplo, en las columnas Nombre,

Entidades o Relaciones), se abrirá el modelo. Si hace clic en el encabezado de columna, los datos del modelo se ordenarán de forma ascendente para esa columna. Si hace clic en el encabezado de columna dos veces, los datos del modelo se ordenarán de forma descendente para esa columna.

### *Ficha Detalles de modelo*

La ficha Detalles de modelo muestra la cantidad de entidades y la cantidad de relaciones del modelo seleccionado. Si hace clic en el encabezado de columna, los datos del modelo se ordenarán de forma ascendente para esa columna. Si hace clic en el encabezado de columna dos veces, los datos del modelo se ordenarán de forma descendente para esa columna.

Esta ficha también proporciona metadatos de modelo en formato de cuadrícula. Los datos de la entidad y los datos de la relación se muestran en dos fichas. La cuadrícula Entidades incluye datos sobre antecesores y sucesores de cada entidad, así como también las propiedades asociadas a cada entidad. La cuadrícula Relaciones incluye los tipos de relaciones que hay en el modelo y las propiedades asociadas a cada relación.

Supongamos que está analizando un modelo con datos sobre seguro médico para identificar un posible fraude. Es posible que tenga entidades que representan a personas que solicitaron tratamientos relacionados con entidades que representan a médicos o clínicas que esas personas consultaron o visitaron. En la sección Desde relaciones de la ficha **Entidades**, si hace clic en el signo más ubicado al lado de la entidad para expandir sus datos, podrá ver "Persona" en la columna Desde, "Visitado" en la columna Tipo y "Médico" en la columna "A", seguido del número de veces que alguien visitó a un médico.

En la cuadrícula Relaciones, verá datos agrupados según las relaciones que existen entre entidades. En el ejemplo del fraude, podrá ver "Visitado" en la cuadrícula y, si hace clic en el signo más ubicado al lado de la relación para expandir sus datos, posiblemente vea "Declarante" en la columna "Desde", "Visitado" en la columna "Tipo" y "Proveedor" en la columna "A", seguido del número de instancias de esa relación en el modelo en la columna "Recuento".

### *Ficha Consulta*

La ficha Consulta le permite crear una consulta que devuelve datos del modelo que seleccione. Puede utilizar el generador de consultas que se proporciona, o puede crear una consulta manual.

Además puede seleccionar a partir de consultas existentes que están listadas en una lista desplegable de consultas, o modificar dichas consultas. Cuando modifica consultas existentes, puede, o bien guardar los cambios y sobrescribir la consulta existente (usando el mismo nombre) o bien guardar los cambios y asignar un nuevo nombre a la consulta modificada. De lo contrario, los cambios se guardarán de manera temporal como consulta personalizada y se tendrá acceso a estos solamente desde Abrir modelo y no desde Gestión de modelos. La consulta original no será modificada, y la consulta nueva, personalizada, estará disponible solamente durante el tiempo en que la aplicación se mantenga abierta o hasta que se utilice una nueva consulta para ese modelo. Si aplica una consulta diferente al modelo, o cierra la aplicación, se perderán los cambios aplicados a la consulta.

Siga estas instrucciones para utilizar el generador de consultas:

- 1. Seleccione si desea **Seleccionar elementos** entre los incluidos en los resultados de las consultas, **Agregar elementos** entre los incluidos en los resultados de las consultas o bien, **Mostrar resultado**. Para ello, destaque los resultados en el lienzo.
- 2. Marque la casilla **Incluir resultados de secuencias parciales** para incluir los resultados de cada paso de la consulta. Deje la casilla sin marcar para incluir solo los resultados que cumplen los requisitos del último paso. Por ejemplo, imaginemos un modelo que representa la actividad terrorista en todo el mundo para los eventos que llevaron al 11 de septiembre de 2001. Desea obtener datos sobre cualquier reunión en la que hayan asistido tanto Osama bin Laden como Mohamed Atta. Su consulta podría incluir los siguientes pasos:
	- Un paso inicial que incluye un tipo de búsqueda exacta para entidades con una propiedad stp id con un valor literal de "Persona: Osama bin Laden"
	- Un paso de entidad a relación conectado con un rótulo de relación de "Reunión"
	- Un paso de relación a entidad conectado con una condición de propiedad an \_stp\_id que contiene "Atta"

Si deja sin marcar la casilla **Incluir resultados de secuencias parciales**, la consulta devolverá una sola reunión entre Osama bin Laden y Mohamed Atta. Si marca la casilla, la consulta devolverá todas las reuniones entre Osama bin Laden y cualquier otra persona del modelo. Los registros adicionales se devolverán porque el segundo paso busca reuniones a las que asistió Osama bin Laden, y marcar la casilla devuelve resultados de cada paso de la consulta.

- 3. Deje marcada la casilla **Incluir resultados de secuencias circulares** para incluir elementos que ocurren más de una vez en cada secuencia. Desmarque la casilla para incluir los elementos solo una vez en cada secuencia. Por ejemplo, imaginemos que usa el mismo modelo mencionado en el paso 1, e inicialmente desea obtener datos de cualquier reunión a la que haya asistido Mohamed Atta. Una vez que tiene esos resultados, desea ver todos los asistentes a una reunión específica. Su consulta podría incluir los siguientes pasos:
	- Un paso inicial que incluye un tipo de búsqueda exacta para entidades con una propiedad stp\_id con un valor literal de Persona:Mohamed Atta, que devolverá su entidad
	- Un paso de entidad a relación conectado con un rótulo de relación "Asistió", que devolverá todos los eventos a los que asistió, incluida una reunión en Kandahar
	- Un paso de entidad a relación conectado con una condición de propiedad de evento que contiene "Kandahar", que devolverá solo la reunión en Kandahar
	- Un paso de entidad a relación conectado con un rótulo de relación "Asistió", que devolverá relaciones que se conectan con otras tres entidades que asistieron a la reunión en Kandahar, y podría o no devolver (ya utilizada) la relación que conecta a Mohamed Atta, dependiendo si utiliza esta opción.

Si marca la casilla **Incluir resultados de secuencias circulares**, se devolverá la relación de Mohamed Atta junto con las de los otros tres asistentes. Si deja desmarcada la casilla, no se devolverá la relación de Mohamed Atta, dado que esa relación (Persona:Mohamed Atta->Asistió->Reunión:Kandahar) ya se utilizó en el primer paso de la consulta.

4. Deje marcada la casilla **Limitar resultados a** e ingrese un número para especificar la cantidad total máxima de entidades y relaciones que se devolverán para la consulta. El valor predeterminado es 5000. El número que ingrese aquí se aplica a elementos únicos, por lo tanto si aparece el mismo elemento en varios resultados, contarán como uno solo. Para evitar esta

situación, use la función de deduplicación que se analiza al final de este tema, la cual eliminará los resultados duplicados. Si el paso de raíz devuelve una lista y está consultando un modelo de gran tamaño, le recomendamos que ingrese un límite en este campo para evitar que el servidor deje de responder.

**Nota:** Los límites se pueden definir aquí o como Límites de resultados de consulta en Cliente de análisis de relaciones **[Configuración](#page-161-0) general**. Si los límites no son iguales, se utilizará el límite inferior.

- 5. Complete la ficha Selección.
	- Haga clic en **Todas las entidades**, **Todas las relaciones** o **Especificar entidades de inicio** para identificar hacia dónde desea orientar la consulta. La selección de Especificar entidades de inicio permite determinar en qué punto del modelo quiere comenzar su búsqueda. Por ejemplo, si está analizando un modelo que representa la actividad terrorista en el mundo durante ciertos años específicos, posiblemente las entidades sean nombres de países. En lugar de que la consulta sea para todo el modelo, es posible que solo quiera ver la actividad de Afganistán. En este caso, puede seleccionar "Todas" como el **Tipo de búsqueda** y "País" como el **Nombre de propiedad**, dejar **Literal** seleccionado e ingresar "Afganistán" como el **Valor de propiedad**.

**Nota:** El valor en el campo **Valor de propiedad** distingue mayúsculas de minúsculas, si dicho campo se indexó con el tipo Exacto seleccionado (en comparación con Sin distinción de mayúsculas y minúsculas). Haga clic en **[aquí](#page-32-0)** para obtener más información acerca de la selección de tipos durante la indexación de campos.

También puede hacer clic en la opción **Campo** y seleccionar "Ubicación" como el Valor de propiedad por ejemplo, en lugar de ingresar un valor específico. Si selecciona Campo, una cuadrícula de **Datos de entrada** que contiene el nombre del campo que acaba de seleccionar se mostrará bajo el nombre de la consulta junto con una celda en donde puede ingresar el valor predeterminado. Si vuelve a usar esta consulta en otro lugar, pude usar el valor predeterminado que proporcionó en este paso, o puede sobrescribir el valor predeterminado en ese momento.

- Si hizo clic en **Todas las entidades** o en **Especificar entidades de inicio**, seleccione los **Tipos de entidad** para su consulta. Es posible seleccionar si desea realizar la consulta sobre los tipos seleccionados o sobre todos los tipos. Haga clic en **Seleccionar ninguno** para deshacer la selección de los tipos seleccionados. Además de devolver un conjunto de resultados más enfocado, la selección de los tipos de entidad afectará otros factores como por ejemplo, las propiedades y campos que se encuentren disponibles en el primer paso de la consulta, qué indicaciones, tipos de entidad y rótulos de relaciones se encuentran disponibles en los pasos posteriores de la consulta, etc.
- Si hizo clic en **Especificar entidades de inicio**, seleccione el **Tipo de búsqueda**:

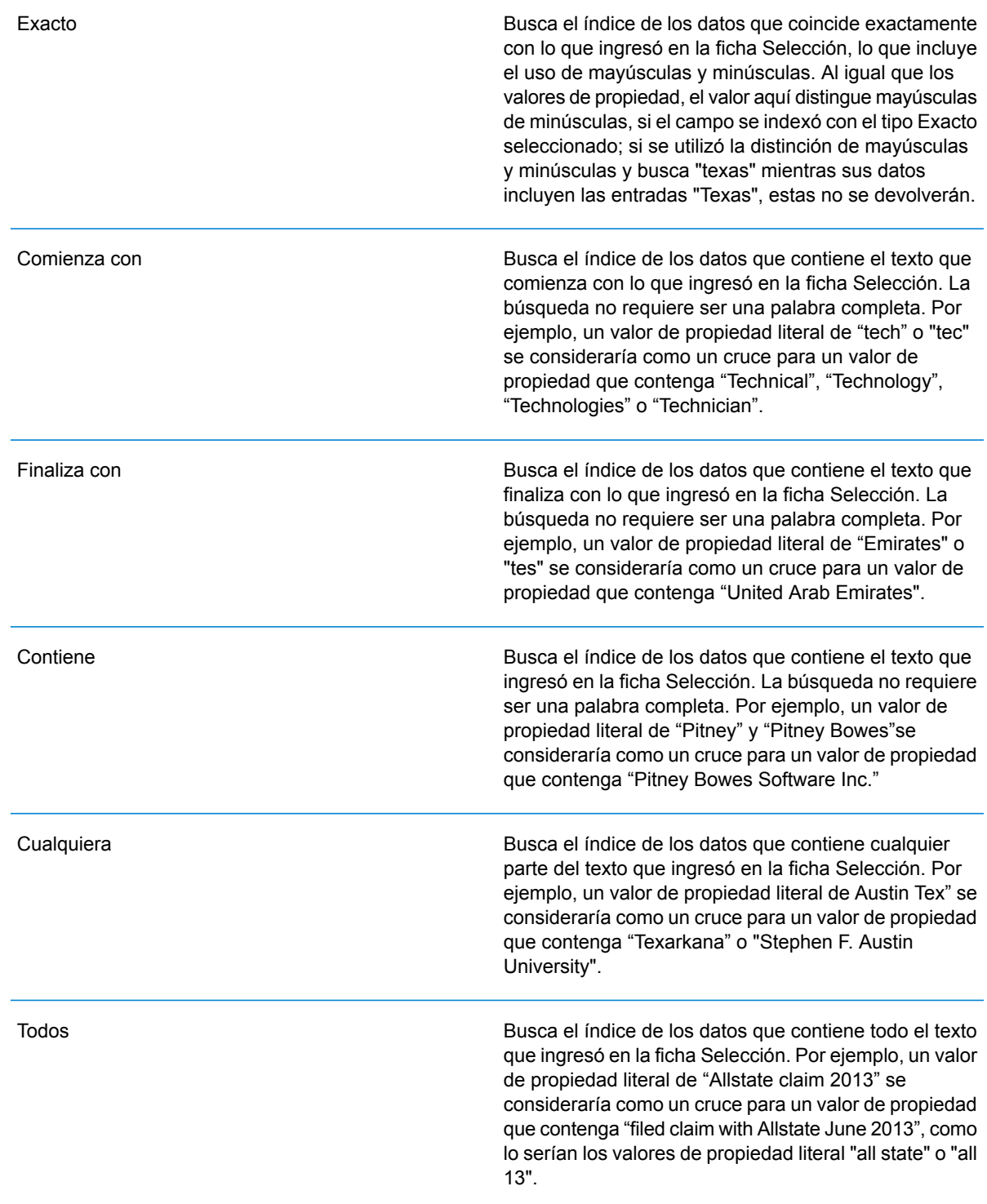

Busca el índice de los datos que se clasifican dentro de un rango que especifique en la ficha Selección. Cuando se utiliza este tipo de búsqueda, se debe seleccionar un nombre de propiedad que contenga datos numéricos, de fecha y hora, de hora y de fecha. Todos los tipos de datos numéricos son compatibles, con la excepción de BigDecimal. Por ejemplo, las siguientes especificaciones devolverían todas las entidades con valores StartDate que ocurren en el año 2000:

- Un nombre de propiedad de "StartDate" que es un tipo de datos
- Un valor de inicio literal de "1/1/2000"
- Un valor de final literal de "12/31/2000"

Busca el índice de lo que ingrese en la pestaña Selección, pero permite cierta diferenciación (letras faltantes, adicionales o sustituciones de estas). La cantidad de diferenciación que es aceptable para que aún se considere un cruce, depende de lo que ingrese en el campo **Métrica**. Esta cifra debe ser superior a cero e inferior a uno; es decir, debe variar desde "0,1" hasta "0,9". Por ejemplo, si busca "Barton" e ingresa "0,9" como la métrica, la búsqueda devolverá registros con "Carton" (reemplaza la B por C), "Bartons" (agrega la s) y "Baton" (elimina la r), ya que todas estas palabras se diferencian en un carácter de la palabra de búsqueda "Barton".

Busca el índice de lo que ingrese en la pestaña Selección, pero permite un solo carácter comodín o una secuencia de caracteres comodín. Los comodines admitidos incluyen el signo de interrogación (?), que combina con cualquier carácter, y el asterisco (\*), que combina con cualquier secuencia de caracteres (incluso espacios en blanco). Por ejemplo, si busca ciudades en Texas para "Aus\*", la búsqueda devolverá registros con "Austin", "Austonio" y "Austwell". Si realiza una búsqueda similar para "Aust??", solo se devolverá "Austin", puesto que cada signo de interrogación representa un solo carácter y los demás nombres de ciudades tienen más caracteres en su nombre.

> **Nota:** Una consulta en la que se incluya un asterisco como comodín para el primer carácter de la cadena de búsqueda podría dar como resultado un tiempo de respuesta prolongado.

Parcial

Entre

#### Carácter comodín

• Si hizo clic en **Especificar entidades de inicio**, seleccione el **Nombre de propiedad** en la lista desplegable. Esta lista contiene todas las propiedades relacionadas con las entidades y las relaciones que conforman el modelo.

**Nota:** Solo puede consultar propiedades que se hayan indexado; las propiedades no indexadas no se mostrarán en la lista desplegable Nombre de propiedad.

- Si hizo clic en **Especificar entidades de inicio** y seleccionó un tipo de búsqueda distinto a "Entre", seleccione el **Valor de propiedad**. Puede hacer clic en **Literal** e ingrese una cadena de texto que se vaya a usar en la búsqueda. Como alternativa, puede hacer clic en **Campo** y seleccionar el campo cuyos datos se deben buscar; si elije esta opción también deberá ingresar un valor en la cuadrícula Datos de entrada.
- Si hizo clic en **Especificar entidades de inicio** y seleccionó el tipo de búsqueda "Entre", seleccione el **Valor de inicio** y el **Valor final** para ingresar el rango. Puede hacer clic en **Literal** e ingresar un valor que se vaya a usar en la búsqueda. Como alternativa, puede hacer clic en **Campo** y seleccionar el campo cuyos datos se deben buscar; si elije esta opción también deberá ingresar un valor en la cuadrícula Datos de entrada.
- 6. Complete la ficha **Condiciones** si desea aplicar restricciones adicionales en la consulta. La ficha Condiciones tiene cuatro campos de entrada:

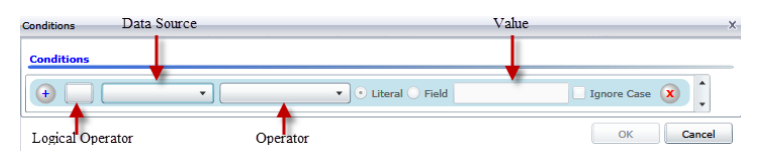

- a. Si está creando la primera condición, el campo **Operador lógico** permanecerá vacío. Si está creando una condición subsiguiente, especifique si esta condición debe ser usada junto con condiciones previas "And") o si debe ser usada en lugar de condiciones previas ("Or").
- b. Seleccione la propiedad en la que se basará la condición en el campo **Origen de datos**.
- c. Seleccione un operador para la condición, que sea adecuado para el tipo de datos, en el campo **Operador**:

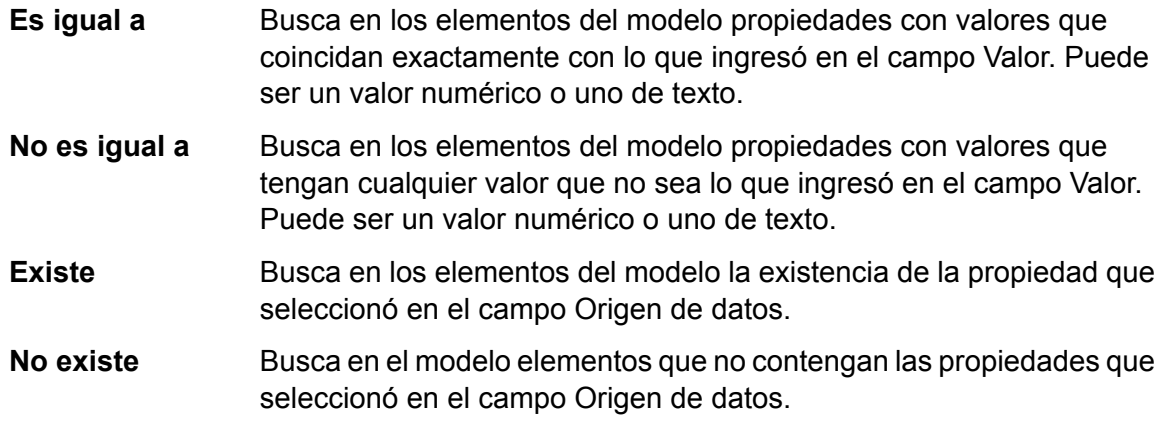

Busca en los elementos del modelo propiedades que no contengan datos. Si un valor de propiedad está en blanco, se devolverá ese elemento. Puede ser un valor numérico o uno de texto. **En blanco** Busca en los elementos del modelo propiedades que no contengan datos. Si un valor de propiedad no está en blanco, se devolverá ese elemento. Puede ser un valor numérico o uno de texto. **No está en blanco** Busca en los elementos del modelo propiedades cuyos valores sean mayores que el valor especificado. Puede tratarse de un valor numérico, de fecha, de fecha/hora o de tiempo. **Mayor que** Busca en los elementos del modelo propiedades que tengan valores numéricos mayores o iguales que el valor especificado. Puede tratarse de un valor numérico, de fecha, de fecha/hora o de tiempo. **Mayor o igual que** Busca en los elementos del modelo propiedades que tengan valores numéricos menores que el valor especificado. Puede tratarse de un valor numérico, de fecha, de fecha/hora o de tiempo. **Menor que** Busca en los elementos del modelo propiedades que tengan valores numéricos menores o iguales que el valor especificado. Puede tratarse de un valor numérico, de fecha, de fecha/hora o de tiempo. **Menor o igual que** Busca en los elementos del modelo propiedades con valores que contengan lo que ingresó en el campo Origen de datos. La búsqueda **Contiene** no requiere ser una palabra completa. Por ejemplo, un valor de propiedad literal de "Pitney" o "Pitney Bowes" se consideraría una coincidencia para un valor de propiedad que contenga "Pitney Bowes Software Inc.". Puede ser un valor numérico o uno de texto. Busca en los elementos del modelo propiedades que no contengan lo que ingresó en el campo Origen de datos. La búsqueda no requiere **No contiene** ser una palabra completa. Por ejemplo, un valor de propiedad literal de "Pitney" o "Pitney Bowes" se consideraría una coincidencia para un valor de propiedad que contenga "Pitney Bowes Software Inc.", por lo tanto no se devolvería "Pitney Bowes Software". Puede ser un valor numérico o uno de texto. Busca en los elementos del modelo propiedades cuyos valores comiencen con el texto que ingresó en el campo Origen de datos. Por **Comienza con** ejemplo, si ingresa la palabra "Van" en el campo LastName, verá resultados con "Van Buren", "Vandenburg" o "Van Dyck". **No comienza con** Busca en los elementos del modelo propiedades cuyos valores no comiencen con el texto que ingresó en el campo Origen de datos. Por ejemplo, si ingresa la palabra "Van" en el campo LastName, no verá resultados con "Van Buren", "Vandenburg" o "Van Dyck", pero sí se devolverán resultados con "Eddie Van Halen".

- Busca en los elementos del modelo propiedades cuyos valores finalicen con el texto que ingresó en el campo Origen de datos. Por ejemplo, **Finaliza con** si filtra los registros que finalizan con "burg" en el campo Ciudad, verá resultados con "Gettysburg", "Fredricksburg" y "Blacksburg".
- Busca en los elementos del modelo propiedades cuyos valores no finalicen con el texto que ingresó en el campo Origen de datos. Por **No finaliza con** ejemplo, si filtra los registros que finalizan con "burg" en el campo Ciudad, no verá resultados con "Gettysburg", "Fredricksburg" y "Blacksburg", pero sí se devolverán resultados con "Burgess".

Busca en los elementos del modelo propiedades que tengan **expresión regular** coincidencias de expresión regular con lo que ingresó en el campo **Cruce con** Origen de datos. Las coincidencias de expresión regular identifican cadenas de texto de interés, como caracteres, palabras o patrones de caracteres específicos. El campo de valor debe contener un patrón de expresión regular válido.

Busca en los elementos del modelo propiedades con valores cercanos aproximadamente a lo que ingresó en el campo Origen de datos, pero permite cierta **Es similar a** diferenciación (letras faltantes, letras sobrantes o substituciones de letras). Este operador es equivalente al tipo de búsqueda aproximada con una métrica de búsqueda de 0,5.

- Busca en los elementos del modelo propiedades con valores cercanos a lo que ingresó en el campo Origen de datos, pero permite cierta **Es similar a** diferenciación (letras faltantes, letras sobrantes o substituciones de letras). Este operador es equivalente al tipo de búsqueda aproximada con una métrica de búsqueda de 0,6.
- **Es muy similar a** Busca en los elementos del modelo propiedades con valores cercanos a lo que ingresó en el campo Origen de datos, pero permite cierta diferenciación (letras faltantes, letras sobrantes o substituciones de letras). Este operador es equivalente al tipo de búsqueda aproximada con una métrica de búsqueda de 0,7.
- d. En el cuadro desplegable que sigue a la lista de operadores:
	- Seleccione **Literal** e ingrese una cadena de texto en la cuarta casilla, llamada el campo **Valor**, que se utilizará en la consulta.
	- Seleccione **Campo** y, a continuación, seleccione el campo cuyos datos se deben buscar en el campo **Valor**.
	- Seleccione un paso previo (como por ejemplo, "**Raíz**" o "**Paso1**") y, a continuación, una propiedad en el campo **Valor** a fin de comparar los valores de propiedad del paso actual con los valores obtenidos en pasos anteriores. (Observe que si asignó un nombre de la salida en la ficha Salida de los pasos anteriores, tales nombres aparecerán en el menú desplegable en lugar de aparecer en "Raíz" o "Paso 1"). En este caso, las propiedades que se muestran en el campo Valor se basan en las propiedades del paso anterior. Por ejemplo, si conociera el nombre de una personal (Mohamed Atta) que asistió a un evento

en particular (una reunión en Kandahar) y quisiera saber el nombre del resto de los asistentes, podría crear la siguiente consulta que incluye una comparación del valor de propiedades:

- Una paso raíz que busque un tipo de entidad Person con una \_stp\_id que contenga la palabra "Mohamed"
- Un paso de Entidad a Relación con un rótulo de relación de "Asistencia"
- Un paso de Relación a Entidad con una condición que incluya un Evento que contenga la palabra "Kandahar"
- Un paso de Entidad a Relación con un rótulo de relación de "Asistencia", además de la condición de que la \_stp\_id del paso no contenga el mismo valor de \_stp\_id que se detectó en el paso raíz.

Esta consulta encontrará que Mohamed Atta asistió a un evento en Kandahar, al que también asistieron otras tres personas cuyo valor \_stp\_id no es "Mohamed".

- e. Haga clic en **Omitir uso de mayúsculas o minúsculas** si los resultados de la consulta pudieran estar en mayúsculas o minúsculas.
- f. Repita los pasos a hasta e para agregar condiciones adicionales.
- g. Haga clic en **Aceptar**.

Por ejemplo, si desea ver la actividad terrorista en Afganistán entre 2001 y 2010, deberá crear dos condiciones. Primero, seleccione "fecha" como **Nombre de propiedad**, luego "Mayor o igual que", deje Literal seleccionado, y, por último, ingrese "2001". Continúe con un segundo conjunto de condiciones configuradas en "Y" que también utiliza "fecha", luego "Menor o igual que" y, por último, "2010". Como alternativa, puede hacer clic en **Campo** y seleccionar "fecha" en lugar de ingresar un valor específico. Agregue, elimine o cambie el orden de condiciones utilizando los iconos que se encuentran a los lados de las condiciones. Haga clic en **Omitir uso de mayúsculas o minúsculas** si los resultados de la consulta pudieran estar en mayúsculas o minúsculas.

- 7. Complete la ficha **Resultados** para definir la manera en que desea que se presenten los resultados.
	- Haga clic en el cuadro **Incluir en resultados** si desea que los resultados de este paso se incluyan en la salida.

**Nota:** Esta casilla se debe marcar para el último paso en cualquier serie; por lo tanto, si existe un solo paso, no puede desmarcarla.

- Haga clic en **Especificar nombre** e ingrese el texto en el campo **Nombre** para proporcionar un nombre para este paso en los resultados. Haga clic en **Lista** para usar esta entrada como el nombre y tipo del campo en los resultados jerárquicos; déjela desmarcada para que esta entrada se agregue como prefijo para todos los campos de salida. Al usar el ejemplo del paso 3 debe denominar este paso "Afghanistan". Los campos de salida desde este paso se pueden denominar de "Afghanistan.Latitude" o "Afghanistan.Date".
- Haga clic en **Usar nombre de tipo** para usar el tipo de campo como el nombre para este paso en los resultados. Las entidades usarán los tipos de entidad y las relaciones usarán los rótulos de relación. Al continuar con el mismo ejemplo, los campos de salida con esta selección

pueden denominarse "Person.Latitude" o "Person.Date". Si selecciona esta opción e ingresa un nombre en el campo **Nombre**, dicho nombre también se agregará como un prefijo para todos los campos de salida, además del tipo de campo. Al continuar con el mismo ejemplo, los campos de salida con esta selección pueden denominarse "Afghanistan.Person.Latitude" o "Afghanistan.Person.Date".

8. Especifique los pasos que desea que siga la consulta seleccionando la opción que corresponda en el menú desplegable **Agregar operaciones**. Puede completar este paso para la ficha Flujo, Condiciones o Salida. Cabe destacar que sus opciones varían si el elemento raíz es una entidad o una relación.<ul

conref=".Msualization/Visualization\_ModelInformation\_QueryTab.dita#Visualization\_ModelInformation\_QueryTab/Operations" id="ul\_4zx\_22b\_gg"></ul><ul

conref=".Msualization/Visualization\_ModelInformation\_QueryTab.dita#Visualization\_ModelInformation\_QueryTab/Operations"  $id="ul - 4zx$  22b  $gg">>/ul$ 

• Si elige **Entidad a entidad** (válido para Todas las entidades o Especificar entidades de inicio), luego puede refinar la búsqueda para obtener datos según el rótulo de las relaciones entre dos entidades (Conectadas), entidades anteriores (Antecesoras) o entidades posteriores (Sucesoras). Por ejemplo, si está consultando un modelo de integrantes familiares y elige un rótulo de relación de "Padre", una consulta Conectada arrojará todas las entidades que tengan el rótulo Padre entre ellas (en otras palabras, padres, hijos e hijas). Una consulta de antecesoras arrojará todas las entidades que son entidades de origen de una relación Padre conectadas con otra entidad (en otras palabras, padres). Una consulta de sucesoras arrojará todas las entidades que son entidades de destino de una relación Padre conectadas con otra entidad (en otras palabras, hijos e hijas).

Tal como en el paso raíz de la consulta, también puede seleccionar los tipos de Entidad para este paso de la consulta. Es posible seleccionar si desea realizar la consulta sobre los tipos seleccionados o sobre todos los tipos. Haga clic en Seleccionar ninguno para deshacer la selección de los tipos seleccionados.

- Si elige **Entidad a relación** (válido para Todas las entidades y para Especificar entidades de inicio), sus opciones son muy similares a aquellas de Entidad a entidad. Puede redefinir la búsqueda para obtener datos basados en rótulos de relaciones que unen a dos entidades (Conectadas), que ocurren antes que las entidades (Antecesoras) o que ocurren después que las entidades (Sucesoras). También puede agregar condiciones y definir los resultados de la consulta.
- Si elige **Relación a entidad** (válido para Todas las relaciones), puede refinar su búsqueda para obtener datos basados en las condiciones que configuró. Puede obtener datos cuando hay una condición en una entidad que está conectada con otra entidad (Conectada), una entidad que es origen de una relación (Antecesora) y una entidad que es destino de una relación (Sucesora). Tal como en el paso raíz de la consulta, también puede seleccionar los tipos de Entidad para este paso de la consulta. Es posible seleccionar si desea realizar la consulta sobre los tipos seleccionados o sobre todos los tipos. Haga clic en Seleccionar ninguno para deshacer la selección de los tipos seleccionados.

Independientemente del tipo de operación que agregue, puede crear condiciones para dicha operación. También puede definir cómo desea que se presenten los resultados de este paso. Observará que a los pasos posteriores al paso de raíz se les asigna una ruta de acceso para la salida. La ruta y el nombre del paso definen la jerarquía de sus datos de salida. Si marcó la casilla Lista en el paso de raíz, esta ruta de acceso se predeterminará como parte de la ruta de acceso en el paso anterior a este; sin embargo, puede eliminar el nombre del paso de raíz. Por ejemplo, si denominó al paso de raíz "Ubicaciones" e hizo clic en la casilla Lista, el primer paso mostrará de manera predeterminada "/Ubicaciones" en el campo **Ruta de acceso**. (Como alternativa, puede eliminar "Ubicaciones" y dejar solo la barra diagonal para que este paso se origine en la raíz) si denominó al primer paso "CountryName", el segundo paso mostrará de manera predeterminada"/Ubicaciones/CountryName" en el campo **Ruta de acceso** y el resultado del campo Ubicaciones incluirá una lista de los resultados de CountryName. Haga clic en el cuadro **Incluir en resultados** si desea que los resultados de este paso se incluyan en la salida. Haga clic en **Desduplicación** si desea que la consulta elimine de la salida los resultados duplicados.

9. Haga clic en **Aceptar**.

# **Actualización de un modelo**

La función Actualizar del Cliente de análisis de relaciones volverá a abrir el modelo abierto actualmente con su configuración original. Si realizó algún cambio en el modelo, se le indicará que guarde los cambios antes de actualizar. Esta función también está disponible cuando trabaja con metadatos de modelo o los resultados de una consulta.

<span id="page-134-0"></span>Con un modelo o metadatos abierto en el Cliente de análisis de relaciones, haga clic en la ficha Modelo y luego en el botón **Actualizar**.

# **Opciones de lienzo**

Las Opciones de lienzo del Cliente de análisis de relaciones son las siguientes:

- **Acercar**: ajusta el enfoque del punto central en la vista actual.Use el Panel de información general para mover el enfoque a un área específica en el modelo.
- **Alejar**: expande el enfoque para mostrar más el modelo.Funciona como una forma de deshacer la función de acercar, si corresponde.
- **Alternar funciones automáticas para alejar o acercar**: le permite activar y desactivar las funciones automáticas de alejar o acercar.Las funciones automáticas para alejar o acercar acercarán los elementos cuando se los seleccione, ajustando todos los elementos seleccionados a la ventanilla.
- **Ajustar a límites**: ajusta todo el modelo dentro de los límites de la vista del modelo.
- **Fundido de selección**: funde los elementos que no están seleccionados con el fondo.Cuando no hay elementos seleccionados, todos los elementos aparecen en primer plano.

# <span id="page-135-0"></span>**Uso de la herramienta Consulta**

La herramienta Consulta permite crear una consulta que arroje datos para el modelo abierto. Puede utilizar el generador de consultas provisto o puede escribir una consulta personalizada.

Antes de crear su consulta, puede decidir cómo quiere obtener los resultados. Las opciones varían según si ha cargado un modelo completo o un modelo parcial en el Cliente de análisis de relaciones. Un modelo completo es aquel cuya totalidad de entidades y relaciones están presentes en el lienzo. Un modelo parcial es aquel que tiene algunas entidades y relaciones, no todas, en el lienzo porque usted utilizó una consulta, una selección o una función de filtro para traer solo algunos elementos de su modelo.

- **Seleccionar elementos**: esta opción hará que se seleccionen en el lienzo los elementos identificados en la consulta.
- **Agregar elementos**: esta opción hará que se agreguen al lienzo los elementos identificados en la consulta que todavía no se cargaron.

**Nota:** Esta opción no tiene efecto en un modelo completamente cargado, porque todos los elementos ya están presentes.

• **Mostrar resultados**: esta opción hará que el Cliente de análisis de relaciones muestre los datos en bruto que arrojó la consulta en la ventana de Resultado.

Siga estas instrucciones para utilizar el generador de consultas:

- 1. Seleccione si desea **Seleccionar elementos** entre los incluidos en los resultados de las consultas, **Agregar elementos** entre los incluidos en los resultados de las consultas o bien, **Mostrar resultado**. Para ello, destaque los resultados en el lienzo.
- 2. Marque la casilla **Incluir resultados de secuencias parciales** para incluir los resultados de cada paso de la consulta. Deje la casilla sin marcar para incluir solo los resultados que cumplen los requisitos del último paso. Por ejemplo, imaginemos un modelo que representa la actividad terrorista en todo el mundo para los eventos que llevaron al 11 de septiembre de 2001. Desea obtener datos sobre cualquier reunión en la que hayan asistido tanto Osama bin Laden como Mohamed Atta. Su consulta podría incluir los siguientes pasos:
	- Un paso inicial que incluye un tipo de búsqueda exacta para entidades con una propiedad \_stp\_id con un valor literal de "Persona: Osama bin Laden"
	- Un paso de entidad a relación conectado con un rótulo de relación de "Reunión"
	- Un paso de relación a entidad conectado con una condición de propiedad an \_stp\_id que contiene "Atta"

Si deja sin marcar la casilla **Incluir resultados de secuencias parciales**, la consulta devolverá una sola reunión entre Osama bin Laden y Mohamed Atta. Si marca la casilla, la consulta devolverá todas las reuniones entre Osama bin Laden y cualquier otra persona del modelo. Los registros adicionales se devolverán porque el segundo paso busca reuniones a las que asistió Osama bin Laden, y marcar la casilla devuelve resultados de cada paso de la consulta.

3. Deje marcada la casilla **Incluir resultados de secuencias circulares** para incluir elementos que ocurren más de una vez en cada secuencia. Desmarque la casilla para incluir los elementos solo una vez en cada secuencia. Por ejemplo, imaginemos que usa el mismo modelo mencionado en el paso 1, e inicialmente desea obtener datos de cualquier reunión a la que haya asistido Mohamed Atta. Una vez que tiene esos resultados, desea ver todos los asistentes a una reunión específica. Su consulta podría incluir los siguientes pasos:

- Un paso inicial que incluye un tipo de búsqueda exacta para entidades con una propiedad \_stp\_id con un valor literal de Persona:Mohamed Atta, que devolverá su entidad
- Un paso de entidad a relación conectado con un rótulo de relación "Asistió", que devolverá todos los eventos a los que asistió, incluida una reunión en Kandahar
- Un paso de entidad a relación conectado con una condición de propiedad de evento que contiene "Kandahar", que devolverá solo la reunión en Kandahar
- Un paso de entidad a relación conectado con un rótulo de relación "Asistió", que devolverá relaciones que se conectan con otras tres entidades que asistieron a la reunión en Kandahar, y podría o no devolver (ya utilizada) la relación que conecta a Mohamed Atta, dependiendo si utiliza esta opción.

Si marca la casilla **Incluir resultados de secuencias circulares**, se devolverá la relación de Mohamed Atta junto con las de los otros tres asistentes. Si deja desmarcada la casilla, no se devolverá la relación de Mohamed Atta, dado que esa relación (Persona:Mohamed Atta->Asistió->Reunión:Kandahar) ya se utilizó en el primer paso de la consulta.

4. Deje marcada la casilla **Limitar resultados a** e ingrese un número para especificar la cantidad total máxima de entidades y relaciones que se devolverán para la consulta. El valor predeterminado es 5000. El número que ingrese aquí se aplica a elementos únicos, por lo tanto si aparece el mismo elemento en varios resultados, contarán como uno solo. Para evitar esta situación, use la función de deduplicación que se analiza al final de este tema, la cual eliminará los resultados duplicados. Si el paso de raíz devuelve una lista y está consultando un modelo de gran tamaño, le recomendamos que ingrese un límite en este campo para evitar que el servidor deje de responder.

> **Nota:** Los límites se pueden definir aquí o como Límites de resultados de consulta en Cliente de análisis de relaciones **[Configuración](#page-161-0) general**. Si los límites no son iguales, se utilizará el límite inferior.

- 5. Complete la ficha Selección.
	- Haga clic en **Todas las entidades**, **Todas las relaciones** o **Especificar entidades de inicio** para identificar hacia dónde desea orientar la consulta. La selección de Especificar entidades de inicio permite determinar en qué punto del modelo quiere comenzar su búsqueda. Por ejemplo, si está analizando un modelo que representa la actividad terrorista en el mundo durante ciertos años específicos, posiblemente las entidades sean nombres de países. En lugar de que la consulta sea para todo el modelo, es posible que solo quiera ver la actividad de Afganistán. En este caso, puede seleccionar "Todas" como el **Tipo de búsqueda** y "País" como el **Nombre de propiedad**, dejar **Literal** seleccionado e ingresar "Afganistán" como el **Valor de propiedad**.

**Nota:** El valor en el campo **Valor de propiedad** distingue mayúsculas de minúsculas, si dicho campo se indexó con el tipo Exacto seleccionado (en comparación con Sin

distinción de mayúsculas y minúsculas). Haga clic en **[aquí](#page-32-0)** para obtener más información acerca de la selección de tipos durante la indexación de campos.

También puede hacer clic en la opción **Campo** y seleccionar "Ubicación" como el Valor de propiedad por ejemplo, en lugar de ingresar un valor específico. Si selecciona Campo, una cuadrícula de **Datos de entrada** que contiene el nombre del campo que acaba de seleccionar se mostrará bajo el nombre de la consulta junto con una celda en donde puede ingresar el valor predeterminado. Si vuelve a usar esta consulta en otro lugar, pude usar el valor predeterminado que proporcionó en este paso, o puede sobrescribir el valor predeterminado en ese momento.

- Si hizo clic en **Todas las entidades** o en **Especificar entidades de inicio**, seleccione los **Tipos de entidad** para su consulta. Es posible seleccionar si desea realizar la consulta sobre los tipos seleccionados o sobre todos los tipos. Haga clic en **Seleccionar ninguno** para deshacer la selección de los tipos seleccionados. Además de devolver un conjunto de resultados más enfocado, la selección de los tipos de entidad afectará otros factores como por ejemplo, las propiedades y campos que se encuentren disponibles en el primer paso de la consulta, qué indicaciones, tipos de entidad y rótulos de relaciones se encuentran disponibles en los pasos posteriores de la consulta, etc.
- Si hizo clic en **Especificar entidades de inicio**, seleccione el **Tipo de búsqueda**:

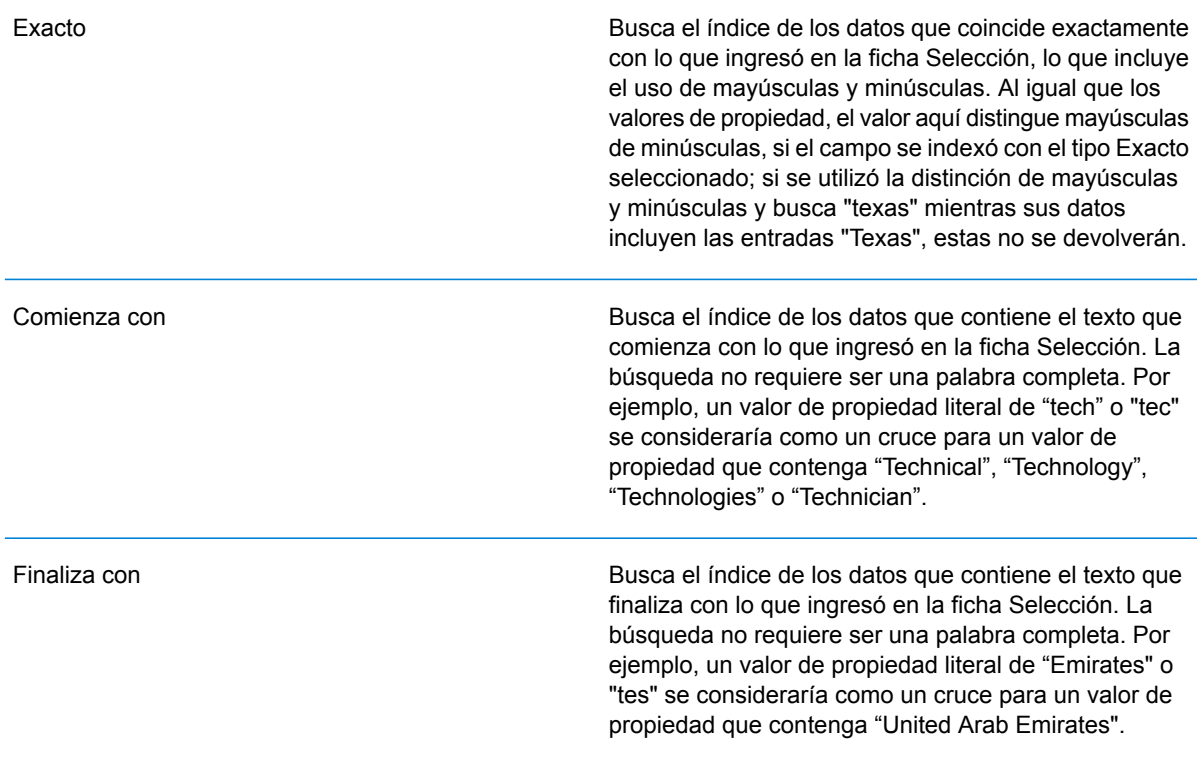

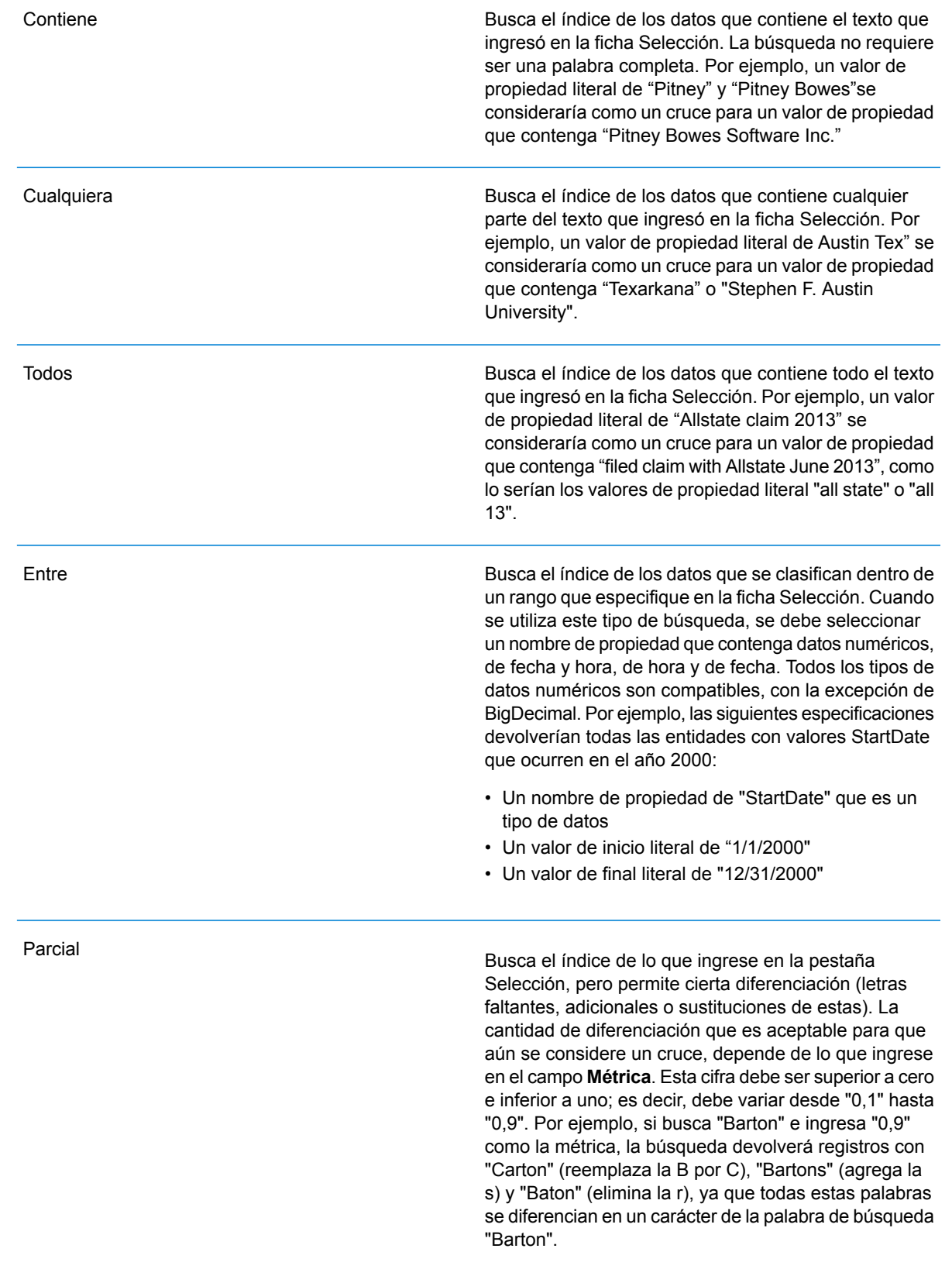

#### Carácter comodín

Busca el índice de lo que ingrese en la pestaña Selección, pero permite un solo carácter comodín o una secuencia de caracteres comodín. Los comodines admitidos incluyen el signo de interrogación (?), que combina con cualquier carácter, y el asterisco (\*), que combina con cualquier secuencia de caracteres (incluso espacios en blanco). Por ejemplo, si busca ciudades en Texas para "Aus\*", la búsqueda devolverá registros con "Austin", "Austonio" y "Austwell". Si realiza una búsqueda similar para "Aust??", solo se devolverá "Austin", puesto que cada signo de interrogación representa un solo carácter y los demás nombres de ciudades tienen más caracteres en su nombre.

> **Nota:** Una consulta en la que se incluya un asterisco como comodín para el primer carácter de la cadena de búsqueda podría dar como resultado un tiempo de respuesta prolongado.

• Si hizo clic en **Especificar entidades de inicio**, seleccione el **Nombre de propiedad** en la lista desplegable. Esta lista contiene todas las propiedades relacionadas con las entidades y las relaciones que conforman el modelo.

**Nota:** Solo puede consultar propiedades que se hayan indexado; las propiedades no indexadas no se mostrarán en la lista desplegable Nombre de propiedad.

- Si hizo clic en **Especificar entidades de inicio** y seleccionó un tipo de búsqueda distinto a "Entre", seleccione el **Valor de propiedad**. Puede hacer clic en **Literal** e ingrese una cadena de texto que se vaya a usar en la búsqueda. Como alternativa, puede hacer clic en **Campo** y seleccionar el campo cuyos datos se deben buscar; si elije esta opción también deberá ingresar un valor en la cuadrícula Datos de entrada.
- Si hizo clic en **Especificar entidades de inicio** y seleccionó el tipo de búsqueda "Entre", seleccione el **Valor de inicio** y el **Valor final** para ingresar el rango. Puede hacer clic en **Literal** e ingresar un valor que se vaya a usar en la búsqueda. Como alternativa, puede hacer clic en **Campo** y seleccionar el campo cuyos datos se deben buscar; si elije esta opción también deberá ingresar un valor en la cuadrícula Datos de entrada.
- 6. Complete la ficha **Condiciones** si desea aplicar restricciones adicionales en la consulta. La ficha Condiciones tiene cuatro campos de entrada:

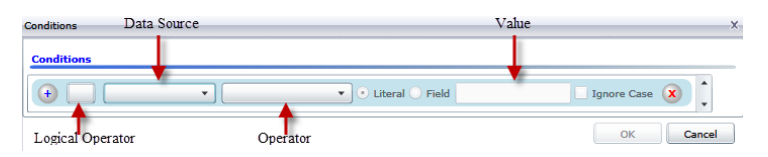

a. Si está creando la primera condición, el campo **Operador lógico** permanecerá vacío. Si está creando una condición subsiguiente, especifique si esta condición debe ser usada

junto con condiciones previas "And") o si debe ser usada en lugar de condiciones previas ("Or").

- b. Seleccione la propiedad en la que se basará la condición en el campo **Origen de datos**.
- c. Seleccione un operador para la condición, que sea adecuado para el tipo de datos, en el campo **Operador**:

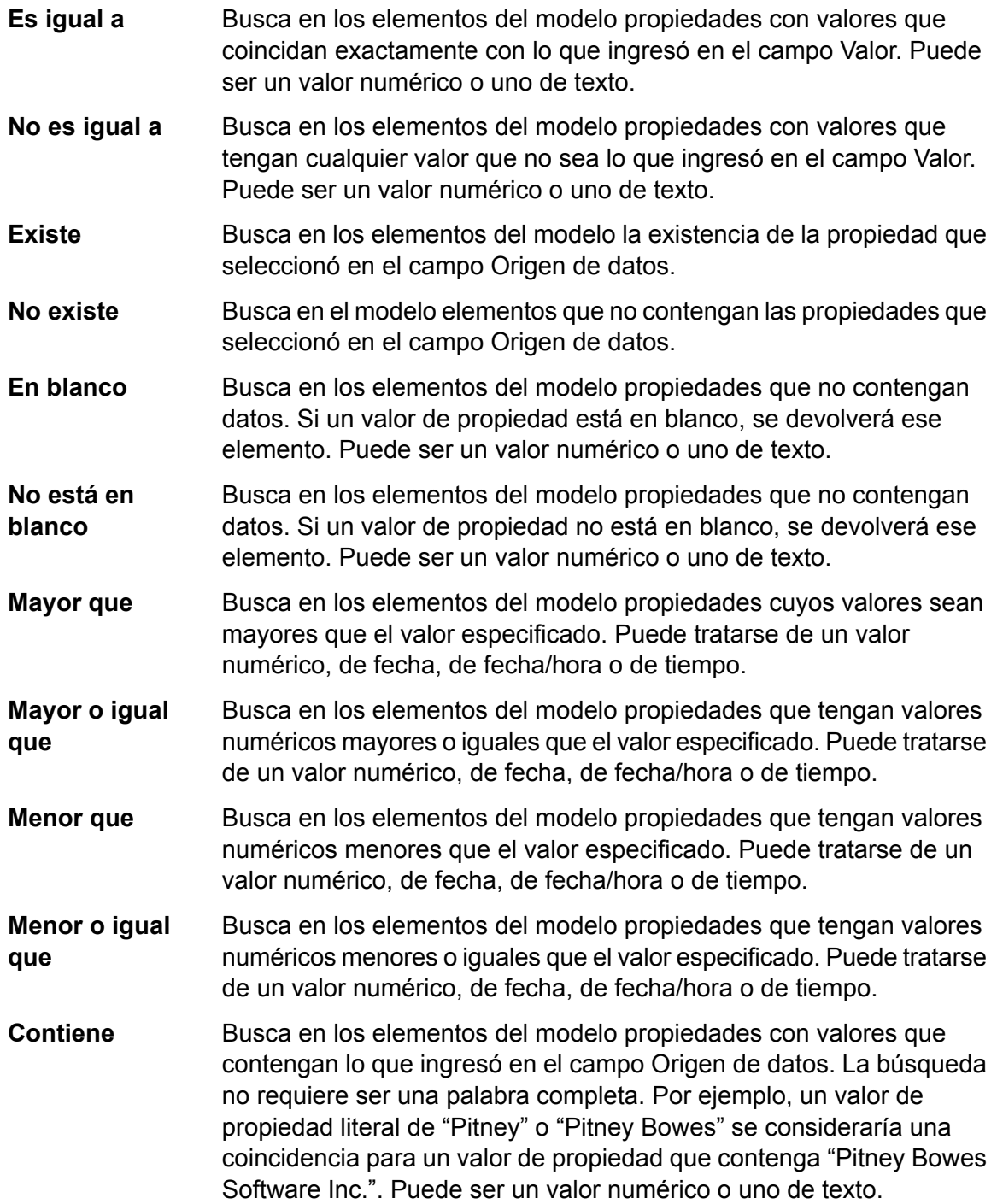

- Busca en los elementos del modelo propiedades que no contengan lo que ingresó en el campo Origen de datos. La búsqueda no requiere **No contiene** ser una palabra completa. Por ejemplo, un valor de propiedad literal de "Pitney" o "Pitney Bowes" se consideraría una coincidencia para un valor de propiedad que contenga "Pitney Bowes Software Inc.", por lo tanto no se devolvería "Pitney Bowes Software". Puede ser un valor numérico o uno de texto.
- Busca en los elementos del modelo propiedades cuyos valores comiencen con el texto que ingresó en el campo Origen de datos. Por **Comienza con** ejemplo, si ingresa la palabra "Van" en el campo LastName, verá resultados con "Van Buren", "Vandenburg" o "Van Dyck".
- **No comienza con** Busca en los elementos del modelo propiedades cuyos valores no comiencen con el texto que ingresó en el campo Origen de datos. Por ejemplo, si ingresa la palabra "Van" en el campo LastName, no verá resultados con "Van Buren", "Vandenburg" o "Van Dyck", pero sí se devolverán resultados con "Eddie Van Halen".
- Busca en los elementos del modelo propiedades cuyos valores finalicen con el texto que ingresó en el campo Origen de datos. Por ejemplo, **Finaliza con** si filtra los registros que finalizan con "burg" en el campo Ciudad, verá resultados con "Gettysburg", "Fredricksburg" y "Blacksburg".
- Busca en los elementos del modelo propiedades cuyos valores no finalicen con el texto que ingresó en el campo Origen de datos. Por **No finaliza con** ejemplo, si filtra los registros que finalizan con "burg" en el campo Ciudad, no verá resultados con "Gettysburg", "Fredricksburg" y "Blacksburg", pero sí se devolverán resultados con "Burgess".
- Busca en los elementos del modelo propiedades que tengan **expresión regular** coincidencias de expresión regular con lo que ingresó en el campo **Cruce con** Origen de datos. Las coincidencias de expresión regular identifican cadenas de texto de interés, como caracteres, palabras o patrones de caracteres específicos. El campo de valor debe contener un patrón de expresión regular válido.
- Busca en los elementos del modelo propiedades con valores cercanos aproximadamente a lo que ingresó en el campo Origen de datos, pero permite cierta **Es similar a** diferenciación (letras faltantes, letras sobrantes o substituciones de letras). Este operador es equivalente al tipo de búsqueda aproximada con una métrica de búsqueda de 0,5.
- Busca en los elementos del modelo propiedades con valores cercanos a lo que ingresó en el campo Origen de datos, pero permite cierta **Es similar a** diferenciación (letras faltantes, letras sobrantes o substituciones de letras). Este operador es equivalente al tipo de búsqueda aproximada con una métrica de búsqueda de 0,6.
- **Es muy similar a** Busca en los elementos del modelo propiedades con valores cercanos a lo que ingresó en el campo Origen de datos, pero permite cierta diferenciación (letras faltantes, letras sobrantes o substituciones de letras). Este operador es equivalente al tipo de búsqueda aproximada con una métrica de búsqueda de 0,7.
- d. En el cuadro desplegable que sigue a la lista de operadores:
	- Seleccione **Literal** e ingrese una cadena de texto en la cuarta casilla, llamada el campo **Valor**, que se utilizará en la consulta.
	- Seleccione **Campo** y, a continuación, seleccione el campo cuyos datos se deben buscar en el campo **Valor**.
	- Seleccione un paso previo (como por ejemplo, "**Raíz**" o "**Paso1**") y, a continuación, una propiedad en el campo **Valor** a fin de comparar los valores de propiedad del paso actual con los valores obtenidos en pasos anteriores. (Observe que si asignó un nombre de la salida en la ficha Salida de los pasos anteriores, tales nombres aparecerán en el menú desplegable en lugar de aparecer en "Raíz" o "Paso 1"). En este caso, las propiedades que se muestran en el campo Valor se basan en las propiedades del paso anterior. Por ejemplo, si conociera el nombre de una personal (Mohamed Atta) que asistió a un evento en particular (una reunión en Kandahar) y quisiera saber el nombre del resto de los asistentes, podría crear la siguiente consulta que incluye una comparación del valor de propiedades:
		- Una paso raíz que busque un tipo de entidad Person con una stp id que contenga la palabra "Mohamed"
		- Un paso de Entidad a Relación con un rótulo de relación de "Asistencia"
		- Un paso de Relación a Entidad con una condición que incluya un Evento que contenga la palabra "Kandahar"
		- Un paso de Entidad a Relación con un rótulo de relación de "Asistencia", además de la condición de que la stp id del paso no contenga el mismo valor de stp id que se detectó en el paso raíz.

Esta consulta encontrará que Mohamed Atta asistió a un evento en Kandahar, al que también asistieron otras tres personas cuyo valor stp id no es "Mohamed".

- e. Haga clic en **Omitir uso de mayúsculas o minúsculas** si los resultados de la consulta pudieran estar en mayúsculas o minúsculas.
- f. Repita los pasos a hasta e para agregar condiciones adicionales.
- g. Haga clic en **Aceptar**.

Por ejemplo, si desea ver la actividad terrorista en Afganistán entre 2001 y 2010, deberá crear dos condiciones. Primero, seleccione "fecha" como **Nombre de propiedad**, luego "Mayor o igual que", deje Literal seleccionado, y, por último, ingrese "2001". Continúe con un segundo conjunto de condiciones configuradas en "Y" que también utiliza "fecha", luego "Menor o igual que" y, por último, "2010". Como alternativa, puede hacer clic en **Campo** y seleccionar "fecha" en lugar de ingresar un valor específico. Agregue, elimine o cambie el orden de condiciones utilizando los iconos que se encuentran a los lados de las condiciones. Haga clic en **Omitir**

**uso de mayúsculas o minúsculas** si los resultados de la consulta pudieran estar en mayúsculas o minúsculas.

- 7. Complete la ficha **Resultados** para definir la manera en que desea que se presenten los resultados.
	- Haga clic en el cuadro **Incluir en resultados** si desea que los resultados de este paso se incluyan en la salida.

**Nota:** Esta casilla se debe marcar para el último paso en cualquier serie; por lo tanto, si existe un solo paso, no puede desmarcarla.

- Haga clic en **Especificar nombre** e ingrese el texto en el campo **Nombre** para proporcionar un nombre para este paso en los resultados. Haga clic en **Lista** para usar esta entrada como el nombre y tipo del campo en los resultados jerárquicos; déjela desmarcada para que esta entrada se agregue como prefijo para todos los campos de salida. Al usar el ejemplo del paso 3 debe denominar este paso "Afghanistan". Los campos de salida desde este paso se pueden denominar de "Afghanistan.Latitude" o "Afghanistan.Date".
- Haga clic en **Usar nombre de tipo** para usar el tipo de campo como el nombre para este paso en los resultados. Las entidades usarán los tipos de entidad y las relaciones usarán los rótulos de relación. Al continuar con el mismo ejemplo, los campos de salida con esta selección pueden denominarse "Person.Latitude" o "Person.Date". Si selecciona esta opción e ingresa un nombre en el campo **Nombre**, dicho nombre también se agregará como un prefijo para todos los campos de salida, además del tipo de campo. Al continuar con el mismo ejemplo, los campos de salida con esta selección pueden denominarse "Afghanistan.Person.Latitude" o "Afghanistan.Person.Date".
- 8. Especifique los pasos que desea que siga la consulta seleccionando la opción que corresponda en el menú desplegable **Agregar operaciones**. Puede completar este paso para la ficha Flujo, Condiciones o Salida. Cabe destacar que sus opciones varían si el elemento raíz es una entidad o una relación.<ul

conref=".Msualization/Visualization\_ModelInformation\_QueryTab.dita#Visualization\_ModelInformation\_QueryTab/Operations"  $id="ul = "ul 4zx 22b gg">> $(ul>>ul$$ 

conref=".Msualization/Visualization\_ModelInformation\_QueryTab.dita#Visualization\_ModelInformation\_QueryTab/Operations" id="ul\_4zx\_22b\_gg"></ul>

• Si elige **Entidad a entidad** (válido para Todas las entidades o Especificar entidades de inicio), luego puede refinar la búsqueda para obtener datos según el rótulo de las relaciones entre dos entidades (Conectadas), entidades anteriores (Antecesoras) o entidades posteriores (Sucesoras). Por ejemplo, si está consultando un modelo de integrantes familiares y elige un rótulo de relación de "Padre", una consulta Conectada arrojará todas las entidades que tengan el rótulo Padre entre ellas (en otras palabras, padres, hijos e hijas). Una consulta de antecesoras arrojará todas las entidades que son entidades de origen de una relación Padre conectadas con otra entidad (en otras palabras, padres). Una consulta de sucesoras arrojará todas las entidades que son entidades de destino de una relación Padre conectadas con otra entidad (en otras palabras, hijos e hijas).

Tal como en el paso raíz de la consulta, también puede seleccionar los tipos de Entidad para este paso de la consulta. Es posible seleccionar si desea realizar la consulta sobre los tipos
seleccionados o sobre todos los tipos. Haga clic en Seleccionar ninguno para deshacer la selección de los tipos seleccionados.

- Si elige **Entidad a relación** (válido para Todas las entidades y para Especificar entidades de inicio), sus opciones son muy similares a aquellas de Entidad a entidad. Puede redefinir la búsqueda para obtener datos basados en rótulos de relaciones que unen a dos entidades (Conectadas), que ocurren antes que las entidades (Antecesoras) o que ocurren después que las entidades (Sucesoras). También puede agregar condiciones y definir los resultados de la consulta.
- Si elige **Relación a entidad** (válido para Todas las relaciones), puede refinar su búsqueda para obtener datos basados en las condiciones que configuró. Puede obtener datos cuando hay una condición en una entidad que está conectada con otra entidad (Conectada), una entidad que es origen de una relación (Antecesora) y una entidad que es destino de una relación (Sucesora). Tal como en el paso raíz de la consulta, también puede seleccionar los tipos de Entidad para este paso de la consulta. Es posible seleccionar si desea realizar la consulta sobre los tipos seleccionados o sobre todos los tipos. Haga clic en Seleccionar ninguno para deshacer la selección de los tipos seleccionados.

Independientemente del tipo de operación que agregue, puede crear condiciones para dicha operación. También puede definir cómo desea que se presenten los resultados de este paso. Observará que a los pasos posteriores al paso de raíz se les asigna una ruta de acceso para la salida. La ruta y el nombre del paso definen la jerarquía de sus datos de salida. Si marcó la casilla Lista en el paso de raíz, esta ruta de acceso se predeterminará como parte de la ruta de acceso en el paso anterior a este; sin embargo, puede eliminar el nombre del paso de raíz. Por ejemplo, si denominó al paso de raíz "Ubicaciones" e hizo clic en la casilla Lista, el primer paso mostrará de manera predeterminada "/Ubicaciones" en el campo **Ruta de acceso**. (Como alternativa, puede eliminar "Ubicaciones" y dejar solo la barra diagonal para que este paso se origine en la raíz) si denominó al primer paso "CountryName", el segundo paso mostrará de manera predeterminada"/Ubicaciones/CountryName" en el campo **Ruta de acceso** y el resultado del campo Ubicaciones incluirá una lista de los resultados de CountryName. Haga clic en el cuadro **Incluir en resultados** si desea que los resultados de este paso se incluyan en la salida. Haga clic en **Desduplicación** si desea que la consulta elimine de la salida los resultados duplicados.

<span id="page-144-0"></span>9. Haga clic en **Aceptar**.

## **Uso de las Herramientas de selección**

Las Herramientas de selección permiten seleccionar elementos en un modelo según ciertos criterios.Mediante la cinta Selección, puede seleccionar tipos de elementos (entidades o relaciones); también puede seleccionar entidades según su conexión con el elemento (todos los conectados, antecesores o sucesores) actual (o el último que fue seleccionado).El panel de Selección ofrece una función de búsqueda para localizar elementos dentro de un modelo.

#### *Uso de la cinta Selección*

La cinta Selección permite seleccionar rápidamente elementos o grupos de elementos de un modelo.

- **Select All** (Seleccionar todo): selecciona todos los elementos en el lienzo.
- **Select All Entities** (Seleccionar todas las entidades): selecciona todas las entidades en el lienzo.
- **Select All Relationships** (Seleccionar todas las relaciones): selecciona todas las relaciones en el lienzo.
- **Keep Selection** (Mantener selección): mantiene seleccionado el elemento destacado cuando se realizan otras acciones. Por ejemplo, si tiene seleccionada una entidad y hace clic en Mantener selección y, luego, en Seleccionar conectados, esa única entidad más todos los elementos seleccionados para esa entidad quedarán seleccionados.
- **Current Item** (Elemento actual): desencadena acciones solo para el elemento seleccionado. Por ejemplo, si tiene una entidad seleccionada y hace clic en Elemento actual y, luego, en Seleccionar antecesores, se seleccionarán todos los elementos que llegan a ese elemento. Si, posteriormente, hace clic en Seleccionar sucesores, solo se obtendrán sucesores de la entidad inicial. No se obtendrán los sucesores de las entidades arrojadas cuando hizo clic en Seleccionar antecesores.
- **Select Connected** (Seleccionar conectados): selecciona todos los elementos conectados al elemento seleccionado.
- **Select Predecessors** (Seleccionar antecesores): selecciona todos los elementos que llegan al elemento seleccionado.
- **Select Successors** (Seleccionar sucesores): selecciona todos los elementos que salen del elemento seleccionado.

También puede acceder a estas opciones haciendo clic con el botón derecho del mouse en el Panel principal.

# *Uso del Panel de selección*

El Panel de selección permite designar propiedades calificativas en los datos y seleccionar los elementos de modelo que las incluyen. Por ejemplo, si está analizando datos relacionados con Estados Unidos de América, posiblemente quiera ver qué estados tienen una población mayor de 10 000 000.

Utilice la ficha Buscar para seleccionar elementos de su modelo basados en una instrucción "Where" simple. Utilice la ficha Opciones avanzadas para seleccionar elementos de su modelo que están conectados de alguna manera a los elementos seleccionados actualmente.

**Nota:** Este panel está activado de manera predeterminada, pero se puede desactivar y activar con el botón Selección en la cinta Herramientas de la ficha Vista.

## *Ficha Buscar*

- 1. Seleccione ya sea **Entidades** o **Relaciones** como elementos del modelo cuyos datos está buscando.
- 2. Complete el paso **Donde** seleccionando las propiedades cuyos datos está buscando, el operador que desea usar en su selección y el valor que determina si se obtiene un elemento. En el ejemplo de población, el paso Donde podría ser Estado, Población, Mayor que y 10 000 000. Con ese paso, se obtienen datos y se seleccionan entidades de estados cuya población es mayor que 10 000 000.
- 3. Haga clic en el botón **Ejecutar:** Los elementos cuyos datos cumplieron con los requisitos de la tarea de selección se muestran en el cuadro de lista **Elementos seleccionados**; de manera predeterminada, el último elemento en la lista estará seleccionado. (De igual manera, se muestran todos los datos para cada entidad seleccionada en el panel Componentes del modelo).
- 4. Haga clic en cualquiera de los elementos del cuadro de lista **Elementos seleccionados** para ver sus propiedades, relaciones e historiales.
- 5. Haga clic en la ficha **Relaciones** para ver una lista de los elementos que están enlazados con el elemento sobre el que hizo clic en el paso 4. Si retomamos el ejemplo de la población, esta selección arrojaría Texas, entre otros estados. Si hace clic en Texas en la lista Elementos seleccionados y luego hace clic en la ficha Relaciones, es posible que vea que Texas tiene relaciones de estado limítrofe con Arkansas, Luisiana, Nuevo México y Oklahoma. En esta vista, puede ordenar por relación o por entidad.
- 6. Haga clic en la ficha **Historial** para ver los cambios realizados en la entidad o relación que seleccionó en el paso 4. Como alternativa, puede acceder a los datos del historial haciendo clic en una entidad o relación en el lienzo. Si seleccionó una entidad, proporcionará información detallada de los cambios en dicha entidad y también información de alto nivel de los cambios en las relaciones ligadas a dicha entidad. Si seleccionó una relación, proporcionará información detallada de los cambios en dicha relación.

<span id="page-146-0"></span>**Nota:** Esta información se devolverá solo si tiene activada la función Historial. Para hacerlo realice los siguientes pasos:

- 1. Abra **Configuración de Data Hub** en la pestaña Recursos de Management Console.
- 2. Marque la casilla **Hacer un seguimiento del historial** para activar el historial.

La función Historial agrupa los datos por número de versión en orden cronológico inverso y proporciona una marca de hora y fecha para cada versión. También proporciona el nombre de usuario de la persona que realizó los cambios. Adicionalmente, la ficha Historial muestra los siguientes detalles acerca de cualquier cambio dado:

- **Operación**: la acción que ocurrió, por ejemplo, adición, modificación o eliminación. Tenga en cuenta que si elimina una entidad, esta solo se mostrará si se vuelve a agregar al modelo. Sin embargo, si elimina relaciones o propiedades, dichas eliminaciones aparecerán en el historial.
- **Tipo**: el elemento que cambió, por ejemplo, propiedad o relación
- **Nombre**: el nombre de lo que cambió. En el caso de las propiedades, este es el ID de la propiedad que cambió. En el caso de las entidades cuyas relaciones cambiaron, este es el ID de origen y destino más el nombre de la relación. Por ejemplo, si usara datos de fraude de seguro y cambiara algo acerca de una relación y luego viera el historial de una de las entidades ligada a esa relación, es posible que vea algo así: "Provider:Dr. John Smith=>Treated=>Patient:Jane Doe".
- **Valor**: el nuevo valor que se ingresó (si existe)
- **Valor anterior**: el valor anterior al cambio (si existe)

Puede realizar una tarea de selección subsiguiente que muestre resultados opuestos a los que se arrojó en su primera tarea de selección. Por ejemplo, utilizando el ejemplo de la población, una tarea de selección inversa subsiguiente daría como resultado todos los estados cuya población es **inferior a** 10.000.000. Incluso puede retener las selecciones arrojadas en su primera tarea de selección. Luego de realizar la tarea de selección inicial, marque la casilla **Mantener selección actual** si desea retener las selecciones obtenidas en su primera tarea de selección. Si no desea retener las selecciones originales, deje esta casilla vacía. Marque la casilla **Seleccionar inversos** y haga clic en el botón **Ejecutar**:

También puede utilizar la función inversa combinada con la herramienta Filtro para seleccionar y eliminar las entidades y relaciones que no desea y, de esa manera, es posible aislar las entidades y las relaciones que sí desea. Supongamos que está utilizando un modelo compuesto por datos de estado y desea saber qué estados tienen más de cuatro votos electorales. Puede crear una selección que utilice entidades en las que Votos del colegio electoral equivalga a 4; haga clic en la casilla Seleccionar inversos y haga clic en el botón Aplicar. Así, todos los estados que tengan aproximadamente cuatro votos en el colegio electoral serán seleccionados. Desde allí, puede hacer clic en la ficha **Filtros**, hacer clic en **Entidades** en la casilla Selección, y solo permanecerán las entidades cuyos estados cuenten con 4 votos de colegio electoral.

## *Ficha Opciones avanzadas*

Cuando haya seleccionado uno o más elementos de su modelo puede utilizar estas funciones avanzadas para seleccionar elementos adicionales. Elija obtener elementos que están conectados, anteceden o suceden a las entidades seleccionadas en este momento. Si desea seleccionar más que solo conexiones de primer grado, especifique cuántas capas de conexiones obtener en el campo **Profundidad**. Una profundidad de 1 arrojaría solo las entidades que están conectadas a la entidad seleccionada. Una entidad de 2 arrojaría esas entidades más las entidades conectadas a ellas, etc.

Puede optar por mantener el elemento actual seleccionado cuando realiza otras acciones. Por ejemplo, si tiene una entidad seleccionada y hace clic en **Mantener selección actual** y, luego, en **Conectado**, se seleccionará esa entidad más todas las relaciones.

También puede hacer que las acciones se realicen solo para el elemento seleccionado actualmente. Por ejemplo, si tiene una entidad seleccionada y hace clic en **Solo el elemento actual** y, luego, en **Antecesores**, se seleccionarán todos los elementos que llegan a ese elemento. Si, posteriormente, hace clic en **Sucesores**, solo se obtendrán sucesores de la entidad inicial. No se obtendrán los sucesores de las entidades arrojadas cuando hizo clic en Seleccionar antecesores.

Otra opción en la ficha Opciones avanzadas es obtener todos los elementos conectados mediante la **Ruta más corta** con las entidades seleccionadas actualmente. Si marca la casilla **Dirigido**, la ruta tendrá una sola dirección. Si la deja desmarcada, la ruta podrá ir en varias direcciones. En el menú desplegable **Peso**, puede seleccionar la propiedad que la herramienta Selección debe observar cuando determine las rutas más cortas.

Tras completar sus selecciones, haga clic en el botón Ejecutar: Los elementos cuyos datos cumplieron con los requisitos de la tarea de selección se muestran en la lista de Elementos seleccionados. (Del mismo modo, se muestran todos los datos para cada entidad seleccionada en

el panel Componentes del modelo). Haga clic en cualquiera de los elementos de la lista de Elementos seleccionados para ver todos los datos de ese elemento en la ficha Propiedades. Haga clic en la ficha Relaciones para ver una lista de los elementos que están enlazados con el elemento sobre el que hizo clic en el paso 4. Si retomamos el ejemplo de la población, esta selección arrojaría Texas, entre otros estados. Si hace clic en Texas en la lista Elementos seleccionados y luego hace clic en la ficha Relaciones, es posible que vea que Texas tiene relaciones de estado limítrofe con Arkansas, Luisiana, Nuevo México y Oklahoma. En esta vista, puede ordenar por relación o por entidad.

# **Usar el panel del elemento actual (Current Item Pane)**

El panel del elemento actual le permite ver las propiedades y relaciones asociadas con una entidad o una relación determinada. Para ello, debe seleccionarla en el lienzo o en los resultados de búsqueda. Si la función Historial está habilitada, también podrá ver el historial de una entidad o relación seleccionada haciendo clic en la ficha Historial. De forma predeterminada, la función Historial está inhabilitada. Para obtener más información, haga clic **[aquí](#page-146-0)**.

**Nota:** Este panel está activado en forma predeterminada, pero puede activarse o desactivarse con el botón Elemento actual en la cinta Herramientas, en la ficha Ver.

# **Uso de la herramienta Mapa**

La herramienta de mapa muestra los puntos geográficos en el mapa, representados por marcadores, que corresponden a entidades seleccionadas dentro de un modelo. Al usar latitudes y longitudes, el mapa se actualiza de manera dinámica mientras selecciona entidades en el lienzo. Del mismo modo, el mapa se acerca y se aleja automáticamente, según la ubicación de las entidades seleccionadas, para mostrar todas las entidades seleccionadas a la vez. Cuando hace clic en un marcador, se dibujarán en el mapa todas las conexiones hacia otros marcadores. Este panel está activado de manera predeterminada, pero se puede desactivar y activar con el botón Mapa en la cinta Herramientas de la ficha Vista.

Si el modelo contiene campos Latitud y Longitud, la herramienta los detecta automáticamente y usa esa información para identificar las ubicaciones de las entidades seleccionadas. Si su modelo no incluye estos campos, utilice el menú desplegable **Opciones** para señalarle a la herramienta Mapa los campos que contengan datos de latitud y longitud.

La herramienta Mapa ofrece las siguientes funciones en el panel Mapa:

- Control de zoom: permite establecer uno de los siguientes niveles de zoom en el mapa: vecindario, ciudad, región, estado o planeta. También puede usar la rueda del mouse para acercar y alejar la imagen.
- Control panorámico: permite desplazarse por el mapa en cuatro direcciones mediante el clic en las flechas correspondientes. Alternativamente, puede mover el mapa manteniendo pulsado el botón del mouse y arrastrándolo en cualquier dirección. Asimismo, es posible hacer clic en cualquier parte del mapa para cambiar el enfoque hacia determinada área.
- Se trata de una selección de opciones de vista que varían en función del proveedor seleccionado. Estas son las opciones predeterminadas:
- Vista de carreteras: muestra el mapa en una vista tradicional, utilizando las imágenes vectoriales de las carreteras, los edificios y la geografía.
- Vista aérea: muestra el mapa utilizando imágenes satelitales, donde se destacan las carreteras y principales los puntos de referencia principales en las imágenes. Asimismo, proporciona la opción de mostrar rótulos en el mapa, entre los que se incluyen los nombres de las calles y los nombres de las empresas que se ubican en el edificio rotulado.
- Vista de vuelo de pájaro: muestra el mapa con imágenes capturadas desde una aeronave en vuelo a baja altura. Mientras que las vistas aéreas muestran una perspectiva vertical, las imágenes tomadas con la vista de vuelo de pájaro se toman con un ángulo oblicuo de 45 grados, lo que permite que se muestren los laterales y los techos de los edificios. Los detalles como letreros, anuncios publicitarios y peatones pueden verse con claridad.

La herramienta Mapa ofrece las siguientes funciones en el panel Opciones:

- Latitud: seleccione la función que contiene datos sobre la latitud.
- Longitud: seleccione la función que contiene datos sobre la longitud.
- Proveedor: seleccione al proveedor cuyos datos de mapa desea utilizar.
- Unidad de distancia: seleccione si las unidades deben mostrarse en millas o kilómetros.
- Mostrar controles de mapa: seleccione esta casilla para mostrar u ocultar los controles de zoom y panorámicos, la barra de comandos de selección de vistas y las coordenadas de latitud/longitud.

# **Uso de Gráficos**

La función Gráficos del Cliente de análisis de relaciones le permite visualizar datos de un modelo en formato de gráfico.Cuando se hace clic en la ficha **Ver** y, a continuación, hace clic en el botón **Gráficos** en la cinta de **Herramientas**, se le pedirá que seleccione entre cuatro opciones:

- **Barra de [datos](#page-150-0)**
- **[Mapa](#page-150-1) de árbol**
- **[Mapa](#page-151-0) de calor**
- **Línea de [tiempo](#page-152-0)**

Después de seleccionar el tipo de gráfico que desea crear, deberá seleccionar los criterios en los que se basará el gráfico y hacer clic en el icono de marca de verificación.Si el icono de marca de verificación aparece descolorido, no se han cumplido los criterios mínimos necesarios para crear el gráfico.Si no se proporcionan resultados, significa que ninguno de los datos en el modelo se ajusta a los criterios que ha seleccionado.

Para eliminar un gráfico, haga clic en la ficha del gráfico y seleccione **Ocultar**.

**Nota:** Si se abre más de una vista para un modelo dado, la última vista seleccionada es la que se usa para la visualización del gráfico.Si usted realiza cambios en los valores que se usan en un gráfico, debe cerrar el gráfico existente y volver a abrir la función Gráficos para ver los valores más recientes.

#### <span id="page-150-0"></span>*Uso de los gráficos de barras*

Los gráficos de barras de datos presentan datos numéricos de un modelo en formato de gráfico de barras. Por lo tanto, solo las propiedades con formatos numéricos se pueden seleccionar para el uso con este gráfico de barras de datos. Los gráficos de barras de datos muestran cada una de las entradas de los criterios seleccionados de mayor a menor valor. Esto representa el orden de su influencia dentro del modelo, desde los más influyentes a lo menos influyentes. Por ejemplo, si está buscando un modelo de datos de sospecha de fraude de seguros y seleccionó entidades con stp indegree como el nombre de propiedad, verá un gráfico de barras de datos que muestra una lista de proveedores. Los proveedores que vieron a la mayor cantidad de pacientes (representado en el modelo como relaciones de entrada de los proveedores) estarán en la parte superior de la tabla y los proveedores que vieron a la menor cantidad de pacientes, en la parte inferior del gráfico.

- 1. Seleccione ya sea **Entidades** o **Relaciones**.
- 2. Seleccione en el campo **Nombre de la propiedad** si desea que el gráfico de barras de datos incluya el número total de entradas, salidas o ambos.
- 3. Haga clic en el icono de verificación.

<span id="page-150-1"></span>Puede crear varios gráficos de barras de datos, simplemente seleccionando nuevos criterios y haciendo clic en el ícono de marca de verificación. Todos los gráficos de barras de datos aparecerá en el lienzo a medida que los cree.

#### *Uso de diagramas de árbol*

Los diagramas de árbol presentan los datos de una manera jerárquica, lo que tiene como resultado varios cuadrados y rectángulos que forman un todo.El tamaño y el color de cada rectángulo refleja su valor e influencia dentro del modelo y, al pasar el mouse sobre cualquier bloque, aparecen los datos en los que basó el mapa.Por ejemplo, si está buscando un modelo de datos de presuntos fraudes de seguros, puede seleccionar los siguientes criterios:

- Entidades
- Agrupar por BusinessName
- Incluir todos los grupos
- stp\_degree como el valor de los nombres de las empresas

Con estos ajustes, puede ver un diagrama de árbol con bloques que representan a cada empresa contra la que los trabajadores han presentado reclamos de compensación.En un modelo de 16 reclamos, una empresa con ocho reclamos tendría un bloque que abarca la mitad del mapa, una empresa con 4 reclamos integrará un cuarto del mapa y las empresas con 2 reclamos integran un octavo del mapa.Si pasa el mouse sobre el bloque de la primera empresa, aparece su nombre y " 8"; si pasa el mouse sobre el bloque de la segunda empresa, aparece su nombre y " 4", y así sucesivamente.

- 1. Seleccione ya sea **Entidades** o **Relaciones**.
- 2. Seleccione una propiedad en el menú desplegable **Agrupar por**.También puede seleccionar <ninguno> si no desea que diagrama de árbol se base en una propiedad específica.
- 3. Especifique en el menú desplegable **Agrupar por** cuáles grupos dentro de la propiedad desea que se incluyan en el diagrama. Si seleccionó <ninguno> en el paso 2, este campo no aparecerá.
- 4. Seleccione en el campo **Valor** si desea que el diagrama incluya el número total de entradas, salidas o ambos.
- 5. Haga clic en el icono de verificación.

Puede crear un diagrama adicional, seleccionando Gráficos > Diagrama de árbol y siguiendo los pasos 1 a 5 nuevamente.Sin embargo, si selecciona nuevos criterios del diagrama actual y hace clic el ícono de marca de verificación, aparecerá un nuevo diagrama en lugar del diagrama de árbol actual.

## <span id="page-151-0"></span>*Uso de Mapas de calor*

Los mapas de calor presentan los datos en forma de tabla por medio de colores.Un ejemplo sencillo de esto son los datos de desempleo por mes durante los últimos años.Cada fila representa uno de los doce meses, y cada columna representa un año en el mismo lapso de tiempo.Los colores pueden variar desde rojo muy suave (tasas de desempleo más bajas) al rojo oscuro (tasas de desempleo más altas).Puede utilizar más de un amplio espectro de colores, especialmente si desea que su mapa de calor sea más concreto.Utilizando el ejemplo anterior sobre el desempleo, podría seleccionar una gama de rojos de 1 % a 5 % de desempleo, yluego agregar una gama de azules para un desempleo de entre 6 % y 10 %.

**Nota:** Solo las propiedades con formato numérico pueden ser seleccionadas para usar con los mapas de calor.

- 1. Seleccione si desea que el mapa de calor utilice los valores**Según propiedad** o **Según relación**.
- 2. Seleccione si desea utilizar datos entidad o de relación en el mapa de calor.
- 3. Seleccione el campo que desea utilizar en las filas del mapa de calor.
- 4. Seleccione el campo que desea utilizar en las columnas de el mapa de calor.
- 5. Seleccione en el campo **Valor** si desea que el mapa de calor incluya recuentos de entrada, de salida, o ambos.
- 6. Haga clic en el icono de verificación o continúe con la configuración avanzada.

No es necesaria la configuración avanzada, esta permite realizar ajustes más detallados en la configuración del mapa calor.

- 1. Seleccione cómo desea clasificar las filas.Puede ordenarlas en forma ascendente o descendente, por nombre de campo o por valor.Utilizando el ejemplo anterior sobre desempleo, puede ordenar las filas en forma ascendente (o descendente) según mes, u ordenarlas en forma ascendente (o descendente) según valor.
- 2. Seleccione el modo en que desee clasificar las columnas.Puede ordenarlas en forma ascendente o descendente, por nombre de campo o por valor.Utilizando el ejemplo anterior sobre desempleo, puede ordenar las columnas en forma ascendente (o descendente) según año, u ordenarlas en forma ascendente (o descendente) según valor.
- 3. Especifique el rango de colores que desea utilizar en su mapa de calor en los campos de **Valor inferior** y **Valor superior**.
- 4. Especifique la cantidad máxima de filas que puede haber en una sola página.El mínimo que puede introducir es 15, y el máximo es 50.
- 5. Especifique la cantidad máxima de columnas que puede haber en una sola página.El mínimo que puede introducir es 5, y el máximo es 50.
- 6. Haga clic en el icono de verificación.

Puede crear un mapa de calor adicional seleccionando Gráficos > Mapa de calor y siguiendo una vez más los siguientes pasos 1 a 6.Sin embargo, si se selecciona nuevos criterios desde el mapa de calor existente y hace clic en el icono de verificación, se mostrará, en lugar del actual, un nuevo mapa de calor.

## <span id="page-152-0"></span>*Uso de cronogramas*

En los cronogramas se presentan los datos en un período de tiempo.Se pueden utilizar para las entidades, relaciones o ambos.Puede representar los hechos, las acciones, etc. a lo largo del tiempo y, una vez que se haya creado el cronograma, puede acercar o alejar el enfoque en más o menos elementos.

- 1. Haga clic en **Entidades** o **Relaciones**.Debe completar la información para una o ambas de estas opciones para generar un cronograma.
- 2. Seleccione un campo del que se puede extraer la **Fecha de inicio**.Debe completar este campo para generar un cronograma.

**Nota:** Si algún componente que se ajusta a los criterios del cronograma no tiene asociada una fecha de inicio, no se debe incluir en el cuadro.

- 3. Seleccione un campo del que se puede extraer la **Fecha de término**.Puede utilizar el mismo campo que utilizó para la fecha de inicio con la fecha de término; de manera alternativa, puede usar un campo diferente.
- 4. Si no ha seleccionado una fecha de término, seleccione la **Duración** del cronograma.Esta cifra representa el número de días en que el cronograma tendrá lugar desde la fecha de inicio.Este campo solo puede contener valores si el campo **Fecha final** está vacío.
- 5. Haga clic en el icono de verificación o continúe con la configuración avanzada.

No es necesaria una configuración avanzada; puede ajustar la configuración del cronograma.

- 1. Haga clic en **Elementos del grupo** para agrupar elementos en la línea de tiempo por tipo o por componente.
- 2. Seleccionar cómo desea que se agrupen los datos.Al seleccionar **Por tipo**, las entidades se agruparán según los valores del campo stp typo y las relaciones basadas en el valor del rótulo de la relación.Al seleccionar **Por componentes**, los elementos se agruparán según si son entidades o relaciones.Las entidades con duraciones aparecen en barras en azul y las entidades de elementos instantáneos se muestran como puntos azules.Las relaciones se muestran en verde.
- 3. Especifique el **Formato de fecha** que desea utilizar en el cronograma.La fecha predeterminada se basa en el formato que se usa en formato de valor de fecha de inicio.
- 4. Haga clic en el icono de verificación.

Puede crear un cronograma adicional, seleccionando Gráficos > Cronograma y siguiendo los pasos 1 a 5 nuevamente.Sin embargo, si selecciona nuevos criterios del cronograma actual y hace clic el ícono de marca de verificación, aparecerá un nuevo cronograma en lugar del cronograma actual.

## **Visualización de la información del cronograma**

- Los elementos instantáneos en un cronograma no tienen rótulo, pero si pasa el mouse sobre el elemento, el rótulo aparecerá como un cuadro de información.Del mismo modo, también se mostrarán los rótulos de los cuadros de información de las entidades.Sin embargo, los cuadros de información sobre las relaciones incluyen los rótulos del origen, el destino y el tipo de relación.
- Cuando selecciona un elemento en el lienzo, este también se selecciona en el cronograma.De la misma forma, cuando selecciona uno o más elementos del cronograma, también se seleccionarán en el lienzo.Además, puede ver la información detallada de los elementos seleccionado en el Panel de componentes de modelo y el Panel de selección.
- La barra en la parte inferior del cronograma permite que navegue por todas las fechas de su cronograma.
- Puede ajustar el nivel del zoom en el cronograma con la rueda del mouse o deslizando la barra desde cualquiera de sus extremos.
- Haga doble clic en la barra de selección para que se incluyan los datos del cronograma correspondientes a todo el rango de fechas.
- Haga doble clic en la barra desde el lado izquierdo para cambiar el período visible para comenzar en la fecha de inicio.Por ejemplo, si su intervalo de fechas va desde 1990 a 2000 y la visualización actual le muestra desde 1995 a 1997, al hacer clic en el lado izquierdo, cambiará la visualización para que comience desde 1990.
- <span id="page-153-0"></span>• Haga doble clic en el lado derecho de la barra para cambiar el período visible para que termine en la fecha de término.Por ejemplo, si su intervalo de fechas va desde 1990 a 2000 y la visualización actual le muestra desde 1995 a 1997, al hacer clic en el lado derecho, cambiará la visualización para que termine en 2000.

## **Uso de filtros**

La sección Filtros del Cliente de análisis de relaciones le permite ocultar entidades o relaciones seleccionadas del lienzo. Los filtros Selección y Tipo le permiten eliminar elementos extraños; es decir, aquellos cuyas propiedades no cumplen los requisitos o cuyos datos no estén dentro de sus intereses actuales. Utilizar este tipo de filtros puede revelar importantes conexiones en los elementos dejados atrás. Los filtros temporales permiten capturar un segmento de datos en un plazo específico. También pueden ayudarle a comparar la actividad de su red de un momento a otro. Los filtros numéricos le permiten capturar datos que contengan propiedades dentro de un rango especificado. Por ejemplo, si sus datos contienen información sobre seguros, es posible que tenga un campo denominado "NumberOfVisits" que incluya el número de veces que un médico declara haber tratado a determinado paciente, con relaciones en el modelo que reflejan esa relación. Si desea aislar relaciones con 10 o más visitas, puede filtrar los datos según ese campo y configurar el valor mínimo en 10. Así eliminaría las relaciones que tengan un número inferior a 10 en el campo NumberOfVisits.

**Nota:** Cuando se filtra una entidad, también se filtran todas las relaciones de conexión. Cuando se filtra una relación, las entidades de conexión **no** se filtran.

#### *Uso de los filtros de Selección*

Siga estos pasos para utilizar los filtros de Selección.

- 1. Con un modelo abierto, haga clic en la ficha **Ver**.
- 2. Seleccione las entidades o las relaciones que desea ocultar haciendo clic en ellas en el lienzo primario o ejecutando una **[selección](#page-144-0)**.
- 3. En el grupo **Filtrar selección**, haga clic en **Entidades** o **Relaciones**, según corresponda.
- 4. Haga clic en **Seleccionado** o **No seleccionado**, según si desea que desaparezcan las entidades o las relaciones seleccionadas o las entidades o las relaciones que **no** están seleccionadas.

Si desea restablecer las entidades o las relaciones eliminadas, haga clic en **Borrar todo** en el grupo **Selección**.

**Nota:** Esta función de restablecimiento solo funciona para entidades o relaciones eliminadas utilizando filtros de Selección.

#### *Uso de filtros de Tipo*

Siga estos pasos para utilizar los filtros de Tipo.

- 1. Con un modelo abierto, haga clic en la ficha **Ver**.
- 2. En el grupo **Filtrar por tipo**, haga clic en **Entidades** o **Relaciones**.
- 3. Haga clic en el tipo de entidad (por ejemplo, persona, ubicación, evento, etc.) o la propiedad de relación (por ejemplo, hermano, Afganistán, bombardeo, etc.). Estos tipos están especificados en la etapa Write to Hub (Escritura en el centro) y se ven en la propiedad \_stp\_type de un elemento. Los elementos que cumplen con los criterios de su filtro estarán ocultos.

#### *Uso de filtros temporales*

La siguiente imagen identifica partes de un filtro temporal.Debe ver este panel entero cuando active un filtro temporal.Si no ve la Barra de desplazamiento del lapso de tiempo en la parte inferior del panel, aumente la altura del panel de filtro hasta que se vea todo el panel.

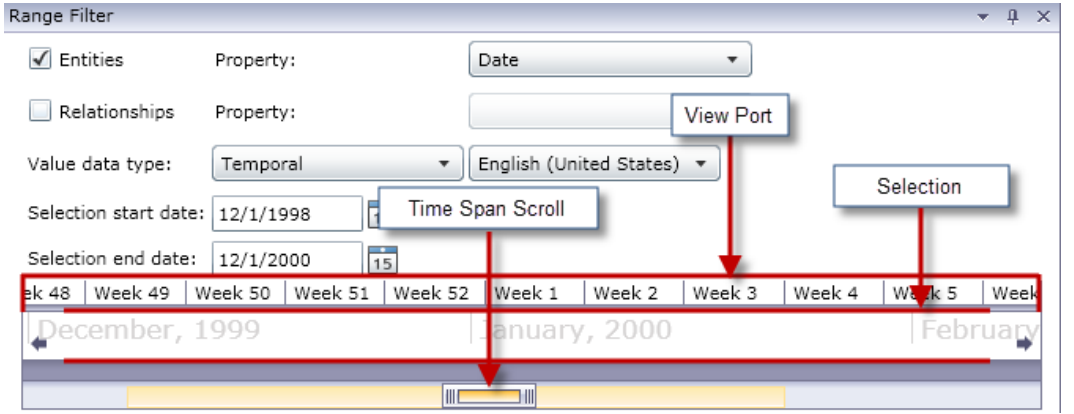

El **Puerto de vista** es la representación visual del lapso entre las fechas que selecciona.Incluye el **Control de selección**, que permite cambiar las fechas en el filtro haciendo clic y arrastrando los indicadores de cada extremo del control.Cabe destacar que los campos Fecha de inicio de selección y Fecha de fin de selección se actualizan de forma dinámica cuando suelta los indicadores.

El Puerto de vista también incluye la **Barra de desplazamiento del lapso de tiempo**, que permite acercar (o alejar) las fechas seleccionadas haciendo clic y arrastrando los indicadores de cada extremo de la barra.Como se muestra en los dos ejemplos siguientes, cuando arrastra y acerca los indicadores entre sí, verá que los años se convierten en meses, los meses en semanas y las semanas en días.Lo inverso ocurre cuando arrastra los indicadores hacia afuera.La ventaja de esta herramienta es que se la puede utilizar para acercar y alejar la vista y, por lo tanto, ofrece más flexibilidad y control sobre el lapso de tiempo que cubre el Control de selección; el control se actualizará de forma dinámica a medida que se van realizando los cambios en la barra de desplazamiento.Si, inicialmente, el control abarcara un año o un mes, puede ajustar la vista con la barra de desplazamiento para que el control abarque una semana o un día.

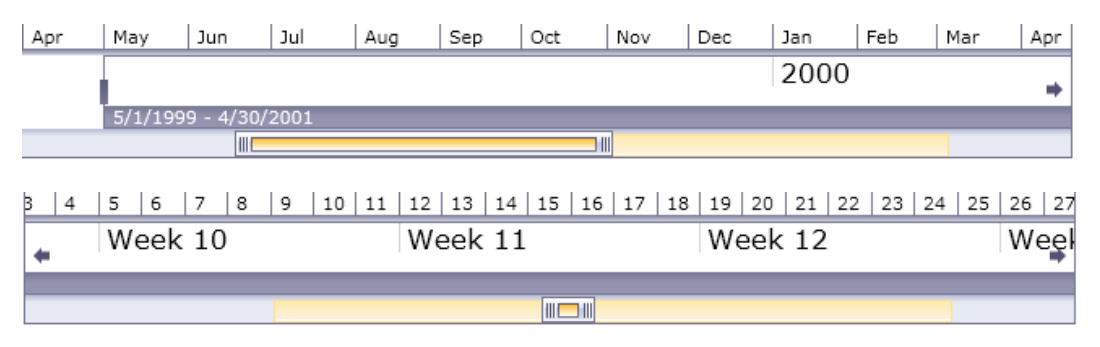

Siga estos pasos para utilizar los filtros temporales.

- 1. Con un modelo abierto, haga clic en la ficha **Ver**.
- 2. En el grupo **Herramientas**, haga clic en **Filtro de rangos**.El panel Filtro de rango se abrirá debajo del Panel principal.El panel debe ser similar a la imagen superior.Si no se ve de esa forma, debe aumentar el tamaño del panel para ver la porción inferior.
- 3. Seleccione **Entidades** y/o **Relaciones**, en función del conjunto de datos que desea filtrar.
- 4. Seleccione la **Propiedad de entidad** o la **Propiedad de relación** que contiene la información de fecha.**Nota**: Las entidades o las relaciones que no contengan datos válidos en la propiedad que selecciona aquí no se filtrarán y, por lo tanto, permanecerán visibles en el modelo.
- 5. En el menú desplegable **Tipo de datos de valor**, seleccione la opción "Temporal" si no está seleccionada de forma predeterminada.Luego, seleccione el lenguaje del formato de sus datos.
- 6. El campo **Fecha de inicio de selección** se completa automáticamente después de que se haya realizado el paso 4, pero es posible ingresar un valor diferente aquí si desea aumentar el mínimo del rango.Por ejemplo, si está analizando datos de seguro y filtrando las fechas en las que se presentaron reclamos por siniestros, la primera fecha de sus datos puede ser 01/02/2001.Sin embargo, quizá no quiera ver siniestros de los primeros años de datos.Hipotéticamente, podría cambiar la Fecha de inicio de selección a 01/02/2004.Como resultado, todos los datos con fecha anterior o igual que 01/01/2004 serían eliminados del modelo.
- 7. El campo **Fecha de fin de selección** se completa automáticamente después de que se haya realizado el paso 4, pero es posible ingresar un valor diferente aquí si desea disminuir el máximo del rango.Por ejemplo, si está analizando datos de seguro y filtrando las fechas en las que se presentaron reclamos por siniestros, la fecha más reciente de sus datos puede ser 12/31/2010.Sin embargo, quizá no quiera ver siniestros de los últimos años de datos.Hipotéticamente, podría cambiar la Fecha de fin de selección a 12/31/2007.Como resultado, todos los datos con fecha igual o posterior al 01/01/2008 serían eliminados del modelo.
- 8. Utilice el **Control de selección** y la **Barra de desplazamiento del lapso de tiempo** para configurar un rango más específico en los resultados que obtendrá.El modelo se actualiza de forma dinámica, eliminando entidades y relaciones, a medida que mueve la barra deslizante y cuando se sueltan los indicadores.

# *Uso de filtros numéricos*

Siga estos pasos para utilizar los filtros numéricos.

- 1. Haga clic en la ficha **View** (Ver).
- 2. En la cinta **Tools** (Herramientas), haga clic en **Range Filter** (Filtro de rango).Se abrirá el panel Filtro de rango.
- 3. Seleccione **Entidades** y/o **Relaciones**, en función del conjunto de datos que desea filtrar.
- 4. Seleccione **Entity property** (Propiedad de entidad) o **Relationship property** (Propiedad de relación) que contenga la información numérica.**Nota**: Las entidades o las relaciones que no contengan datos válidos en la propiedad que selecciona aquí no se filtrarán y, por lo tanto, permanecerán visibles en el modelo.
- 5. En el menú desplegable **Value data type** (Tipo de datos de valor), seleccione "Numeric" (Numérico).
- 6. El campo **Minimum value** (Valor mínimo) se completará automáticamente después de haber realizado el paso 4, pero es posible ingresar un valor diferente aquí si desea aumentar el mínimo del rango.Por ejemplo, si está analizando datos de seguros y filtrando números de siniestros, la cantidad mínima de siniestros en sus datos puede ser 1001.Sin embargo, es posible que en un principio no quiera ver los primeros mil siniestros.Hipotéticamente, podría cambiar el Valor mínimo a 2001.Como resultado, todos los datos con números de siniestros inferiores o iguales a 2000 serán eliminados del modelo.
- 7. El campo **Maximum value** (Valor máximo) se completará automáticamente después de haber realizado el paso 4, pero es posible ingresar un valor diferente aquí si desea disminuir el máximo del rango.En el ejemplo del Paso 6, el número de siniestro más alto puede ser 9000 y quizá no quiera ver los últimos mil siniestros.Hipotéticamente, podría cambiar el Valor máximo a 8000.Como resultado, todos los datos con números de siniestros superiores o iguales a 8001 serán eliminados del modelo.
- 8. Utilice la barra deslizante para configurar el rango de datos que desea obtener.El modelo se actualiza de forma dinámica, eliminando entidades y relaciones, a medida que mueve la barra deslizante.

# **Usar los informes**

Puede generar tres informes desde el cliente de análisis de relaciones (Relationship Analysis Client). Al hacer clic en la ficha **Datos** y luego en el botón **Generar informe**, se le pedirá que elija una de tres opciones:

- Metadatos de modelo
- Perfil de entidad
- Imagen instantánea

Si el nombre de un informe se ve gris claro, significa que no reúne los requisitos para crear un informe. Por ejemplo, para crear un informe de perfil de entidad, alguna entidad debe estar seleccionada.

# *Uso del Informe de perfil de entidad*

La Informe de perfil de entidad permite ver todos los datos asociados con una determinada entidad en un solo lugar. La información del Informe de perfil de identidad incluye los siguientes elementos:

- El rótulo de la entidad (generalmente es su nombre)
- El tipo de entidad (por ejemplo, "persona" o "evento")
- El número total de relaciones conectadas a la entidad
- Una lista de cada propiedad vinculada a la entidad, así como el valor de cada una de esas propiedades. Por ejemplo, una propiedad de "Latitude" puede tener un valor de "23.424076".
- Una lista de cada una de las relaciones entrantes, con la fuente, el rótulo y el destino de esa relación. En esta lista, el objetivo siempre será la entidad en la que se basa el informe. Por ejemplo, en un modelo que se utiliza para identificar fraudes de seguro, esta lista puede tener una entrada con una fuente del nombre de alguien, una relación que corresponde a "paciente de" y el objetivo de "Dr. Smith".
- Una lista de cada una de las relaciones saliente, con la fuente, el rótulo y el destino de esa relación. En esta lista, la fuente siempre será la entidad en la que se basa el informe.
- Un historial de cambios de dicha entidad y sus relaciones.

**Nota:** Esta información se devolverá solo si tiene activada la función Historial. Para hacerlo realice los siguientes pasos:

- 1. Abra el archivo <Spectrum™ Technology Platform install path>/server/modules/hub/hub.properties.
- 2. Quite el comentario y configure la línea del historial de auditoría del centro en "verdadero" de la siguiente manera: hub.audit history=true.
- 3. Reinicie el servidor Spectrum Technology Platform.

La función de historial agrupa los datos por número de versión en orden cronológico inverso y proporciona una marca de hora y fecha para cada versión. También proporciona el nombre de usuario de la persona que realizó los cambios. Adicionalmente, muestra los siguientes detalles acerca de cualquier cambio dado:

- **Operación**: la acción que ocurrió, por ejemplo, adición, modificación o eliminación. Tenga en cuenta que si elimina una entidad, esta solo se mostrará si se vuelve a agregar al modelo. Sin embargo, si elimina relaciones o propiedades, dichas eliminaciones aparecerán en el historial.
- **Tipo**: el elemento que cambió, por ejemplo, propiedad o relación
- **Nombre**: el nombre de lo que cambió. En el caso de las propiedades, este es el ID de la propiedad que cambió. En el caso de las entidades cuyas relaciones cambiaron, este es el ID de origen y destino más el nombre de la relación. Por ejemplo, si usara datos de fraude de seguro y cambiara algo acerca de una relación y luego viera el historial de una de las entidades ligada a esa relación, es posible que vea algo así: "Provider:Dr. John Smith=>Treated=>Patient:Jane Doe".
- **Valor**: el nuevo valor que se ingresó (si existe)
- **Valor anterior**: el valor anterior al cambio (si existe)

Para generar un Informe de perfil de entidad, simplemente seleccione una entidad dentro de un modelo y, a continuación, haga clic con el botón derecho en esa entidad y seleccione **Informe de perfil de entidad** en el menú de contexto. El informe se mostrará en la parte superior del modelo; use las flechas para desplazarse por las páginas. Puede decidir si hacer que el reporte sea acoplable o flotante haciendo clic derecho en la ficha del reporte y seleccionando la opción que corresponda. Además puede imprimir el reporte o guardarlo en formato PDF.

Para cerrar el reporte, haga clic en la ficha del reporte y seleccione **Ocultar**.

**Nota:** Si selecciona esta opción el reporte será eliminado; deberá volver a generarlo si desea verlo de nuevo.

#### *Utilización del informe de metadatos de modelo*

El Informe de metadatos de modelo proporciona recuentos para los metadatos de modelo, entidad y relación asociados a un modelo. Al utilizar la Configuración avanzada, puede determinar cuántos datos desea que devuelva el informe; la configuración predeterminada devuelve todos los datos.

**Nota:** Debe seleccionar al menos una de las opciones de Configuración avanzada; en caso contrario, el informe simplemente dirá, "No hay datos que mostrar".

En caso de haber seleccionado al menos una opción en Configuración avanzada, la información en un Informe de metadatos de modelo incluye siempre incluye lo siguiente:

- El nombre del modelo
- El número total de entidades en el modelo
- El número total de relaciones en el modelo

La información opcional en un Informe de metadatos de modelo Informe incluye lo siguiente:

#### **Metadatos de modelo**

• **Captura de pantalla**: una captura de pantalla que muestra los tipos de entidad del modelo (por ejemplo, "Proveedor" o "Nombre del paciente") y los tipos de relaciones (por ejemplo, "Tratado" o "Presentó un siniestro ante")

- **Tipos de entidades**: tipos de entidad y los recuentos de cada tipo
- **Propiedades** (en tipos de entidad): propiedades de entidad, el formato de la propiedad (por ejemplo, "cadena" o "booleano" ) y el recuento de cada propiedad
- **Relaciones**: tipos de relaciones y los recuentos de cada tipo
- **Propiedades (**en Relaciones): propiedades de la relación, el formato de la propiedad (por ejemplo, "cadena" o "booleano" ) y el recuento de cada propiedad

## **Metadatos de entidad**

La siguiente información, desglosada por cada tipo de entidad:

- **Incluir metadatos de tipo de entidad**: el número total de entidades para un tipo determinado (por ejemplo, una entidad "persona" podría tener las entidades 5 médico y 3 paciente, lo que le proporciona un recuento de 8 para el tipo "Persona")
- **Relaciones de entrada por tipo**: el número de relaciones de entrada para un tipo de entidad determinado
- **Relaciones de salida por tipo**: el número de llamadas de salida para un determinado tipo de entidad
- Fuente, relaciones y conexiones de destino para cualquier relación de entrada y salida del tipo de entidad, así como recuentos de cada una (por ejemplo, el modelo puede tener 4 casos de "Joe Smith" [origen] "visitó" [relación] "Dr. Robert Johnson" [destino])
- **Propiedades por tipo**: el número total de las propiedades de un determinado tipo de entidad
- Los nombres y tipos de propiedades para un determinado tipo de entidad, así como recuentos de cada una

## **Metadatos de relación**

La siguiente información, desglosada por cada tipo de relación:

- **Incluir metadatos de relación**: el número total de las relaciones para un tipo determinado (por ejemplo, para una relación de "Visitó": 3 entidades de persona podrían haber "visitado" al Dr. Robert Johnson y otras 4 entidades de persona podrían haber "visitado" a la Dra. Patricia Benson, lo que le da un recuento de 7 para el tipo de relación "visitó".
- **Conexiones por relación**: origen, relación y conexiones de destino para un tipo determinado, así como recuentos para cada una (utilizando el ejemplo anterior, 3 personas [origen] podrían haber "visitado" [relación] al Dr. Robert Johnson [destino])
- **Propiedades por relación**: el número total de propiedades para un determinado tipo de relación
- Los nombres y tipos de propiedades para un determinado tipo de relación, así como recuentos de cada una

Para generar un Informe de metadatos de modelo, tenga un modelo abierto y haga clic en **Metadatos del modelo** de la cinta Informe en la ficha Datos. El informe se mostrará en la parte superior del modelo; use las flechas para desplazarse por las páginas. Si desea personalizar el informe para que incluya algunos, pero no todos, los datos opcionales enumerados anteriormente, haga clic en **Mostrar configuración avanzada** y seleccione las opciones que desee incluir. El informe se actualizará dinámicamente a medida que seleccione y desactive las opciones.

Puede decidir si hacer que el reporte sea acoplable o flotante haciendo clic derecho en la ficha del reporte y seleccionando la opción que corresponda. Además puede imprimir el reporte o guardarlo en formato PDF.

Para cerrar el reporte, haga clic en la ficha del reporte y seleccione **Ocultar**.

**Nota:** Si selecciona esta opción el reporte será eliminado; deberá volver a generarlo si desea verlo de nuevo.

#### *Usar el informe de imagen instantánea (Snapshot)*

El informe de imagen instantánea le permite capturar el estado actual de un modelo. Este informe consta básicamente de una imagen del modelo en cualquier momento dado y, como tal, su contenido no es editable. Sin embargo, se pueden hacer varias modificaciones estéticas a la imagen, como modificar el tamaño, girarla, darla vuelta, agregarle colores y hacerla más nítida. También puede agregar texto al informe y determinar a dónde colocarlo, ya sea en posición horizontal o vertical. Además, puede guardar el informe como un archivo PNG o BMP.

# Cambio de la apariencia de los datos de modelo

El Cliente de análisis de relaciones del Módulo Data Hub tiene varias herramientas que puede utilizar para cambiar la apariencia de los datos del modelo. Esta función le permite resaltar o invocar entidades y relaciones específicas en las desee enfocarse.

- **Uso de vistas múltiples**
- **Uso de Opciones [predeterminadas](#page-161-0)**
- **Cambio de las [etiquetas](#page-163-0) de tipos de entidad** en la página 164
- **Uso de configuración de entidad**
- **Uso de configuración de relación**
- **Uso de [parámetros](#page-167-0) de gradiente**
- **Uso de [temas](#page-171-0)**
- **Uso de [diseños](#page-172-0)**

## **Uso de vistas múltiples**

En el Cliente de análisis de relaciones, puede crear vistas múltiples del mismo modelo.Del mismo modo, puede comparar partes distintas del mismo modelo utilizando vistas múltiples.Esta función le permite manipular datos del modelo sin alterar la integridad del modelo original.Puede comparar modelos mientras alterna distintas vistas para identificar posibles relaciones, establecer cuántos eventos de cierto tipo (por ejemplo, vuelos a determinado país) ocurrieron en una fecha o un momento en particular, observar los mismos datos en diversos diseños, etc.

Para crear una vista adicional para su modelo, haga clic en **Nueva vista** en el panel **Gráfico**.En una nueva ficha, se abrirá un modelo idéntico denominado "Vista 1".Puede manipular los datos en esta vista de la misma manera en que lo haría en su modelo original.Después de hacer cambios

en el modelo original o en una vista alternativa de ese modelo, notará que, cuando hace clic en una vista y la pone en primer plano, los paneles que la rodean se actualizan como corresponde con información sobre esa vista.

Cuando agrega o elimina entidades y relaciones o modifica propiedades de relación que se usan como peso, las medidas de centralidad de ese modelo cambian.Al crear vistas múltiples y modificar el modelo en esas vistas subsiguientes, puede volver a ejecutar algoritmos de centralidad para ver cómo esos cambios afectan el modelo.Por ejemplo, si Osama bin Laden fuera la entidad más central en un modelo de terrorismo y usted lo eliminara de ese modelo, obviamente, él dejaría de ser la entidad más central.Es posible que esto revele otras entidades principales que no se destacaban en la vista anterior.El uso de vistas múltiples le permite hacer estos cambios y examinar situaciones alternativas sin alterar el modelo original.

<span id="page-161-0"></span>Haga clic **aquí** para obtener más información sobre las medidas de centralidad.

## **Uso de Opciones predeterminadas**

Las opciones predeterminadas pueden designarse para lo siguiente:

- **[Configuración](#page-161-1) general**
- <span id="page-161-1"></span>• **Configuración de entidades**
- **Configuración de relaciones**

#### *Uso de Configuración general*

Esta función permite configurar opciones predeterminadas de animación y deshacer/rehacer.

#### **Animación**

- 1. Haga clic en la casilla **Transiciones animadas de diseño** si desea que el Cliente de análisis de relaciones muestre animaciones durante las transiciones de una vista a otra.
- 2. Si hizo clic en la casilla en el Paso 1, seleccione el número de segundos durante los cuales quiere que aparezca la animación en el control **Duración**. El valor predeterminado es 1 segundo y el máximo es 10 segundos.

## **Deshacer**

- 1. Haga clic en la casilla **Control de cambios para deshacer y rehacer** si desea utilizar la funcionalidad deshacer y rehacer.
- 2. Si hizo clic en la casilla en el Paso 1, seleccione el número de instancias que desea que registre el Cliente de análisis de relaciones en el control **Máximo de cambios**. El valor predeterminado es 5 instancias y el máximo es 25 instancias.

**Elementos seleccionados**: esta opción permite cambiar la forma en que se representan las entidades o las relaciones seleccionadas. Puede cambiar el color o el grosor de su contorno.

**Elemento actual**: esta opción permite cambiar la forma en que se representa la entidad o relación actual. Si tiene varios elementos seleccionados, el último elemento es considerado el elemento actual. La información de este elemento se muestra en el panel Selección del Cliente de análisis

de relaciones. Tal como sucede con los elementos seleccionados, puede cambiar el color y el grosor del contorno de los elementos actuales.

**Límites de resultados de consulta**: esta opción permite imponer límites sobre el número de entidades o relaciones que pueden cargarse en el Cliente de análisis de relaciones. El máximo en ambos campos es 1000 para evitar sobrecargas en la herramienta Cliente de análisis de relaciones.

<span id="page-162-0"></span>**Opción de estilo de panel de entidades**: esta opción permite determinar el número máximo de propiedades que deben aparecer en la herramienta Estilo de panel cuando se utilizan las entidades de estilo. El valor predeterminado es 5 propiedades y el límite máximo es 10.

#### *Uso de Decoración de entidades*

Esta función permite determinar la configuración de forma y rótulo predeterminada de las entidades.

## **Configuración de Forma de entidad**

- **Forma**: configura la forma predeterminada de las entidades.
- **Imagen**: configura una imagen para que represente entidades.
- **Ancho**: configura el ancho predeterminado de las entidades.
- **Mantener relación de aspecto**: ajusta automáticamente la altura según el ancho para mantener la relación de aspecto de las entidades.
- **Altura**: configura la altura predeterminada de las entidades.
- **Color de relleno**: configura el color predeterminado del interior de las entidades.
- **Sombra**: agrega la apariencia de una sombra detrás de las entidades.
- **Color de borde**: configura el color predeterminado de los bordes de las entidades.
- **Espesor**: configura el ancho predeterminado de los bordes de las entidades.

## **Configuración de Rótulo de entidad**

- **Mostrar rótulos**: activa los rótulos del modelo.
- **Fuente**: configura la fuente predeterminada de los rótulos.
- **Tamaño de fuente**: configura el tamaño de fuente predeterminado de los rótulos.
- **Ubicación**: configura la ubicación predeterminada de los rótulos de entidad, que puede ser dentro o fuera de ellas.
- **Posición**: configura la posición predeterminada de los rótulos de la entidad en relación con las entidades. El rótulo puede aparecer en cualquier lado o esquina de la entidad.
- **Color**: configura el color predeterminado de los rótulos.
- **Ajustar rótulo**: determina que los rótulos que exceden un ancho máximo se dividan en múltiples líneas.
- **Recortar rótulo**: recorta rótulos que exceden un ancho máximo.
- **Ancho máximo**: configura el ancho máximo permitido para los rótulos.

## *Uso de Decoración de relaciones*

Esta función permite determinar la configuración de línea y rótulo de las relaciones.

# **Configuración de línea de relaciones**

- **Color de línea**: configura el color predeterminado de las relaciones.
- **Estilo cruzado**: configura la apariencia predeterminada para líneas cruzadas.
- **Tipo de línea**: configura la apariencia predeterminada de las relaciones.
- **Espesor**: configura el ancho predeterminado de las relaciones.
- **Flecha de origen**: configura la apariencia predeterminada del punto de partida (origen) de las relaciones.
- **Escala**: configura el tamaño predeterminado de la flecha de origen.
- **Flecha de destino**: configura la apariencia predeterminada del punto de llegada (destino) de las relaciones.
- **Escala**: configura el tamaño predeterminado de la flecha de destino.

# **Configuración de Rótulo de relación**

- **Mostrar rótulos**: activa los rótulos de relación del modelo.
- **Color**: configura el color predeterminado de los rótulos de relación.
- **Fuente**: configura la fuente predeterminada de los rótulos de relación.
- **Tamaño de la fuente**: configura el tamaño predeterminado del rótulo de relación.
- **Distancia desde relación**: configura la distancia entre los rótulos y las relaciones.
- **Ajustar rótulo**: determina que los rótulos que exceden un ancho máximo se dividan en múltiples líneas.
- <span id="page-163-0"></span>• **Recortar rótulo**: recorta rótulos que exceden un ancho máximo.
- **Ancho máximo**: configura el ancho máximo permitido para los rótulos.

## **Cambio de las etiquetas de tipos de entidad**

Esta función le permite cambiar la etiqueta de los tipos de entidad modificando sus metadatos. La etiqueta predeterminada es \_stp\_label, que se genera cuando crea el modelo y se basa en el campo de entrada que asoció con el tipo de entidad cuando configuró el modelo. Sin embargo, puede haber situaciones en que desee cambiar las etiquetas que aparecen en su modelo. Por ejemplo, podría tener un modelo de datos del cliente que contenga un tipo de entidad de "Cliente" que se completa a través del campo de entrada "CustomerID" y está vinculado a una propiedad llamada "Nombre". Con esa configuración, todas las entidades de tipo "Cliente" mostrarían la ID numérica del cliente como etiqueta. Podría cambiar la propiedad de la etiqueta a "Nombre", lo que podría tener como resultado que todas las etiquetas de entidad de Cliente muestren nombres de clientes en lugar de ID numéricas.

Siguiendo los pasos anteriores, puede seleccionar una propiedad que esté asociada con el tipo de entidad para completar la etiqueta.

- 1. Con el Cliente de análisis de relaciones abierto, haga clic en el botón **Abrir**.
- 2. Seleccione un modelo de la lista haciendo clic en él.
- 3. Haga clic en la ficha **Detalles de modelo**.
- 4. Haga clic en **Abrir metadatos**.
- 5. Seleccione el tipo de entidad que desea modificar.
- 6. Haga clic en la ficha **Estilo**.
- 7. En el menú desplegable **Propiedad de la etiqueta**, que se muestra en el cuadro rojo de abajo, seleccione la propiedad con cuyos datos desea completar la etiqueta de este tipo de entidad.
- 8. Guarde el modelo. Si usa el navegador Data Hub, actualice la pantalla y verá las etiquetas actualizadas en los metadatos del modelo.

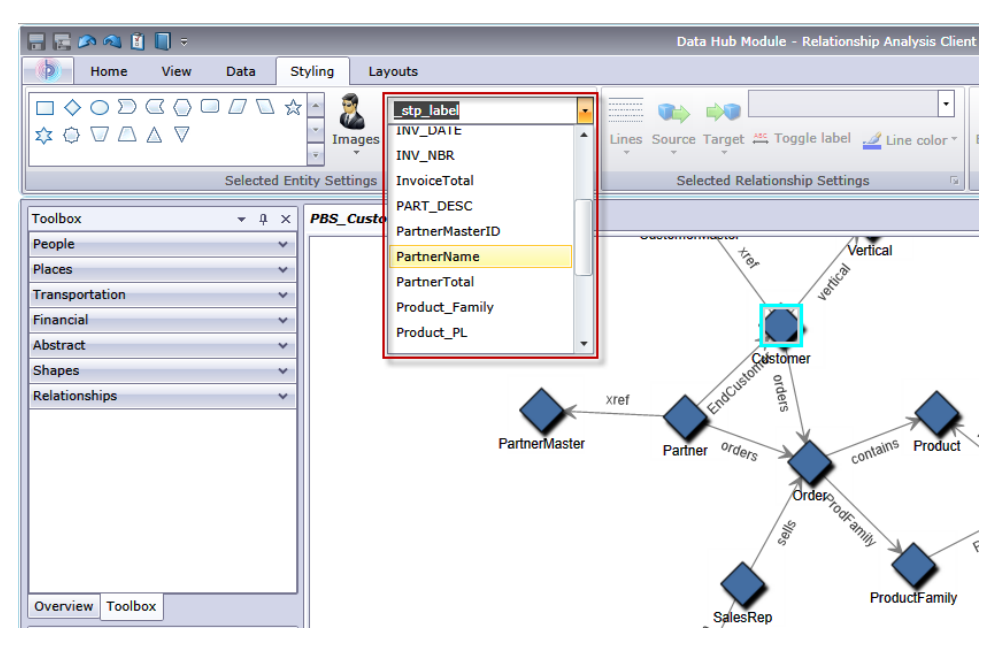

# <span id="page-164-0"></span>**Cambio de la apariencia de las entidades seleccionadas**

La cinta Configuración de entidades seleccionadas de la ficha Estilo permite determinar la apariencia de entidades.De esa forma, tiene más control sobre los datos ya que se le permite resaltar de forma manual ciertas entidades utilizando la configuración de tamaño, color, grosor del contorno, etc.Por ejemplo, si está analizando datos relacionados con Estados Unidos de América, puede utilizar la **[Herramienta](#page-144-0) de selección** para identificar y seleccionar estados cuya población sea mayor de 10 000 000.Luego, puede cambiar la forma y el color de las entidades de esos estados para que se diferencien de las entidades de los estados cuya población es menor de 10 000 000.

Las configuraciones realizadas aquí se aplicarán solo a las entidades seleccionadas, mientras que las configuraciones realizadas en la sección Gradiente se aplicarán a todas las entidades.

Con una o más entidades seleccionadas, cambie cualquiera de las siguientes configuraciones.

# **Forma de entidad**

Permite cambiar la forma de las entidades seleccionadas.

## **Imagen**

Permite cambiar la imagen de las entidades seleccionadas.

# **Propiedad**

Permite cambiar la propiedad del rótulo actual de la entidad seleccionada.

# **Alternar rótulo**

Activa y desactiva los rótulos de las entidades seleccionadas.

# **Color de relleno**

Permite cambiar el color interior de las entidades seleccionadas.

# **Configuración de entidades**

Acceda a las siguientes configuraciones haciendo clic en la flecha en el extremo inferior derecho del área Configuración de entidades de la cinta.Permite utilizar la configuración de forma y rótulo para cambiar la apariencia de las entidades.

# *Configuración de forma*

- **Forma**: configura la forma de las entidades.
- **Imagen**: permite cambiar la imagen de las entidades seleccionadas.
- **Ancho**: configura el ancho de las entidades.
- Casilla Mantener relación de aspecto: ajusta automáticamente la altura según el ancho para mantener la relación de aspecto de las entidade**s**.
- **Altura**: configura la altura de las entidades.
- **Color de relleno**: configura el color del interior de las entidades seleccionadas.
- **Sombra**: agrega la apariencia de una sombra detrás de las entidades seleccionadas.
- **Color de borde**: configura el color de los bordes de las entidades seleccionadas.
- **Espesor**: configura el ancho de los bordes de las entidades seleccionadas.

## *Configuración de rótulo*

• **Mostrar rótulos**: activa los rótulos del modelo.

**Nota:** Los modelos grandes cargan y cambian presentaciones más rápidamente si los rótulos de las entidades y las relaciones están desactivados.

- **Fuente**: configura la fuente de los rótulos.
- **Tamaño de fuente**: configura el tamaño de fuente de los rótulos.
- **Ubicación del rótulo**: configura la ubicación de los rótulos de las entidades, que puede ser dentro o fuera de ellas.
- **Posición del rótulo**: configura la posición de los rótulos de la entidad en relación con las entidades.El rótulo puede aparecer en cualquier lado o esquina de la entidad.
- **Cuadro desplegable de color**: configura el color de los rótulos.
- **Ajustar rótulo**: determina que los rótulos que exceden un ancho máximo se dividan en múltiples líneas.
- **Recortar rótulo**: recorta rótulos que exceden un ancho máximo.
- **Ancho máximo**: configura el ancho máximo permitido para los rótulos.

Haga clic en **Aplicar** para cambiar las configuraciones de forma y rótulo de su modelo.

## <span id="page-166-0"></span>**Cambio de la apariencia de las relaciones seleccionadas**

La cinta Configuración de relaciones seleccionadas de la ficha Estilo permite determinar la apariencia de las relaciones.De esa forma, tiene más control sobre los datos ya que se le permite resaltar de forma manual ciertas relaciones utilizando la configuración de color, tipo de línea, tipo de flecha, etc.También puede activar o desactivar los rótulos y determinar la distancia que debería haber entre la entidad y el rótulo.Por ejemplo, si está analizando datos que involucran declaraciones de siniestros, puede utilizar la **[Herramienta](#page-144-0) de selección** para identificar y seleccionar las relaciones con el rótulo "Declarante".Luego, puede cambiar el tipo y el color de esas relaciones para que sean diferentes de las relaciones que tienen otros rótulos.También puede cambiar la fuente y el tamaño de los rótulos de las relaciones seleccionadas.

Las configuraciones realizadas aquí se aplicarán solo a las relaciones seleccionadas, mientras que las configuraciones realizas en la sección Gradiente se aplicarán a todas las relaciones.

Con una o más relaciones seleccionadas, cambie cualquiera de las siguientes configuraciones.

## **Líneas**

Configura la apariencia de las relaciones seleccionadas.

#### **Origen**

Configura la apariencia del punto de partida (origen) de las relaciones seleccionadas.

#### **Destino**

Configura la apariencia del punto de llegada (destino) de las relaciones seleccionadas.

#### **Propiedad**

Permite cambiar la propiedad del rótulo actual de la relación seleccionada.

## **Alternar rótulo**

Activa y desactiva los rótulos de las relaciones seleccionadas.

#### **Color de línea**

Configura el color de las relaciones seleccionadas.

## **Configuración del borde**

Acceda a las siguientes configuraciones haciendo clic en la flecha del extremo inferior derecho del área Configuración de borde de la cinta.Permite utilizar la configuración de línea y rótulo para cambiar la apariencia de las relaciones.

## *Configuración de línea*

- **Color de línea**: configura el color de las relaciones.
- **Tipo de línea**: configura el aspecto de las relaciones.
- **Espesor**: configura el ancho de las relaciones.
- **Flecha de origen**: configura el aspecto del punto de partida (origen) de las relaciones seleccionadas.
- **Escala**: configura el tamaño de la flecha de origen.
- **Flecha de destino**: configura el aspecto del punto de llegada (destino) de las relaciones seleccionadas.
- **Escala**: configura el tamaño de la flecha de destino.

# *Configuración de rótulo*

• Casilla **Mostrar rótulos**: activa los rótulos de relaciones en el modelo.

**Nota:** Los modelos grandes cargan y cambian presentaciones más rápidamente si los rótulos de las entidades y las relaciones están desactivados.

- **Cuadro desplegable de color**: configura el color de los rótulos de relaciones.
- **Fuente**: configura la fuente de los rótulos de las relaciones.
- **Tamaño de fuente**: configura el tamaño del rótulo de la relación.
- **Distancia desde relación**: configura la distancia entre los rótulos y las relaciones.
- **Ajustar rótulo**: determina que los rótulos que exceden un ancho máximo se dividan en múltiples líneas.
- **Recortar rótulo**: recorta rótulos que exceden un ancho máximo.
- **Ancho máximo**: configura el ancho máximo permitido para los rótulos.

<span id="page-167-0"></span>Haga clic en **Aplicar** para cambiar las configuraciones de línea y rótulo de su modelo.

# **Uso de parámetros de gradiente**

La cinta Gradiente de la ficha Estilo permite cambiar el estilo visual de un modelo utilizando valores reales de los datos. Puede representar elementos del modelo y resaltar elementos importantes según sus valores a partir de una configuración para el valor más bajo y otra configuración para el valor más alto. Para hacer esto, debe determinar la apariencia de las entidades y las relaciones. Por ejemplo, si su modelo utiliza datos de solicitud de indemnización de seguros y una de las propiedades de la entidad es el monto en dólares de la solicitud, puede elegir el color rosa para la entidad con la cantidad más baja y rojo para la entidad con la cantidad más alta, y las entidades que estén entre esas dos cantidades quedarán de un color entre el rosa y el rojo.

La configuración que realice aquí se aplicará a todas las entidades o relaciones, mientras que la configuración realizada en Configuración de entidades o Configuración de relaciones se aplica solamente a las relaciones o entidades seleccionadas.

Para obtener más información sobre los parámetros de gradiente:

- **Uso de parámetros de gradiente con entidades**
- **Uso de parámetros de gradiente con relaciones**

## *Parámetros de gradiente de entidades*

Estos parámetros le permiten utilizar el color y el tamaño para representar el rango de diferencias entre las entidades. Por ejemplo, si su modelo utiliza ciudades como entidades y uno de los campos de la base de datos de su modelo es población, puede mostrar un gradiente que vaya del amarillo (ciudad más chica) al verde (ciudad más grande). De igual manera, puede definir la forma como una estrella, y la ciudad más pequeña tendrá una estrella pequeña, teniendo la ciudad más grande una estrella grande. (Usted determina el tamaño de las estrellas más grandes y más pequeñas, y los tamaños intermedios se incluyen entre estos dos parámetros).

## *Valor de gradiente*

- **Propiedad de gradiente**: configura el campo en que se basa el gradiente.
- **Anular valores menos/más significativos**: invalida los valores predeterminados más bajos y más altos utilizados para el gradiente.
- **Valor menos significativo**: muestra el valor para la propiedad de gradiente más baja.
- **Valor más significativo**: muestra el valor para la propiedad de gradiente más alta.
- **Los valores bajos son más significativos**: especifica que se prefieren los valores bajos antes que los valores altos, como en una escala de 1 a 5 en la que "1" es el valor más alto.

## *Configuración de color*

- **Aplicar a color de entidades**: activa las opciones de configuración de color.
- **Usar estos colores**: anula el actual color del elemento.
- **Valor bajo:** define el color de las entidades con el valor más bajo.
- **Valor alto**: define el color de las entidades con el valor más alto.
- **Reducir intervalo de colores**—
- **Escalar color de entidad por**: mantiene el color de relleno de la entidad pero con variaciones de matiz, saturación o brillo (según el valor de gradiente de cada entidad).
- **Bajo %**: configura el porcentaje bajo para la escala. Por ejemplo, si este número es "20" y se elige "Saturación" en el campo anterior y rojo como color de relleno, las entidades con el valor de gradiente más bajo tendrán un 20% de color rojo.
- **Alto %**: configura el porcentaje alto para la escala. Por ejemplo, si este número es "100" y se elige "Saturación" en el campo anterior y rojo como color de relleno, las entidades con el valor de gradiente más alto tendrán un 100% de color rojo.

## *Configuración de tamaño*

- **Aplicar a tamaño de entidades**: activa las opciones de configuración de tamaño.
- **Usar estos tamaños**: permite elegir los tamaños que desea que use el gradiente.
- **Valor bajo:** configura el color de las entidades con el valor más bajo.
- **Valor alto**: configura el color de las entidades con el valor más alto.
- **Escalar tamaño de entidad por**: cambia el tamaño de la entidad, modificando el tamaño general, en altura o ancho (según el valor de gradiente de cada entidad).
- **Bajo %**: configura el porcentaje bajo para la escala. Por ejemplo, si este número es "20" y se elige "Ancho" en el campo anterior, las entidades con el valor de gradiente más bajo tendrán un ancho que será el 20% del ancho del número más alto.
- **Alto %**: configura el porcentaje alto para la escala. Por ejemplo, si este número es "100" y se elige "Ancho" en el campo anterior, las entidades con el valor de gradiente más alto tendrán un ancho del 100%.

• **Escalar tamaño de rótulo**: cambia el tamaño del rótulo de la entidad en relación con el tamaño de esta.

Haga clic en **Aceptar** para cambiar las configuraciones de forma y rótulo de su modelo.

## *Configuración de gradiente de relación*

Estos parámetros le permiten utilizar la configuración de color y de línea para representar el rango de diferencias entre las relaciones.Con el ejemplo de Parámetros de gradiente de entidades, su modelo con información sobre ciudad puede tener un campo que incluya cada rango de ciudad de en función de la población.La ciudad con el mayor número de habitantes, con un rango de "1", podría haber un gradiente de color lavanda, y la ciudad la con menor población, con un rango de 100 (suponiendo que había 100 ciudades en el modelo), podría tener un gradiente de color morado oscuro.Del mismo modo, puede configurar el espesor de la relación para que vaya desde la más delgada (ciudad menos poblada) hasta la más gruesa (ciudad más poblada).Usted determina el tamaño de las líneas más delgadas y más gruesas, y los tamaños intermedios se incluyen entre estos dos parámetros.

**Nota:** Para este ejemplo, deberá marcar la casilla **Los valores bajos son más significativos**.

# *Valor de gradiente*

- **Propiedad de gradiente**: configura el campo en que se basa el gradiente.
- **Anular valores menos/más significativos**: invalida los valores predeterminados más bajos y más altos utilizados para el gradiente.
- **Valor menos significativo**: muestra el valor para la propiedad de gradiente más baja.
- **Valor más significativo**: muestra el valor para la propiedad de gradiente más alta.
- **Los valores bajos son más significativos**: especifica que se prefieren los valores bajos antes que los valores altos, como en una escala de 1 a 5 en la que "1" es el valor más alto.

## *Configuración de color*

- **Aplicar a color de relaciones**: activa las opciones de configuración de color.
- **Usar estos colores**: permite elegir los colores que desea que use el gradiente.
- **Valor bajo**: configura el color de las relaciones con el valor más bajo.
- **Valor alto**: configura el color de las relaciones con el valor más alto.
- **Escalar color de relación por**: mantiene el color de la relación pero con variaciones de matiz, saturación o brillo (según el valor de gradiente de cada entidad).
- **Bajo %**: configura el porcentaje bajo para la escala.Por ejemplo, si este número es "20" y se elige "Saturación" en el campo anterior y rojo como color de relleno, las relaciones con el valor de gradiente más bajo tendrán un 20% de color rojo.
- **Alto %**: configura el porcentaje alto para la escala.Por ejemplo, si este número es "100" y se elige "Saturación" en el campo anterior y rojo como color de relleno, las relaciones con el valor de gradiente más alto tendrán un 100% de color rojo.

# *Configuración de línea*

• **Aplicar a espesor de relaciones**: activa las opciones de configuración de línea.

- **Usar estos tamaños**: permite elegir los tamaños que desea que use el gradiente.
- **Valor bajo**: configura el tamaño de las relaciones con el valor más bajo.
- **Valor alto**: configura el tamaño de las relaciones con el valor más alto.
- **Escalar espesor de relaciones por**: cambia el tamaño de las relaciones (según el valor de gradiente de cada entidad).
- **Bajo %**: configura el porcentaje bajo para la escala.Por ejemplo, si este número es "20", las relaciones con el valor de gradiente más bajo tendrán un tamaño que será el 20% del tamaño del número más alto.
- **Alto %**: configura el porcentaje alto para la escala.Por ejemplo, si este número es "100", las relaciones con el valor de gradiente más alto tendrán un tamaño del 100%.
- **Escalar tamaño de rótulo**: cambia el tamaño del rótulo de la relación en relación con el tamaño de la relación.

Haga clic en **Aceptar** para cambiar las configuraciones de color y línea de su modelo.

# **Uso del Estilo de panel**

La cinta Estilo de panel de la ficha Estilo permite ver datos de propiedad de cada entidad dentro del lienzo, lo que muestra más datos del modelo simultáneamente de los que se exhiben en los paneles Componentes de modelo o Selección.

El panel mostrará un **título**, que es la identificación de la entidad que se completa con el campo \_stp\_id del modelo Puede contener hasta 300 caracteres. El panel también contiene datos de hasta 10 de las **propiedades** más usadas para ese tipo; si las entidades contienen más de 10 propiedades, el panel mostrará datos de las 10 propiedades que se utilizan más frecuentemente. Consulte **[aquí](#page-162-0)** para obtener más información sobre la configuración de la cantidad de propiedades en los paneles. Cada dato de propiedad puede incluir hasta 200 caracteres. El panel también ofrece la cantidad de **conexiones** que tiene la entidad; muestra la cantidad total de conexiones, la cantidad de conexiones entrantes (antecesores) y la cantidad de entidades salientes (sucesores).

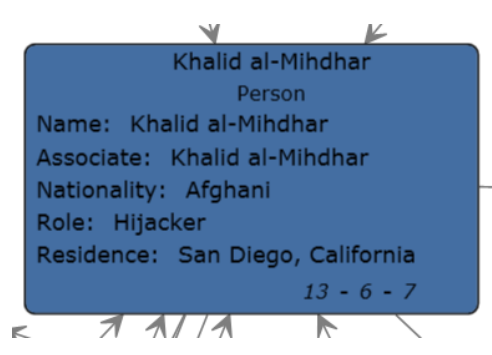

En la imagen anterior, el **título** del panel o la identificación de la entidad, es Khalid al-Mihdhar, y nos indica que se trata de una persona. Los campos Name (Nombre), Associate (Asociar), Nationality (Nacionalidad), Role (Función) y Residence (Residencia) son **propiedades** asociadas con la entidad Khalid al-Mihdhar. El número 13 en la parte inferior del panel representa la cantidad total de **conexiones** que entran a la entidad y salen de ella. Las flechas entrantes y el número "6" en la parte inferior del panel indican que hay seis antecesores a esta entidad. También, podemos ver

que hay siete sucesores. La cantidad de antecesores más el número de sucesores siempre totalizan la cantidad de conexiones.

La vista Estilo de panel se actualiza de forma dinámica a medida que se editan los valores de las propiedades y se agregan entidades de forma manual o mediante la función Descubrimiento.

Puede activar Panel Style (Estilo de panel) con solo hacer clic en el botón **Entities** (Entidades) en la cinta **Panel Style** (Estilo de panel) de la ficha **Styling** (Estilo). Puede desactivar el Estilo de panel haciendo clic en ese mismo botón nuevamente.

Si elimina entidades que están conectadas con otras entidades y está usando el Estilo de panel, verá un pequeño signo más en el extremo inferior derecho de los paneles de las entidades seleccionadas que tienen conexiones faltantes, como se indica mediante la flecha roja en la siguiente imagen. También ocurrirá lo mismo si abre un modelo parcial al que le faltan entidades que, anteriormente, estaban conectadas a aquellas entidades que se obtienen en el modelo parcial. Si desea restablecer las entidades que estaban conectadas a la entidad seleccionada, haga clic en el signo más. Las entidades conectadas volverán a cargarse en el modelo.

#### <span id="page-171-0"></span>**Uso de temas**

La cinta Temas de la ficha Estilo permite aplicar estilos y filtros a elementos de su modelo según las condiciones que configure. Puede predeterminar valores estéticos para entidades y relaciones que cumplan los criterios configurados en sus condiciones y puede utilizar filtros para ocultar automáticamente esos elementos en su modelo.

- 1. Haga clic en el botón **Definir** en la cinta **Temas** de la ficha **Estilo**.
- 2. Haga clic en **Agregar**.
- 3. Ingrese un nombre para el tema y haga clic en **Agregar**.
- 4. Seleccione de la lista de estilos o filtros lo que desee incluir en su tema.Puede elegir entre **[decoraciones](#page-164-0) de entidad**, **[decoraciones](#page-166-0) de relación**, **[gradientes](#page-167-0)** o **[filtros](#page-153-0)**.
- 5. Haga clic en **Agregar condiciones**.
- 6. Seleccione la propiedad para la que desea crear una condición y aplicar un tema. Por ejemplo, podría seleccionar una propiedad denominada "Fecha" y completar la expresión para que diga "Es igual a" y "09/11/2001".
- 7. Edite las opciones del estilo o filtro para configurar el tema.
- 8. Haga clic en **Aceptar** dos veces.

Una vez definido un tema, haga clic en **Definir > Aplicar** o selecciónelo en la lista desplegable Temas para aplicarlo a su modelo. También puede modificar o eliminar temas haciendo clic en **Definir**, seleccionando un tema y haciendo clic en **Modificar**o **Eliminar**.

Si tiene un tema que contiene características que desea incluir en otro tema, puede hacer una copia del primero, cambiarle el nombre y hacerle los cambios correspondientes. Por ejemplo, es posible que tenga un modelo con entidades que representen estados y uno de los campos de la base de datos de su modelo sea población. Puede crear un tema denominado "Tema 10" para los estados cuya población supere los 10 millones y configurar el color de relleno de esas entidades en verde (entre otras opciones, como la forma de la entidad o la imagen utilizada en lugar de una forma). Si deseara invocar estados con una población mínima de 5 millones pero inferior a 10 millones, puede hacer una copia del Tema 10, guardarlo como "Tema 5" y cambiar el color de relleno a azul. De esa forma, las entidades que representan estados grandes tendrán un aspecto diferente de las

entidades de los estados restantes en su modelo; serán similares pero lo suficientemente diferentes para que usted sea capaz de ver cuáles tienen una población de 5 a 10 millones y cuáles una población de 10 millones o más.

Para hacer una copia de un tema:

- 1. Haga clic en **Definir**.
- 2. Seleccione un tema de la lista y haga clic en **Copiar**.
- 3. Ingrese un nombre para el nuevo tema en el campo **Nombre**.
- <span id="page-172-0"></span>4. Haga clic en **Agregar** para aplicar parámetros adicionales al tema o haga clic en **Modificar** para modificar los parámetros ya existentes de ese tema.

#### **Uso de diseños**

La función Diseños del Cliente de análisis de relaciones permite cambiar la apariencia de los elementos del modelo para mostrar de forma visual las entidades y relaciones.Ciertos datos se representan mejor en un diseño de modelo en particular.El Cliente de análisis de relaciones ofrece cinco diseños para sus modelos.Hay opciones que son particulares de cada diseño y opciones que son comunes a todos los diseños.Haga clic en los enlaces que se muestran a continuación para obtener más información sobre cada diseño y sobre el tipo de datos que es más apropiado para cada uno de ellos.

- **[Opciones](#page-172-1) comunes**
- **Diseño circular**
- **Diseño jerárquico**
- **Diseño orgánico**
- <span id="page-172-1"></span>• **Diseño ortogonal**
- **Diseño de mapa**

#### *Opciones comunes*

Estas opciones son comunes a todos los diseños.

- **Predeterminado**: direcciona las relaciones con las líneas rectas más cortas.
- **Orgánico**: direcciona las relaciones de forma orgánica para garantizar que no se superpongan a entidades y mantengan una distancia mínima con las entidades que pueda especificarse. Este algoritmo funcionará correctamente solo si hay suficiente espacio entre cada par de entidades del modelo.
- **Ortogonal**: direcciona las relaciones de un diagrama por medio de segmentos de líneas verticales y horizontales únicamente. Las posiciones de las entidades del diagrama permanecerán fijas. Normalmente, las relaciones direccionadas no atraviesan otras relaciones ni se superponen con ellas. Es posible que algunas relaciones se vuelvan a dibujar cuando el usuario traslade entidades o, posteriormente, es posible que las relaciones agregadas se dibujen de modo tal que se ajusten al diagrama ya existente.
- **Considerar rótulos de entidad**: garantiza que los rótulos de entidad no se superpongan con las entidades del modelo.
- **Usar el diseño existente como dibujo**: interpreta el diseño del modelo inicial como dibujo para los resultados deseados del proceso de diseño. El algoritmo intenta identificar las entidades que deben ubicarse en los límites del círculo de la partición de entidad y deben mantener un orden cíclico alrededor del centro de la partición de entidad.
- **Solo los elementos seleccionados**: aplica los parámetros solo a los elementos seleccionados en vez de a todos los elementos.
- **Diseño de varias páginas**: muestra el contenido de un modelo en grupos lógicos a lo largo de varias páginas, lo que resulta más fácil de ver. Haga clic en el botón **Diseño de varias páginas** para activar esta característica y permitir que el Cliente de análisis de relaciones distribuya el contenido en consecuencia. Como alternativa, si desea que aparezcan los resultados dentro de un determinado número de páginas, introduzca el número de páginas mínimo y/o máximo en el que se debe distribuir el contenido y, a continuación, haga clic en el botón Diseño de varias páginas. Mientras menor sea el valor del campo Máximo, más rápido se proporcionarán resultados. Nota: es posible que el Cliente de análisis de relaciones devuelva más páginas de las que indicó como máximo si el modelo contiene un mayor número de segmentos inconexos. Por ejemplo, si establece el número máximo de páginas en 5, pero se identifican 7 segmentos inconexos al hacer clic en el botón y el algoritmo está en ejecución, se devolverán 7 páginas. Utilice las teclas de flecha para desplazarse a través de las páginas.

## *Diseño circular*

Un diseño circular destaca las estructuras de grupo y árbol en una red. Analiza la estructura de conectividad de la red y organiza las particiones como círculos separados.

<span id="page-173-0"></span>Un diseño circular es útil para los modelos que muestran redes sociales, gestión de red y comercio electrónico.

## *Estilo de diseño*

- **Compacto** (predeterminado): cada partición representará un componente denominado "biconectado" del modelo.Este componente está compuesto por entidades a las que se accede por dos rutas de relaciones distintas.Las entidades que pertenecen a más de un componente biconectado se asignarán exclusivamente a una partición.
- **Aislado**: las particiones de entidades se formarán de manera similar a aquellas en Bcc compacto con la excepción de que a todas las entidades que pertenecen a más de un componente biconectado se les asignará una partición aislada.
- <span id="page-173-1"></span>• **Grupos**: las particiones de entidades que forman círculos serán suministradas por el usuario.Para especificar las particiones, debe haber un proveedor de datos con datos de diseño complementarios conectado al modelo.
- **Ciclo**: organiza todas las entidades en un solo círculo.

## *Estilo de partición*

- **Ciclo**: coloca todas las entidades de una partición dada en un círculo.
- **Disco**: coloca las entidades de una partición dada que se conectan con entidades de otras particiones en la frontera del disco y todas las demás entidades, en el interior.

• **Orgánico**: se utiliza para organizar las entidades de una partición.Las entidades que se conectan con entidades de otras particiones pueden colocarse tanto dentro como en la frontera del disco.

## *Opciones de diseño*

El Diseño circular tiene opciones generales, opciones de partición y opciones relacionadas con la disposición del árbol del modelo. Acceda a las siguientes configuraciones haciendo clic en la flecha en el extremo inferior derecho de la cinta Opciones de diseño circular. Después de cambiar la configuración, haga clic en Aplicar para ver inmediatamente los cambios en el lienzo del fondo o para pasar a otra ficha. Haga clic en **Aceptar** para volver al lienzo. Si realiza cambios y, luego, desea restablecer la configuración predeterminada, haga clic en **Revertir**.

Opciones generales

Consulte **Estilo del [diseño](#page-173-0)** para obtener más información sobre las opciones con menús desplegables.

• **Colocar elementos secundarios en radio común**: permite el uso de dibujos más ajustados mediante radios adaptados a entidades secundarias.De forma predeterminada, las entidades en estructuras en forma de árbol conectadas a un círculo siempre están ubicadas en un radio común de acuerdo con la distancia que existe entre ellas y la entidad raíz.Los dibujos más ajustados pueden obtenerse abandonando el radio común y colocando, en su lugar, estas entidades secundarias utilizando radios adaptados al tamaño de una entidad secundaria real y al de las entidades que están cerca de ella.

Opciones de partición

- Consulte **Estilo de [partición](#page-173-1)** para obtener más información sobre las opciones con menús desplegables.
- **Definir radio automáticamente/Distancia de entidad mínima**: determina el radio de cada círculo/disco en el diseño automáticamente.
- **Radio definido manualmente/Radio**: determina el radio fijo para todos los círculos/discos en el diseño resultante.

Opciones de la distribución de árbol

- Sector secundario preferido: determina el rango angular del sector que se reservará para las entidades secundarias de una raíz. El rango angular posible oscila entre 1 y 359. Mientras más bajo sea el valor elegido, más grande será la impresión que separa las entidades de sus entidades raíz y el centro del modelo. En términos generales, la compacidad del diseño disminuirá con valores más bajos. Los valores muy bajos generarán diseños que consumen mucho espacio.
- **Longitud de relación mínima**: determina la longitud mínima de una relación que conecta dos entidades ubicadas en círculos separados. Mientras más bajo sea el valor elegido, más compacto será el diseño resultante.
- **Ángulo máximo de desviación**: determina la desviación angular permitida de la dirección de relación óptima. Mientras más alto sea el valor elegido, más compacto será el diseño resultante. Si se elige un valor inferior a 90 grados, es posible que las relaciones de árbol atraviesen los componentes dispuestos en forma circular.
- **Compacidad**: influencia la longitud de las relaciones de árbol a medida que el diseño la computa. Mientras más bajo sea el factor de compacidad, más corta será la relación de árbol y más compacto

será el diseño general. Mientras más alto sea el factor de compacidad, más difícil y, por lo tanto, más lento será el cómputo del diseño.

- **Distancia de entidad mínima**: determina la distancia mínima entre los bordes de dos entidades adyacentes en la frontera del círculo/disco. Mientras más corta sea la distancia, más compacto será el diseño resultante.
- **Permitir superposiciones**: aumenta aun más la compacidad del diseño resultante, pero, posiblemente, introduce superposiciones leves de entidades.

# *Diseño radial*

Un diseño radial coloca las entidades en círculos alrededor de un centro común (conocido como la raíz), de modo que se expanden hacia afuera, como los anillos de un árbol. La entidad central es la primera entidad, el primer anillo contiene las entidades "secundarias" de la primera entidad, el segundo anillo contiene las entidades "secundarias" de las entidades del primer anillo, etc. Como tales, las entidades secundarias se encuentran en las capas superiores o anillos más grandes que sus entidades "principales". Las políticas de entidades centrales determinan qué entidades se colocan en el centro o en el anillo interior, y las estrategias de disposición en capas determinan cómo las entidades se distribuyen a través los anillos.

Un diseño radial es útil para modelos que muestran redes sociales, análisis web u organizaciones con una autoridad central y varios niveles de administración.

## *Política de entidades centrales*

- **Centralidad ponderada** (predeterminada): la entidad con el mayor número de rutas que interconectan todas las entidades entre sí será la entidad central.
- **Centralidad**: la entidad con la centralidad más alta será la entidad central.
- **Dirigidas**: todas las entidades sin relaciones entrantes serán las entidades centrales.
- **Entidades seleccionadas**: las entidades especificadas por el usuario serán las entidades centrales.

## *Estrategia de disposición en capas*

- **BFS** (predeterminado): una estrategia de búsqueda en amplitud (BFS) donde todas las relaciones abarcan no más de una capa en el modelo. Es posible que haya relaciones entre entidades que pertenecen a la misma capa.
- **Jerárquico**: asigna capas de modo que no se superpongan y la suma general de las distancias de capa de todas las relaciones del diseño sea mínima.

## *Opciones de diseño*

El diseño radial tiene opciones generales relacionadas con la disposición del árbol del modelo. Acceda a las siguientes configuraciones haciendo clic en la flecha ubicada en la esquina inferior derecha de la cinta Opciones de diseño radial. Después de cambiar la configuración, haga clic en **Aplicar** para ver inmediatamente los cambios en el lienzo del fondo o para pasar a otra ficha. Haga clic en **Aceptar** para volver al lienzo. Si realiza cambios y, luego, desea restablecer la configuración predeterminada, haga clic en **Revertir**.

• **Política de entidades centrales**: determina qué entidades se ubican en el centro o en el anillo interior:

- **Centralidad ponderada** (predeterminada): la entidad con la centralidad ponderada más alta será la entidad central.
- **Centralidad**: la entidad con la centralidad más alta será la entidad central.
- **Dirigidas**: todas las entidades sin relaciones entrantes serán las entidades centrales.
- **Entidades seleccionadas**: la entidad especificada por el usuario será la entidad central.
- **Estrategia de disposición en capas**: determina cómo las entidades se distribuyen a través los anillos:
	- **BFS** (predeterminado): una estrategia de búsqueda en amplitud (BFS) donde todas las relaciones abarcan no más de una capa en el modelo. Es posible que haya relaciones entre entidades que pertenecen a la misma capa.
	- **Jerárquico**: asigna capas de modo que no se superpongan y la suma general de las distancias de capa de todas las relaciones del diseño sea mínima.
- **Espaciado de capas**: determina el valor de espaciado para los círculos. El radio de cada círculo será un múltiplo de este valor. El valor predeterminado es 25.
- **Distancia mínima entre capas**: la distancia mínima entre dos círculos. El valor predeterminado es 100.
- **Distancia mínima entre entidades**: la distancia mínima entre dos entidades adyacentes en un círculo. El valor predeterminado es 30.
- **Ángulo mínimo de curva**: el ángulo mínimo, en grados, entre dos segmentos de relaciones adyacentes. Aumentar este valor disminuye el número de curvas, de manera que la ruta de relaciones es menos suave. Los valores válidos son entre 0,0 y 90,0. El valor predeterminado es 5.
- **Ángulo máximo del sector secundario**: el máximo ángulo de sector alrededor de una entidad, en grados, donde se pueden ubicar los elementos secundarios de la entidad. El centro del sector secundario de una entidad es el centro de la propia entidad. El sector apunta hacia fuera desde el centro del círculo en el que se ubica la entidad. El valor predeterminado es 180.

## *Diseño jerárquico*

Un diseño jerárquico destaca el flujo o la dirección principal en un modelo dirigido.Las entidades del modelo se organizan en capas ordenadas de forma jerárquica de manera que la mayor parte de las relaciones del modelo muestren la misma orientación general (por ejemplo, desde arriba hacia abajo).Además, el orden de las entidades dentro de cada capa se elige de manera que el número de cruces de relaciones sea bajo.

<span id="page-176-0"></span>Un diseño jerárquico es útil para los modelos que muestran flujos de trabajo, modelos de base de datos y modelos de proceso.

## *Orientación*

- **De arriba hacia abajo** (predeterminado): el diseño será orientado de arriba hacia abajo.
- **De abajo hacia arriba**: el diseño será orientado de abajo hacia arriba, lo que quiere decir que el diseño se presentará a lo largo del eje X.
- **De izquierda a derecha**: el diseño será orientado de izquierda a derecha, lo que quiere decir que el diseño tendrá una rotación de 90° hacia la izquierda.

• **De derecha a izquierda**: el diseño será orientado de derecha a izquierda, lo que significa que el diseño tendrá una rotación de 90° hacia la derecha.

# *Estilo*

- Ortogonal (predeterminado): solo segmentos de línea horizontal y vertical a 90°.
- Polilínea: línea continua compuesta de uno o más segmentos de línea a 45°.

## *Opciones de diseño*

El diseño jerárquico tiene opciones generales, opciones de relación y opciones de capa.Acceda a las siguientes configuraciones haciendo clic en la flecha en el extremo inferior derecho de la cinta Opciones de diseño jerárquico.Después de cambiar la configuración, haga clic en Aplicar para ver inmediatamente los cambios en el lienzo del fondo o para pasar a otra ficha.Haga clic en **Aceptar** para volver al lienzo.Si realiza cambios y, luego, desea restablecer la configuración predeterminada, haga clic en **Revertir**.

# Opciones generales

Para obtener más información sobre las opciones con menús desplegables, consulte **[Orientación](#page-176-0)**.

- **Distancia mínima**: la distancia mínima entre dos entidades en la misma capa, una entidad y una relación no adyacente en la misma capa, dos relaciones en la misma capa, o dos capas.
- **Organizar los componentes por separado**: coloca submodelos que no están conectados en forma vertical o apilados. De lo contrario, se colocan en sentido horizontal.
- **Colocación simétrica**: arroja un modelo más simétrico, aunque es probable tener más curvas.

## Opciones de relaciones

• **Estilo de ruta:** elija una de las siguientes opciones:

**Ortogonal** (predeterminado): solo segmentos de línea horizontal y vertical.

**Polilínea**: línea continua compuesta de uno o más segmentos de línea.

- **Agrupamiento de relaciones automático**: agrupa tantas relaciones como sea posible sin cambiar la semántica del modelo. Los extremos se agruparán en una entidad de origen común o en una entidad de destino común.
- **Rutas en backloop**: fuerza relaciones que se conectan con destinos ubicados sobre sus entidades de origen para salir por el extremo inferior y entrar por el extremo superior de su origen y destino, respectivamente, haciendo hincapié en la principal dirección del diagrama.
- **Optimización de limitación de puerto**: el Cliente de análisis de relaciones intenta encontrar una limitación de puerto de origen mejor si la limitación actual es nula. Una limitación de puerto expresa en qué posición se permite a una relación conectarse con su entidad de origen o destino. Una limitación de puerto leve limita la posición del puerto a un lado particular de una entidad. Una limitación de puerto fuerte fija la posición del puerto por completo a la posición de las coordenadas del puerto actual.
- **Mínimo**: la longitud mínima del primer segmento, el último segmento, la relación misma o la distancia entre una relación y otra.
- **Pendiente** (solo para el estilo de ruta polilineal): determina la pendiente mínima de los segmentos medios de la relación en un diseño vertical.
- **Rotulado**: elija uno de los siguientes estilos:

**Ninguno** (predeterminado): no aparecerá ningún rótulo en las relaciones seleccionadas.

**Genérico**: encuentra posiciones de rótulos de un modelo dado para que, idealmente, no se superpongan entre sí o con los elementos del modelo. Este estilo no altera entidades ni relaciones de forma alguna.

**Jerárquico** (predeterminado): encuentra ubicaciones óptimas para rótulos de relación de modo tal que no haya superposiciones de rótulos entre sí o con elementos del modelo.

• **Modo de rótulo** (inactivo cuando la opción "Ninguno" está seleccionada para Rotulado): elija uno de los siguientes estilos:

**Tal como es** (predeterminado): mantiene los rótulos como están; no sufrirán alteraciones.

**Centro**: ubica los rótulos en el centro de las relaciones.

**Lado** (predeterminado): ubica los rótulos al lado de las relaciones.

**Libre**: permite posiciones de rótulos no especificadas.

Opciones de capa

• **Política de asignación**: asigna las entidades de un modelo a capas separadas.Elija uno de los siguientes estilos:

**Óptimo** (predeterminado): asigna capas de modo que la suma general de las distancias de capa de todas las relaciones del diseño sea mínima.

**Heurística de árbol ajustada**: aproxima la capas realizadas por los estilos Jerárquico y Óptimo.

**Capas BFS** (búsqueda primero a lo ancho) (predeterminado): como resultado, se obtienen todas las relaciones que abarcan como máximo una capa en el dibujo resultante.Es posible que haya bordes entre entidades que pertenecen a la misma capa.

**Desde dibujo**: intenta encontrar una capa similar a la del modelo de entrada.Cuando se utiliza esta estrategia de capas, es posible que el algoritmo de diseño ubique entidades en la misma capa aunque estén conectadas por una relación.Estas relaciones de capas internas siempre están direccionadas en un estilo ortogonal.

**Superior**: asigna todas las entidades sin relaciones de entrada (en grado cero) a la capa superior del diseño.El número de capas separadas será el más bajo posible.

- **Escala**(solo las políticas de asignación de Desde dibujo): configura el tamaño de la aureola que rodea la entidad o los respectivos bajorrelieves que se utilizan para calcular la superposición de capas.
- **Aureola**(solo las políticas de asignación de Desde dibujo): configura la escala de la altura de una entidad.
- **Tamaño mínimo**(solo las políticas de asignación de Desde dibujo): permite que una entidad de grupo ajuste el tamaño de su rótulo, siempre y cuando satisfaga los estándares de tamaño mínimo.
- **Tamaño máximo**(solo las políticas de asignación de Desde dibujo): permite que una entidad de grupo ajuste el tamaño de su rótulo, siempre y cuando satisfaga los estándares de tamaño máximo.

• **Alineación dentro de la capa**: determina cómo alinear las entidades dentro de la capa.Elija uno de los siguientes estilos:

**Arriba de entidades**: alinea las entidades de la capa en la parte superior.

**Centro de entidades**: alinea las entidades de la capa en el centro.

**Abajo de entidades** (predeterminado): alinea las entidades de la capa en la parte inferior.

## *Diseño orgánico*

Un diseño orgánico toma como base el paradigma de diseño dirigido por fuerza.Cuando se calcula el diseño, se considera que las entidades son objetos físicos que poseen fuerzas de repulsión mutua, como los protones o electrones.Las conexiones que existen entre las entidades también siguen la analogía con la física y se las considera resortes unidos al par de entidades.Estos resortes producen fuerzas de repulsión o atracción entre sus extremos si son demasiado cortos o demasiado largos.El algoritmo de diseño simula estas fuerzas físicas y reorganiza las posiciones de las entidades de forma que la suma de las fuerzas emitidas por las entidades y las relaciones llegue al mínimo (local).A menudo, los diseños resultantes exponen la estructura simétrica y agrupada inherente de un modelo; muestran una distribución equilibrada de las entidades y presentan pocos cruces de relaciones.

Un diseño orgánico es útil para los modelos que utilizan redes comerciales, gestión de sistemas y visualización WWW.

## *Salida*

La salida determina si el diseño debe ajustarse de una forma en particular o a una relación de aspecto específica.

- **Sin restricciones**: no limita el diseño a una forma de salida o a una relación de aspecto en particular.
- **Relación de aspecto**: el diseño se limita a una relación de aspecto.
- **Elíptico**: la salida del diseño tendrá forma elíptica.
- **Rectangular**: la salida del diseño tendrá forma rectangular.

## *Opciones de diseño*

El diseño orgánico tiene opciones generales y opciones de restricción.Acceda a las siguientes configuraciones haciendo clic en la flecha ubicada en el extremo inferior derecho de la cinta Opciones de diseño orgánico.Después de cambiar la configuración, haga clic en Aplicar para ver inmediatamente los cambios en el lienzo del fondo o para pasar a otra ficha.Haga clic en **Aceptar** para volver al lienzo.Si realiza cambios y, luego, desea restablecer la configuración predeterminada, haga clic en **Revertir**.

## Opciones generales

- **El diseño es determinista**: genera resultados idénticos para modelos de entrada y valores de configuración idénticos.
- **Permitir superposiciones de entidad\relación**: garantiza la ausencia de superposiciones de entidades y relaciones, incluso en modelos muy densos.
- **Permitir superposiciones de entidad**: garantiza la ausencia de superposiciones de entidad, incluso en modelos muy densos.
- **Distancia de entidad mínima**: evita las superposiciones de entidad (rótulo) y mantiene las distancias mínimas entre las entidades.
- **Longitud de relación preferida**: especifica la longitud general preferida para todas las relaciones.
- **Compacidad**: produce diseños notablemente más o menos compactos. Los valores bajos en la propiedad "Compacidad" generan dibujos de área grandes con una distribución de entidades relativamente poco densa. Los valores superiores a 0,5 generan diseños artificialmente compactos y los valores próximos a 1,0 generan diseños con asignaciones de espacio cercanas al mínimo. Se cumple solamente en configuraciones de calidad media o alta.
- **Relación calidad/tiempo**: utiliza valores bajos para producir diseños aceptables para modelos enormes (miles de entidades en segundos) y valores más altos para producir diseños de alta calidad, que pueden demorar más tiempo (hasta unos minutos para cientos de entidades).

Opciones de restricción

• **Área de salida**—determina si el diseño debe ajustarse de una forma en particular o a una relación de aspecto específica.Elija uno de los siguientes estilos:

**Sin restricciones**: no limita el diseño a una forma de salida o a una relación de aspecto en particular.

**Relación de aspecto**: el diseño se limita a una relación de aspecto.

**Elíptico**: la salida del diseño tendrá forma elíptica.

**Rectangular**: la salida del diseño tendrá forma rectangular.

- **Límites**: (solo para áreas de salida elípticas o rectangulares) permite configurar tanto los límites X e Y como el ancho y alto de la elipsis o el rectángulo.
- **Relación de aspecto**: (solo para áreas de salida de relación de aspecto) permite especificar la relación de aspecto de su salida.

#### *Diseño ortogonal*

Un diseño ortogonal es un diseño de propósito múltiple para modelos no dirigidos. Produce dibujos compactos sin superposiciones, con pocos cruces y pocas curvas.

Un diseño ortogonal es útil para los modelos que utilizan esquemas de base de datos, gestión de sistemas e ingeniería de software.

El diseño ortogonal presenta las opciones que se muestran a continuación.

• **Estilo de diseño**: elija uno de los siguientes estilos:

**Normal** (predeterminado): este diseño no cambiará el tamaño de los nodos. El dibujo contendrá muy pocas curvas.

**Cuadro**: el tamaño de los nodos se reajustará de acuerdo con el número y la posición de los nodos vecinos para reducir la cantidad total de curvas.

**Cuadro fijo**: es similar a Cuadro pero mantiene el tamaño original de las entidades.

**Combinado fijo**: es similar a Combinado pero mantiene el tamaño original de las entidades.

**Combinado**: es similar a Cuadro pero cambia el tamaño de las entidades para que queden todas del mismo tamaño. Agrega más curvas y direcciona el último segmento de relación de estas relaciones hacia sus entidades adyacentes de manera no ortogonal.

**Árbol normal**: es similar a Normal pero los árboles secundarios más grandes se procesan con un algoritmo especializado de diseño de árbol, que es más apropiado para las estructuras en forma de árbol que el estilo de diseño ortogonal.

**Uniforme**: todas las entidades pasan a tener el mismo tamaño antes de que se procese el modelo.

- **Reducir cruces de relaciones**: reduce la cantidad total de cruces de relaciones. Por esta reducción, se incrementa el tiempo de ejecución del diseño.
- **Reducción de longitud**: reduce el total de longitudes de relaciones. Por esta reducción, se incrementa el tiempo de ejecución del algoritmo de diseño.
- **Considerar rótulos de entidad**: garantiza que los rótulos de entidad no se superpongan con las entidades del modelo.

Acceda a las siguientes configuraciones haciendo clic en la flecha en el extremo inferior derecho del área Opciones de diseño orgánico de la cinta. Luego de cambiar la configuración, haga clic en, **Aplicar** para aplicar los cambios y pasar a otra ficha. O bien haga clic en **Aceptar** para volver al lienzo. Si desea deshacer cambios realizados y aún no ha hecho clic en Aplicar ni en Aceptar, haga clic en **Revertir**.

#### *Ficha General*

- **Estilo de diseño**: consulte la descripción anterior.
- **Espaciado de cuadrícula**: define el espaciado virtual de la cuadrícula que utiliza el algoritmo de diseño. Cada entidad se colocará de manera tal que su centro coincida con un punto de la cuadrícula. Los extremos se orientarán de tal manera que sus segmentos coincidan con las líneas de la cuadrícula, si las entidades terminales de las relaciones permiten colocar los puertos de la forma correspondiente. Cabe destacar que esta opción solo está garantizada para el estilo de diseño Normal.
- **Reducir cruces de relaciones:** consulte la descripción anterior.
- **Reducción de longitud:** consulte la descripción anterior.
- **Minimizar curvas**: evita la distribución helicoidal de las cadenas de entidades.
- **Usar aleatorización**: aumenta la calidad general del diseño con mayor probabilidad. El costo de esta optimización del diseño es el aumento del tiempo de ejecución y los resultados no deterministas para las invocaciones de diseño subsiguientes.
- **Usar maximización facial**—
- **Usar el diseño existente como dibujo**: interpreta el diseño de modelo inicial como bosquejo del diseño ortogonal resultante. El algoritmo de diseño intenta convertir en ortogonal el bosquejo dado sin hacer demasiadas modificaciones con respecto al dibujo original.
- **Considerar rótulos de entidad:** consulte la descripción anterior.
- **Rotulado de bordes**: seleccione uno de los siguientes estilos: Ninguno (predeterminado), no se mostrará ningún rótulo en las relaciones seleccionadas. Genérico: encuentra posiciones de rótulos

de un modelo dado para que, idealmente, no se superpongan entre sí o con los elementos del modelo. Este estilo no altera entidades ni relaciones de forma alguna. Integrado (predeterminado): se utiliza junto con el estilo de diseño "Normal". Se tiene en cuenta al determinar la ubicación de la entidad y la generación de la ruta de las relaciones. Con esta estrategia se garantiza que ningún rótulo de una relación se superponga con otros objetos del diagrama.

• **Modo de rótulo de borde** (inactivo cuando está seleccionada la opción "Ninguno" para Rotulado): elija uno de los siguientes estilos:

**Tal como es** (predeterminado): mantiene los rótulos como están; no sufrirán alteraciones.

**Centro**: ubica los rótulos en el centro de las relaciones.

**Lado** (predeterminado): ubica los rótulos al lado de las relaciones.

**Libre**: permite posiciones de rótulos no especificadas.

#### *Estilo*

- **Cuadro**: el tamaño de los nodos se reajustará de acuerdo con el número y la posición de los nodos vecinos para reducir la cantidad total de curvas.
- **Cuadro fijo**: es similar a Cuadro pero mantiene el tamaño original de las entidades.
- **Combinado**: es similar a Cuadro pero cambia el tamaño de las entidades para que queden todas del mismo tamaño.Agrega más curvas y direcciona el último segmento de relación de estas relaciones hacia sus entidades adyacentes de manera no ortogonal.
- **Combinado fijo**: es similar a Combinado pero mantiene el tamaño original de las entidades.
- **Normal** (predeterminado): este diseño no cambiará el tamaño de los nodos.El dibujo contendrá muy pocas curvas.
- **Árbol normal**: es similar a Normal pero los árboles secundarios más grandes se procesan con un algoritmo especializado de diseño de árbol, que es más apropiado para las estructuras en forma de árbol que el estilo de diseño ortogonal.
- **Uniforme**: todas las entidades pasan a tener el mismo tamaño antes de que se procese el modelo.

#### *Opciones de diseño*

El diseño ortogonal tiene opciones generales.Acceda a las siguientes configuraciones haciendo clic en la flecha ubicada en el extremo inferior derecho de la cinta Opciones de diseño ortogonal.Después de cambiar la configuración, haga clic en Aplicar para ver inmediatamente los cambios en el lienzo del fondo o para pasar a otra ficha.Haga clic en **Aceptar** para volver al lienzo.Si realiza cambios y, luego, desea restablecer la configuración predeterminada, haga clic en **Revertir**.

- **Estilo de diseño**: consulte la descripción anterior.
- **Espaciado de cuadrícula**: define el espaciado virtual de la cuadrícula que utiliza el algoritmo de diseño.Cada entidad se colocará de manera tal que su centro coincida con un punto de la cuadrícula.Los extremos se orientarán de tal manera que sus segmentos coincidan con las líneas de la cuadrícula, si las entidades terminales de las relaciones permiten colocar los puertos de la forma correspondiente.Cabe destacar que esta opción solo está garantizada para el estilo de diseño Normal.
- **Reducir cruces de relaciones**: reduce la cantidad total de cruces de relaciones.Por esta reducción, se incrementa el tiempo de ejecución del diseño.
- **Reducción de longitud**: reduce el total de longitudes de relaciones.Por esta reducción, se incrementa el tiempo de ejecución del algoritmo de diseño.
- **Minimizar curvas**: evita la distribución helicoidal de las cadenas de entidades.
- **Usar aleatorización**: aumenta la calidad general del diseño con mayor probabilidad.El costo de esta optimización del diseño es el aumento del tiempo de ejecución y los resultados no deterministas para las invocaciones de diseño subsiguientes.
- **Usar maximización facial**—
- **Rotulado de relación**: elija uno de los siguientes estilos:

Ninguno (predeterminado): no aparecerá ningún rótulo en las relaciones seleccionadas.

Genérico: encuentra posiciones de rótulos de un modelo dado para que, idealmente, no se superpongan entre sí o con los elementos del modelo.Este estilo no altera entidades ni relaciones de forma alguna.

Integrado (predeterminado): se utiliza junto con el estilo de diseño "Normal".Se tiene en cuenta al determinar la ubicación de la entidad y la generación de la ruta de las relaciones.Con esta estrategia se garantiza que ningún rótulo de una relación se superponga con otros objetos del diagrama.

• **Modo de rótulo de relación** (inactivo cuando la opción "Ninguno" está seleccionada para Rotulado): elija uno de los siguientes estilos:

**Tal como es** (predeterminado): mantiene los rótulos como están; no sufrirán alteraciones.

**Centro**: ubica los rótulos en el centro de las relaciones.

**Lado** (predeterminado): ubica los rótulos al lado de las relaciones.

**Libre**: permite posiciones de rótulos no especificadas.

## Análisis de datos de modelo

La sección Datos del Cliente de análisis de relaciones ofrece herramientas que ayudan a analizar los datos de su modelo.

- **Uso de [Descubrimiento](#page-183-0)**
- **Uso de Configuración bipartita**
- <span id="page-183-0"></span>• **Identificación de ciclos**
- **Uso de [Grupos](#page-187-0)**
- **Edición de [modelos](#page-188-0)**

#### **Uso de Descubrimiento**

La función Descubrimiento permite cargar la cantidad más pequeña de elementos según las condiciones especificadas en una consulta.También permite cargar elementos adicionales que son los más importantes para la tarea de análisis.Por ejemplo, puede estar utilizando un modelo que

contiene datos de terrorismo y solo querer ver la actividad que está ligada a un sospechoso o entidad en particular.Después de ver esos datos, puede ver otras entidades a las que está conectado este sospechoso.Puede utilizar Descubrimiento para cargar todos los elementos conectados con este sospechoso o solo los elementos que se ocupan de, o siguen, a este sospechoso.

Después de volver a cargar su modelo para incluir elementos adicionales, puede quitar algunos de esos elementos.Utilizando el ejemplo anterior, quizá el sospechoso tenga hijos o hijas como conexiones.Por su edad, no se los considera sospechosos.Puede utilizar la función Descargar para obtener las entidades con una relación de "Hijo" o "Hija".

Mediante las Opciones de descubrimiento, puede determinar si desea restablecer relaciones adicionales después de llevar a cabo una función Descubrimiento.También puede configurar la cantidad máxima de entidades por obtener utilizando Descubrimiento.

#### *Devolución de elementos*

Si abre un modelo parcial utilizando la función **Consulta** de la ficha Datos, la función **Descubrimiento** le permite hacer consultas en el modelo para que se devuelvan entidades que estén conectadas de alguna manera a la entidad ya existente seleccionada.Puede devolver los siguientes tipos de entidades a su modelo parcial:

- Todas las entidades que están conectadas a la entidad seleccionada
- Entidades que preceden a la entidad seleccionada
- Entidades que siguen a la entidad seleccionada

Mas adelante puede filtrar los resultados seleccionando un **Rótulo de relación** y luego haciendo clic en **Conectado**, **Antecesores**, o **Sucesores**.Por ejemplo, si está viendo un modelo parcial de sospechosos de terrorismo, puede seleccionar una o más entidades, seleccionar el rótulo de relación TraveledWith y hacer clic en Conectado.El modelo se volverá a cargar y mostrará las entidades originales junto con todas las entidades que están conectadas a ellas y viajaron con ellas.

Para utilizar Descubrimiento:

- 1. Abra un modelo parcial usando la función **Consulta** en la ficha **Abrir**.
- 2. Selecciona la entidad cuyas conexiones inmediatas desee identificar.

**Nota:** Si selecciona múltiples entidades, Descubrimiento arrojará resultados solamente para la última que haya seleccionado.

- 3. Seleccione un **Rótulo de relación** si desea filtrar las conexiones.
- 4. Haga clic en **Conectado**, **Antecesores** o **Sucesores**.El modelo se volverá a cargar y mostrará toda entidad adicional conectada con las entidades originales de la manera que usted haya seleccionado.Si el gráfico se carga completamente con todas sus entidades, Descubrimiento se desactivará.

**Nota:** La disponibilidad de estas opciones dependerá de los contenidos de su modelo.En oportunidades los antecesores y los sucesores estarán atenuados.

#### *Descarga de elementos*

Después de utilizar Descubrimiento para incluir entidades y relaciones adicionales en su modelo, puede descargar algunos de los datos que ingresan utilizando la función Descargar. Si retomamos el ejemplo anterior, después de traer las entidades que viajaron con las entidades ya existentes, puede descargar aquellas con el rótulo de relación de "esposa" porque es posible que esté analizando solamente los sospechosos masculinos.

- 1. Haga clic en las entidades que desea quitar de su modelo o haga clic en las entidades cuyas entidades conectadas desea eliminar. Por ejemplo, puede que desee quitar todas las conexiones a un sospechoso de terrorismo si sus únicas conexiones son miembros de la familia que no se consideran sospechosos.
- 2. Seleccione un **Rótulo de Relación** si descarga entidades vinculadas a determinadas entidades y desea filtrar aquellas las que se desean eliminar de acuerdo con sus relaciones. En nuestro ejemplo, podría elegir "Esposa" o "Hijo".

**Nota:** Solo puede descargar entidades que tengan conexiones únicamente con la entidad que seleccione en el Paso 1. **[Luke: ¿Qué pasa si las entidades solo tienen conexiones con otras entidades que se eliminarán? Por ejemplo, continuando con el ejemplo anterior, ¿qué pasa si existe una relación entre hermanos y ambos se descargarán debido al rótulo de relación? ¿Se pueden descargar o esta norma no se aplica de todas formas?]**

- 3. Haga clic en **Descargar**.
- 4. Seleccione una de las siguientes opciones:

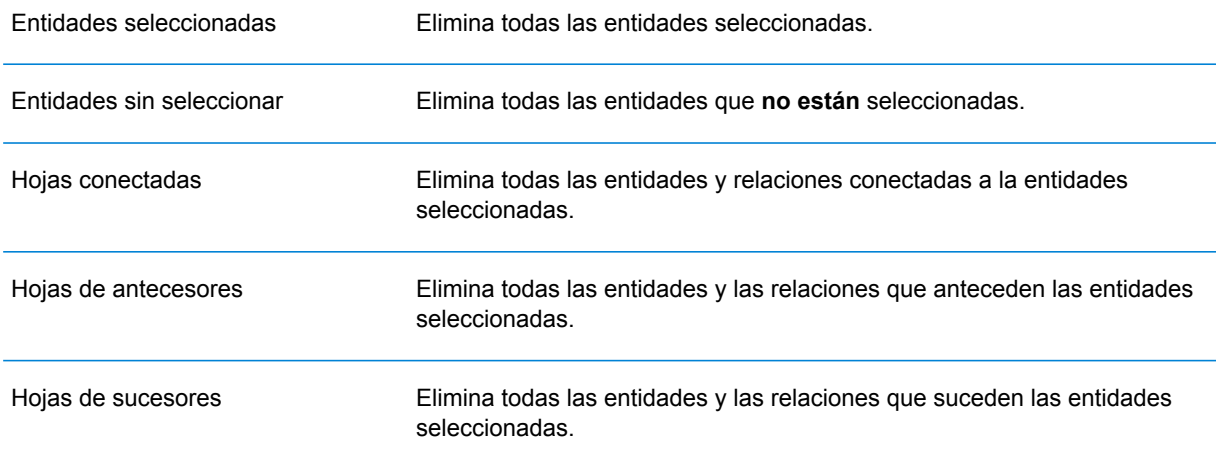

**Nota:** La disponibilidad de estas opciones dependerá de los contenidos de su modelo. A veces, solo se pueden elegir las entidades seleccionadas o las entidades no seleccionadas.

#### *Opciones*

Si activa la casilla de **Completar relaciones** en el cuadro de opciones Descubrimiento, puede devolver relaciones adicionales encontradas en Descubrimiento. Si las entidades encontradas estuvieran conectadas con entidades adicionales ya ubicadas en el lienzo (aparte de la(s) que seleccionó antes del uso de Descubrimiento), también se devolverán esas relaciones.

También puede determinar la cantidad máxima de entidades o relaciones que se devolverán. El valor predeterminado es 100.

#### **Uso de Centralidad**

La Centralidad es una forma de medir la importancia y la trascendencia de entidades y relaciones individuales. Cuando ejecuta algoritmos de centralidad, a mayor valor, mayor importancia tiene el elemento.

- 1. Desde la cinta Centralidad de la ficha Datos, seleccione el tipo de medida de centralidad que quiere aplicar a su modelo.
	- **Intermediación**: refleja la cantidad de rutas más cortas entre una entidad y otras entidades.
	- **Proximidad**: refleja la longitud de distancias geodésicas entre una entidad y otras entidades.
	- **Grado**: refleja la cantidad de relaciones en una entidad.
	- **Influencia**: refleja la importancia de una entidad, basada en sus conexiones con las entidades que tienen una calificación alta.
- 2. Seleccione la dirección en que desea aplicar el algoritmo:
	- **Entrante**: los resultados se basarán en las relaciones que ingresan en la entidad.
	- **Saliente**: los resultados se basarán en las relaciones que salen de la entidad.
	- **Ambas**: los resultados estarán basados tanto en relaciones que entran a la entidad como en relaciones que salen de ella.
- 3. Si utiliza un algoritmo de Proximidad, haga clic en el botón correspondiente para indicar la forma en que desea obtener los resultados:
	- **Estándar**: los resultados se basan en el número de adjuntos o relaciones que tiene una entidad, así como en el inverso de la suma de las rutas más cortas hacia cada entidad.
	- **Dangalchev**: los resultados se basan no solo en el número de entidades vinculadas con otra entidad, sino también en el número de relaciones de cada una de las entidades vinculadas.
	- **Opsahl**: los resultados se basan en la suma del inverso de las rutas más cortas hacia cada entidad.
- 4. Si usa un algoritmo de Influencia, deslice la escala **Precisión** para ajustarla y determinar la precisión que deben tener los resultados. Una precisión baja arrojará resultados más precisos, pero el algoritmo se ejecutará más lentamente.
- 5. Haga clic en **Usar la propiedad de relación como peso** si desea medir qué tan desfavorable es una relación, y seleccione la propiedad de relación que desea usar de la lista desplegable **Propiedad**. En este caso, un valor alto indica una asociación negativa.
- 6. Haga clic en la casilla **Los valores bajos son más significativos** si está utilizando una propiedad de relación como peso y para esa propiedad se considera que un valor bajo es mejor que uno alto. Por ejemplo, si la propiedad es algún tipo de sistema de clasificación, generalmente 1, o primero, es el mejor valor. Otro ejemplo sería si desea determinar la ruta más corta usando una propiedad de distancia: 5 millas se considera mejor que 10 millas.
- 7. Haga clic en **Invalidar nombre de propiedad de salida predeterminado** si desea que el nombre de propiedad de salida sea diferente del algoritmo seleccionado. Luego, ingrese el nuevo nombre en el campo **Propiedad**.
- <span id="page-187-0"></span>8. Haga clic en **Aceptar**.

#### **Uso de Grupos**

La función Grupos permite seleccionar elementos biconectados, que están en un modelo conectado e inseparable, de modo tal que si se eliminara cualquier entidad, el modelo permanecería conectado. Eso demuestra que existen, al menos, dos rutas diferentes para llegar a una entidad desde otra.

Puede determinar si su modelo es biconectado haciendo clic en el botón **Model Details** (Detalles de modelo) en la cinta Tools (Herramientas) y ver si el campo "Is Biconnected" (Es biconectado) está configurado en "True" (Verdadero).

Esta función también permite configurar las opciones de agrupación de clústeres de intermediación de relaciones. Haga clic en el botón **Betweenness clustering** (Clústeres de intermediación) de la cinta Groups (Grupos) en la ficha Data (Datos). En este cuadro de diálogo puede configurar un recuento mínimo y máximo de grupos y designar qué propiedad de relación debería usarse como peso. Cuando haga clic en **OK** (Aceptar), verá los elementos del modelo que cumplen con los requisitos que configuró en un color diferente. Al resaltar estos elementos, puede identificar relaciones latentes en sus datos.

#### **Uso de la geocodificación**

La característica de geocodificación permite geocodificar manualmente las entidades en su modelo con el uso de un servicio que realiza geocodificación. Si ya se definieron opciones de geocodificación, simplemente haga clic en la mitad superior del botón **Geocodificar** de la cinta **Geocodificación** en la ficha **Datos** para realizar la geocodificación.

Si aún no ha definido opciones de geocodificación, haga clic en la mitad inferior del botón **Geocodificar** y siga estos pasos:

1. Seleccione un servicio de geocodificación del menú desplegable **Servicio de geocodificación**.

Si el servicio que selecciona contiene los campos latitud y longitud, la función de geocodificación los detectará automáticamente y rellenará la columna **Propiedad de entidad**. Si el servicio realiza geocodificación, pero los datos de latitud y longitud están en otros campos, tendrá que asignar los campos de la columna **Propiedad de entidad**:

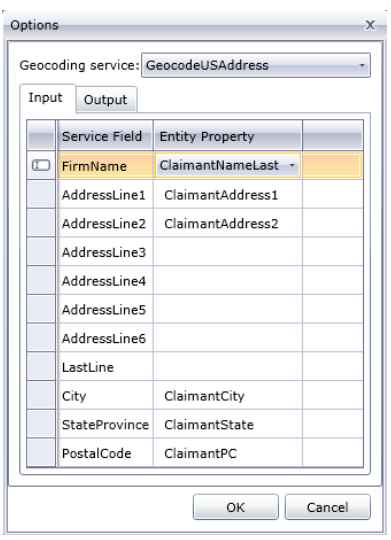

Si selecciona un servicio que no realiza geocodificación, aparecerá un mensaje de error indicando "El servicio no aparece para geocodificación".

2. Si desea cambiar el nombre de los campos latitud y longitud en la geocodificación al realizar la geocodificación, haga clic en la ficha **Salida** y cambie los nombres en la columna **Propiedad de entidad**:

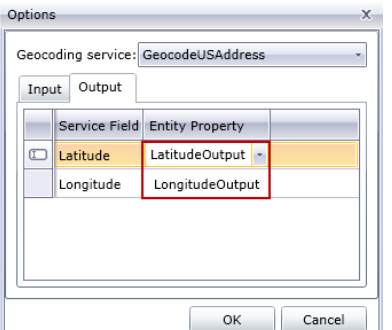

3. Haga clic en **Aceptar**. El Cliente de análisis de relaciones realizará la geocodificación y agregará datos de latitud y longitud para su modelo:

<span id="page-188-0"></span>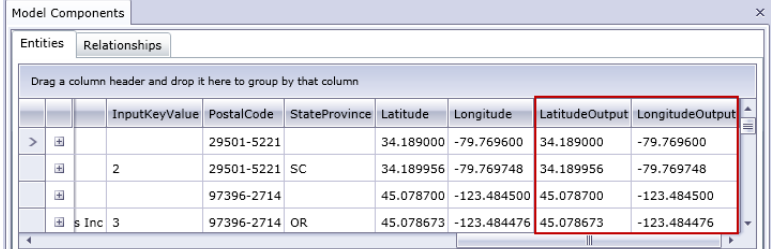

#### **Edición de modelos**

Esta función permite agregar o eliminar manualmente entidades o relaciones de modelos. También permite agregar, editar o eliminar propiedades manualmente y modificar valores para las propiedades

asociadas con entidades y relaciones. Un ejemplo de esta funcionalidad puede ser que si su modelo utiliza datos de Estados Unidos de América y una de las propiedades de la entidad de un estado es la población, usted puede cambiar su valor si, por alguna razón, la población ha cambiado desde que creó el modelo.

Después de editar su modelo, simplemente puede hacer clic en **Guardar** para aplicar los cambios en el modelo existente o puede hacer clic en **Guardar como** para guardar el modelo editado con un nombre nuevo.

#### *Cómo agregar entidades*

Esta función le permite agregar entidades manualmente a un modelo ya existente. Puede ser útil si no desea recrear el modelo pero desea agregar a un modelo datos en forma de entidad.

- 1. Con un modelo ya existente abierto, haga clic en la lista desplegable **Entidades** en el cuadro de herramientas.
- 2. Arrastre el icono correspondiente al lienzo del modelo. Escoja entre los tipos de entidades ya existentes o seleccione **<New>** si la entidad es un tipo que es nuevo para su modelo.
- 3. Ingrese un **Rótulo** para la nueva entidad.
- 4. Si va a agregar un nuevo tipo de entidad, ingrese el **Tipo**. Puede elegir alguno de los tipos ya existentes o ingresar un tipo nuevo.

**Nota:** Si agregó un tipo de entidad ya existente, este campo se completará automáticamente y no es posible modificarlo.

5. Agregue **Propiedades** a la entidad completando los campos de **Nombre**, **Tipo**, y **Valor**.

**Nota:** El campo Tipo se llenará de manera automática cuando ingrese un nombre, pero si lo requiere, puede seleccionar otro tipo de la lista desplegable.

6. Haga clic en **Agregar**, y luego en **Aceptar**. Aparecerá la nueva entidad.

Si guarda el modelo después de agregar la entidad, se incluirá en los recuentos que aparecen cuando o abre o administra el modelo.

#### *Cómo agregar relaciones*

Esta función le permite agregar relaciones manualmente a un modelo ya existente.Esto puede ser útil si ha identificado nuevas relaciones entre entidades ya existentes o si ha agregado nuevas entidades a su modelo que no tiene que vincular a otras entidades.

- 1. Con un modelo ya existente abierto, haga clic en la lista desplegable **Relaciones** en el cuadro de herramientas.
- 2. Haga clic en el icono apropiado.Escoja entre los tipos de relaciones ya existentes o seleccione **<New>** si la relación es un tipo que es nuevo para su modelo.
- 3. En el lienzo, arrastre y suelte con el mouse desde la entidad de origen a la entidad objetivo.Si escogió un tipo de relación ya existente en el Paso 2, ahora la relación está establecida.Si escogió una nueva relación en el Paso 2, aparece el cuadro de diálogo **Agregar relación**.
- 4. Ingrese un **Rótulo** para la nueva relación.
- 5. Si ambas entidades tienen múltiples relaciones con el mismo rótulo, debe marcar **Usar valor de identificador único** e ingresar un valor que sea específico para esa relación.Dos entidades no pueden tener múltiples relaciones con el mismo rótulo sin contar con un identificador único.
- 6. Agregue **Propiedades** a la relación, completando los campos de **Nombre**, **Tipo**, y **Valor**.

**Nota:** El campo Tipo se llenará de manera automática cuando ingrese un nombre, pero si lo requiere, puede seleccionar otro tipo de la lista desplegable.

7. Haga clic en **Agregar**, y luego en **Aceptar**.Se muestra la relación.

Si guarda el modelo después de agregar la relación, se incluirá en los recuentos que aparecen cuando o abre o administra el modelo.

#### *Mover relaciones*

Esta función le permite mover relaciones manualmente entre entidades. Esto puede ser útil si necesita cambiar la entidad de origen o de destino de una relación en particular.

**Nota:** Si bien se puede mover tanto el origen como el destino de una relación, no se puede mover ambos aspectos al mismo tiempo; debe mover un punto (por ejemplo, la entidad de origen) primero y, luego, el otro (por ejemplo, la entidad de destino) para poder mover toda la relación.

- 1. Con un modelo existente abierto, haga clic en la relación que desea mover. Preste atención al cuadrado negro que aparece en el centro de ambas entidades, de origen y de destino, vinculadas a dicha relación.
- 2. Haga clic en el cuadrado negro que se encuentra en la entidad que va a eliminar de la relación, arrástrelo a la nueva entidad y, luego, suéltelo. Al arrastrar la relación a la nueva entidad, aparecerá resaltada si la movida es válida. De lo contrario, significa que no puede mover la relación a esa entidad.

#### *Eliminación de entidades o relaciones*

Esta función le permite eliminar entidades y relaciones manualmente de un modelo ya existente. Puede ser útil si no desea recrear el modelo pero desea eliminar entidades o relaciones de un modelo.

- 1. Con el modelo ya existente abierto, haga clic en el botón **Editar modelo** de la cinta **Edición**.
- 2. Haga clic en la entidad o relación que desea eliminar y presione **Eliminar**. El modelo se actualizará según corresponda.
- 3. Guarde el modelo. Ejecute el algoritmo de centralidad para ver las diferencias en el modelo después de realizar estos cambios.

**Nota:** Cuando elimina una entidad, también se eliminan las relaciones conectadas a ella. Sin embargo, cuando elimina una relación, las entidades que conecta dicha relación **no** se eliminan.

#### <span id="page-191-0"></span>*División de entidades*

Esta característica le permite dividir una entidad en dos.Si el modelo contiene entidades que realizan múltiples funciones dentro de ese modelo, se puede crear una entidad para una función y una segunda entidad para la otra función.Utilizando el ejemplo del gráfico de organización de escritura de **[Write](#page-36-0) to Hub**, es posible que desee crear dos entidades fuera de la entidad para Jim Waterman, quien tiene la ID de empleado 3.Jim es gerente de Marcus David (ID. de empleado 12), pero también es un empleado de Tom Smith (ID. de empleado 1).Por lo tanto, en este modelo, es posible que desee que una entidad de gerente y una entidad de empleado.

Además de dividir una entidad en dos, también puede determinar cuáles propiedades y relaciones están vinculadas a cada entidad específica: todas, algunas o ninguna.O bien, puede vincular propiedades y las relaciones a ambas entidades; no tienen que estar vinculadas a una o la otra.

- 1. Con un modelo existente, haga clic en la entidad que desea dividir.
- 2. Haga clic en el botón **Dividir** en la cinta **Edición** o haga clic con el botón derecho y seleccione **Dividir entidad**.Aparecerá el cuadro de diálogo **Dividir entidad** con la Entidad original en el medio, Nueva entidad 1 a la izquierda y la Nueva entidad 2 a la derecha.De forma predeterminada, todas las propiedades y relaciones aparecen para las tres entidades.
- 3. Si desea cambiar las etiquetas de las nuevas entidades, introduzca nuevos nombres en el campo **Etiqueta**.En nuestro ejemplo, mantendremos el rótulo como "3", ya que utilizar la Id. de un empleado es coherente con el resto de las entidades del modelo.
- 4. Si desea cambiar los tipos de las nuevas entidades, utilice el campo **Tipo**.En nuestro ejemplo, se mantendrá el tipo de Nueva entidad 1 como "Empleado", pero no se cambiará Nueva entidad 2 a "Gerente".

**Nota:** Cada entidad debe tener una combinación única de etiqueta y tipo.En nuestro ejemplo, podemos tener dos entidades con la etiqueta de " 3" ya que los tipos son distintos, pero no puede haber dos entidades con la etiqueta de " 3" y un tipo de "Empleado".

- 5. Determine cuáles propiedades desee vincular a cada entidad haciendo clic en una propiedad y luego usando las flechas azules entre las entidades en el campo **Propiedades**.Nuestro ejemplo mantiene las propiedades "nombre" y "título" de las dos entidades nuevas, ya que esta información es útil como empleado y como gerente.
- 6. Determine las relaciones que desee asociar a cada entidad haciendo clic en una relación y luego usando las flechas azules entre las entidades en el campo **Relaciones**.En nuestro ejemplo, mantendremos la relación el saliente "Informes a" saliente para la Nueva entidad 1, ya que representa la relación entre Jim como empleado y su gerente Tom.Mantendremos la relación "Informes a" entrante para Nueva entidad 2, puesto que representa la relación entre Jim como gerente y su empleado Marcus.

El cuadro de diálogo Dividir Entidad completo para nuestro ejemplo tiene este aspecto:

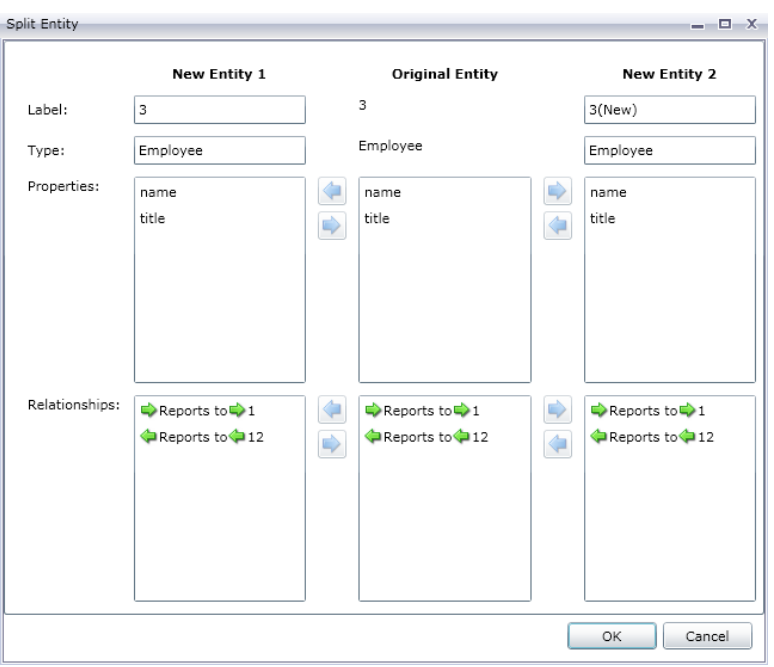

El modelo de nuestro ejemplo se ha actualizado con las dos nuevas entidades.Usted puede ver que la Nueva entidad 1 muestra como empleado a Tom Smith y la Nueva entidad 2 muestra como un gerente a Marcus David.

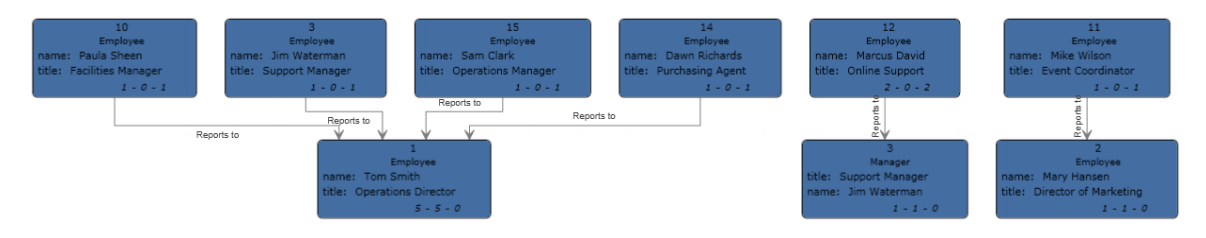

#### *Combinar entidades*

Esta característica le permite combinar dos entidades en una sola. Si el modelo contiene dos entidades que representan el mismo tema, se pueden combinar entre ellos y sus respectivos datos en una sola entidad. Con el resultado de **Dividir las [entidades](#page-191-0)**, es posible que desee combinar las entidades de Jim Waterman, que tiene dos entidades en este modelo: por una parte, como administrador de Marcus David y como empleado de Tom Smith.

Además de combinar dos entidades en una sola, también puede determinar las propiedades y las relaciones se asociará con la nueva entidad: todas, algunas o ninguna.

- 1. Con un modelo actual abierto, seleccione dos entidades que desea combinar. Puede realizar esto haciendo clic y arrastrando las dos entidades, o puede hacer clic en una entidad y apretar Ctrl+ clic en la segunda entidad.
- 2. Haga clic en el botón **Combinar** en la cinta de **Edición** o haga clic con el botón derecho y seleccione **Combinar entidades**. Aparecerá el cuadro de diálogo **Combinar entidades**, con la Entidad original 1 a la izquierda, Entidad original 2 a la derecha y la Nueva entidad en el medio.
- 3. Si desea cambiar el rótulo de la nueva entidad, escriba un nuevo nombre en el campo de **Rótulo**. En nuestro ejemplo, mantendremos el rótulo como "3", ya que utilizar la Id. de un empleado es coherente con el resto de las entidades del modelo.
- 4. Si desea cambiar el tipo de la nueva entidad, utilice el campo **Tipo**. En nuestro ejemplo, vamos a mantener el tipo como "Empleado".
- 5. Determine las propiedades que desee asociar a cada entidad haciendo clic en una propiedad y luego usando las flechas azules entre las entidades en el campo **Propiedades**. En nuestro ejemplo se mantienen las propiedades "nombre" y "título" para la nueva entidad, porque es coherente con el resto de las entidades en el modelo. Podemos extraer datos de las propiedades de cualquiera de las dos entidades, porque los datos son los mismos ("Jim Waterman" y "Director de apoyo", respectivamente). Tenga en cuenta que, al agregar propiedades a la nueva entidad, estas estarán precedidas por un [1] o [2], lo que indica la entidad original de la que viene la propiedad.

Cada propiedad debe tener un nombre único. Por lo tanto, si desea combinar dos propiedades con el mismo nombre, pero con distintos datos, modifique el nombre de la propiedad de una de las entidades, haciendo clic en el valor de una propiedad, en la flecha verde para abrir el cuadro de diálogo Asignación de la propiedad avanzada, o bien, acepte el nombre nuevo por defecto (se añade un número al final del nombre de la propiedad, como "nombre2") o introducir un nuevo nombre.

Por ejemplo, si nuestro modelo de gráfico de organización incluye fechas de inicio para cada entidad, la Entidad original 1 (función de empleado) puede tener una fecha de inicio 20/04/2000 y la Entidad original 2 (la función de administración) puede tener una fecha de inicio 08/15/2004. Si desea incluir ambas fechas de inicio de la nueva entidad, puede hacer clic en "fecha de inicio" para la Entidad original 1, hacer clic en la flecha verde y aceptar la "fecha de inicio2" o ingresar "fecha de inicio original" en el campo **Nombre nuevo**.

6. Determine las relaciones que desee asociar a cada entidad haciendo clic en una relación y luego usando las flechas azules entre las entidades en el campo **Relaciones**. En nuestro ejemplo, vamos a mantener las dos relaciones "Entrega informaes a" porque representan las relaciones de Jim como empleado y como administrador. Tenga en cuenta que, al agregar relaciones a la nueva entidad, estas estarán precedidas por un [1] o [2], lo que indica la entidad original de la que viene la relación.

A diferencia de las propiedades, no es necesario que cada relación tenga un nombre único. Se pueden combinar dos relaciones en una nueva relación, al hacer clic en la relación; después, haga clic en la flecha verde para abrir el cuadro de diálogo Asignar relaciones avanzadas, no haga nada con los cambios de **Rótulo** y **ID única** y presione **Aceptar**. Si combina dos relaciones en una sola, la verá con el prefijo "[1,2]" para representar que la relación proviene de dos entidades originales.

Si desea mantener dos relaciones con el mismo nombre, tendrá que modificar el nombre de la relación de una de las entidades, haciendo clic en la relación, en la flecha verde para abrir el cuadro de diálogo de Asignación de relación avanzada e ingresando algo único en el campo de ID exclusivo. Después de eso, si la relación tiene propiedades asociadas a ella, también será necesario determinar las propiedades que se llevarán de la relación de la izquierda y derecha a la nueva relación.

Por ejemplo, digamos que nuestro modelo de gráfico de organización usó cargos en lugar de nombres y números de empleados, y uno de los empleados trabajó para dos personas con el cargo "Director". Para combinar dos relaciones que digan "Informes al director", pero mantenerlas únicas dentro del modelo, debe hacer clic en una de las relaciones, hacer clic en la flecha verde e ingresar un identificador único de algún tipo en el campo **ID única**. En nuestro caso, probablemente sería el nombre del director y usted repetiría la acción con el otro directos, de manera que ambas relacinoes de la entidad queden incluidas en el nombre de cada director.

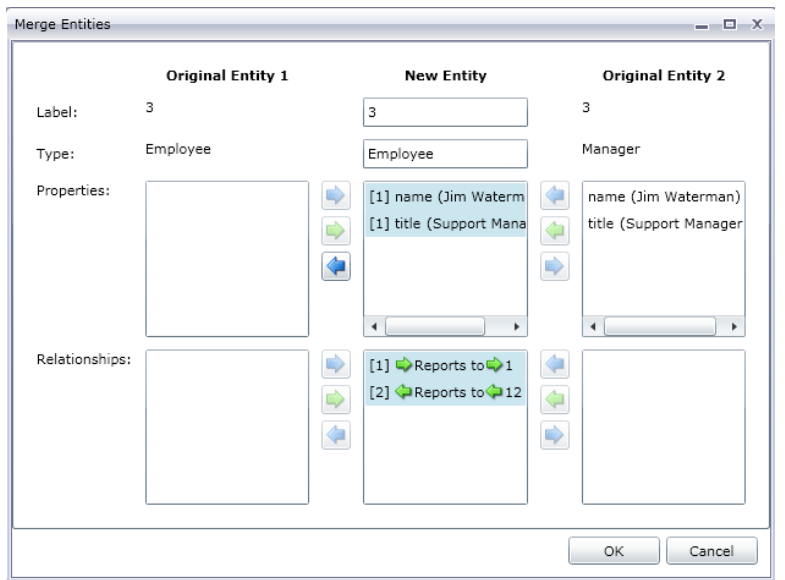

El cuadro de diálogo Combinar entidades de nuestro ejemplo tiene este aspecto:

El modelo de nuestro ejemplo actualizó con una sola entidad de Jim Waterman. Puede ver que la entidad Marcus David (empleado de Jim) está llegando a la entidad Jim Waterman, y la entidad Tom Smith (jefe de Jim) sale de la entidad Jim Waterman.

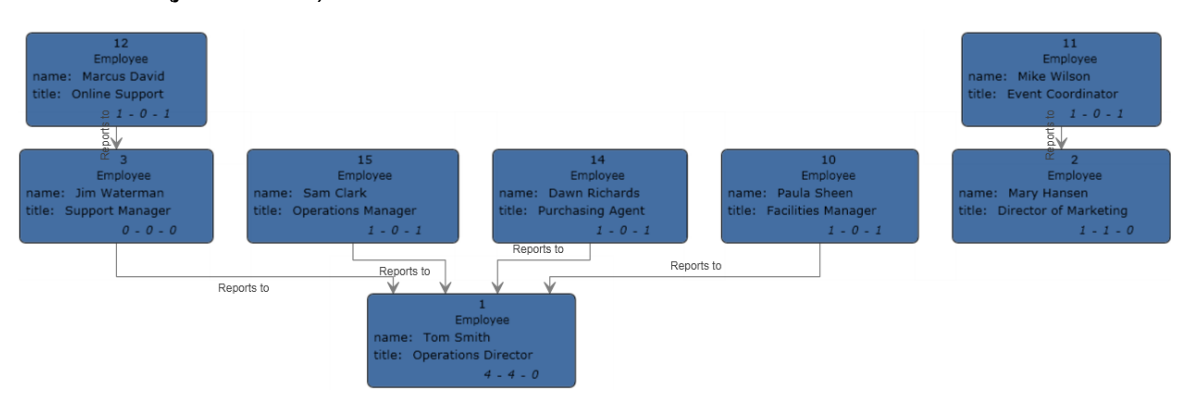

#### *Cómo agregar propiedades*

Con un modelo existente abierto y al menos una entidad o relación seleccionada, haga clic en el botón **Entidades**, **Relaciones**, o **Todas** en la cinta de **Edición** en la ficha **Datos**.Aparecerá el cuadro de diálogo **Editar propiedades**.

- 1. Ingrese el nombre de la nueva propiedad en el campo **Nombre**.
- 2. Seleccione el tipo de la nueva propiedad en el cuadro desplegable **Tipo**.Se admiten los siguientes tipos de datos:<dl

conref="...SharedsourceDataTypesRefTxt\_InputOutputSupportedDataTypes.dita#reftxt\_inputstage/Input\_Output\_DataTypes" $\Join$ d $\Join$ dl conref="...Shared/sourceDataTypes/RefTxt\_InputOutputSupportedDataTypes.dita#reftxt\_inputstage/Input\_Output\_DataTypes" $\Join$ d $\triangleright$ 

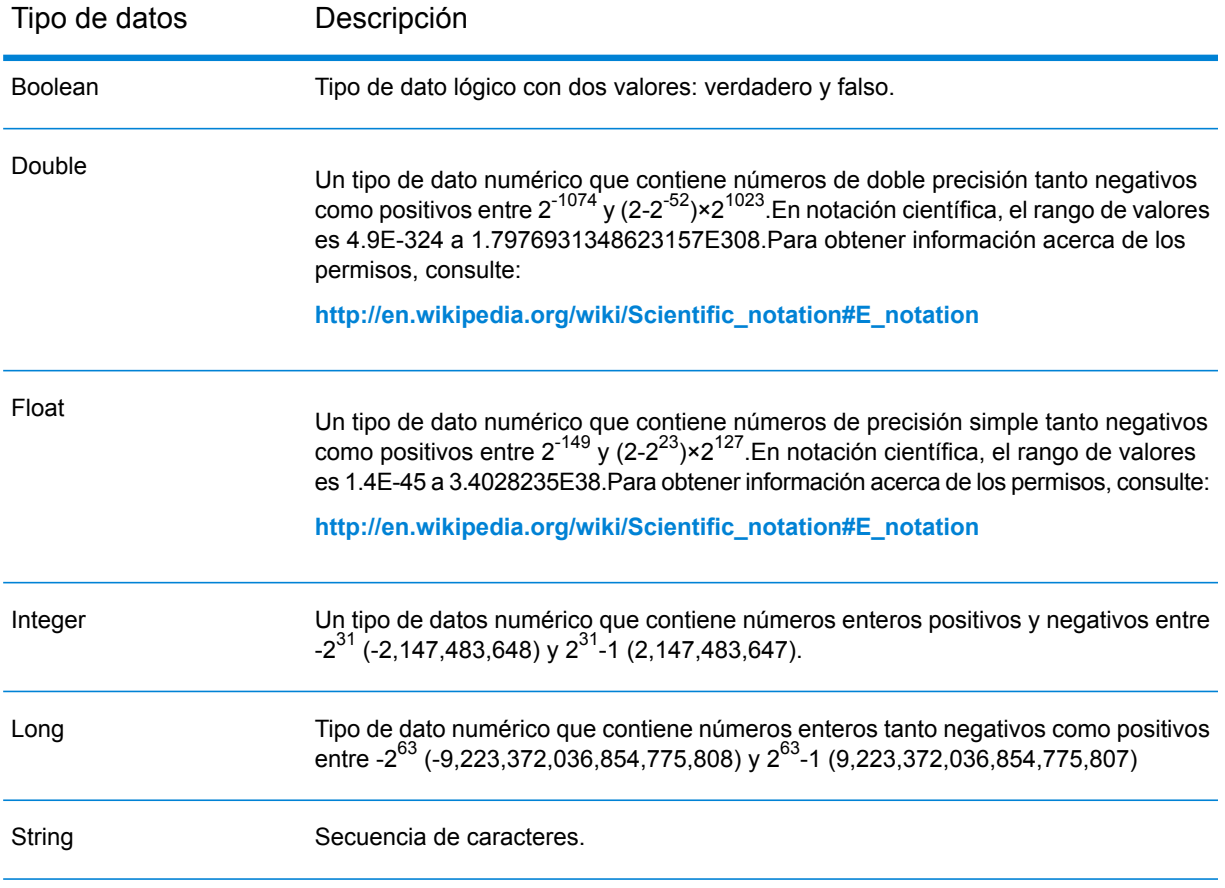

- 3. Agregue el valor de la nueva propiedad en el campo **Valor**.
- 4. Haga clic en **Agregar**.
- 5. Haga clic en **Aceptar**.

#### *Modificación de propiedades*

- 1. Con un modelo existente abierto y al menos una entidad o relación seleccionada, haga clic en el botón **Entidades**, **Relaciones**, o **Todas** en la cinta de **Edición** en la ficha **Datos**. Aparecerá el cuadro de diálogo **Editar propiedades**.
- 2. Seleccione la propiedad o propiedades cuyos valores desea modificar en el campo **Nombre**.
- 3. Ingrese información nueva en el campo **Valor**.
- 4. Haga clic en **Aceptar**.
- 5. Guarde el modelo.

#### *Eliminación de propiedades*

Esta función le permite eliminar manualmente propiedades asociadas con entidades y relaciones.

- 1. Con un modelo existente abierto y al menos una entidad o relación seleccionada, haga clic en el botón **Entidades**, **Relaciones**, o **Todas** en la cinta de **Edición** en la ficha **Datos**. Aparecerá el cuadro de diálogo **Editar propiedades**.
- 2. Seleccione la propiedad que desea eliminar del campo **Nombre** y haga clic en **Eliminar**.
- 3. Haga clic en **Aceptar**.
- 4. Guarde el modelo.

## Uso de la función de parámetros

La función de parámetros le permite abrir el Cliente de análisis de relaciones para un modelo específico según la información proporcionada en la URL. Cuando ingresa un parámetro (en este caso, el parámetro del modelo) en la URL seguido de un valor (en este caso, el nombre del modelo), puede omitir los pasos tradicionales para abrir un modelo. Además de abrir un modelo completo, puede abrir un subconjunto de modelo agregando, después del parámetro del modelo, una consulta que apunte a ciertos datos dentro de ese modelo.

Esta función es útil cuando desea compartir todo el modelo o partes específicas de él, pero sin que el destinatario tenga que llevar a cabo los pasos habituales para acceder a la información. Puede proporcionar la URL (la dirección del servidor más estos parámetros) y el destinatario irá directamente a los datos que desea compartir con él.

#### **Apertura de modelos**

La apertura de modelos con esta función es similar a abrirlos desde el Cliente de análisis de relaciones, con la excepción de que se debe ingresar manualmente el nombre del modelo.

- 1. Asegúrese de que el servidor de Spectrum™ Technology Platform esté funcionando.
- 2. Abra un navegador web.
- 3. Escriba lo siguiente y presione **Enter**:
	- http://<servername>:<port>/hub/
	- "?Model="
	- El nombre del modelo

Por ejemplo, si su servidor se denomina "myserver", usa el puerto HTTP predeterminado 8080 y usted abrirá un modelo llamado "Fraud" que contiene datos de reclamaciones de seguro, puede ingresar lo siguiente: http://myserver:8080/hub/?Model=Fraud

Ahora puede utilizar todas las funciones dentro del Cliente de análisis de relaciones.

#### **Consulta de modelos**

Puede utilizar la función de parámetros para ejecutar consultas guardadas o consultas gremlin.

#### *Consultas guardadas*

- 1. Asegúrese de que el servidor de Spectrum™ Technology Platform esté funcionando.
- 2. Abra un navegador web.
- 3. Escriba lo siguiente y presione **Enter**:
	- http://<servername>:<port>/hub/
	- "?Model="
	- El nombre del modelo
	- "&QueryName="
	- El nombre de la consulta

Por ejemplo, si su servidor se denomina "myserver", usa el puerto HTTP predeterminado 8080, usted abrirá un modelo llamado "Fraud" que contiene datos de reclamaciones de seguro para el suroeste de Estados Unidos y existe una consulta guardada con el nombre "California", puede ingresar lo siguiente:

```
http://myserver:8080/hub/?Model=Fraud&QueryName=California
```
Según la configuración de la consulta, podría devolver todas las entidades de médicos con código postal que comienza con "9". El código postal específico se incluye en la consulta como un valor de entrada opcional basado en un campo. En este caso, la consulta devuelve entidades cuyos valores en el campo "código postal" comienzan con "9". Puede pasar estos datos por medio de parámetros en el siguiente formato: &Data.<inputName>=<inputValue>. Por ejemplo, si desea limitar la consulta a Hermosa Beach, un barrio de Los Ángeles, ingresaría lo siguiente: http://myserver:8080/hub/?Model=Fraud&QueryName=California&Data.ZIP=90254

Tome en cuenta que si ingresa una consulta que incluye fechas u horas, deben estar en el formato nativo:

- Fecha: AAAA-MM-DD
- Hora: HH-MM-SS
- Fecha y hora: AAAA-MM-DDTHH:MM:SS

#### *Consultas gremlin*

- 1. Asegúrese de que el servidor de Spectrum™ Technology Platform esté funcionando.
- 2. Abra un navegador web.
- 3. Escriba lo siguiente y presione **Enter**:
	- http://<servername>:<port>/hub/
	- "?Model="
	- El nombre del modelo
	- "&Query="
	- El nombre de la consulta

Por ejemplo, si su servidor se denomina "myserver", usa el puerto HTTP predeterminado 8080, usted abrirá un modelo llamado "Fraud" que contiene datos de reclamaciones de seguro y desea abrir la entidad con una ID interna de "1", puede ingresar lo siguiente: http://myserver:8080/hub/?Model=Fraud&Query=g.v(1)

# Visualización Data Hub

## ¿Qué es la visualización Data Hub?

La visualización Data Hub le permite ver y manipular datos a partir de modelos de forma gráfica.

- El **[Panel](#page-200-0)** en la página 201 ofrece recuentos y otros detalles de entidades, relaciones, propiedades y conexiones. Además, identifica múltiples clasificaciones "10 principales" en sus datos y ofrece una función de fuente de noticias que muestra actualizaciones de los elementos vistos.
- Con el **[Lienzo](#page-202-0)** en la página 203 puede seleccionar, cargar y descargar manualmente entidades y relaciones o puede ejecutar una consulta para buscar datos específicos. También puede aplicar varios diseños a los modelos para revisarlos en diferentes formatos y potencialmente identificar vínculos adicionales.
- La herramienta de **[Mapa](#page-212-0)** en la página 213 permite trazar ubicaciones mediante el uso de la información geográfica y de direcciones de sus datos. Puede poner a punto sus esfuerzos y la manera en que usa sus datos mediante la observación de cuán extensiva o densa es la actividad. También puede ejecutar una consulta para trazar elementos devueltos con datos de latitud y longitud en el mapa.
- La **[tabla](#page-212-1)** en la página 213 muestra datos en un formato de tabla, desglosado en entidades y relaciones. Puede modificar el modelo agregando, editando y eliminando entidades, o eliminando relaciones. Además, puede eliminar entidades y relaciones desde la tabla, pero no el modelo en sí.
- **[Metadatos](#page-227-0)** en la página 228 ofrece recuentos detallados de entidades, relaciones, tipos de entidad, rótulos de relaciones y propiedades. Estos además le permiten cambiar la apariencia de los elementos del modelo en el nivel de metadatos.

## Acceso a la visualización Data Hub

Para acceder a la visualización Data Hub:

1. Asegúrese de que el servidor de Spectrum™ Technology Platform esté funcionando.

- 2. Abra un navegador web y vaya a: http://<servername>:<port>/hub-visualization. Por ejemplo, si el nombre de su servidor es "myserver" y utiliza el puerto HTTP 8080 predeterminado, iría a: http://myserver:8080/hub-visualization.
- 3. Cuando aparezca la pantalla de inicio de sesión, ingrese el mismo nombre de usuario y la misma contraseña que utilizó para iniciar Enterprise Designer cuando creó los modelos y haga clic en **Iniciar sesión**. Aparecerá un panel en blanco.
- 4. Haga clic en **Seleccionar un modelo** e identifique qué modelo desea abrir para ver el panel completo de ese modelo.

Ahora puede utilizar todas las funciones dentro de la visualización Data Hub.

# Configuración

- 1. Deje seleccionada la opción **Abrir modelo automáticamente** para que los modelos se abran automáticamente cuando acceda al lienzo. No seleccione esta opción para que el lienzo se abra en una pantalla en blanco, sobre la cual deberá luego ejecutar una consulta para completarla.
- 2. Cambie el **Límite abierto** si desea un máximo de entidades diferente para cargar simultáneamente en Visualización. El valor predeterminado es 5000. A continuación, haga clic en **Guardar y restaurar elementos del modelo entre sesiones** para preservar los elementos del modelo que se cargan en el lienzo. Esto corresponde cuando se cambia a otro modelo, cierra sesión y vuelve a Visualización de Data Hub, o cuando actualiza la aplicación.
- 3. Cambie el **Límite de consultas** si desea un máximo de consultas diferente para solicitud en Visualización en una sesión. El valor predeterminado es 100 y la cantidad máxima que puede ingresar es 1000.
- 4. Marque **Difuminado de selección** si desea que las entidades no seleccionadas se difuminen en el fondo, en lugar de desaparecer completamente. Luego, establezca el nivel de **Opacidad** del desvanecimiento; 1 significa sin desvanecimiento y 0 es invisible. El valor predeterminado es 2.
- 5. Marque **Acercar elementos seleccionados automáticamente** si desea que el lienzo haga un acercamiento a los elementos seleccionados en lugar de mantener el foco en todo el modelo.
- 6. Seleccione el **Límite de espera de diseño**, en segundos, para especificar cuánto tiempo la herramienta de visualización debe esperar mientras se carga un diseño antes de superar el límite de espera. El valor predeterminado es 10.
- 7. Marque **Normalizar medidas de centralidad (excepto grados)** para utilizar la longitud promedio de la ruta más corta entre una entidad y todas las otras entidades en el modelo. Con la normalización, puede comparar entidades desde modelos de diferentes tamaños.
- 8. Modifique el **Límite de espera del widget del panel (segundos)**, si es necesario, para cambiar el tiempo que un widget puede ejecutarse antes de que se agote el límite de espera y se detenga el procesamiento. Las operaciones de widget de larga ejecución continuarán ejecutándose en segundo plano; se le notificará cuándo esas operaciones se hayan completado si deja el panel.

## <span id="page-200-0"></span>Panel

En el panel aparecen widgets de entidades y relaciones que muestran un desglose de entidades y relaciones por categoría (por ejemplo, "Personas", "Lugares", "Eventos", etc. para entidades y "Visitó", "Asistió", "Vivió", etc. para relaciones). Además ofrece recuentos específicos de la categoría cuando desplaza el cursor sobre una sección específica del gráfico.

Adicionalmente, el panel ofrece tres widgets de las 10 principales entidades, los cuales son listas de entidades o relaciones en un orden particular. Por ejemplo, las 10 principales entidades ofrecen una lista de las diez entidades del modelo seleccionado con la mayor cantidad de conexiones.

Cada uno de los widgets ofrecidos además incluye un conjunto de herramientas que puede usar para sacarle más partido a los datos del widget.

#### **Widgets**

El panel ofrece los siguientes widgets. Tenga en cuenta que en cualquier momento puede optar por tener solo un widget de entidad y un widget de relación en el panel. Después de crear su lista, puede seleccionar una o más entidades y llevar a cabo funciones adicionales con las herramientas

que aparecen en la parte superior del panel: 图 8 图 章 面

#### **Todas las entidades**

Muestra las entidades y propiedades de un modelo en un gráfico circular.

#### **Todas las relaciones**

Muestra las relaciones y propiedades de un modelo en un gráfico circular.

#### **Recuentos de relación**

Se basa en la cantidad de conexiones que tiene una entidad, entrantes, salientes o ambas. Puede conservar los valores predeterminados para todos los tipos de entidad o crear una lista de 10 principales por tipo de entidad, como las 10 principales personas, los 10 principales lugares o los 10 principales eventos dentro de un modelo. Además, si selecciona un tipo de entidad, también puede seleccionar un tipo de relación a partir del cual crear la lista. También puede usar este widget para crear las mismas listas para las 10 entidades inferiores.

#### **Valor de propiedad de elementos conectados**

Muestra las 10 principales opciones de un tipo de entidad seleccionado, según un valor de propiedad promedio de relaciones o tipos de entidad conectados.

#### **Valor de propiedad**

Muestra las 10 principales opciones de un tipo de entidad seleccionada, según un valor de propiedad seleccionado.

#### **Herramientas widget**

A excepción de Todas las entidades y Todas las relaciones, desde los widgets proporcionados se pueden seleccionar una o más entidades y llevar a cabo funciones adicionales con las herramientas

que aparecen en la parte superior del panel: 图 8 6 章 面

#### **Ver un informe de perfil de entidad**

Seleccione una entidad y haga clic en este botón para crear el informe de perfil de entidad, el cual contiene la siguiente información:

- La cantidad total de conexiones, así como la cantidad de conexiones entrantes y salientes como grado
- Cada relación conectada a la entidad (se puede establecer solo en entrantes, solo en salientes o en ambas).
- La entidad entrante o saliente vinculada a cada relación, junto con su grado de conexión (haga clic en el ícono de informe para ver toda la información sobre las entidades conectadas)
- Una lista de las propiedades de la entidad si hace clic en "Más"

**Nota:** La dirección URL de estas páginas es exclusiva, para que pueda agregarlas a sus favoritos o compartirlas,

## **Visualización del modelo en el Lienzo**

Seleccione una o más entidades y haga clic en este botón para cargarlas en el Lienzo. Haga clic en cualquier entidad para ver sus detalles; también puede usar otros aspectos del Lienzo, e incluso ejecutar una consulta.

#### **Cargar el mapa**

Seleccione una o más entidades que contengan información de latitud/longitud y haga clic en este botón para colocar las entidades en un mapa. También puede usar otras funciones dentro de la herramienta de mapas.

#### **Cambiar configuración**

Haga clic en esta opción para cambiar las opciones y la configuración del widget.

#### **Quitar widget**

Elimine el panel de información actualmente seleccionado.

**Nota:** Si elimina un widget accidentalmente, haga clic en **+Agregar complemento** para ubicar y restituir el panel eliminado.

#### **Fuente de noticias**

La característica Dashboard News Feed le permite hacer seguimiento de los cambios en las entidades de su modelo, de manera similar al panel derecho en Facebook que muestra la actividad de sus amigos. Esta le ofrece actualizaciones instantáneas de las entidades que está siguiendo, como adición, cambio o eliminación de propiedades, un cambio en la clasificación, etc. Un signo más (+) indica un cambio agregado y un signo menos (-) indica un cambio eliminado. News Feed también le muestra cuándo tuvo lugar el cambio y qué usuario fue responsable de él. Puede visualizar esta actividad en modo de resumen o detalle.

Puede seleccionar un elemento de News Feed y hacer clic en una de las herramientas para realizar una acción. Estas herramientas son las mismas que las que se ofrecen para widgets. Si abre una entidad de evento en el lienzo o el mapa, también aparecerán sus conexiones.

Haga clic en el botón de actualización ( $\mathbb{C}$ ) para actualizar la fuente de noticias.

**Nota:** Para usar News Feed, debe habilitar **Hacer un seguimiento del historial** en la página Configuración de Data Hub en Management Console.

## <span id="page-202-0"></span>Lienzo

El lienzo se utiliza para ver en forma gráfica datos que identifican e ilustran estructuras y relaciones entre entidades. Esta página incluye las siguientes características:

- Barra de herramientas: ofrece maneras de visualizar un modelo, aplicar diseños y cargar y seleccionar elementos
- Herramienta de consulta: ofrece una manera de consultar datos de modelos y guardar consultas
- Detalles del elemento actual: muestra el rótulo, tipo, estado de grados y propiedades del elemento seleccionado
- Informe de perfil de entidad  $(\Box)$ : muestra información acerca de una entidad, así como sus conexiones y propiedades
- Editar propiedades de elemento ( $\Box$ ): edita las propiedades para las entidades y las relaciones
- Ver entidad ( $\widehat{V}$ ): selecciona el elemento para su fuente de noticias

#### **Barra de herramientas**

El Lienzo ofrece las siguientes opciones a través de la barra de herramientas ubicada en la parte superior de la página:

#### **Deshacer/Rehacer**

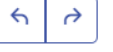

Permite deshacer o rehacer la última acción.

**Ajustar a límites**

Permite ajustar el tamaño de los elementos a los límites del lienzo.

#### **Acercar los elementos seleccionados**

Permite acercar las entidades seleccionadas en el lienzo.

## **Aplicar diseño actual**

Permite aplicar el diseño actualmente seleccionado a los elementos del lienzo.

電

- Diseño orgánico  $\Box$ : toma como base un paradigma de diseño dirigido por fuerza; es útil para modelos que utilizan redes comerciales, gestión de sistemas y visualización WWW.
- Circular  $\Box$ : se hace énfasis en las estructuras de árbol y de grupo dentro de una red, además de analizar la estructura de conectividad de la red y organizar las particiones como círculos separados. Es útil para los modelos que muestran redes sociales, gestión de redes y comercio electrónico.
- Diseño radial  $\Box$ : coloca las entidades en círculos alrededor de un centro común (conocido como la raíz), de modo que se amplían hacia afuera, como los anillos de un árbol. La entidad central es la primera entidad, el primer anillo contiene las entidades "secundarias" de la primera entidad, el segundo anillo contiene las entidades "secundarias" de las entidades del primer anillo, etc. Es útil para modelos que muestran redes sociales, análisis web u organizaciones con una autoridad central y varios niveles de administración.
- Agrupamiento jerárquico de bordes  $\bigcirc$  : los bordes se agrupan mediante el uso de medidas de compatibilidad de bordes. Este diseño refleja patrones de alto nivel, reduce la contaminación visual y muestra de manera más clara las relaciones que se basan en menos conexiones. Es útil para los modelos que muestran redes sociales.
- Diseño jerárquico  $\lfloor \frac{m}{2} \rfloor$ : destaca la dirección o el flujo principal en un modelo dirigido. Las entidades del modelo se organizan en capas ordenadas de forma jerárquica de manera que la mayor parte de las relaciones del modelo muestren la misma orientación general (por ejemplo, desde arriba hacia abajo). Es útil para los modelos que muestran flujos de trabajo, modelos de bases de datos y modelos de procesos.
- Diseño ortogonal  $\triangleq$ : actúa como un proveedor de diseño de propósito múltiple para modelos no dirigidos. Produce dibujos compactos sin superposiciones, con pocos cruces y pocas curvas. Es útil para los modelos que utilizan esquemas de bases de datos, gestión de sistemas e ingeniería de software.
- Diagrama de árbol  $\Box$ : presenta los datos de una manera jerárquica, lo que genera varios cuadrados y rectángulos individuales que forman un todo.

**Centralidad**

Aplique el algoritmo de centralidad seleccionado para el modelo abierto. El tamaño de las entidades y sus rótulos se ajustarán según corresponda.

- Influencia  $\frac{42}{3}$  : se identifican las entidades que tienen una gran influencia en la red debido a sus enlaces directos a otras entidades conectadas correctamente o con alto nivel de actividad.
- Proximidad  $\frac{|\cdot\|}{|\cdot|}$ : se identifican las entidades que pueden tener el mejor nivel de acceso a otras partes de la red y visibilidad de las actividades en el resto de la red.
- Intermediación  $\|\Theta\|$ : se identifican las entidades que controlan el flujo de información entre diferentes partes de la red.
- Grado  $\left| \bullet \right|$ : se identifican las entidades que tienen los enlaces más directos con otras.

#### **Opciones de centralidad**

- Entrante <sup>1</sup>: los resultados se basarán en las relaciones que ingresan en la entidad.
- Entrante y saliente  $\frac{1}{2}$ : los resultados se basarán en las relaciones entrantes y salientes.
- Saliente  $\frac{1}{\sqrt{2}}$ : los resultados se basarán en las relaciones que salen de la entidad.
- Propiedad de relación de peso: se identifica la propiedad de relación que se debe usar como peso de centralidad.
	- Valores bajos  $\frac{1}{2}$  los valores bajos de propiedad son más importantes.
	- Valores altos  $\boxed{\mathbb{F}}$ : los valores altos de propiedad son más importantes.

#### **Gradientes de propiedad**

Ajuste el tamaño de las entidades, las relaciones y sus rótulos.

- Propiedad de gradiente de entidad: identifica qué propiedad de entidad numérica o temporal debe utilizarse como peso de gradientes.
	- Valores bajos  $\frac{1}{2}$ : los valores bajos de propiedad de entidad son más importantes.
	- Valores altos  $\boxed{\mathcal{F}}$ : los valores altos de propiedad de entidad son más importantes.
- Propiedad de gradiente de relación: identifica qué propiedad de relación numérica o temporal debe utilizarse como peso de gradientes.
	- Valores bajos  $\frac{1}{2}$ : los valores bajos de propiedad de relación son más importantes.
	- Valores altos  $\Box$ : los valores altos de propiedad de relación son más importantes.

#### × **Restaurar valores predeterminados de decoración**

Deshacer los cambios de gradiente y de centralidad, y restaurar los valores predeterminados.

## **Seleccionar todas las entidades**

Selecciona todas las entidades en el lienzo.

#### **Seleccionar conectados**

Seleccionar las conexiones restantes para las entidades seleccionadas.

#### **Seleccionar entrantes**

Permite seleccionar todas las entidades que ingresan a las entidades seleccionadas en el lienzo.

#### **Seleccionar salientes**

Permite seleccionar todas las entidades que salen de las entidades seleccionadas en el lienzo.

#### **Cargar elementos conectados**

Permite cargar las conexiones restantes para las entidades seleccionadas dentro de los límites establecidos por **Cargar opciones** de Máximo de entidades.

#### **Cargar entrantes**

Permite cargar todas las entidades que ingresan a las entidades seleccionadas en el lienzo.

گی **Cargar salientes**

Permite cargar todas las entidades que salen de las entidades seleccionadas en el lienzo.

## **Cargar opciones**

- Completar relaciones: permite devolver relaciones adicionales encontradas en descubrimiento. Si las entidades encontradas estuvieran conectadas con entidades adicionales ya ubicadas en el lienzo (aparte de las que seleccionó antes del uso de Descubrimiento), también se devolverán esas relaciones.
- Relaciones: permite seleccionar las relaciones que desea que se devuelvan al lienzo.
- Máximo de entidades: permite devolver solo esta cantidad de entidades al lienzo. El valor predeterminado es 100.

#### **Cargar las rutas más cortas**

Permite seleccionar en el lienzo el número más pequeño de entidades y relaciones necesarias para conectar las dos entidades seleccionadas actualmente.

#### **Opciones de ruta más corta**

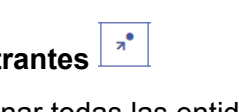

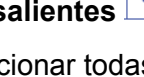

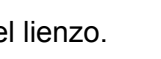

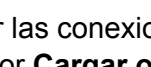

- Relaciones: permite seleccionar las relaciones que desea que se devuelvan por la ruta más corta.
- Cantidad máxima de rutas: permite devolver solo esta cantidad de rutas al lienzo. El valor predeterminado es 20.
- Longitud máxima de ruta: permite devolver una ruta cuya longitud no supere este número. El valor predeterminado es 20.
- Límite de espera: el número de segundos transcurridos antes del límite de espera de la solicitud. El valor predeterminado es 10.

## **Descargar seleccionados**

Permite quitar todas las entidades actualmente seleccionadas.

**Opciones de descarga**

- Descargar seleccionados: permite quitar todas las entidades seleccionadas actualmente.
- Descargar elementos sin seleccionar: permite quitar todas las entidades que no están seleccionadas actualmente.
- Descargar todo: quitar todas las entidades del lienzo.

#### **Herramienta de consulta**

El Lienzo incluye una herramienta de consulta que le permite buscar los datos de un modelo. Esta función de consulta admite una gramática inspirada en el lenguaje natural. A medida que ingresa cada paso de la consulta en la barra de búsqueda, la visualización Data Hub devuelve dinámicamente sugerencias de avance de caracteres basadas en los metadatos del modelo. Cuando se ingresa una consulta, los resultados se cargan en el Lienzo; sin embargo, si dichos elementos ya existen en el Lienzo, estos solo se seleccionan. Haga clic sobre cualquier entidad del Lienzo para ver sus Detalles del elemento actual.

Después del ingreso de la consulta original que genera resultados, puede realizar una exploración iterativa subsiguiente que se aparta de esos resultados iniciales.

Después de ingresar su consulta, haga clic en **Guardar** y proporcione un nombre de consulta para guardarla y usarla en las etapas Query Hub, Read from Hub, Relationship Analysis Client o Data Hub Browser.

**Nota:** Los nombres de consultas deben comenzar con letras o un guion bajo y solo deben contener letras, números, puntos y guiones bajos.

Para usar una consulta guardada, selecciónela en la lista desplegable Consulta sobre la barra de búsqueda y haga clic en el botón **Ejecutar consulta**. Puede cambiar la entrada para la consulta durante el tiempo de ejecución haciendo clic en el botón **Entradas de consulta** e ingresando un valor distinto en cualquiera de los campos de entrada.

#### *Estructura de las consultas*

Tanto si busca entidades como relaciones, cuanto más específica sea la consulta, más precisos serán los resultados. Los valores ingresados pueden contener cualquier carácter Unicode, con

excepción de los caracteres de control. Los valores que contienen palabras que coinciden con nombres de metadatos se deben ingresar entre comillas simples o dobles.

Un asterisco después de una relación devolverá todas las entidades que coinciden con el resto de la consulta. Esta función es especialmente útil para consultas más complejas. *Entidades*

#### Consultas de entidad

La raíz de una consulta de entidad está dirigida a un índice de entidades. Por lo tanto, es necesario indexar todas las propiedades stp, al igual que cualquier propiedad que desee consultar. Use indexación que no distingue mayúsculas de minúsculas para obtener más resultados de búsqueda.

#### *Patrones de entidad*

El patrón básico de una consulta de entidad sigue estas reglas.

<EntityType> <Property> <value>

<EntityType> <Property> <Operator> <value>

<EntityType> <Property> <value> <condition> <Property> <value>

<EntityType> <Property> <Operator> <value> <condition> <Property> <Operator> <value>

<EntityType> <value>

<Property> <value>

<Property> <Operator> <value>

<EntityType>

<value>

#### *Operadores de consultas*

Los siguientes operadores son válidos para las consultas de entidad. Además, puede usar caracteres comodín. Un asterisco (\*) representa cualquier carácter y un signo de interrogación (?) representa cualquier carácter individual.

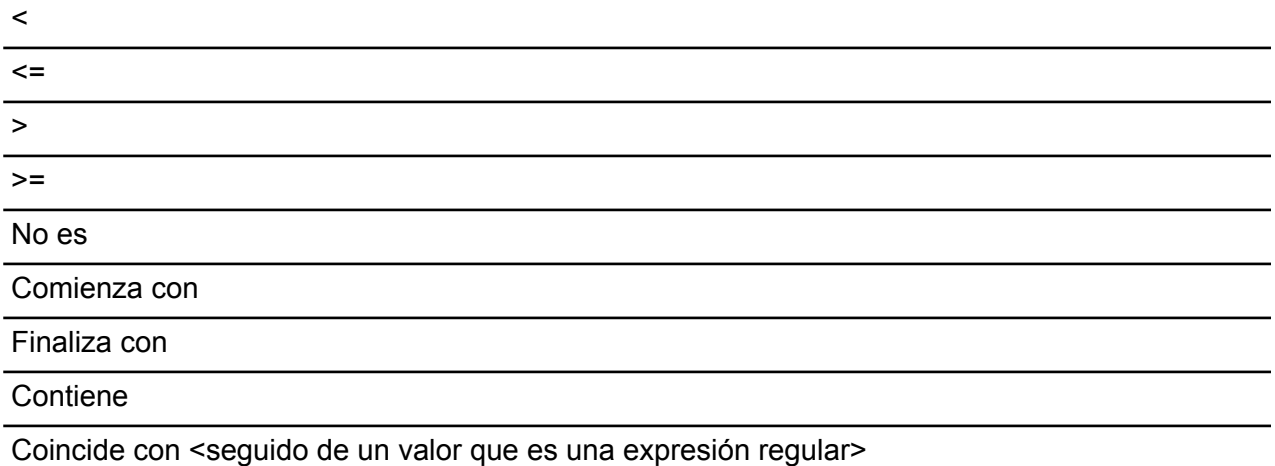

#### *Condiciones*

Dos condiciones son válidas para las consultas de entidad:

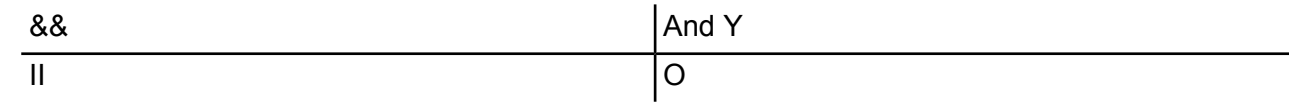

#### Ejemplos de consultas de entidad

En la siguiente lista se incluyen posibles consultas de entidad en una base de datos de información de terrorismo.

- Nacionalidad de persona contiene Yemen
- Nombre de persona comienza con Ahm
- Nombre de persona comienza con Osama && nombre finaliza con den
- Nombre de persona comienza con Osa || Evento contiene 911
- Persona Osama bin Laden
- Osama bin Laden

#### *Relaciones*

Consultas de relación

Las consultas de relación deben incluir una entidad antes de la parte de relación de la consulta. Por ejemplo, si estuviera observando un modelo del 11 de septiembre de 2001, datos de terrorismo, podría crear una consulta que indicara "Nacionalidad contiene Saud secuestrado". Esta consulta devolvería secuestradores de aviones cuya nacionalidad coincide con Arabia Saudita. De manera más sencilla, si ingresara la consulta "persona secuestrada", la consulta devolvería todos los secuestradores que están en la base de datos. Además, como se muestra a continuación, también devolvería los cuatro aviones como entidades Evento si la base de datos incluyera esa información.

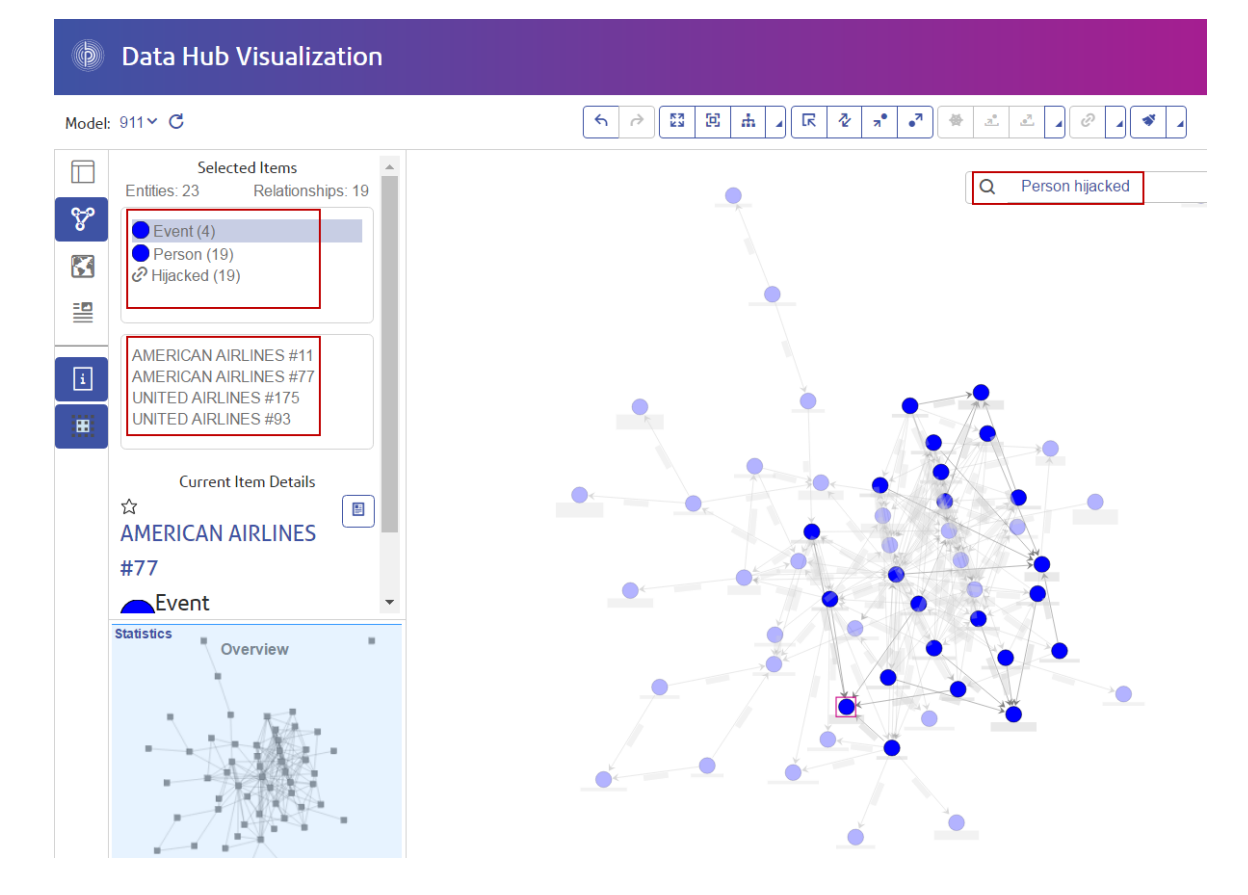

#### *Patrones de relación*

El patrón básico de una consulta de relación sigue estas reglas, las cuales generan el mismo resultado: todas las conexiones a la relación seleccionada.

<Entity> <Relationship>

<Entity> <Relationship> \*

Ejemplos de consultas de relación

En la siguiente lista se muestran posibles consultas de entidad y relación en un modelo de datos de terrorismo.

- Osama bin Laden reunión
- Nacionalidad de persona contiene Yemen asistió
- Evento secuestrado
- Lugar en que vivió
- Fecha contiene 2001 secuestrado

#### *Exploración de los resultados*

A medida que ingresa cada paso de la consulta en la barra de búsqueda, la visualización Data Hub devuelve dinámicamente sugerencias de avance de caracteres basadas en los metadatos del

modelo. Después del ingreso de la consulta original que genera resultados, puede realizar una exploración iterativa subsiguiente que se aparta de esos resultados iniciales.

Los siguientes pasos representan una consulta de datos de terrorismo de principio a fin, la cual busca un secuestrador del 11/9 cuyo nombre se sabe que comienza con "Ah" y finaliza con "i".

- 1. **Persona**: se sabe que las personas en esta base de datos se representan con un tipo de entidad de "Persona".
- 2. **Nombre**: se sabe que las entidades "Persona" tienen propiedades denominadas "Nombres".
- 3. **Comienza con**: se conocen las dos primeras letras del nombre del secuestrador.
- 4. **Ah**: se sabe que esas dos letras son "Ah".
- 5. **&&**: se debe usar la condición "y" para buscar información sobre el nombre y el apellido.
- 6. **Nombre**: nuevamente, se sabe que las entidades "Persona" tienen propiedades denominadas "Nombres".
- 7. **Finaliza con**: se conoce la última letra del nombre del secuestrador.
- 8. **i**: se sabe que esa letra es "i".

En esta imagen se muestra la consulta con todos los pasos en su lugar. Devolvió tres resultados que se muestran en el cuadro rojo. Haga clic en un nombre para ver sus Detalles del elemento actual.

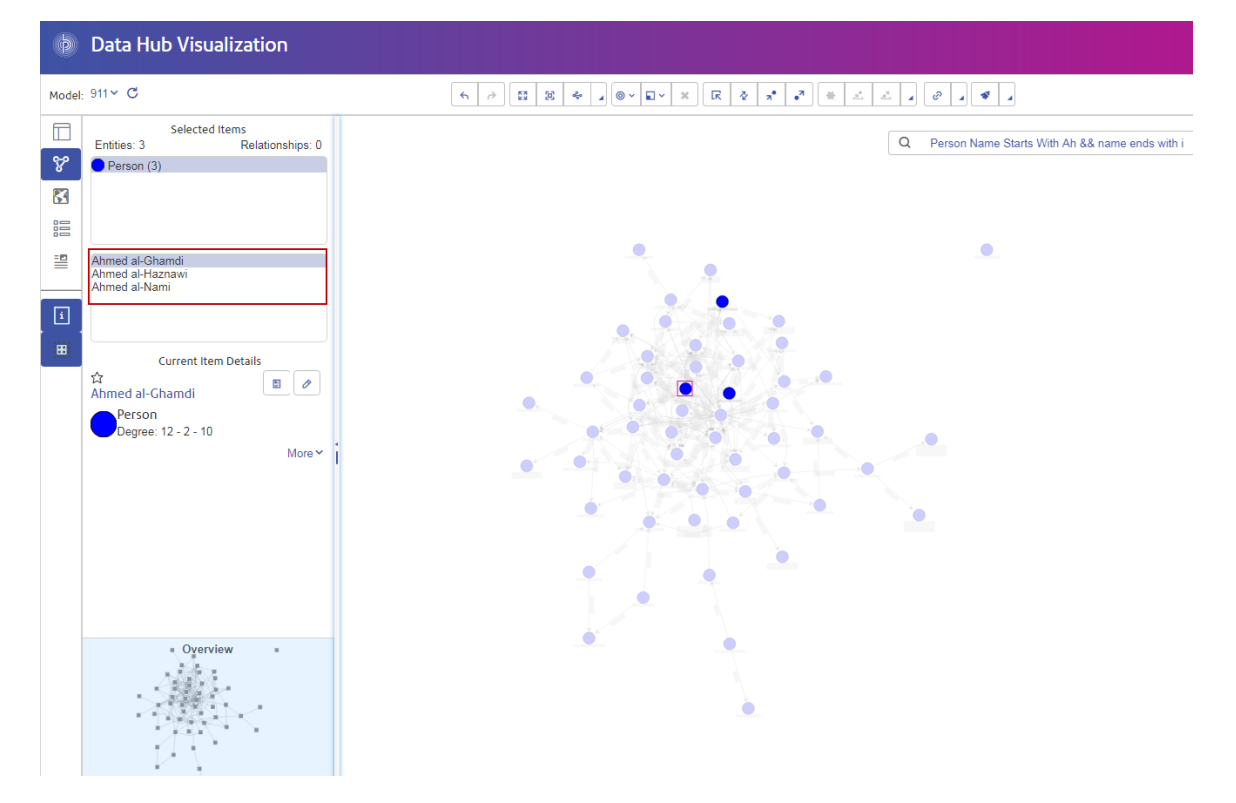

#### <span id="page-211-0"></span>**Informe de perfil de entidad**

La Informe de perfil de entidad muestra todos los datos asociados con una determinada entidad en un solo lugar. Este informe tiene una URL única, por lo que puede definirlo como favorito o compartirlo.

La información del Informe de perfil de identidad incluye los siguientes elementos:

- El rótulo de la entidad (generalmente es su nombre)
- El tipo de entidad (por ejemplo, "persona" o "evento")
- El número total de relaciones conectadas a la entidad
- Una lista de cada propiedad vinculada a la entidad, así como el valor de cada una de esas propiedades. Por ejemplo, una propiedad de "Latitude" puede tener un valor de "23.424076".
- Una lista de cada una de las relaciones entrantes, con la fuente, el rótulo y el destino de esa relación. En esta lista, el objetivo siempre será la entidad en la que se basa el informe. Por ejemplo, en un modelo que se utiliza para identificar fraudes de seguro, esta lista puede tener una entrada con una fuente del nombre de alguien, una relación que corresponde a "paciente de" y el objetivo de "Dr. Smith".
- Una lista de cada una de las relaciones saliente, con la fuente, el rótulo y el destino de esa relación. En esta lista, la fuente siempre será la entidad en la que se basa el informe.

En esta pantalla, podrá abrir una entidad y todas sus conexiones o una relación y todas las

conexiones asociadas con esa relación en el Lienzo ( ). Del mismo modo, en el Mapa ( 3 podrá abrir una entidad y todas sus conexiones con los datos de latitud/longitud. Además, podrá

₹ deshacer y rehacer acciones en esta página (

#### **Editar propiedades de elemento**

Esta característica le permite agregar, modificar o eliminar los valores de propiedades para una entidad o una relación seleccionadas. Si se seleccionan múltiples elementos, estos cambios se aplicarán al que se seleccionó en última instancia.

**Nota:** No puede agregar o eliminar las propiedades en sí, solo los datos en ellas.

#### **Ver entidad**

Data Hub Visualization ofrece una característica de Fuente de noticias que le permite identificar entidades en sus modelos a cuya actividad desea realizar seguimiento, de manera semejante a como funciona el panel derecho en Facebook. La fuente de noticias aparece en el panel, pero usted determina a qué entidades desea realizar seguimiento en el Lienzo.

1. Con un modelo abierto, seleccione una entidad a la que desea realizar seguimiento. Cuando haga clic en ella, aparecerá información de esa entidad en la pantalla Detalles del elemento actual.

2. Haga clic en el ícono de estrella ubicado en la esquina superior izquierda de la pantalla. **Nota:** Para dejar de ver la entidad, vuelva a hacer clic en el ícono de estrella.

## <span id="page-212-0"></span>Mapa

La función Mapa ilustra datos geoespaciales (entidades con propiedades de latitud y longitud) y los ubica en un mapa. El mapa se acerca y se aleja automáticamente, según la ubicación de las entidades seleccionadas, para mostrar todas las entidades seleccionadas a la vez. Haga clic sobre cualquier entidad del mapa para ver sus Detalles del elemento actual.

Antes de que pueda ver los datos de latitud y longitud de su modelo en el mapa, debe primero configurar los tipos de entidad en **la pestaña [Metadatos](#page-230-0)** de la página Metadatos e identificar qué propiedades contienen datos de latitud y longitud. De lo contrario aparecerá un mensaje de error en el que se le indicará que el modelo no ha sido configurado para la creación de mapas.

Puede ver el mapa de varias maneras:

- **Diseño estándar**: ilustra un patrón común en el que se aprecian entidades seleccionadas.
- **Diseño de clúster**: toma marcadores cercanos entre sí y los agrupa en clústeres para facilitar el desplazamiento.
- **Diseño de color**: una representación gráfica de los datos donde los valores individuales contenidos en una matriz son representados como colores. En un contexto de creación de mapas geográficos, los mapas de colores pueden ofrecer una visualización de la densidad relativa de datos de puntos.

También puede ver el mapa desde una perspectiva aérea e importar datos de tráfico en tiempo real.

#### **Herramienta de consulta**

<span id="page-212-1"></span>El Mapa ofrece una herramienta de consulta similar a la del Lienzo. Esta admite una gramática basada en lenguaje natural y le permite buscar un modelo, para luego devolver resultados en el mapa usando datos geoespaciales. Cuando ingrese su consulta, los resultados se cargarán en el Mapa.

## tabla

La tabla muestra los datos de un modelo en un formato de tabla, desglosados en entidades y relaciones.

#### **Pestaña Entidades**

La pestaña Entidades (  $\overset{\circledast}{\bullet}$  proporciona el nombre de una entidad, su ID de Data Hub y sus propiedades. Si ejecuta un algoritmo de centralidad en el lienzo, esos valores también aparecerán. Si hace clic en el nombre de una entidad, aparecerá su **[Informe](#page-211-0) de perfil de entidad**.

La pestaña Entidades ofrece las siguientes opciones a través de la barra de herramientas ubicada en la parte superior de la página:

#### **Descargar seleccionados**

Elimina todas las entidades seleccionadas de la tabla, pero no el modelo.

#### $\overline{+}$ **Agregar entidad nueva**

Crea y agrega una entidad completamente nueva al modelo, incluidos su tipo, rótulo, propiedades, relaciones y una clave única (opcional). También puede hacer consultas sobre conexiones.

#### **Editar entidad seleccionada**

Realiza cambios a la entidad seleccionada. Puede agregar (o eliminar) datos de propiedad, definir relaciones y consultar sobre conexiones. Cuando complete sus cambios, puede

#### **Eliminar elemento**

Elimina todas las entidades seleccionadas del modelo, no solo la tabla.

#### **Opciones de guardado**

Cuando agrega o edita una entidad, tiene tres opciones de guardado:

• Guardar: guarda sobre la entidad existente.

 $\overline{E}$ 

- Guardar y copiar: guarda sobre la entidad existente y se copia como una nueva entidad.
- Guardar y crear nuevo: guarda sobre la entidad existente y luego el editor se limpia para agregar una nueva entidad.

#### **Pestaña Relaciones**

La pestaña Relaciones ( $\geq$ ) muestra las entidades de origen y de destino y las propiedades para cada relación. Haga clic en cualquier encabezado de columna para ordenarla.

La pestaña Relaciones ofrece las siguientes opciones a través de la barra de herramientas ubicada en la parte superior de la página:

#### **Descargar seleccionados**

Elimina todas las relaciones seleccionadas de la tabla, pero no el modelo.

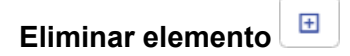

Elimina todas las relaciones seleccionadas del modelo, no solo la tabla.

#### **Herramienta de filtro y de consulta**

La tabla ofrece una herramienta de consulta similar a la del lienzo. Admite una gramática inspirada en el idioma natural y le permite buscar el modelo abierto.

También proporciona un filtro que le permite ajustar los resultados según el tipo de entidad o relación, además de un campo de búsqueda tradicional.

## Generador de consultas visual

El Generador de consultas visual realiza funciones de consulta simples y complejas sobre modelos existentes de una forma visual. Después de arrastrar un único tipo de entidad hacia el espacio de trabajo, puede utilizar el Asistente para seleccionar de una lista de tipos de relación y de tipos de entidad conectados al tipo de entidad inicial y generar su consulta a partir de allí. Como alternativa, después de arrastrar el tipo de entidad inicial hacia el espacio de trabajo, puede arrastrar tipos de entidad adicionales hacia el lienzo y establecer conexiones entre estos que representen tipos de relación. Este enfoque requiere estar más familiarizado con los datos, ya que necesitará saber qué tipos de entidad están conectados y por qué tipos de relaciones. Independientemente del enfoque que utilice, puede acotar los resultados de la consulta mediante la aplicación de propiedades a los tipos de entidad, o recuentos de relación a tipos de relaciones, ambos de los cuales actúan como restricciones.

Aunque las consultas se generan y ejecutan en la pestaña Generador de consultas visual, los resultados aparecen en el lienzo Visualización de Data Hub.

#### **Diseño**

El Generador de consultas visual se compone de las siguientes secciones:

- Panel de entidad: una lista vertical de íconos en la parte izquierda de la pantalla que representa los tipos de entidad del modelo.
- Barra de herramientas: botones en la parte superior de la pantalla.
- Editor de expresiones: parte inferior de la pantalla en la que se pueden agregar expresiones a tipos de entidad, lo que permite definir restricciones en función de valores de propiedad, agregar recuentos a tipos de relación, lo que también implica restricciones, ver resúmenes de consultas, ver validaciones de consultas, cambiar etiquetas y acceder al asistente.
- Espacio de trabajo: parte central de la pantalla en la que se pueden generar consultas visualmente.

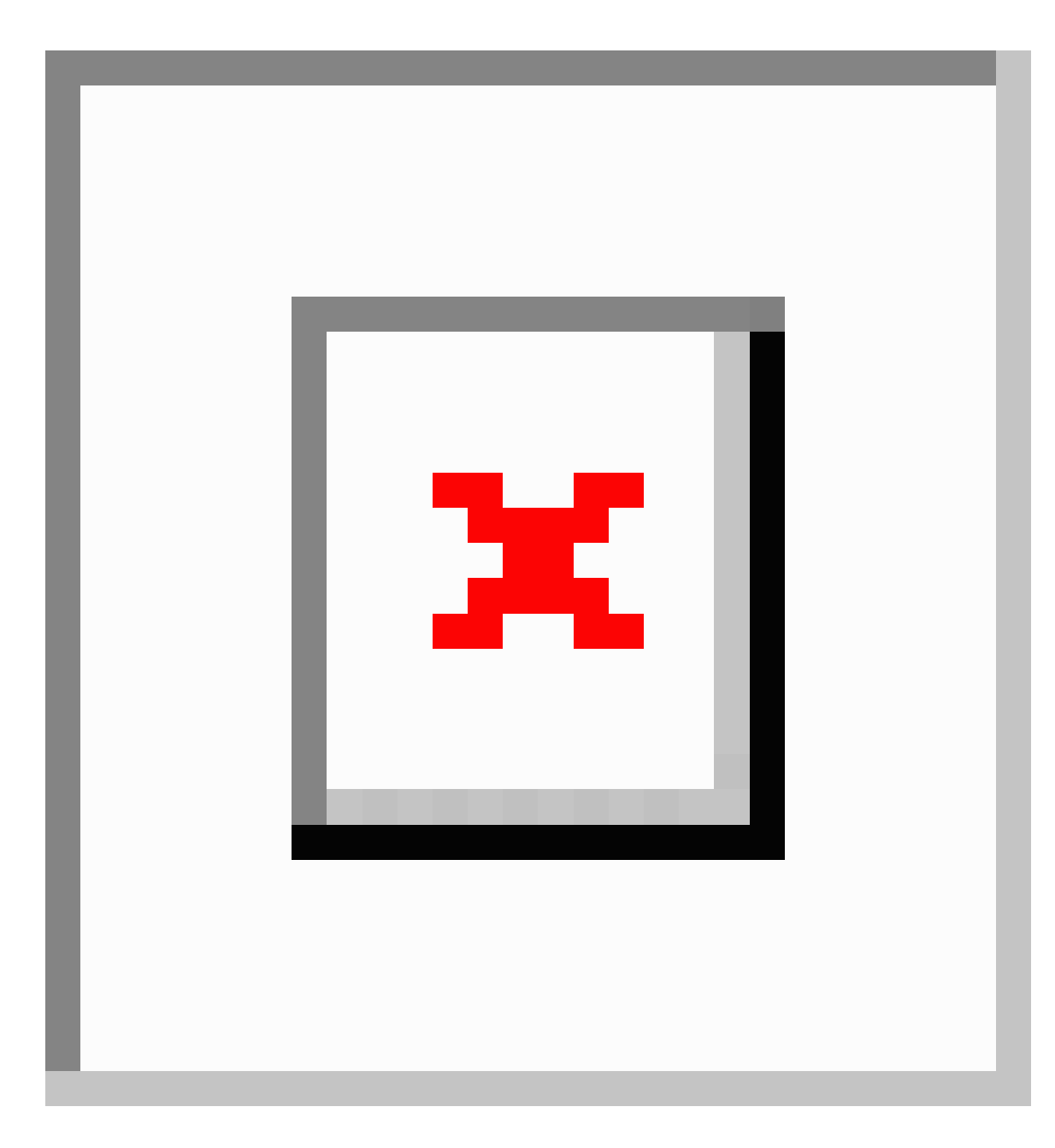

#### *Barra de herramientas*

La barra de herramientas de consultas visuales contiene los siguientes botones:

- 
- Deshacer/Rehacer ( ): permite deshacer o rehacer la última acción
- Agrupar tipos de entidad seleccionados ( $\boxed{\triangle}$ ): permite agrupar dos o más tipos de entidad sin conexiones
- 정 • Ajustar contenido ( ): permite ajustar el contenido del espacio de trabajo en el área de visualización
- Aplicar diseño  $(\Box \Box)$ : permite organizar o reorganizar el contenido de las consultas
- Nueva consulta  $\left(\frac{|\mathbf{x}|}{n}\right)$ : permite borrar el lienzo y comenzar una nueva definición de consulta
- Seleccionar una consulta  $\left(\frac{|\mathbf{x}|}{n}\right)$ : permite elegir una lista de consultas definidas para este modelo
- Guardar consulta  $(\overline{\boxtimes})$ : permite guardar la consulta para su uso posterior en el Generador de consultas visual con este modelo

**Nota:** Las consultas guardadas en Spectrum™ Technology Platform 12.0 SP2 estarán disponibles para su uso solo en la versión 12.0 SP2.

- Eliminar consulta ( $\boxed{\boxtimes}$ ): permite eliminar una consulta desde el servidor Spectrum<sup>™</sup> Technology Platform
- Ejecutar consulta  $\left(\frac{|\mathbf{x}|}{n}\right)$ : permite ejecutar una consulta

**Nota:** Debe pasar al as modalidades de lienzo de visualización, de mapa o de tabla para ver los resultados de la consulta.

### **Uso del Generador de consultas visual**

Las consultas se generan comúnmente mediante tipos de entidad en combinación con tipos de relación, y se pueden calificar mediante valores de propiedad y recuentos de relación. Sin embargo, se pueden crear consultas muy sencillas con solo arrastrar un único tipo de entidad sobre el lienzo. Por ejemplo, si solía utilizar datos de una institución financiera y entre los tipos de entidad se incluían bancos, clientes y empleados, ahora con tan solo arrastrar cualquiera de dichas variables y hacer clic en el botón Ejecutar podrá crear una consulta que devuelva todas las entidades de ese tipo.

### *Uso del asistente*

Una de las herramientas más útiles del Generador de consultas visual es su Asistente, que identifica todos los tipos de entidad y de relación que están conectados a un tipo de entidad seleccionada. Creemos otra consulta simple, esta vez con dos tipos de entidad:

- 1. Arrastre un tipo de entidad desde el Panel de entidad hasta el lienzo.
- 2. Haga clic con el botón secundario y seleccione **Agregar elementos conectados** para acceder al Asistente. Como alternativa, puede seleccionar el tipo de entidad que acaba de arrastrar y

hacer clic en el ícono del Asistente (**X**) en el Editor de expresiones. De manera predeterminada, aparece una lista de los tipos de relaciones que están conectados a este tipo de entidad en el modelo. También puede hacer clic en Entidades para ver una lista de los tipos de entidad conectados a este tipo de entidad.

3. Seleccione un tipo de relación en la lista y, a continuación, seleccione un tipo de entidad en la lista que aparece a la derecha. Haga clic en Agregar y, a continuación, en Cerrar para salir del Asistente. Como alternativa, después de hacer clic en Agregar, puede hacer clic en cualquier lugar del espacio de trabajo para salir del Asistente. Ahora tiene los dos tipos de entidad conectados por el tipo de relación seleccionada sobre el espacio de trabajo, lo que lucirá así:

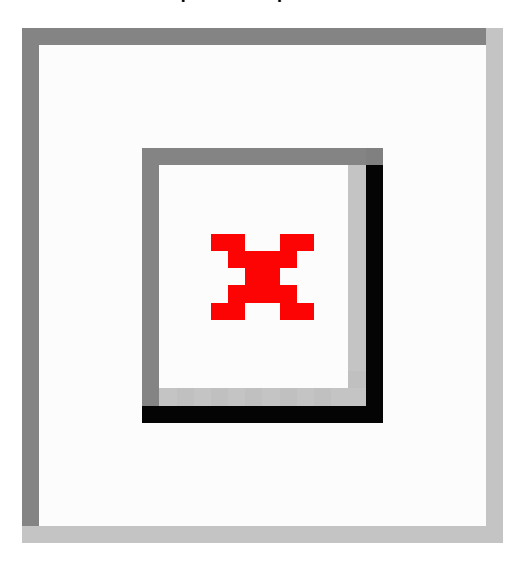

Debería recibir una notificación similar a la siguiente en la esquina superior derecha de la pantalla de visualización en la que se indica lo que se agregó a su consulta:

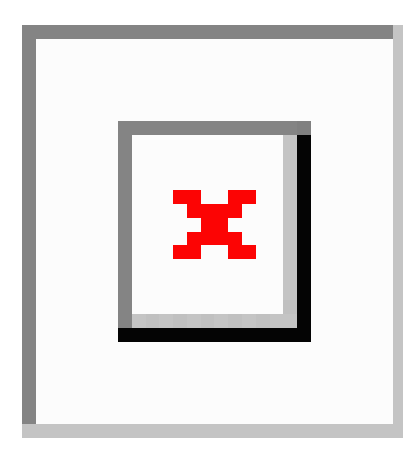

Tenga en cuenta los signos más de color verde a la izquierda de cada tipo de entidad. Estos signos significan que cualquier tipo de entidad y tipo de relación que coincida con esta consulta se devolverá en los resultados. Si desea que en los resultados se incluya solo un tipo de entidad, seleccione solo ese tipo en el espacio de trabajo y active la opción **Devolver este tipo solamente**. Si desea incluir algunos, pero no todos los tipos de entidad, seleccione los que desea incluir y active la opción **Incluir en resultados**.

4. Ejecute la consulta. Recibirá una notificación con los resultados de la consulta:

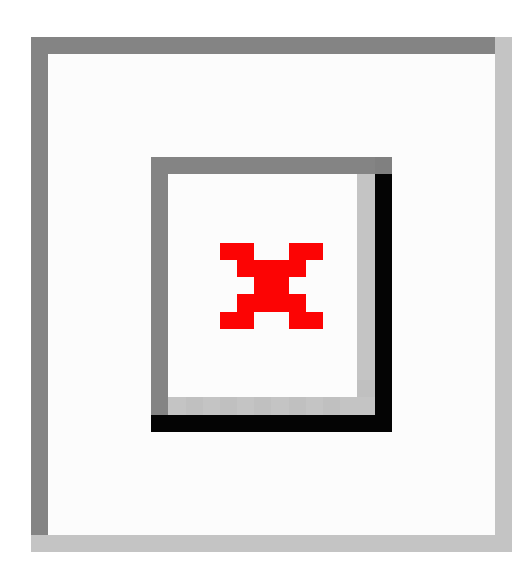

Podrá ver los resultados en el lienzo de visualización, en el mapa o en la tabla.

### *Uso de relaciones múltiples*

Tal como dos entidades en la vida real se pueden conectar en múltiples formas, es posible que dos entidades lo hagan en una base de datos. Por ejemplo, dos personas pueden compartir una cuenta corriente y una hipoteca. Asimismo, hay situaciones en la vida real en las que una relación de un tipo excluye relaciones de otro tipo. Por ejemplo, si alguien tiene una relación de "hermano" con una persona, dicha persona no podrá tener también una relación de "casado" con esa misma persona.

El Generador de consultas visual tiene formas específicas de selección y visualización de relaciones "and" y "or". Cuando utiliza el Asistente para seleccionar relaciones, si selecciona más de una relación al mismo tiempo, el Generador de consultas visual interpreta esto como una relación "or". Esto significa que buscará entidades que tengan una relación **or** respecto de la otra. Este es un ejemplo de una relación "or" en el Asistente y en el espacio de trabajo; devolverá las entidades que hacen depósitos **o** retiros de las cuentas.

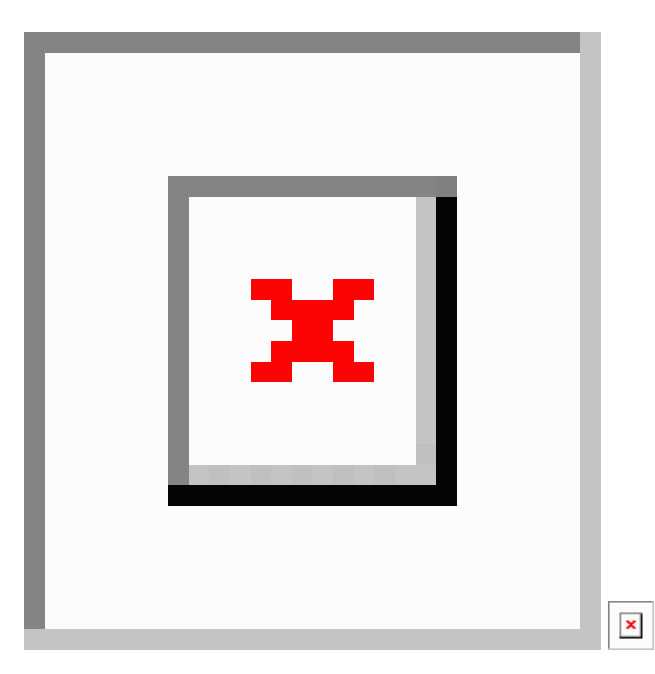

Como alternativa, si selecciona más de una relación en distintos momentos, en distintas fases, el Generador de consultas visual interpretará esto como una relación "and". Esto significa que buscará entidades que tengan **ambas** relaciones, no solo una u otra. Este es un ejemplo de una relación "and" en el Asistente y en el espacio de trabajo; devolverá las entidades que tienen cuentas de tarjeta de crédito **y** realizan los pagos de dichas cuentas:

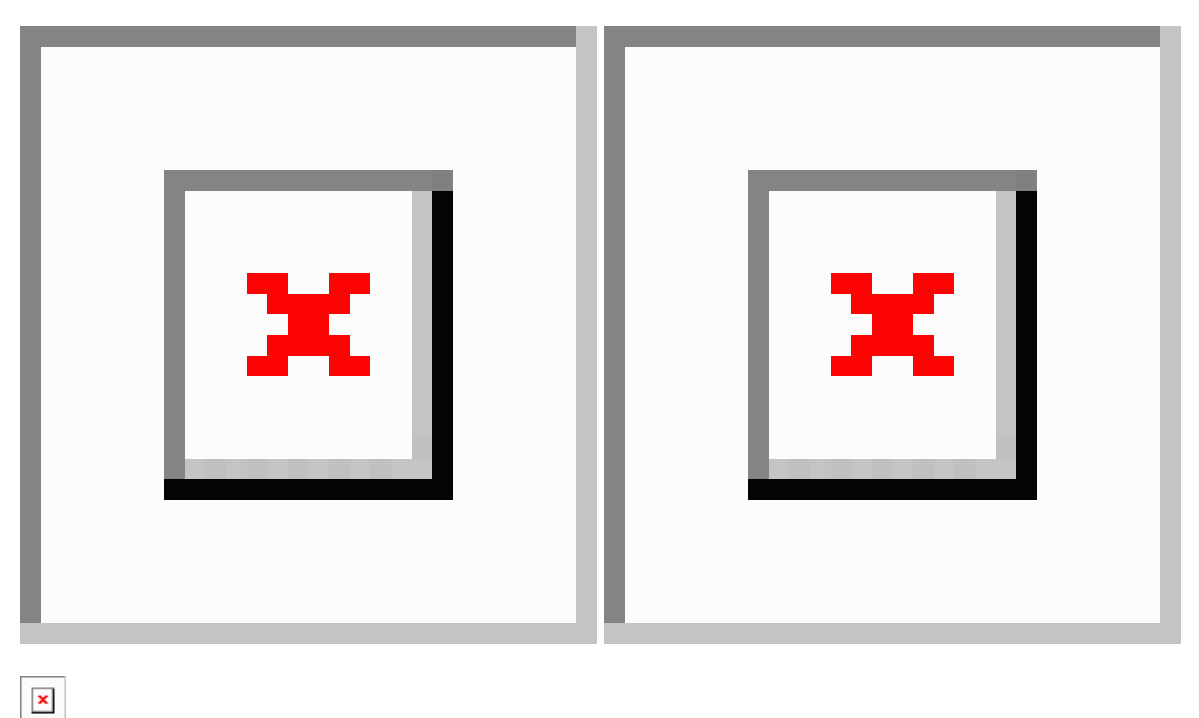

### *Uso de entidades de grupo*

La función de entidad de grupo le permite ejecutar consultas con dos o más tipos de entidad no conectados, aunque agrupados, para simplificar el proceso de consulta. El tipo de relación conectada al grupo puede aplicarse a ninguno o a todos los tipos de entidad del grupo. Los datos de todas las entidades y relaciones coincidentes se devolverán en los resultados.

Por ejemplo, digamos que usted realiza una búsqueda de clientes y empleados en los datos de cuenta. La siguiente consulta podría devolver datos de clientes con cuentas, así como de empleados con cuentas. Desarrollar la consulta de esta manera le permite ejecutar una consulta en lugar de dos y obtener los mismos resultados.

 $\boldsymbol{\mathsf{x}}$ 

- 1. Seleccione los tipos de entidad que desea agrupar en el espacio de trabajo.
- 2. Haga clic con el botón secundario y seleccione **Agrupar los elementos seleccionados**.
- 3. Continúe desarrollando la consulta como de costumbre.

### *Adición de restricciones mediante expresiones*

Cuando las entidades tienen propiedades definidas, esto permite crear consultas más centradas, porque los valores de esas propiedades varían en función de la entidad. Se puede tener un tipo de entidad de "persona", y las propiedades de ese tipo de entidad pueden incluir variables como el género, la edad o el estado parental. Estas propiedades hacen que sea posible ejecutar consultas que busquen solo personas de sexo masculino, personas de una cierta edad o personas con al menos un hijo. Hay innumerables razones para querer ejecutar una consulta selectiva, y mediante la incorporación de expresiones basadas en propiedades en sus consultas eso es posible.

### **Ejemplo de expresión**

Continuando con el tema de los datos bancarios, digamos que usted es una institución financiera que quiere enviar una oferta de límite o aumento a los actuales clientes de tarjetas de crédito. Probablemente desee omitir a los clientes que no tienen un historial sólido de pago. Suponiendo que dispone de datos para respaldar la consulta, el Generador de consultas visual le permite excluir ciertos clientes de tarjetas de crédito a partir de resultados de consultas mediante la adición de expresiones, también consideradas restricciones, a sus consultas.

- 1. Arrastre un tipo de entidad de cliente al espacio de trabajo y, a continuación, arrastre a dicho espacio un tipo de entidad de tarjeta de crédito.
- 2. Trace una conexión entre los dos tipos de entidad y seleccione un tipo de relación "HasAccount".
- 3. Trace una segunda conexión entre los dos tipos de entidad y seleccione un tipo de relación "Payment". A continuación, haga clic en este tipo de relación entre los dos tipos de entidad.
- 4. En el Editor de expresiones, elija la propiedad "cantidad" y el operador "mayor que", ingrese "1" como el valor, y haga clic en el signo más situado al final de la fila. Cuando ejecute la consulta, esta devolverá a los clientes que tengan tarjetas de crédito y que hayan efectuado pagos de más de USD 1.

**Nota:** Tenga en cuenta que ahora aparece una marca de verificación verde junto al tipo de relación; esto indica que la expresión se encuentra vinculada al tipo de relación en la consulta.

### *Adición de restricciones mediante recuentos de relación*

De igual manera en que las consultas pueden usar expresiones que incorporen valores de propiedad para limitar los resultados de tipo de entidad, también pueden usar un **Recuento de relación** para limitar los resultados de tipo de relación. Este campo establece criterios de búsqueda en función de una cantidad (exacta, mínima, máxima, diversa, etc.) vinculada a la relación. Por ejemplo, si usted trabaja para una institución financiera, puede usar esta función para identificar a los clientes con los cuales podría hacer crecer su negocio. Puede extraer solo los clientes que tienen una cuenta y, a continuación, determinar qué otras cuentas ofrecerles. Dicha consulta podría lucir así:

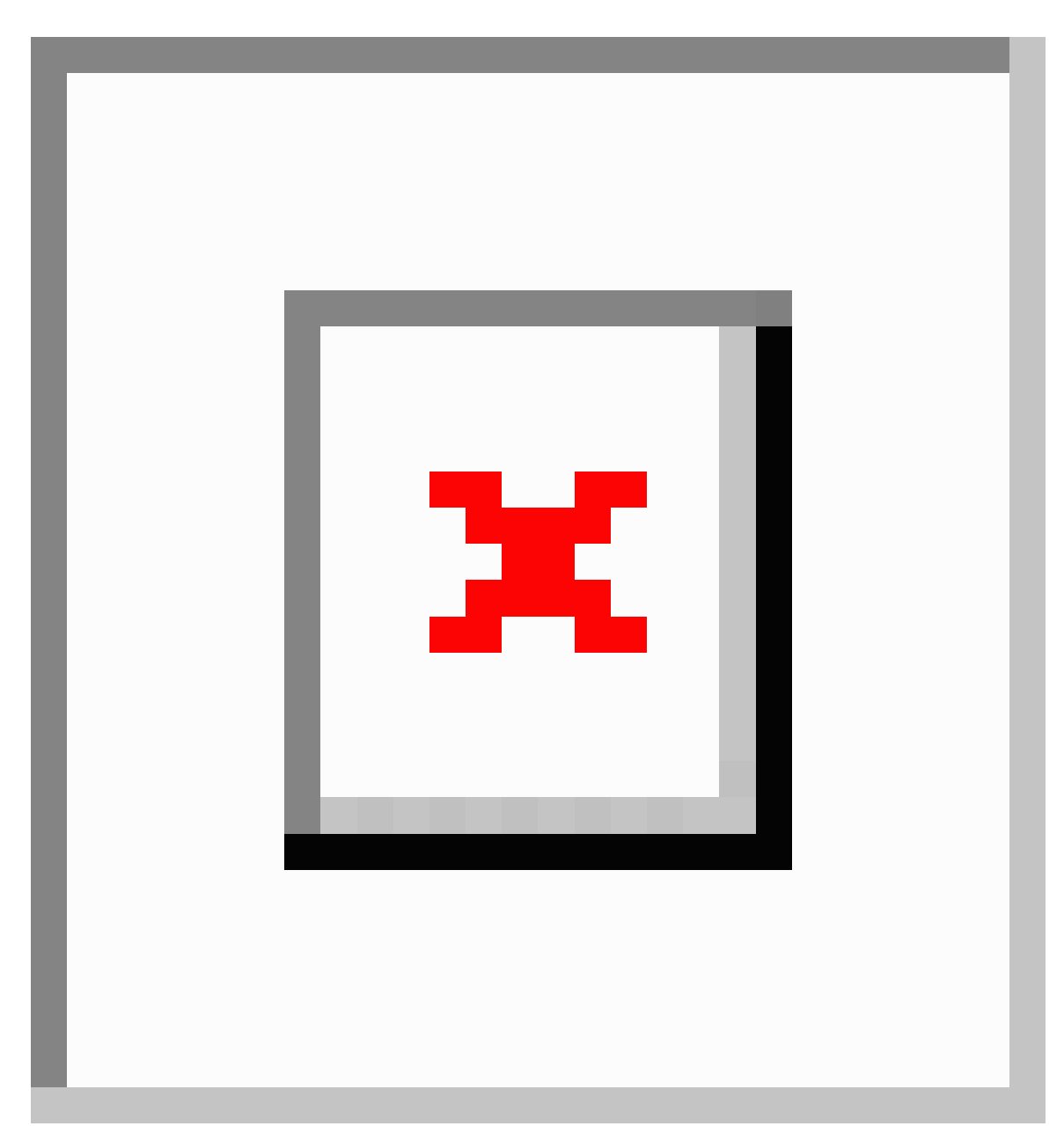

Además, puede establecer estos criterios y aplicarlos a ambos extremos de la conexión. Digamos que en los dos últimos años su empresa ha venido ofreciendo a los clientes reuniones mensuales gratuitas de orientación sobre cuentas de jubilación. El primer mes el tema eran los planes de jubilación SIMPLE IRA, el mes siguiente, los planes Roth IRA, y así sucesivamente. Para fines de marketing, es bueno saber qué reuniones tuvieron la mayor asistencia. También es bueno saber cuáles son los clientes que asisten a varios eventos, de manera de determinar si debe anunciar este producto a ciertos segmentos de su base de clientes. Esta consulta devolverá todas las entidades de persona y evento en las que la persona haya asistido a al menos cuatro eventos.

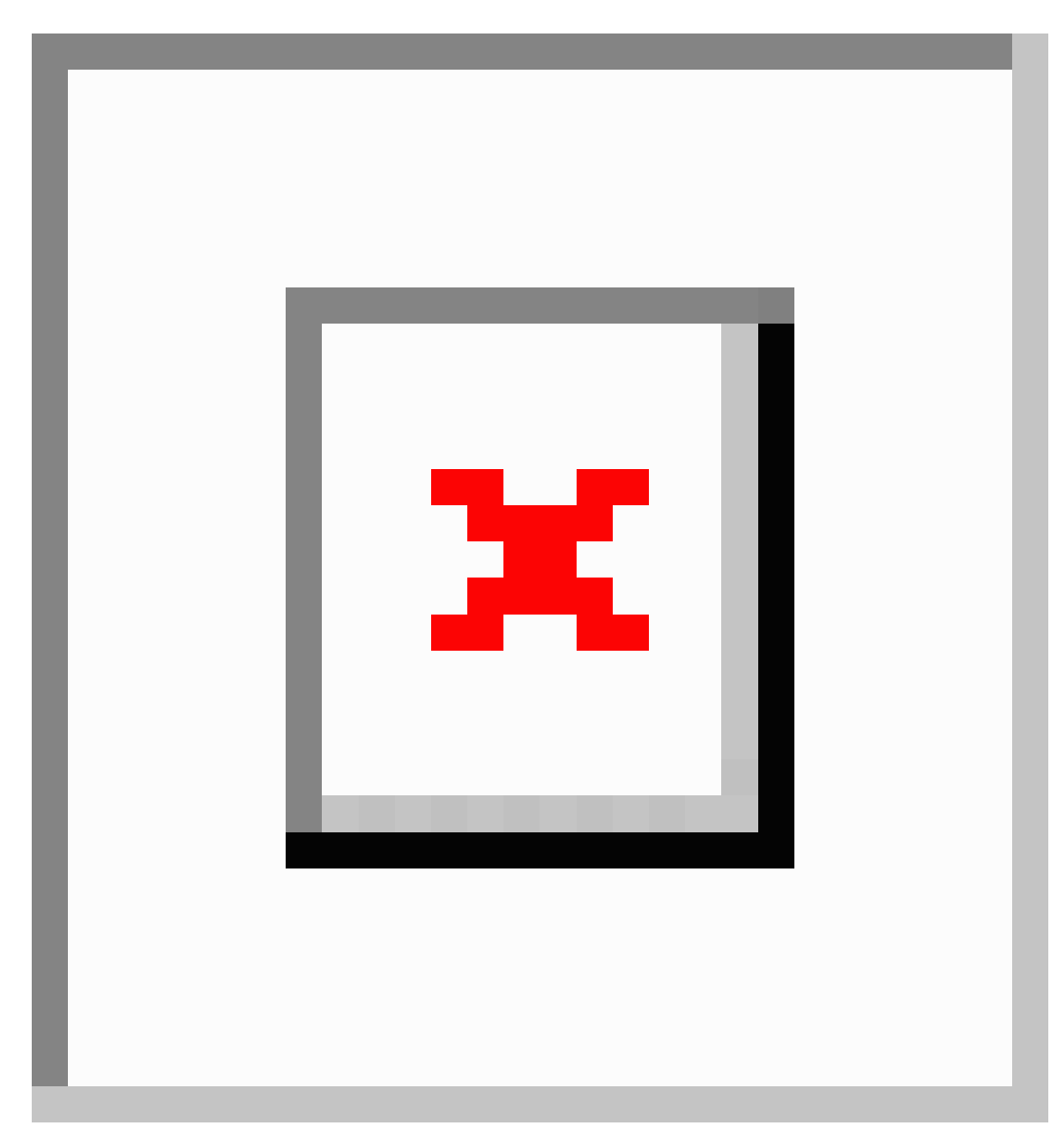

Esta consulta devolverá todas las entidades de persona y evento en las que hayan asistido al menos cuatro personas al evento.

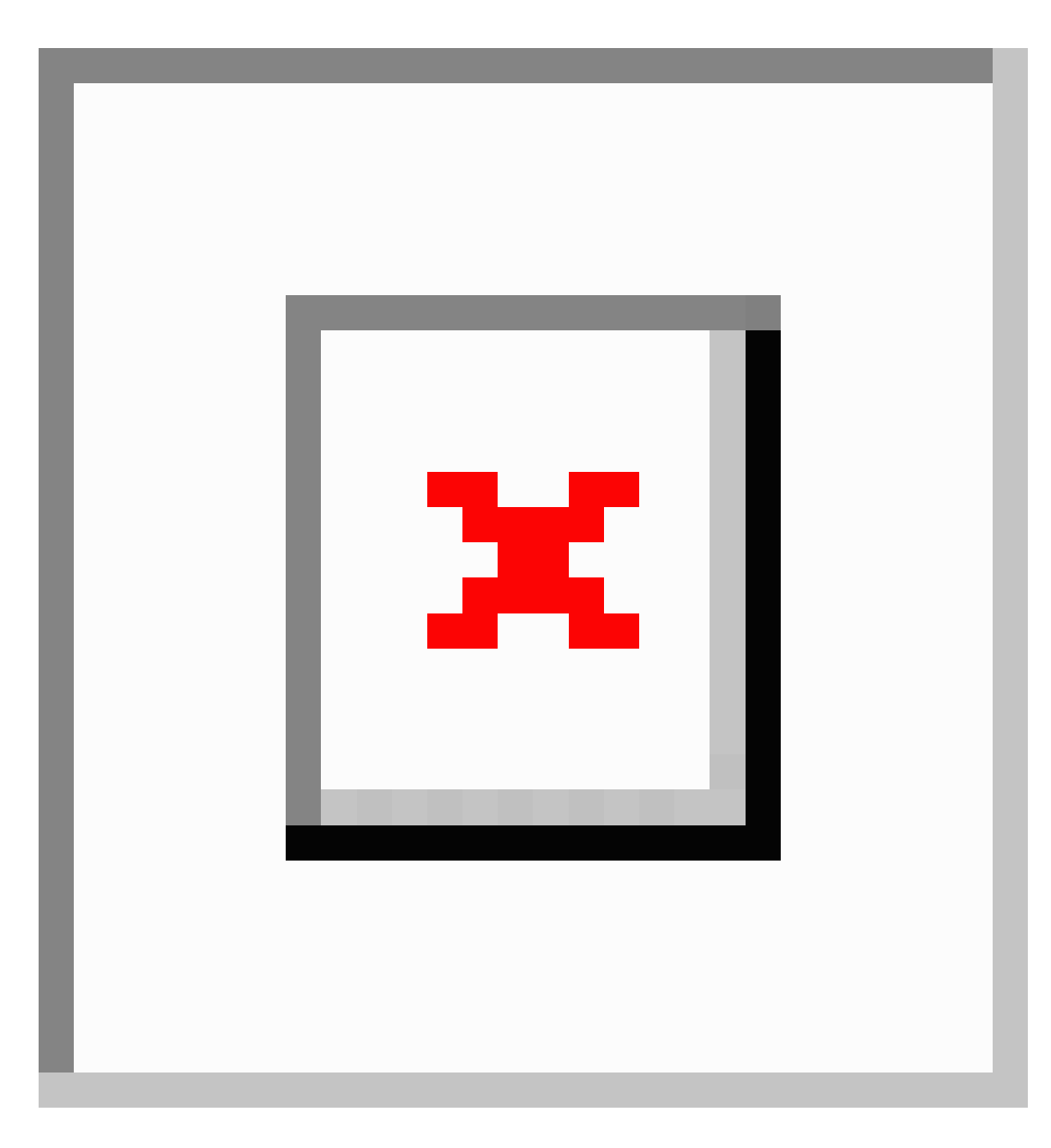

#### *Visualización de mensajes de validación*

Si aún no ha colocado entidades en el espacio de trabajo o si no ha conectado entidades a nada, verá mensajes de validación similares a los que aparecen a continuación en el mismo espacio donde aparece normalmente el Editor de expresiones. Si no está seguro de qué parte de la consulta provocó el error, pase el cursor sobre el mensaje de error; el elemento causante del problema se seleccionará en el espacio de trabajo.

**Nota:** Si la visualización devuelve un mensaje de validación mientras ejecuta una consulta, es posible que la consulta no sea compatible con la versión 12.0 SP2 de Spectrum™

Technology Platform.<<< En el mensaje de error se debería proporcionar información adecuada.

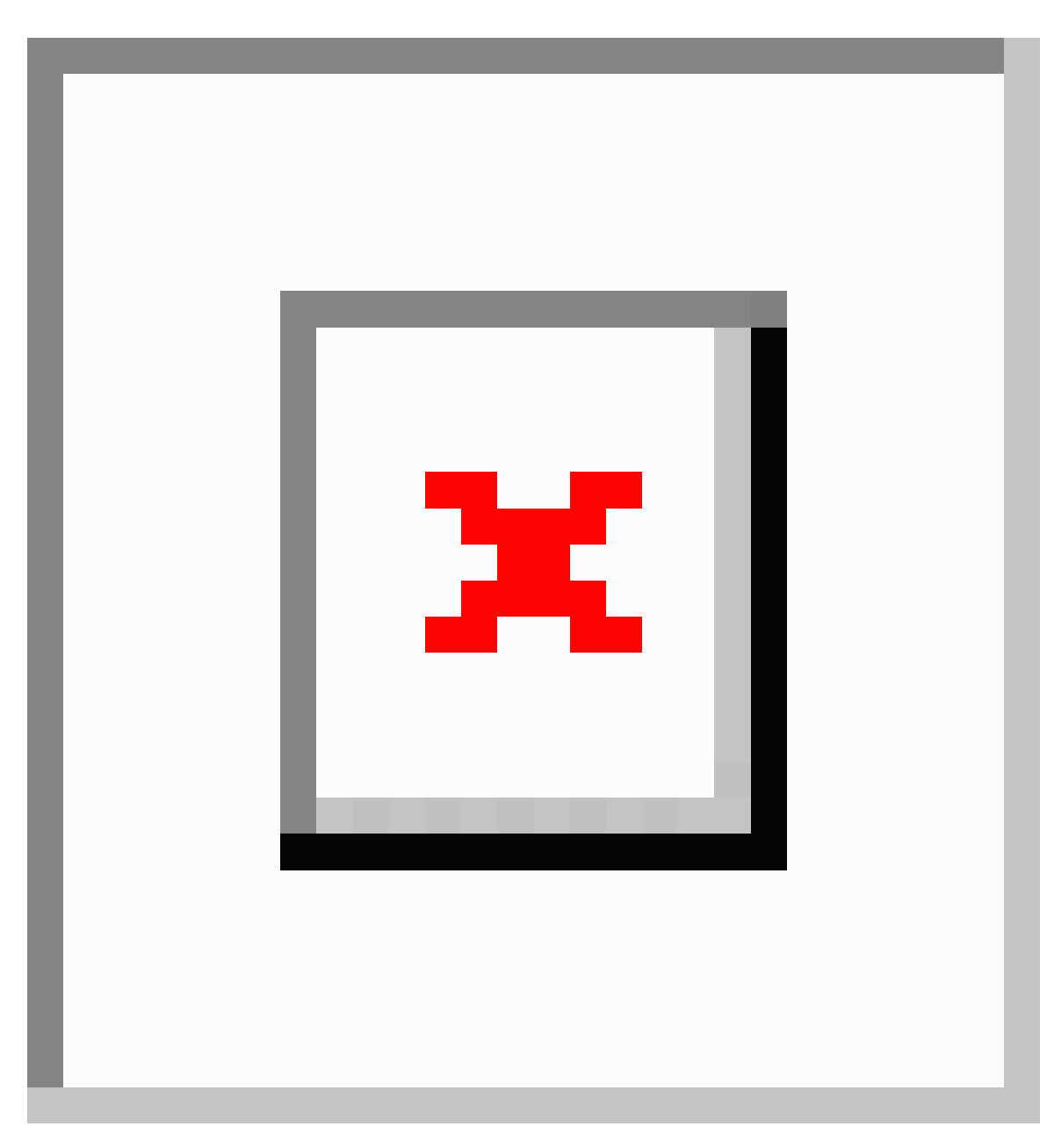

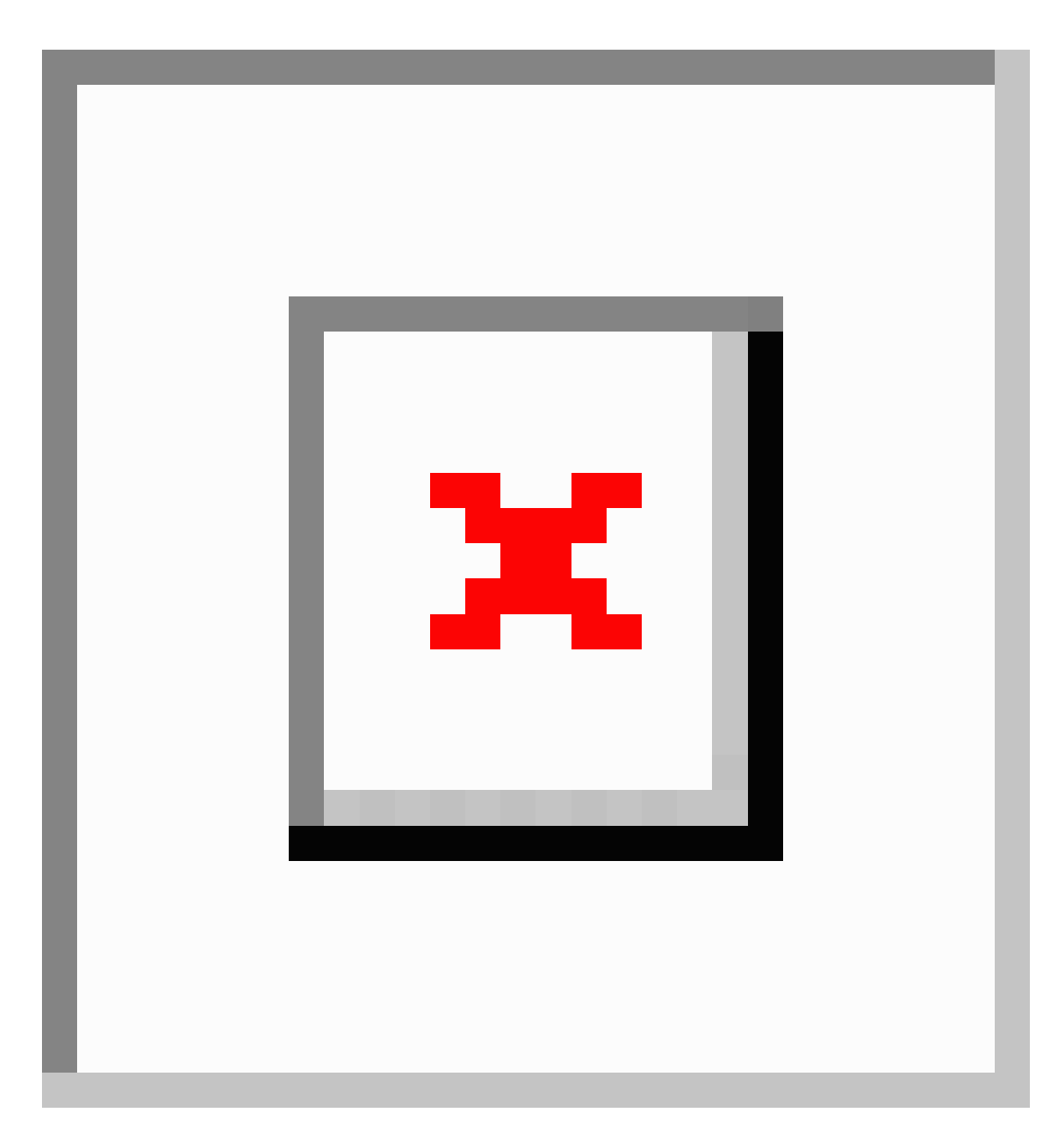

### *Visualización del resumen de consultas*

El resumen de consultas aparece en el mismo espacio que el Editor de expresiones cuando no se selecciona nada en el espacio de trabajo. Proporciona información general sobre la consulta, incluidas las propiedades, los recuentos de relación, y así sucesivamente.

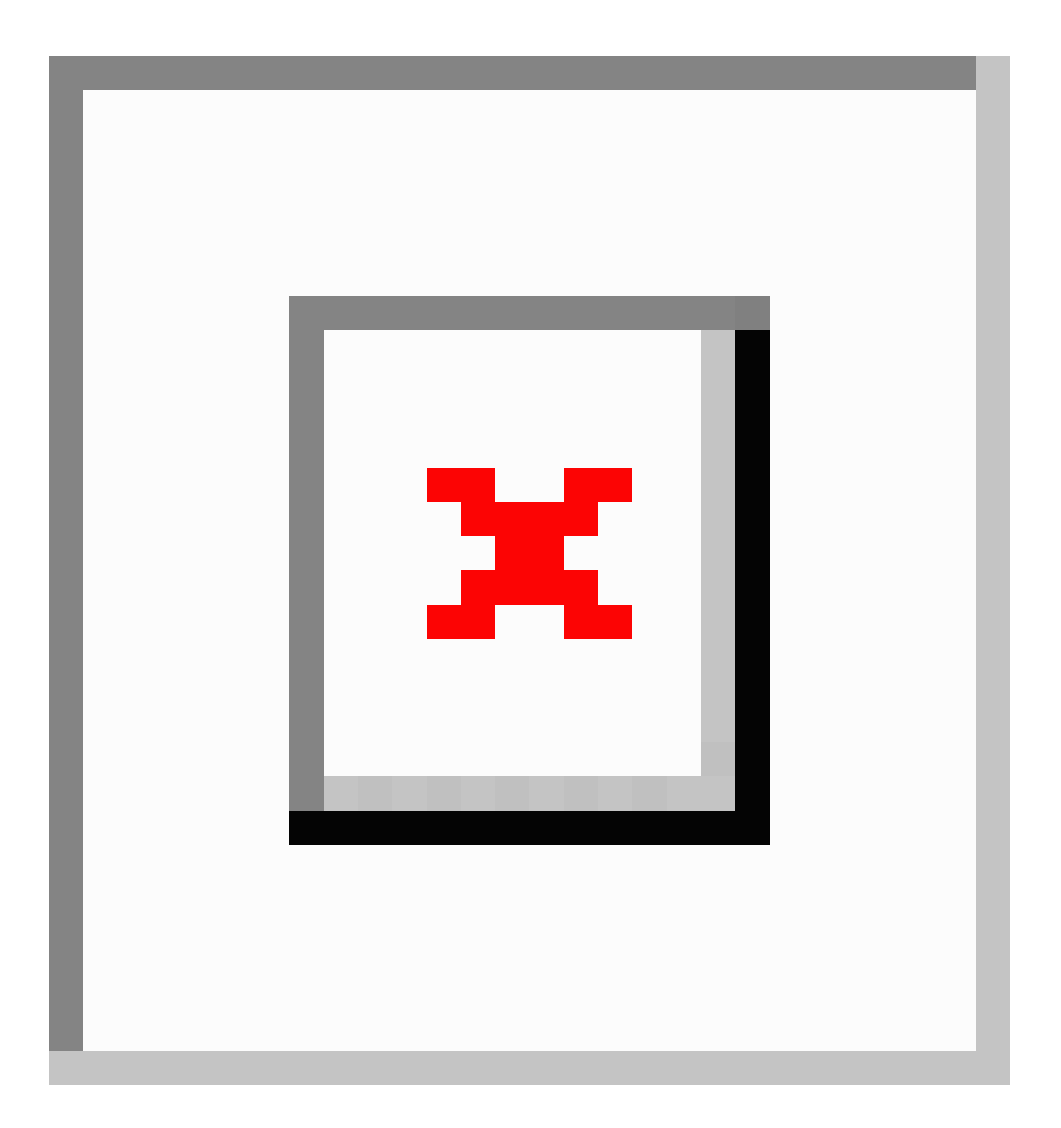

### **Metadatos**

La página Metadatos ofrece información detallada sobre las entidades y relaciones en su modelo, que incluye lo siguiente:

- Cantidad total de entidades
- Cantidad total de relaciones
- Cantidad de cada tipo de entidad
- Cantidad de cada rótulo de relación
- Cantidad de cada tipo de propiedad desglosada por entidades y relaciones

Cuando hace clic en un tipo de entidad o rótulo de relación, aparece información adicional que detalla recuentos entrantes y salientes, así como la cantidad de propiedades para ese elemento específico.

De forma predeterminada, se abre la página Metadatos en la vista del modelo ( $\downarrow^*$ ) y se muestran los metadatos de todos los elementos de su modelo. Sin embargo, si su modelo no está completamente cargado, por ejemplo, si eliminó algunos de sus elementos en el lienzo o el mapa,

puede usar el botón Lienzo ( $\ket{\mathcal{B}}$  para ver solo los metadatos de los elementos restantes.

Además, la página Metadatos le permite modificar la apariencia de las entidades y las relaciones configurando la apariencia de los metadatos.

### **Cambiar la apariencia de los metadatos**

Cambiar la apariencia de los metadatos le permite tener un mayor control sobre sus datos facilitando su identificación de un vistazo y resaltando ciertas entidades y relaciones mediante el uso de formas, colores, tamaños de fuente y otras características distintas.

Para acceder a esta configuración, haga clic en un tipo de entidad o rótulo de relación y, luego, haga clic en el botón para editar (ícono de lápiz).

### *Decoración de la entidad*

Las decoraciones de entidad incluyen configuración de estilo y rótulo.

### *Configuración de estilo*

#### **Gráfico de la entidad**

Le permite cambiar la forma predeterminada o el gráfico para el tipo de entidad seleccionado mediante la elección desde la biblioteca desplegable **Gráfico de la entidad** o desde una imagen personalizada .svg, .png, o .jpg de un URI externo.

Seleccione la verificación **Usar propiedad de imagen personalizada** para sobrescribir la decoración predeterminada con una imagen personalizada para una entidad específica. Si la propiedad no se definió, se utilizará la decoración predeterminada.

**Nota:** \* Las imágenes .svg no son compatibles con Relationship Analysis Client.

### **Color de relleno**

Si seleccionó una forma de entidad, le permite cambiar el color interior de la forma.

#### **Color del borde**

Si seleccionó una forma de entidad, le permite cambiar el color del borde de la forma.

### *Configuración de rótulo*

#### **Anular opciones predeterminadas**

Le permite designar una propiedad diferente como el rótulo del tipo de entidad. Elija de la lista desplegable.

#### **Ajuste**

Determina que los rótulos que exceden un ancho máximo se dividan en múltiples líneas.

### **Recortar**

Recorta los rótulos que exceden el ancho máximo.

### **Tamaño de fuente**

Configura el tamaño de fuente para el rótulo del tipo de entidad.

### **Ancho máximo**

Configura el ancho máximo permitido, en píxeles, para el rótulo del tipo de entidad.

### **Color**

Configura el color del rótulo del tipo de entidad.

### *Decoración de la relación*

Las decoraciones de la relación incluyen la configuración de línea y rótulo.

### *Configuración de línea*

### **Tipo de línea**

Configura la apariencia de la línea del rótulo de la relación.

### **Grosor**

Configura el ancho de la línea del rótulo de la relación.

### **Color**

Configura el color de la línea del rótulo de la relación.

### *Configuración de rótulo*

### **Tamaño de fuente**

Configura el tamaño del rótulo de la relación.

### **Ajuste**

Determina que los rótulos que exceden un ancho máximo se dividan en múltiples líneas.

### **Recortar**

Recorta los rótulos que exceden el ancho máximo.

### **Color**

Configura el color del rótulo de la relación.

### **Ancho máximo**

Configura el ancho máximo permitido, en píxeles, para el rótulo de la relación.

### **Distancia desde la relación**

Configura la distancia entre los rótulos y las relaciones.

### **Orden de propiedades**

Para cambiar el orden en el cual aparecen las propiedades en Visualización de Data Hub y Data Hub Browser, seleccione un tipo de entidad o rótulo de relación y haga clic en el botón Editar propiedades de elemento. Luego, puede arrastrar las propiedades hacia arriba y hacia abajo dentro de la lista para establecer el orden de preferencia. Haga clic en el botón **Guardar** cuando termine de cambiar el orden.

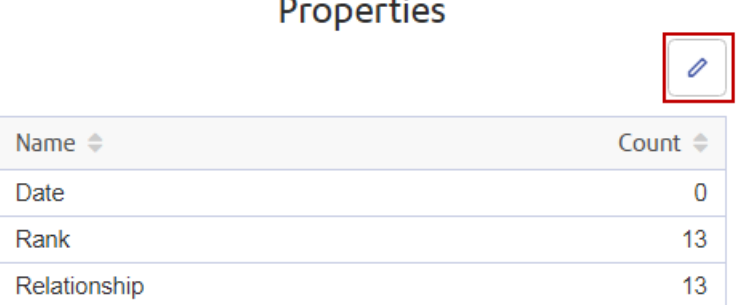

**Nota:** Este botón se desactiva si está en la vista de lienzo y, por lo tanto, solo ve metadatos parciales.

### **Usar datos geoespaciales**

Si su modelo contiene datos geoespaciales que desea usar en la página Mapa, primero debe configurar tipos de entidad para que la herramienta de mapas pueda identificar los datos como geoespaciales.

Para acceder a **Configuración del mapa** desde la página Metadatos, haga clic en un tipo de entidad, luego en el botón para editar (de lápiz) y, después, en la pestaña Mapa. Después de eso, seleccione los campos que contienen datos de latitud y longitud y haga clic en **Aceptar**.

### Abertura de modelos mediante el uso de URL

Puede abrir modelos en cualquiera de las cuatro áreas de visualización de Data Hub a través de la codificación manual de la URL.

- 1. Asegúrese de que el servidor de Spectrum™ Technology Platform esté funcionando.
- 2. Abra un navegador web.
- 3. Escriba lo siguiente y presione **Enter**: http://<servername>:<port>/hub-visualization/#/<modelname>/view/canvas.

**Nota:** Para ver un modelo en cualquiera de las otras áreas, simplemente reemplace "canvas" por "dashboard", "map" o "metadata".

Por ejemplo, si su servidor se denomina "myserver", usa el puerto HTTP predeterminado 8080 y abre un modelo llamado "Fraud" que contiene datos de reclamaciones de seguro, ingresaría uno de los siguientes enlaces:

http://myserver:8080/hub-visualization/#/Fraud/view/canvas http://myserver:8080/hub-visualization/#/Fraud/view/dashboard http://myserver:8080/hub-visualization/#/Fraud/view/map http://myserver:8080/hub-visualization/#/Fraud/view/metadata

### Consulta de modelos con la función de parámetros

La función de parámetros posibilita la consulta de un modelo dentro de una visualización de Data Hub de acuerdo con la información suministrada en la URL. Si ingresa el nombre del modelo con uno de los parámetros de consulta seguido de un valor, puede omitir los pasos tradicionales de consulta sobre un modelo.

Esta función es útil cuando desea compartir todo el modelo o partes específicas de él, pero sin que el destinatario tenga que llevar a cabo los pasos habituales para acceder a la información. Puede proporcionar la URL (la dirección del servidor, el nombre de modelo, además de estos parámetros) y el destinatario irá directamente a los datos que desea compartir.

Puede usar la función de parámetros para ejecutar consultas guardadas o en idioma natural; esta funcionalidad está disponible en el lienzo o mapa de la visualización de Data Hub.

**Nota:** Cuando se ingresa una consulta en la barra de direcciones de un explorador, se convierte en una **con [codificación](https://en.wikipedia.org/wiki/Percent-encoding) URL**. Además,

cuando cambia un modelo o ingresa una consulta, la URL de la barra de direcciones se actualizará para mostrar sus acciones, lo que le permite abrir un modelo, ejecutar una consulta y copiar desde la barra de direcciones.

### *Consultas guardadas*

Las consultas guardadas se realizan con el parámetro ?query y el parámetro opcional input.

- 1. Asegúrese de que el servidor de Spectrum™ Technology Platform esté funcionando.
- 2. Abra un navegador web.
- 3. Escriba lo siguiente y presione **Enter**:
	- http://<servername>:<port>/hub-visualization/#/<modelname>/view/canvas
	- "?query="
	- El nombre de la consulta

Por ejemplo, si su servidor se denomina "myserver", usa el puerto HTTP predeterminado 8080 y abre un modelo llamado "Fraud" que contiene datos de reclamaciones de seguro para el suroeste de Estados Unidos y existe una consulta guardada con el nombre "California", puede

### ingresar lo siguiente:

#### http://myserver:8080/hub-visualization/#/Fraud/view/canvas?query=California

Según la configuración de la consulta, se devuelven todas las entidades de médicos con códigos postales que comiencen con "9". El código postal específico se incluye en la consulta como un valor de entrada opcional basado en un campo. En este caso, la consulta devuelve entidades cuyos valores en el campo "código postal" comienzan con "9".

Puede pasar estos datos con el parámetro input, además de un conjunto JSON de pares de nombres/valores en el siguiente formato: input=[{"name":<field name>, "value":<field value to search for>}]. Por ejemplo, si desea limitar la consulta a Hermosa Beach, un barrio de Los Ángeles, ingresaría lo siguiente:

http://myserver:8080/hub-visualization/#/Fraud/view/canvas?query=California&input=[{"name":"ZIP", "value":<"90254"}].

**Nota:** Si ingresa una consulta que incluye fechas u horarios, deben estar en el formato nativo:

- Fecha: AAAA-MM-DD
- Hora: HH-MM-SS
- Fecha y hora: AAAA-MM-DDTHH:MM:SS

#### *Consultas en idioma natural*

Las consultas en idioma natural se realizan con el parámetro ?search.

- 1. Asegúrese de que el servidor de Spectrum™ Technology Platform esté funcionando.
- 2. Abra un navegador web.
- 3. Escriba lo siguiente y presione **Enter**:
	- http://<servername>:<port>/hub-visualization/#/<modelname>/view/canvas
	- "?search="
	- La cadena buscar

Por ejemplo, si su servidor se denomina "myserver", usa el puerto HTTP predeterminado 8080 y abre un modelo llamado "Fraud" que contiene datos de reclamaciones de seguro y desea ver una lista de hospitales en el modelo, ingresaría lo siguiente:

http://myserver:8080/hub-visualization/#/Fraud/view/canvas?search=hospital.

## Navegador Data Hub

### ¿Qué es el navegador Data Hub?

El navegador Data Hub proporciona información acerca de cada modelo y sus elementos, incluidos los recuentos y otros detalles sobre entidades, relaciones, propiedades y conexiones. Cabe destacar que el navegador Data Hub es una herramienta de investigación que permite buscar el contenido de un modelo mediante la exploración de los resultados de una consulta inspirada en lenguaje natural a partir de los metadatos del modelo. Además, puede guardar las consultas que crea en el navegador Data Hub y utilizarlas en las etapas Query Hub, Read from Hub o Cliente de análisis de relaciones.

### Acceso al navegador Data Hub

Para acceder al navegador Data Hub:

- 1. Asegúrese de que el servidor de Spectrum™ Technology Platform esté funcionando.
- 2. Abra un navegador web y vaya a:http://<servername>:<port>/hub-browser. Por ejemplo, si el nombre de su servidor es "myserver" y utiliza el puerto HTTP 8080 predeterminado, iría a:

http://myserver:8080/hub/.<filepath>http://myserver:8080/hub/</filepath>http://myserver:8080/hub-browser

3. Cuando aparezca la pantalla de inicio de sesión, ingrese el mismo nombre de usuario y la misma contraseña que utilizó para iniciar Enterprise Designer cuando creó los modelos y haga clic en **Iniciar sesión**. Aparecerá la ficha **[Modelos](#page-233-0)**.

<span id="page-233-0"></span>Ahora puede utilizar todas las funciones dentro del navegador Data Hub.

### La ficha Modelos

La ficha Modelos del navegador Data Hub proporciona recuentos para las entidades y las relaciones del modelo una vez que se ha hecho una selección en la lista desplegable Modelo. También muestra una representación de los tipos de entidad en el modelo y de cómo están conectadas esas entidades. Si pasa el mouse sobre uno de los tipos de entidad, el color de las conexiones asociadas se volverá verde o rojo. Las conexiones verdes son las que entran en el tipo de entidad, y las rojas son las que salen del tipo de entidad.

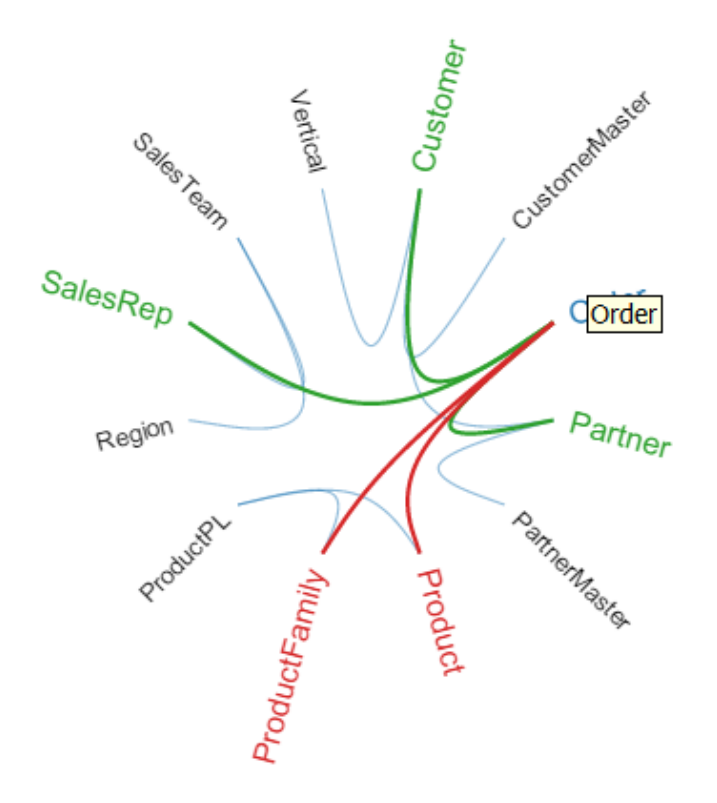

### La ficha Detalles

La ficha Detalles del navegador Data Hub proporciona información más específica sobre el modelo y sus metadatos, incluidos los tipos de entidad, los rótulos de relación, las propiedades y los tipos de índice de propiedades.

### **Entidades**

Cuando selecciona Entidades en la lista desplegable Detalles, se muestra una lista de tipos de entidad para el modelo, junto con recuentos para cada uno de los tipos. Por ejemplo, en la siguiente imagen se indica que el modelo contiene 10 entidades que son del tipo Evento.

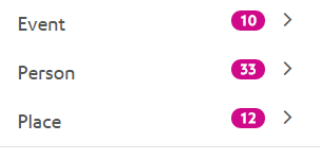

Si hace clic en la fila de cualquiera de los tipos de entidad, verá la cantidad de relaciones que entran en ese tipo de entidad, la cantidad de relaciones que salen de ese tipo de entidad y la cantidad de propiedades asociadas a ese tipo de entidad. En la siguiente imagen se indica que el tipo de entidad Evento tiene 42 entidades entrantes, 0 entidades salientes y un total de 90 propiedades asociadas.

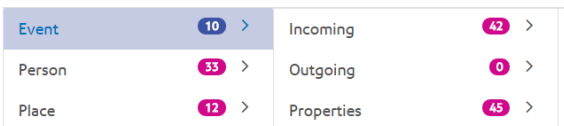

Si hace clic en la fila Entrante o Saliente, verá una lista de conexiones compuesta por tipos de entidad de origen, relaciones y tipos de entidad de destino, junto con la cantidad de veces que ocurren esos tipos de conexiones en el modelo. Por ejemplo, en la siguiente imagen se muestra que hay 4 ocurrencias entrantes en las cuales una persona fue el organizador de un evento.

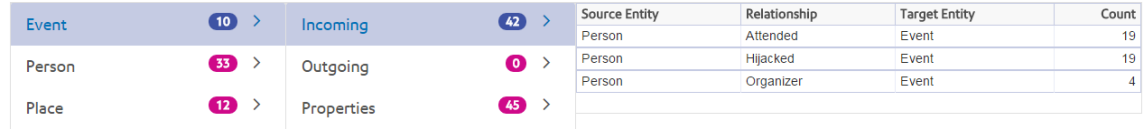

Si hace clic en la fila Propiedades, verá una lista completa de propiedades asociadas a ese tipo de entidad. También se muestra el tipo de datos para cada propiedad, así como el tipo de índice. El Tipo puede ser cualquier tipo de datos admitido y Tipo de índice es "Exacto", "Sin distinción de mayúsculas y minúsculas" o "Ninguno". En la siguiente imagen se indica que hay 10 propiedades Fecha para el tipo de entidad Evento y que la propiedad corresponde a un tipo de cadena con un tipo de índice exacto.

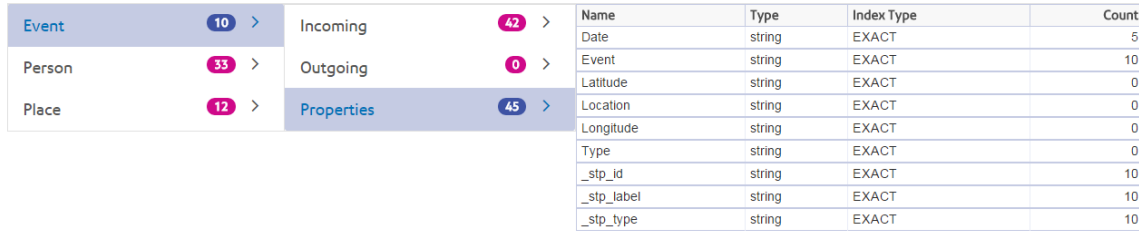

### **Relaciones**

Cuando selecciona Relaciones en la lista desplegable Detalles, se muestra una lista de rótulos de relación para el modelo, junto con recuentos para cada uno de los rótulos. Por ejemplo, en la siguiente imagen se indica que el modelo contiene 56 relaciones con el rótulo Asistió.

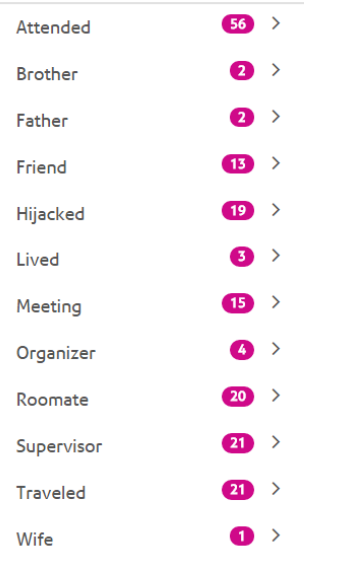

Si hace clic en la fila de cualquiera de los rótulos de relación, verá la cantidad de conexiones que usan ese rótulo. También verá la cantidad de propiedades asociadas a ese rótulo de relación. En la siguiente imagen se indica que el rótulo de relación Asistió tiene 56 conexiones y un total de 150 propiedades asociadas.

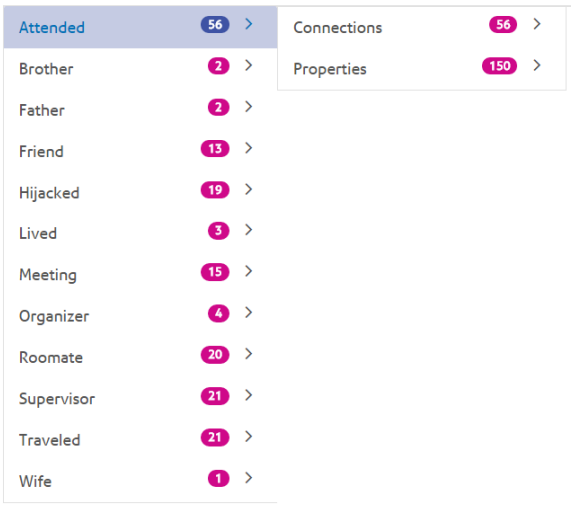

Si hace clic en la fila Conexiones, verá una lista de conexiones compuesta por tipos de entidad de origen, relaciones y tipos de entidad de destino, junto con la cantidad de veces que ocurren esos tipos de conexiones en el modelo. Por ejemplo, en la siguiente imagen se muestra que hay 19 ocurrencias en las cuales una persona asistió a un evento.

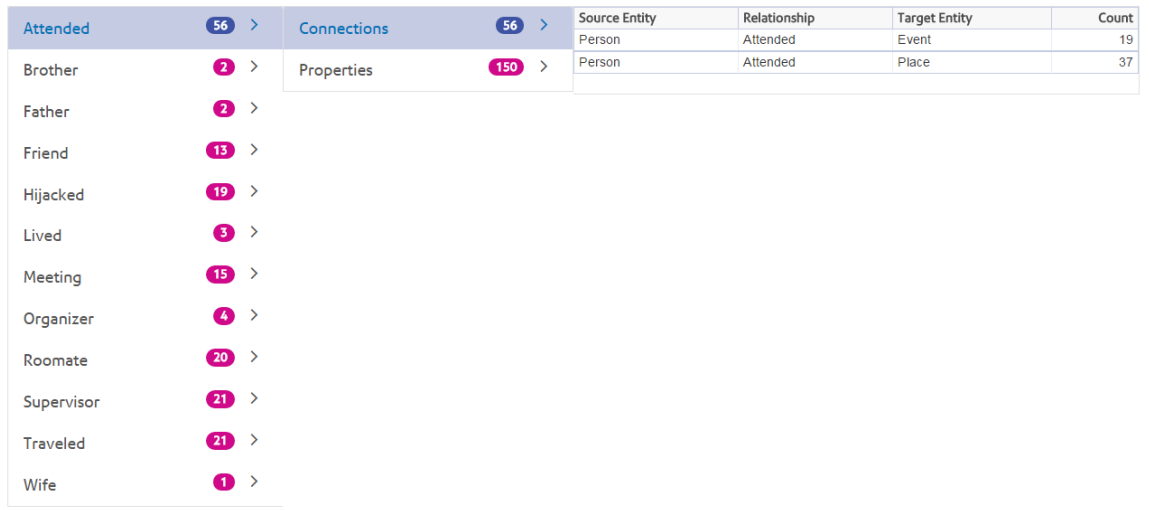

Si hace clic en la fila Propiedades, verá una lista completa de propiedades asociadas a ese rótulo de relación. También se muestra el tipo de datos para cada propiedad, así como la cantidad de veces que ocurre la propiedad en el modelo. El Tipo puede ser cualquier tipo de datos admitido. En la siguiente imagen se indica que hay 38 propiedades Fecha para el rótulo de relación Asistió y que la propiedad corresponde a un tipo de cadena.

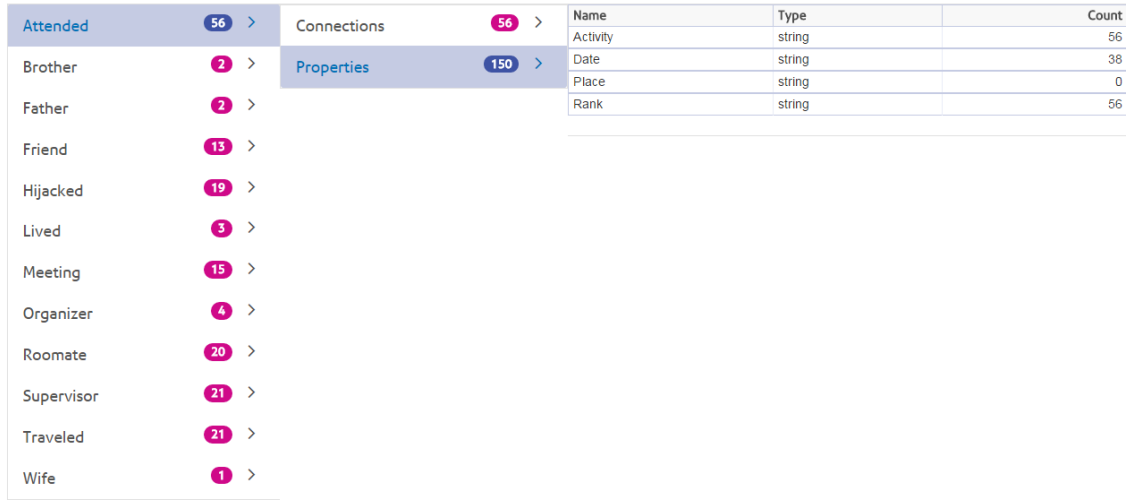

### La ficha Investigación

La ficha Investigación del navegador Data Hub contiene la herramienta de consulta que permite buscar los datos de un modelo. Esta función de consulta admite una gramática inspirada en lenguaje natural, la cual se convierte al lenguaje de gráficos Gremlin y después se envía al servidor en busca de resultados.

A medida que ingresa cada paso de la consulta en la barra de búsqueda, el navegador Data Hub devuelve dinámicamente sugerencias de avance de caracteres basadas en los metadatos del modelo. El primer paso de la consulta devolverá algunos resultados reales del modelo junto con las sugerencias; sin embargo, los pasos subsiguientes devolverán únicamente las sugerencias de avance de caracteres que se basan en los metadatos del modelo.

Después del ingreso de la consulta original que genera resultados, puede realizar una exploración iterativa subsiguiente que se aparta de esos resultados iniciales.

Después de ingresar su consulta, haga clic en **Guardar** para guardar la consulta y utilizarla en las etapas Query Hub, Read from Hub, Relationship Analysis Client o Visualization Client.

### **Estructura de las consultas**

Tanto si busca entidades como relaciones, cuanto más específica sea la consulta, más precisos serán los resultados. Los valores ingresados pueden contener cualquier carácter Unicode, con excepción de los caracteres de control. Los valores que contienen palabras que coinciden con nombres de metadatos se deben ingresar entre comillas simples o dobles.

Un asterisco después de una relación devolverá todas las entidades que coinciden con el resto de la consulta. Esta función es especialmente útil para consultas más complejas.

### *Entidades*

#### *Consultas de entidad*

La raíz de una consulta de entidad está dirigida a un índice de entidades. Por lo tanto, es necesario indexar todas las propiedades \_stp\_, al igual que cualquier propiedad que desee consultar. Use indexación que no distingue mayúsculas de minúsculas para obtener más resultados de búsqueda.

### *Patrones de entidad*

El patrón básico de una consulta de entidad sigue estas reglas.

<EntityType> <Property> <value>

<EntityType> <Property> <Operator> <value>

<EntityType> <Property> <value> <condition> <Property> <value>

<EntityType> <Property> <Operator> <value> <condition> <Property> <Operator> <value>

<EntityType> <value>

<Property> <value>

<Property> <Operator> <value>

<EntityType>

<value>

### *Operadores de consultas*

Los siguientes operadores son válidos para las consultas de entidad. Además, puede usar caracteres comodín. Un asterisco (\*) representa cualquier carácter y un signo de interrogación (?) representa cualquier carácter individual.

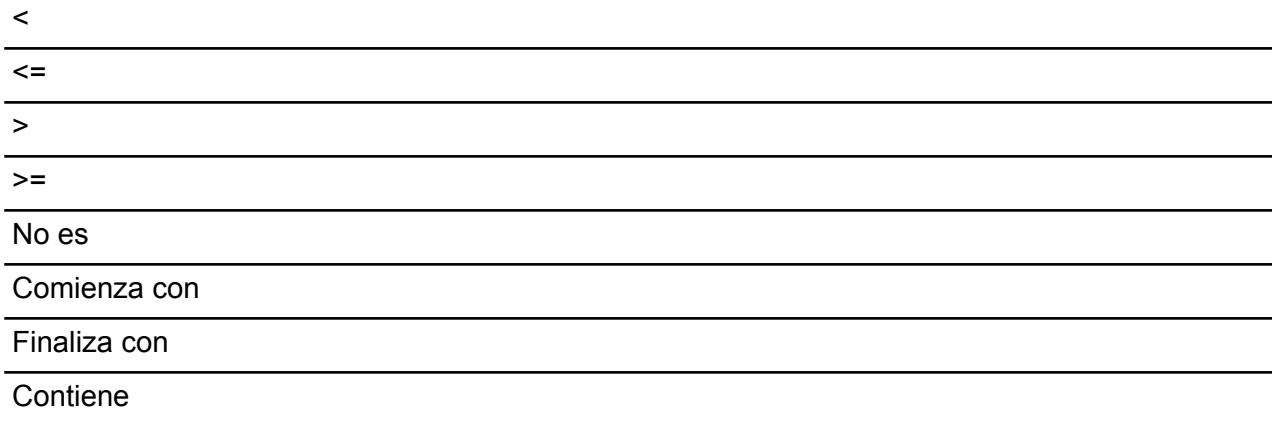

Coincide con <seguido de un valor que es una expresión regular>

### *Condiciones*

Dos condiciones son válidas para las consultas de entidad:

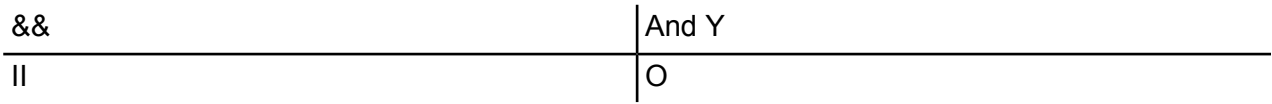

### *Ejemplos de consultas de entidad*

En la siguiente lista se incluyen posibles consultas de entidad en una base de datos de información de terrorismo.

- Nacionalidad de persona contiene Yemen
- Nombre de persona comienza con Ahm
- Nombre de persona comienza con Osama && nombre finaliza con den
- Nombre de persona comienza con Osa || Evento contiene 911
- Persona Osama bin Laden
- Osama bin Laden

### *Relaciones*

### *Consultas de relación*

Las consultas de relación deben incluir una entidad antes de la parte de relación de la consulta. Por ejemplo, si estuviera observando un modelo del 11 de septiembre de 2001, datos de terrorismo, podría crear una consulta que indicara "Nacionalidad contiene Saud secuestrado". Esta consulta devolvería secuestradores de aviones cuya nacionalidad coincide con Arabia Saudita. De manera más sencilla, si ingresara la consulta "persona secuestrada", la consulta devolvería todos los secuestradores que están en la base de datos. Además, como se muestra a continuación, también devolvería los cuatro aviones como entidades Evento si la base de datos incluyera esa información.

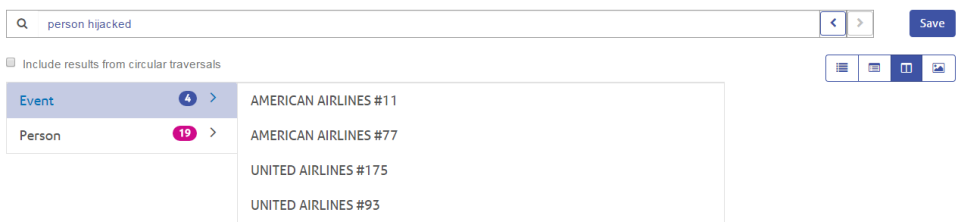

### *Patrones de relación*

El patrón básico de una consulta de relación sigue estas reglas, las cuales generan el mismo resultado: todas las conexiones a la relación seleccionada.

<Entity> <Relationship>

<Entity> <Relationship> \*

*Ejemplos de consultas de relación*

En la siguiente lista se muestran posibles consultas de entidad y relación en un modelo de datos de terrorismo.

- Osama bin Laden reunión
- Nacionalidad de persona contiene Yemen asistió
- Evento secuestrado
- Lugar en que vivió
- Fecha contiene 2001 secuestrado

### **Exploración de los resultados**

A medida que ingresa cada paso de la consulta en la barra de búsqueda, el navegador Data Hub devuelve dinámicamente sugerencias de avance de caracteres basadas en los metadatos del modelo. Después del ingreso de la consulta original que genera resultados, puede realizar una exploración iterativa subsiguiente que se aparta de esos resultados iniciales. Dentro de los resultados, puede hacer clic en el botón de búsqueda para obtener toda la información relacionada con esa entidad.

**Nota:** Si desea cambiar el rótulo que se devuelve para un tipo de entidad específico, puede cambiar la propiedad que se usa para completar ese rótulo dentro de los metadatos del modelo. Consulte **Cambio de las [etiquetas](#page-163-0) de tipos de entidad** en la página 164.

Los siguientes pasos representan una consulta de datos de terrorismo de principio a fin, la cual busca un secuestrador del 11/9 cuyo nombre se sabe que comienza con "Ah" y finaliza con "i".

- 1. **Persona**: se sabe que las personas en esta base de datos se representan con un tipo de entidad de "Persona".
- 2. **Nombre**: se sabe que las entidades "Persona" tienen propiedades denominadas "Nombres".
- 3. **Comienza con**: se conocen las dos primeras letras del nombre del secuestrador.
- 4. **Ah**: se sabe que esas dos letras son "Ah".
- 5. **&&**: se debe usar la condición "y" para buscar información sobre el nombre y el apellido.
- 6. **Nombre**: nuevamente, se sabe que las entidades "Persona" tienen propiedades denominadas "Nombres".
- 7. **Finaliza con**: se conoce la última letra del nombre del secuestrador.
- 8. **i**: se sabe que esa letra es "i".
- 9. **Incluir resultados de secuencias circulares**: dejamos esta casilla sin marcar para excluir elementos que ocurren más de una vez en cada secuencia. Haga clic **[aquí](#page-247-0)** para obtener más información sobre las secuencias circulares.

En esta imagen se muestra la consulta con todos los pasos en su lugar. Arroja cuatro resultados, que se muestran en las viñetas bajo la barra de búsqueda. Los botones de alternancia en la casilla roja ofrecen distintos métodos para visualizar los resultados. La vista de abajo es la vista de árbol (predeterminada). Todas las vistas se describen con mayor detalle en las secciones siguientes.

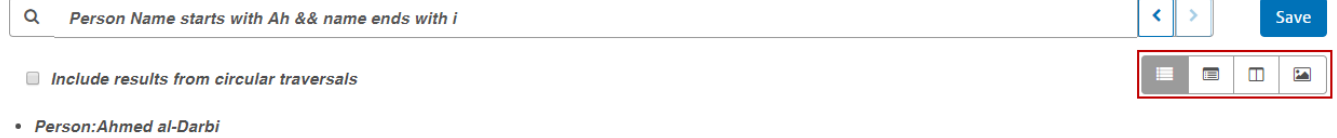

- · Person: Ahmed al-Ghamdi
- · Person: Ahmed al-Haznawi
- Person: Ahmed al-Nami

Después de revisar los resultados, se reconoce el nombre Ahmed al-Nami. Se hace clic en la lupa junto a su nombre y se obtiene su información, la cual se muestra a continuación en el perfil de entidad. Este incluye cinco relaciones, y si se hace clic en la relación "Asistió", es posible ver que asistió a cuatro eventos. Se puede expandir la reunión Kandahar y ver los detalles de ese evento junto a la información del Sr. Al-Nami.

#### Módulo Data Hub

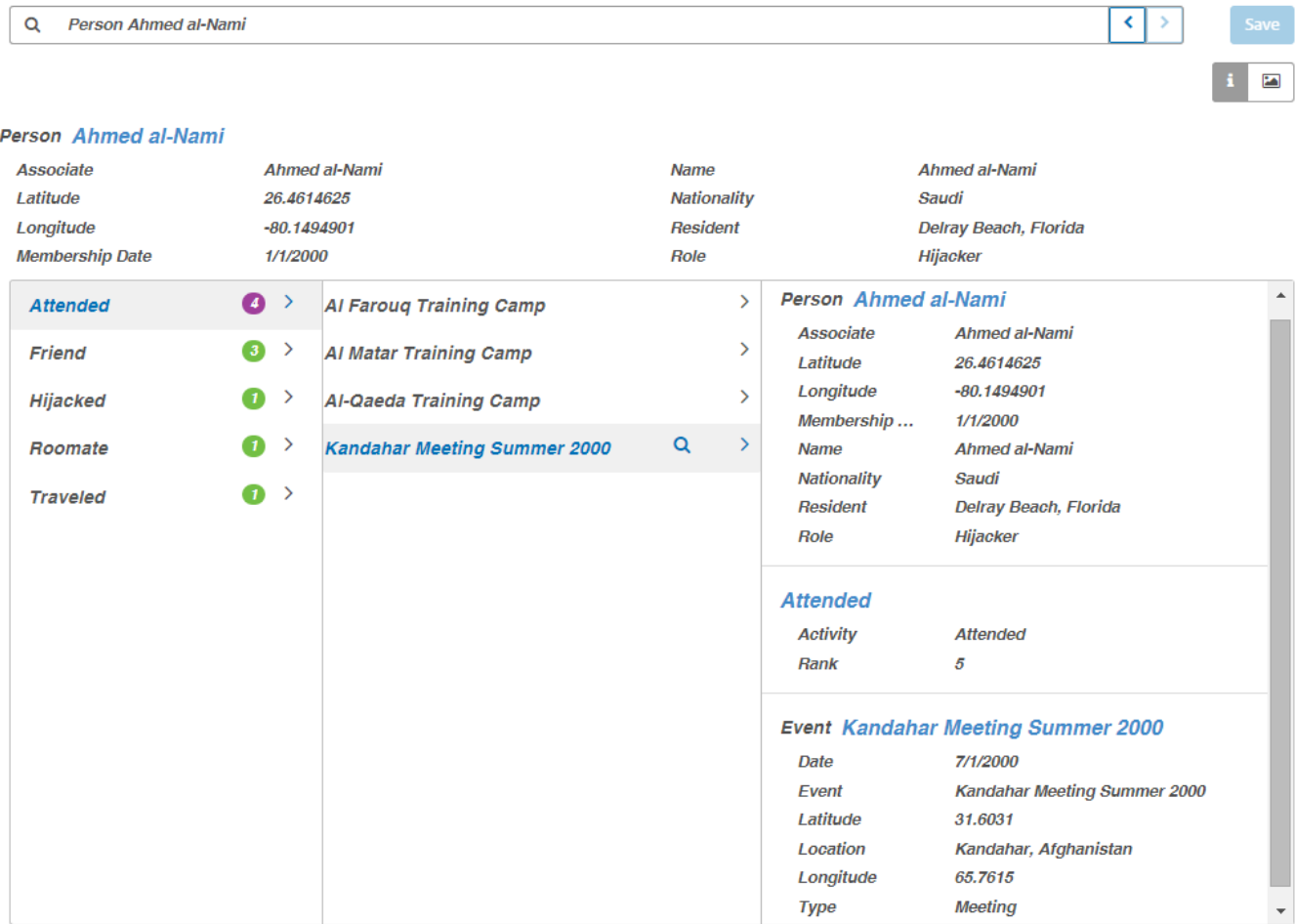

#### *Vista de árbol*

La vista de árbol presenta los resultados de la consulta de una manera jerárquica. Los pasos de este ejemplo siguen usando los datos sobre terrorismo, pero esta consulta es sobre las personas que organizaron los eventos que llevaron al 11 de diciembre de 2001. Se devolvieron tres nombres y tres eventos. Los resultados se pueden contraer y ampliar con la flecha junto a cada elemento.

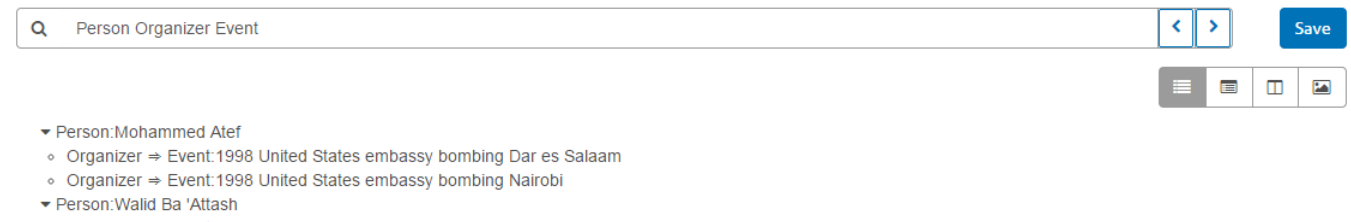

- ⊙ Organizer ⇒ Event:USS Cole bombing
- ▼ Person:Fahd al-Quso
- ⊙ Organizer ⇒ Event:USS Cole bombing

Como se mencionó anteriormente, si hace clic en la lupa junto a un nombre, verá la información de esa persona. Los botones de alternancia en la casilla roja representan métodos adicionales para visualizar los resultados. Como se muestra a continuación, el botón "i" muestra el perfil de entidad.

#### Módulo Data Hub

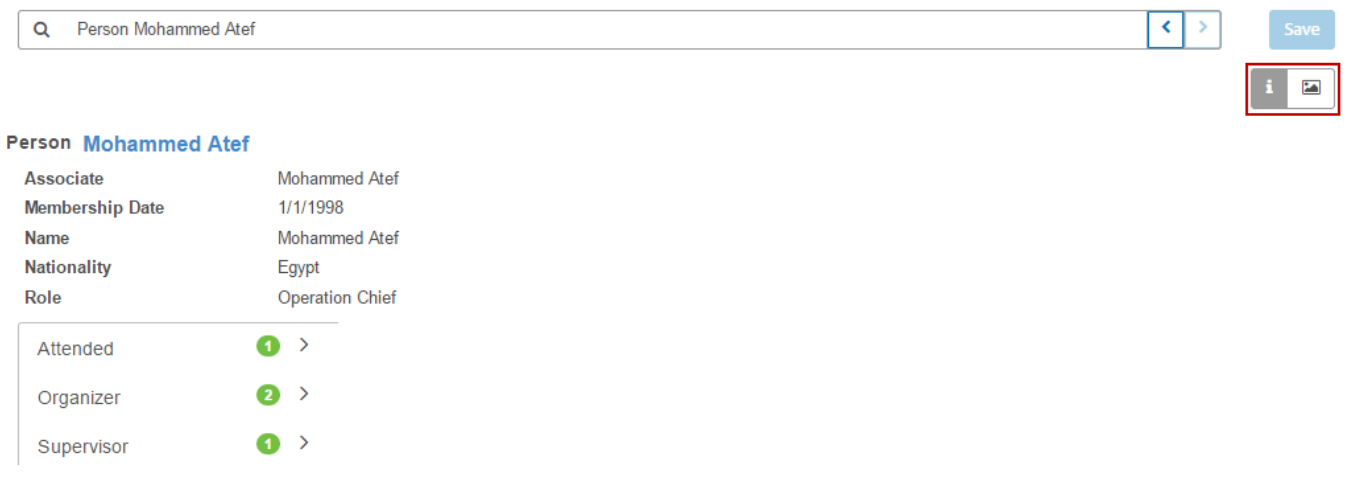

El botón de gráfico accede al gráfico de la entidad, que presenta de manera gráfica información sobre la entidad. Puede ver en la parte superior derecha de la pantalla que las líneas verdes representan relaciones entrantes y las líneas rojas son las relaciones salientes. Para ver estas relaciones, debe suspender el mouse sobre uno de los nombres o eventos del gráfico. Para nuestro ejemplo elegimos a Mohammed Atef, quien tiene tres relaciones salientes y una relación entrante.

En la parte superior izquierda de la pantalla, verá que hay un control deslizante Tensión en la casilla roja. Esto le permite designar cuán ajustadas o sueltas son las conexiones entre las entidades.

También puede girar la imagen. Si suspende el cursor entre dos nombres, verá que se convierte en una flecha de cuatro lados. Arrastre el cursor en cualquier dirección para ver girar la imagen.

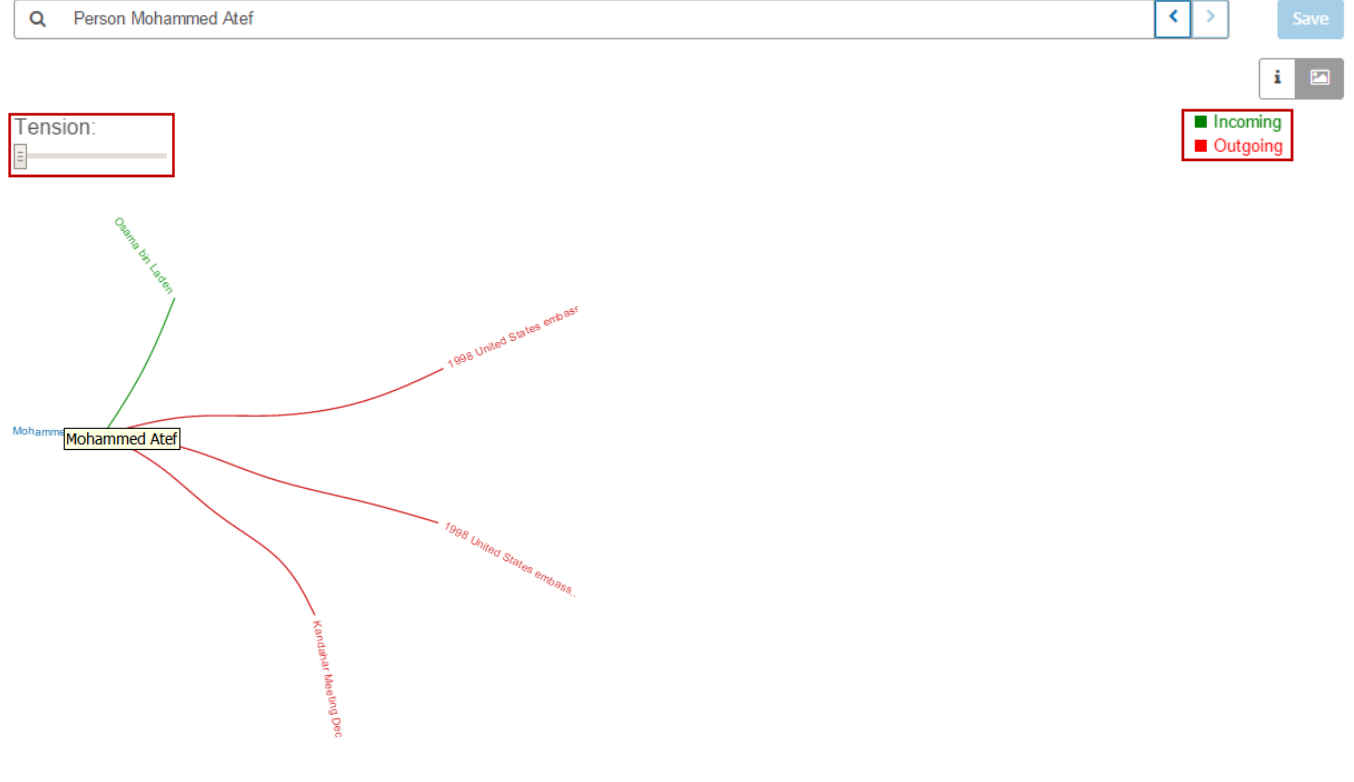

#### *Vista de tabla*

Mientras la vista de árbol muestra los resultados para cada paso de una manera jerárquica, la vista de tabla presenta los resultados de consulta en un formato de cuadrícula. Puede ordenar los datos haciendo clic en un encabezado de columna ("Persona", "Organizador", etc.). De lo contrario, los datos quedan en el orden en que los recuperó el sistema.

**Nota:** Si los datos de una columna determinada generan varios encabezados, el encabezado dirá "Entidad".

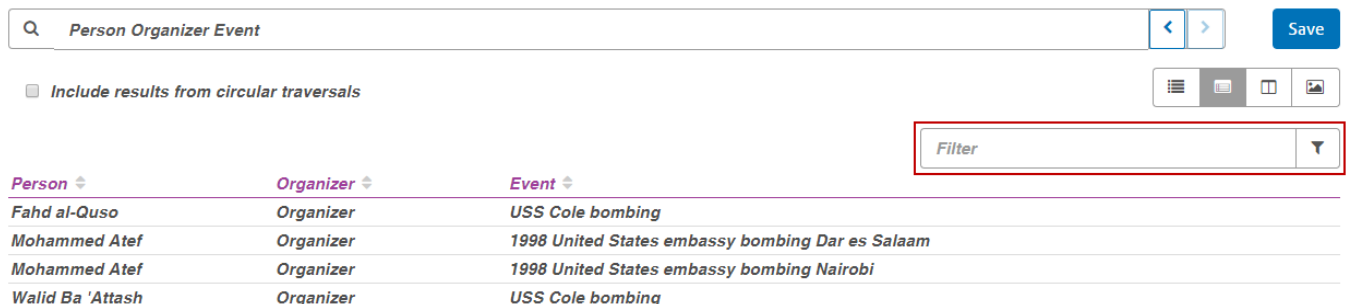

Para limitar los resultados de su consulta, escriba una cadena de búsqueda en la casilla **Filtro**. Se buscará en todas las columnas y solo se devolverán los resultados que contienen la cadena que ingresó.

#### *Vista de columna*

La vista de columna presenta los resultados de la consulta en una serie de columnas iterativas. A medida que selecciona resultados de una columna, aparecen otros resultados en la columna subsiguiente.

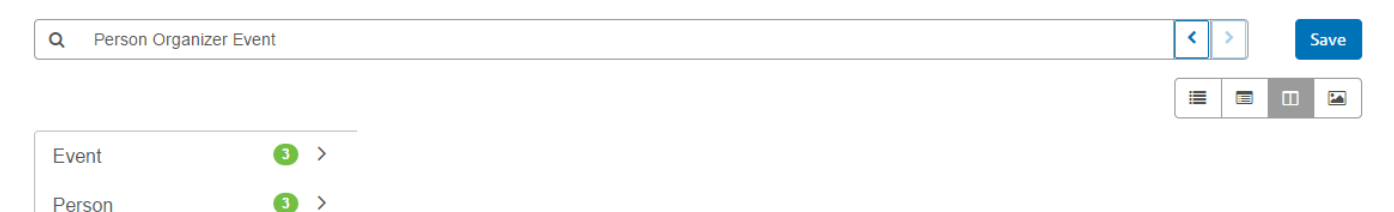

Si hace clic en cualquier parte de la fila "Persona", verá las tres entidades de este modelo que tienen un rol de "Organizador".

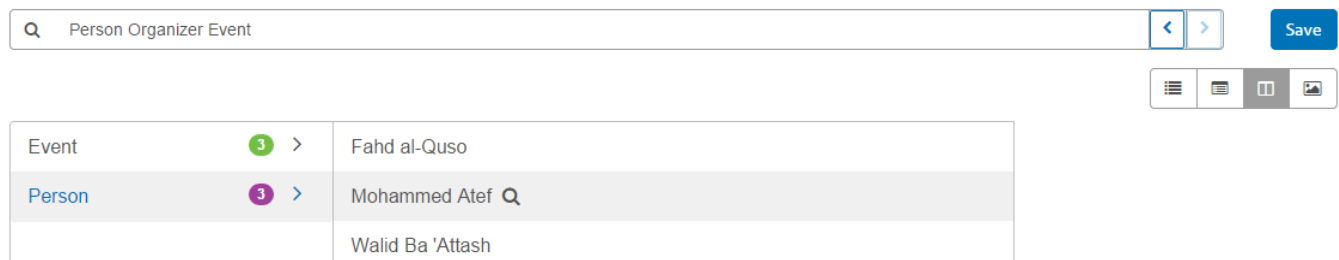

Como alternativa, si hace clic en cualquier parte de la fila "Evento", aparecerán los tres eventos que planificaron los organizadores.

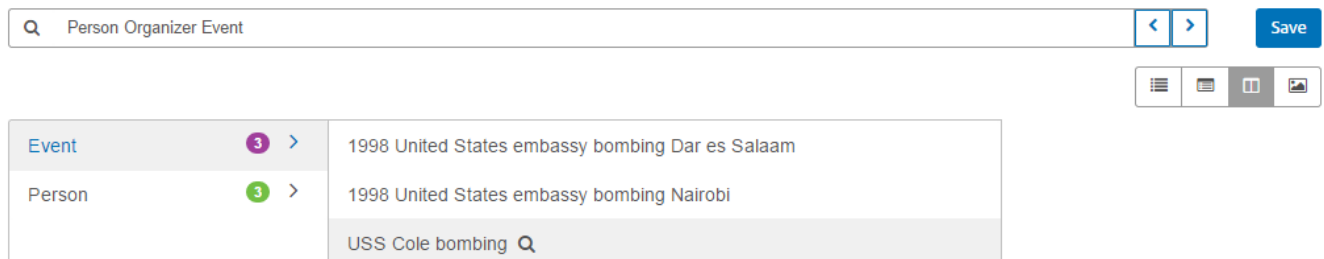

Al igual que en la vista de árbol, haga clic en la lupa junto a un nombre o evento para ver la información. Primero un nombre:

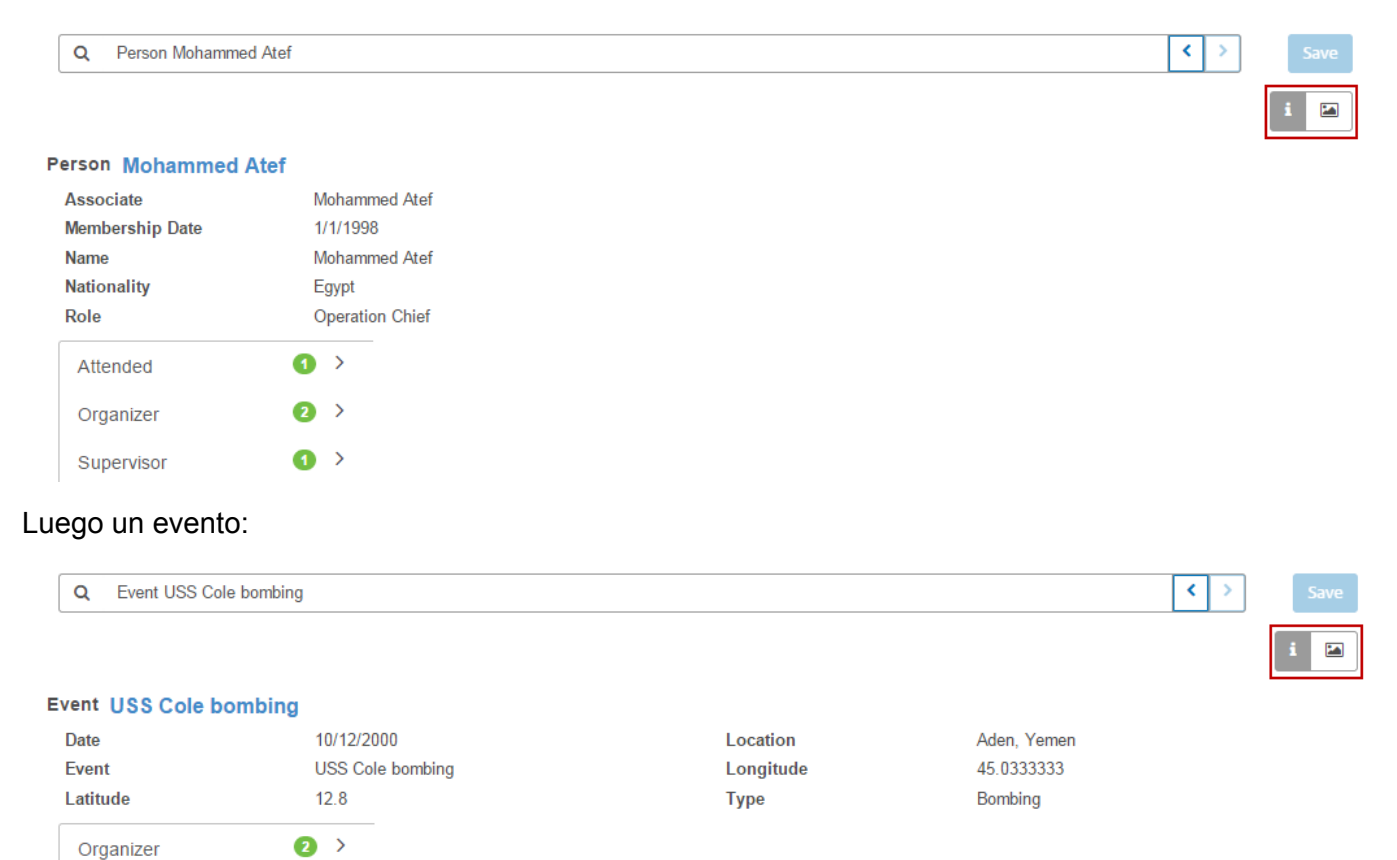

Al igual que en la vista de árbol, también puede acceder a un gráfico de entidad si hace clic en el botón del gráfico.

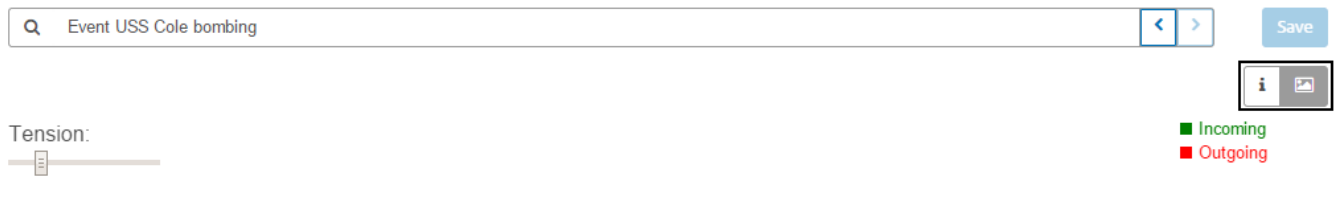

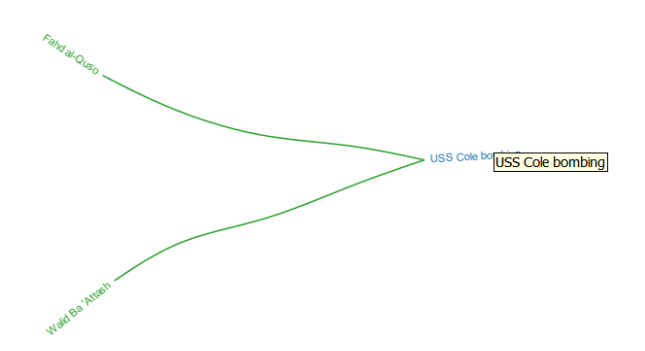

### *Vista de gráfico*

Similar al gráfico de la vista de árbol y la vista de columna, la vista de gráfico presenta los resultados de la consulta de una manera más gráfica que las otras vistas. Utilizamos la misma consulta sobre las personas que organizaron los eventos que llevaron al 11 de diciembre de 2001. Se devolvieron tres nombres y tres eventos.

Puede ver en la parte superior derecha de la pantalla que las líneas verdes representan relaciones entrantes y las líneas rojas son las relaciones salientes. Para ver estas relaciones, debe suspender el mouse sobre uno de los nombres o eventos del gráfico. Para nuestro ejemplo elegimos a Mohammed Atef y en estos resultados tiene dos relaciones salientes, como muestran las dos líneas rojas.

En la parte superior izquierda de la pantalla, verá que hay un control deslizante Tensión en la casilla roja. Esto le permite designar cuán ajustadas o sueltas son las conexiones entre las entidades.

También puede girar la imagen. Si suspende el cursor entre dos nombres, verá que se convierte en una flecha de cuatro lados. Arrastre el cursor en cualquier dirección para ver girar la imagen.

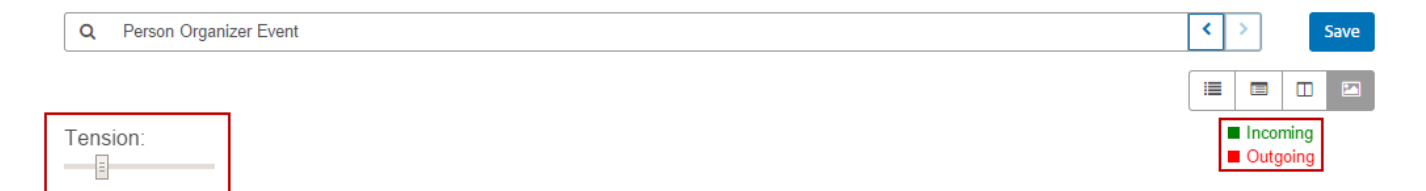

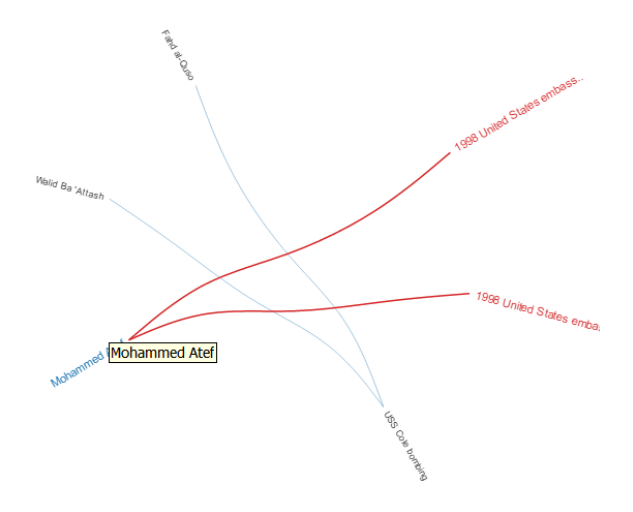

#### <span id="page-247-0"></span>*Secuencias circulares*

La opción **Incluir resultados de secuencias circulares** le permite incluir elementos que ocurren más de una vez en cada secuencia. Si no selecciona esta opción, los elementos se devuelven solo una vez en cada secuencia.

Por ejemplo, si continuamos con el mismo modelo, digamos que inicialmente desea obtener datos de cualquier reunión a la que haya asistido Mohamed Atta. Una vez que tiene esos resultados, desea ver todos los asistentes a una reunión específica. Su consulta inicial podría tener la siguiente apariencia:

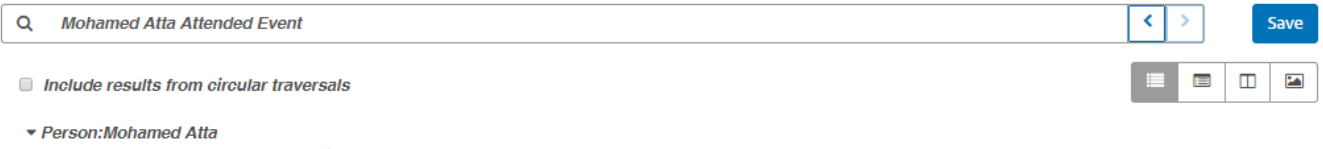

○ Attended  $\Rightarrow$  Event: Kandahar Meeting Dec. 1999

Los resultados muestran que asistió a una reunión en Kandahar en diciembre de 1999. Ahora quiere saber quién más asistió a esa reunión. Su segunda consulta debería tener la siguiente apariencia:

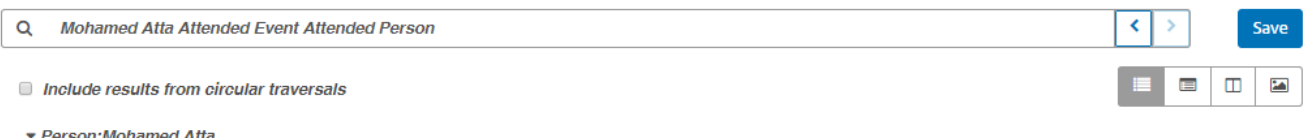

- ▼ Attended ⇒ Event: Kandahar Meeting Dec. 1999
- $\blacksquare$  Attended  $\Leftarrow$  Person: Mohammed Atef
- **Attended**  $\Leftarrow$  **Person: Ramzi Binalshibh**
- $H$  Attended  $\Leftarrow$  Person: Ziad Jarrah

Tome en cuenta que si deja desmarcada la casilla **Incluir resultados de secuencias circulares**, no se devolverá la relación de Mohamed Atta, dado que esa relación (Persona:Mohamed Atta->Asistió->Reunión:Kandahar) ya se utilizó en el primer paso de la consulta. Sin embargo, si

marca la casilla, se devolverá la relación de Mohamed Atta junto con las de los otros tres asistentes:

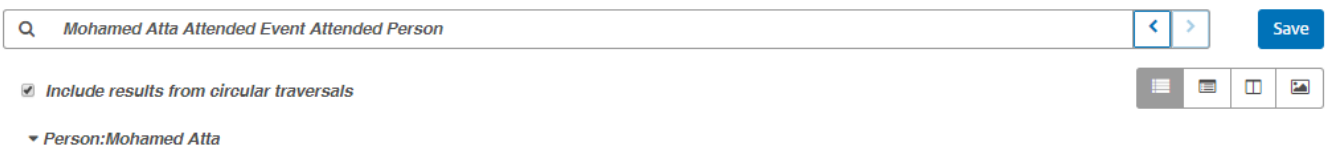

- ▼ Attended  $\Rightarrow$  Event: Kandahar Meeting Dec. 1999
- Attended  $\Leftarrow$  Person: Mohamed Atta
- Attended  $∈$  Person: Mohammed Atef
- Attended  $\Leftarrow$  Person: Ramzi Binalshibh
- $\blacksquare$  Attended  $\Leftarrow$  Person: Ziad Jarrah

# Configuración de Data Hub

### Introducción a la configuración de Data Hub

La configuración de Data Hub permite a los usuarios con vista de administración ver y modificar los permisos para establecer preferencias para registros de auditorias y copias de seguridad modelo.

### Acceso a la configuración de Data Hub

La configuración de Data Hub se encuentra en la ficha Recursos de la Management Console.

### **Opciones**

- 1. Haga clic en **Auditor eventos modelo** para que el módulo Data Hub lleve un registro de cuándo los modelos se crean, se modifican o se eliminan.
- 2. Haga clic en **Incluir eventos de metadatos** para que el registro de auditoría incluya la actividad de metadatos. Los eventos de modelo de auditoría deben estar activados para incluir esta actividad.
- 3. Haga clic en **Incluir eventos de lectura** para que el registro de auditoría incluya datos de cuándo se ven los modelos. Tenga en cuenta que si se incluyen estos datos, esto puede afectar de forma importante las limitaciones de almacenamiento para el registro de auditoría. Los eventos de modelo de auditoría deben estar activados para incluir esta actividad.
- 4. Haga clic en **Hacer un seguimiento del historial** para activar la función **[Historial](#page-146-0)** en Relationship Analysis Client; le permite ver cambios hechos a entidades y relaciones.
- 5. Haga clic en **Programar copia de seguridad** para activar copias de seguridad de sus modelos y designar la frecuencia y el tiempo en que deben realizarse.
- 6. Haga clic en **Registrar transacciones** para que el registro contenedor incluya mensajes cuando las transacciones comiencen a comunicar datos a un modelo y cuando la transacción finalice.
- 7. Haga clic en **Registrar datos de entrada en excepción** para que el registro contenedor incluya datos del registro de entrada que se va a procesar en el momento en que se produzca la excepción. Deje esta casilla sin marcar para evitar posibles problemas de seguridad con información sensible, como números de seguridad social, identificaciones, números de cuenta, etc.
- 8. Seleccione **Límite de espera de consulta**, en segundos, para especificar cuánto debe esperar el servidor para que concluya una consulta.
- 9. Seleccione **Normalizar las medidas de centralidad (excepto el grado)** para escalar los valores de centralidad, excepto el grado, entre 0 y 1. Tenga en cuenta que seleccionar o deseleccionar esta opción no afectará los valores que se cargaron previamente; es necesario volver a ejecutar el modelo para que los cambios tengan un efecto.
- 10. Haga clic en **Guardar**

# Comandos de utilidad de administración de Data Hub

### hub backup all

Utilice el comando hub backup all para hacer una copia de seguridad de todos los modelos Data Hub.

### *Uso*

hub backup all --f *TrueOrFalse* --p *Path*

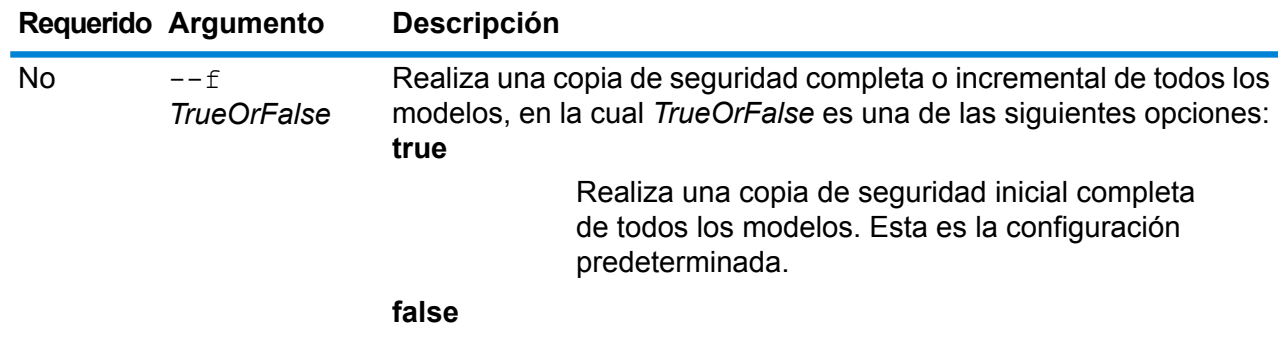

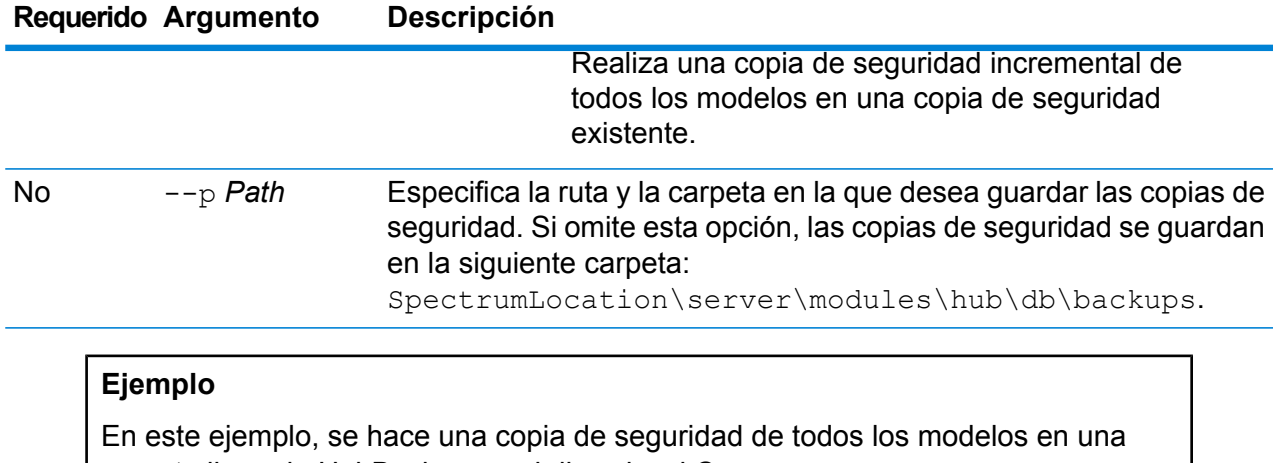

carpeta llamada HubBackup en el disco local C.

hub backup all --f true --p C:\HubBackup

### hub backup delete

Utilice el comando hub backup delete para eliminar las copias de seguridad de un modelo Data Hub específico.

### *Uso*

hub backup delete --m *ModelName* --p *Path*

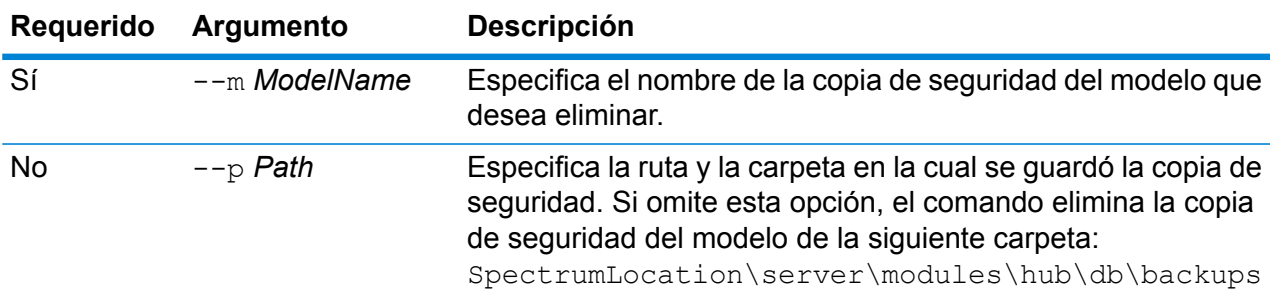

### **Ejemplo**

En este ejemplo, se elimina la copia de seguridad del modelo PersonalBanking desde la carpeta predeterminada de copias de seguridad.

hub backup delete --m PersonalBanking

### hub backup list

Utilice el comando hub backup list para devolver una lista de todos los modelos Data Hub que tienen copias de seguridad guardadas en una carpeta específica.

### *Uso*

hub backup list --p *Path*

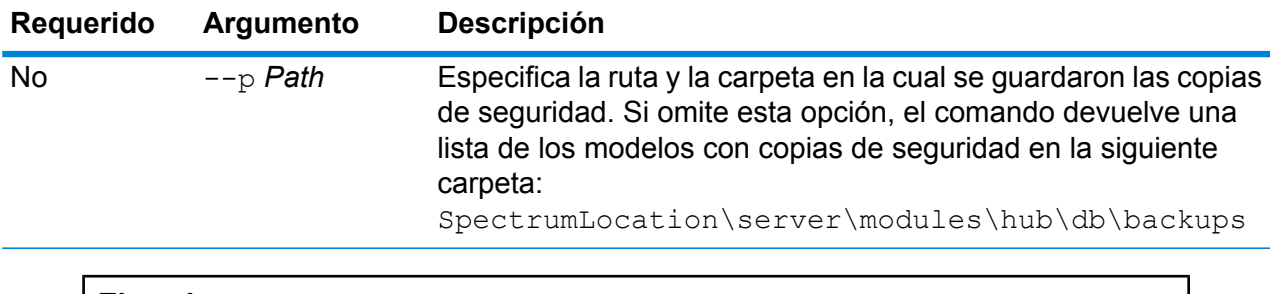

### **Ejemplo**

En este ejemplo, se devuelve una lista de todos los modelos con copias de seguridad de la carpeta predeterminada para copias de seguridad.

hub backup list

### hub backup model

Utilice el comando hub backup model para realizar una copia de seguridad de un modelo Data Hub específico.

### *Uso*

hub backup model --m *ModelName* --f *TrueOrFalse* --p *Path*

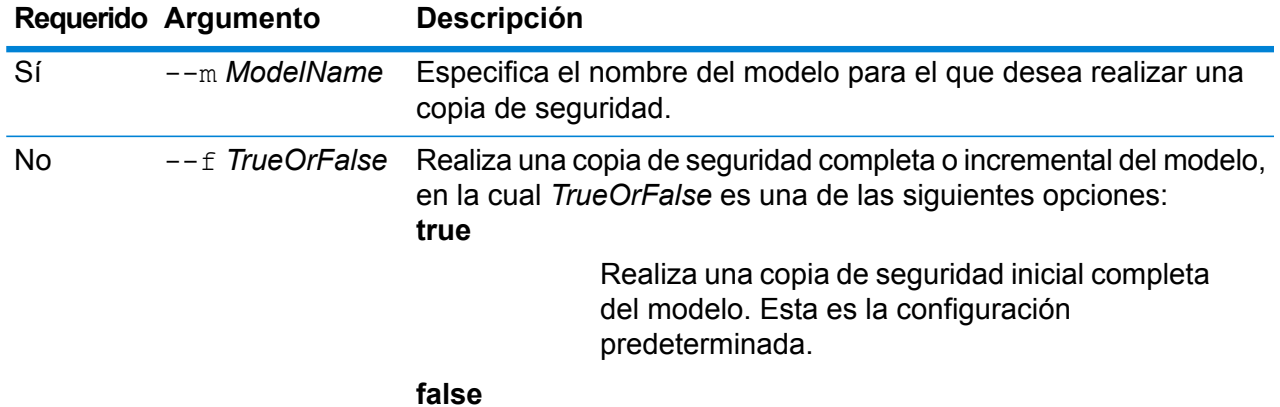
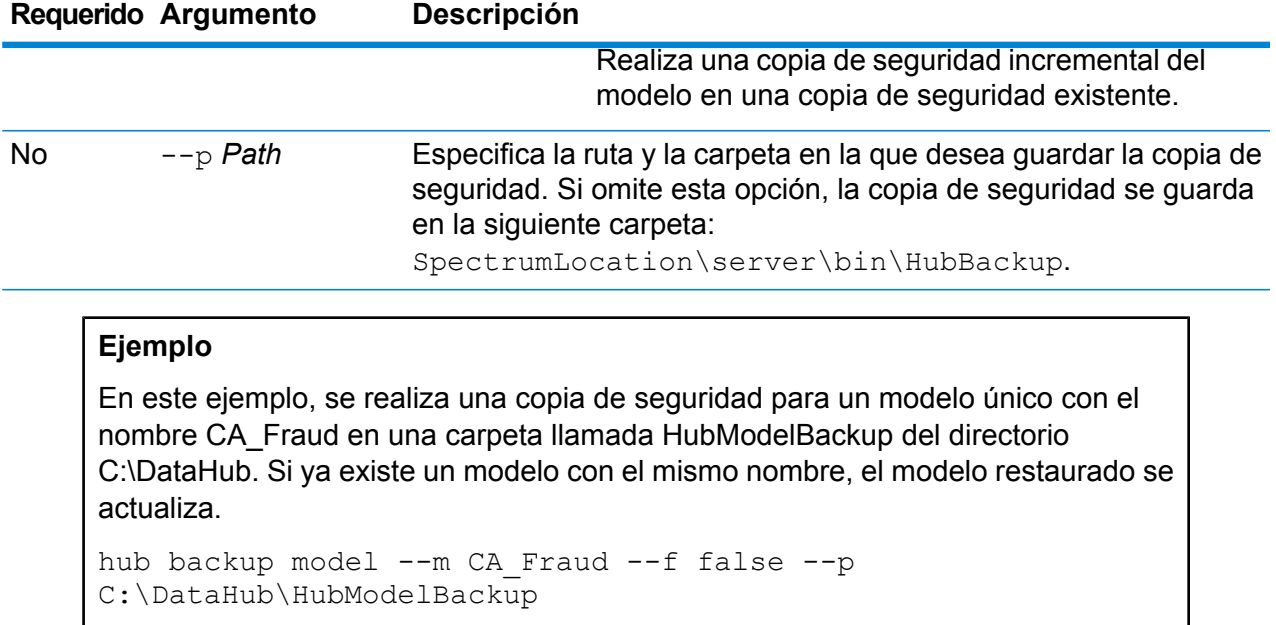

# hub backup restore

Utiliza el comando hub backup restore para restaurar un modelo Data Hub con copia de seguridad.

## *Uso*

hub backup restore --m *ModelName*--d *TrueOrFalse* --p *Path*

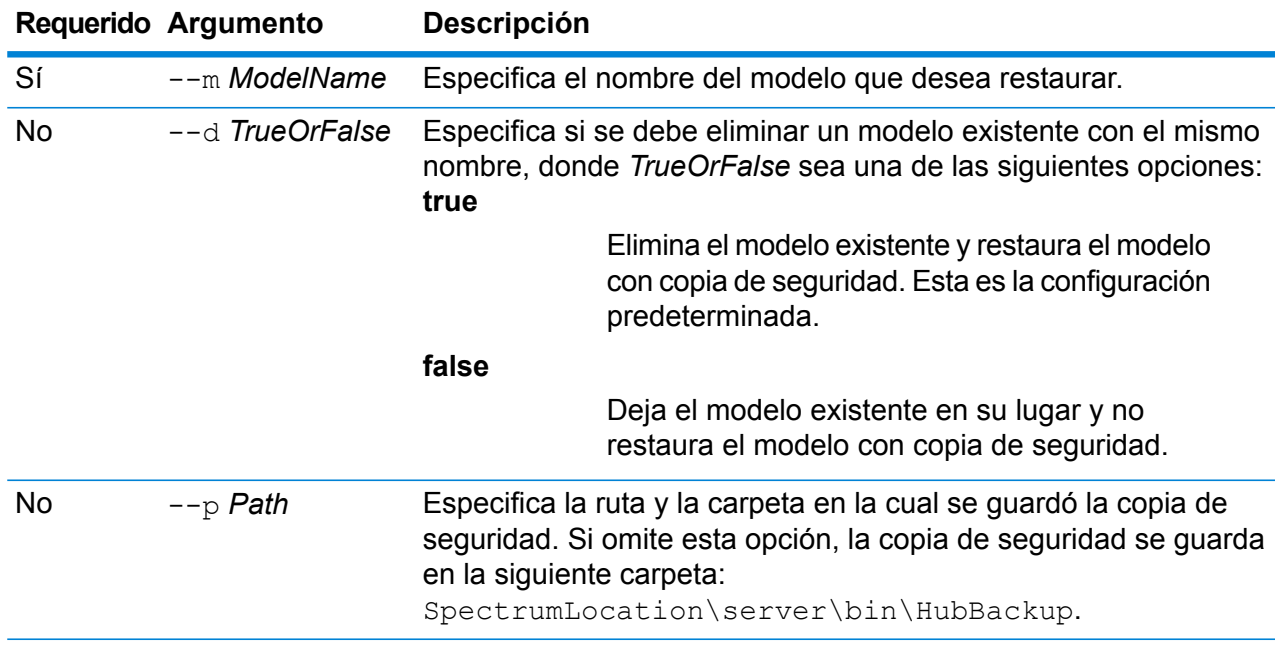

En este ejemplo se restaura un modelo con copia de seguridad llamado ConsumerFraud de la carpeta C:\DataHub\HubModelBackup. Si ya existe un modelo con el mismo nombre, el modelo restaurado se sobrescribe en él.

hub backup restore --m ConsumerFraud --d true --p C:\DataHub\HubModelBackup

# hub model clear

Use el comando hub model clear para eliminar el contenido del modelo Data Hub, sin eliminar el modelo ni sus metadatos.

#### *Uso*

hub backup clear --m *ModelName*

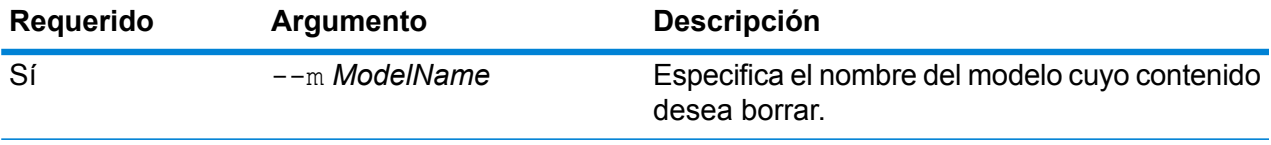

#### **Ejemplo**

En este ejemplo, se borra un modelo llamado CustomerDB\_032018.

hub model clear --m CustomerDB\_032018

# hub model copy

Use el comando hub model copy para copiar los contenidos del modelo Data Hub, sin eliminar el modelo ni sus metadatos.

#### *Uso*

hub model copy --m *ModelName* --nm *NewModelName* --cm *TrueOrFalse* --cq *TrueOrFalse*

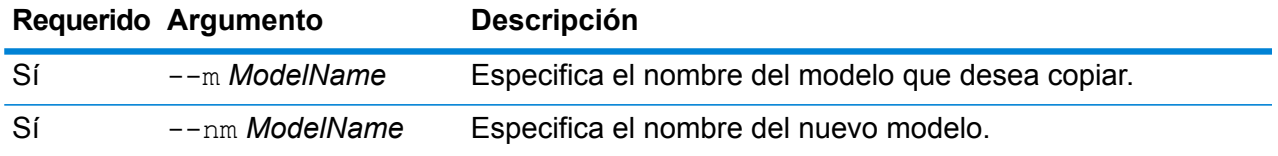

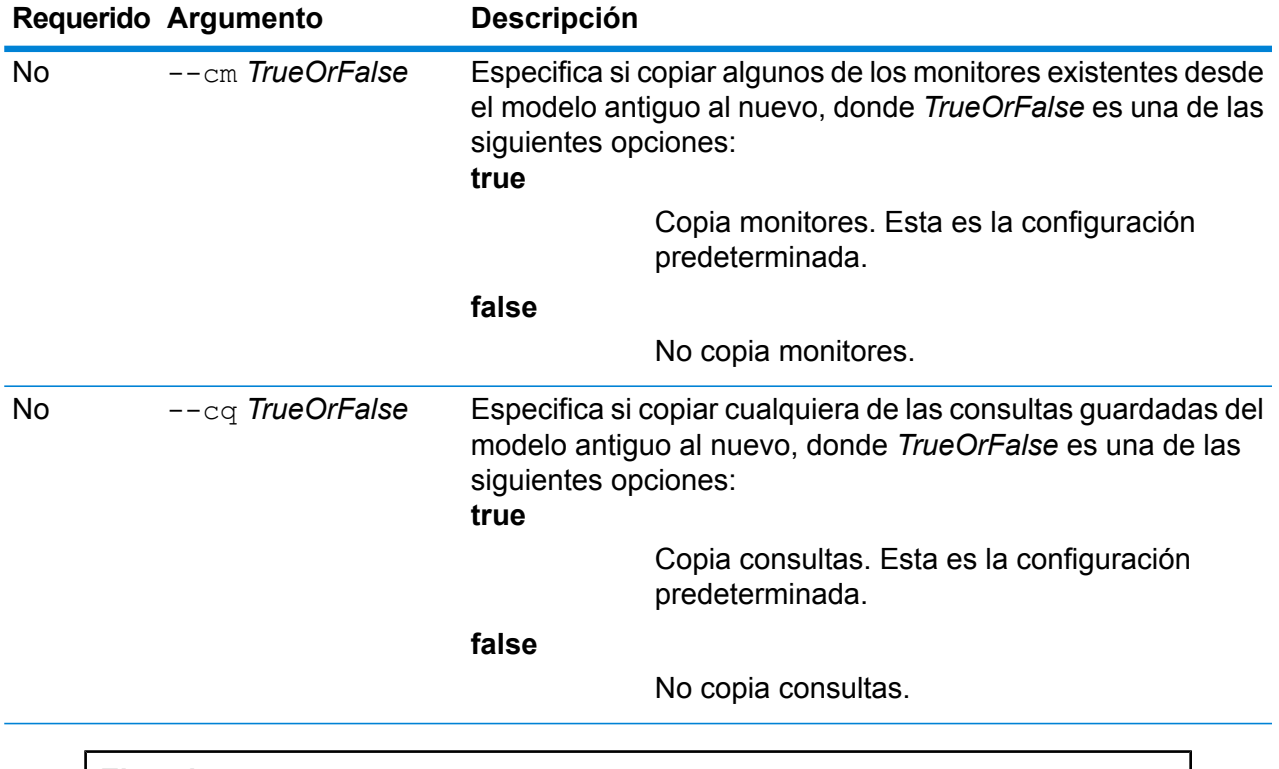

En este ejemplo se copia un modelo llamado CustomerBanking\_DataType desde la carpeta predeterminada de copias de seguridad y se le asigna este nombre a la copia: CustomerBanking\_DataType\_New. También se copia cualquier monitor o consulta asociados con el modelo antiguo en el nuevo modelo.

hub model copy --m CustomerBanking DataType --nm CustomerBanking DataType New --cm true --cq true

# hub model delete

Use el comando hub model delete para eliminar un modelo Data Hub específico.

#### *Uso*

hub model delete --m *ModelName*

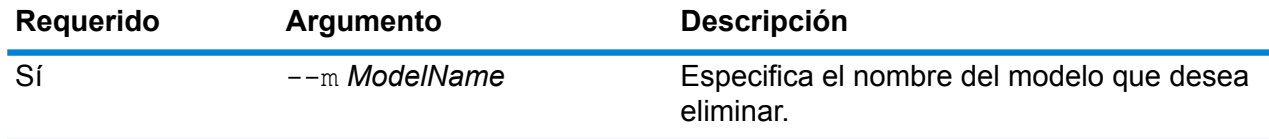

Este ejemplo elimina el modelo llamado PersonalBanking.

hub model delete --m PersonalBanking

# hub model export

Use el comando hub model export para exportar un modelo de Data Hub como una estructura de carpeta.

#### *Uso*

hub model export --m *ModelName* --p *Path* --xd *TrueOrFalse*

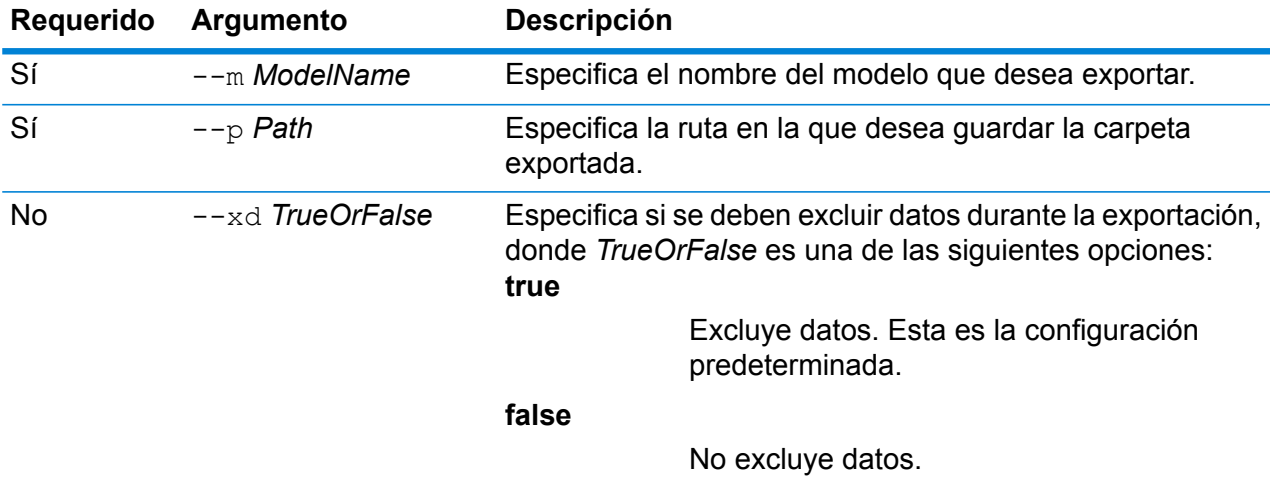

## **Ejemplo**

En este ejemplo, se exporta el formato de carpeta de un modelo llamado Fraud\_2015 al directorio HubModels en el disco C. También retiene datos en la exportación.

hub model export --m Fraud\_2015 --p C:\HubModels --xd false

# hub model import

Use el comando hub model import para importar un modelo Data Hub.

#### *Uso*

hub model import --m *ModelName* --p *Path*

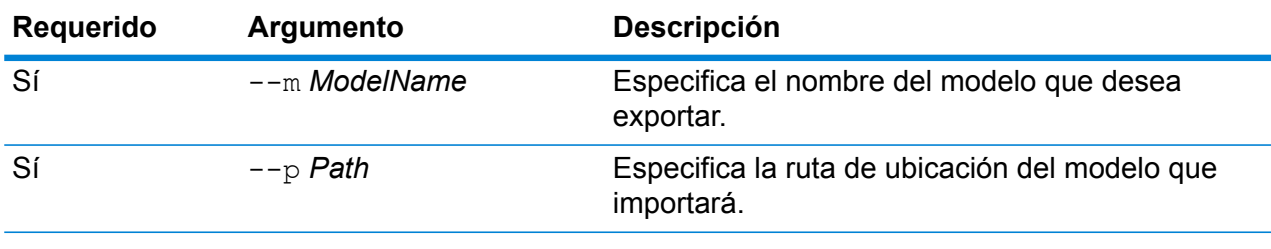

En este ejemplo, se importa un modelo llamado Fraud\_2015 desde el directorio HubModels en el disco C.

hub model import --m Fraud 2015 --p C:\HubModels

# hub model list

Use el comando hub model list para devolver una lista de todos los modelos Data Hub y, también, conteos de entidades y relaciones para cada modelo.

#### *Uso*

hub model list --c *TrueOrFalse*

#### *Uso*

hub model list --c *TrueOrFalse*

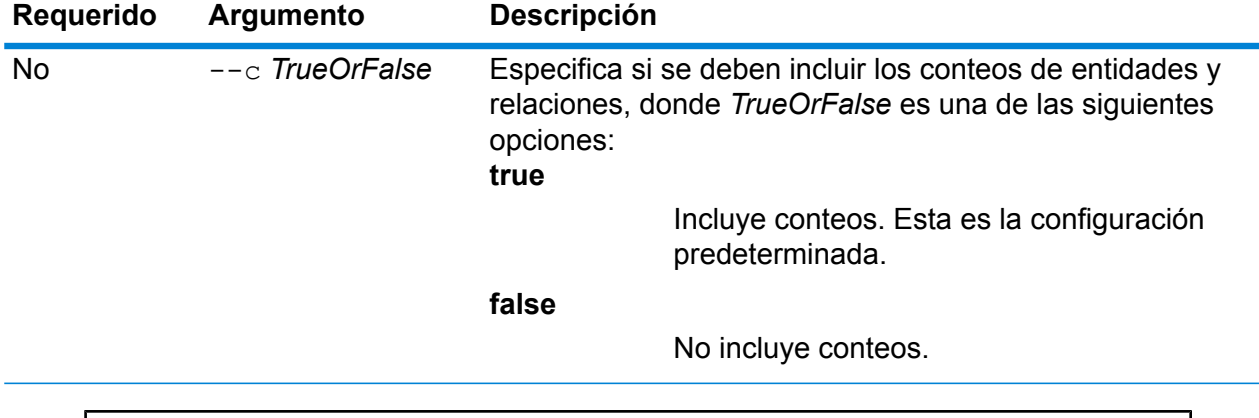

## **Ejemplo**

En este ejemplo, se enumeran todos los modelos Data Hub y proporcionan conteos de entidades y relaciones para cada modelo.

hub model list --c true

# **Notices**

© 2018 Pitney Bowes Software Inc. Todos los derechos reservados. MapInfo y Group 1 Software son marcas comerciales de Pitney Bowes Software Inc. El resto de marcas comerciales son propiedad de sus respectivos propietarios.

## *Avisos de USPS®*

Pitney Bowes Inc. posee una licencia no exclusiva para publicar y vender bases de datos ZIP +  $4^\circ$ en medios magnéticos y ópticos. Las siguientes marcas comerciales son propiedad del Servicio Postal de los Estados Unidos: CASS, CASS Certified, DPV, eLOT, FASTforward, First-Class Mail, Intelligent Mail, LACS<sup>Link</sup>, NCOA<sup>Link</sup>, PAVE, PLANET Code, Postal Service, POSTNET, Post Office, RDI, Suite<sup>Link</sup>, United States Postal Service, Standard Mail, United States Post Office, USPS, ZIP Code, y ZIP + 4. Esta lista no es exhaustiva de todas las marcas comerciales que pertenecen al servicio postal.

Pitney Bowes Inc. es titular de una licencia no exclusiva de USPS® para el procesamiento NCOA $^\mathsf{Link}$ ®.

Los precios de los productos, las opciones y los servicios del software de Pitney Bowes no los establece, controla ni aprueba USPS® o el gobierno de Estados Unidos. Al utilizar los datos RDI<sup>™</sup> para determinar los costos del envío de paquetes, la decisión comercial sobre qué empresa de entrega de paquetes se va a usar, no la toma USPS® ni el gobierno de Estados Unidos.

## *Proveedor de datos y avisos relacionados*

Los productos de datos que se incluyen en este medio y que se usan en las aplicaciones del software de Pitney Bowes Software, están protegidas mediante distintas marcas comerciales, además de un o más de los siguientes derechos de autor:

© Derechos de autor, Servicio Postal de los Estados Unidos. Todos los derechos reservados.

© 2014 TomTom. Todos los derechos reservados. TomTom y el logotipo de TomTom son marcas comerciales registradas de TomTom N.V.

 $@$  2016 HFRF

Fuente: INEGI (Instituto Nacional de Estadística y Geografía)

Basado en los datos electrónicos de © National Land Survey Sweden.

© Derechos de autor Oficina del Censo de los Estados Unidos

© Derechos de autor Nova Marketing Group, Inc.

Algunas partes de este programa tienen © Derechos de autor 1993-2007 de Nova Marketing Group Inc. Todos los derechos reservados

© Copyright Second Decimal, LLC

© Derechos de autor Servicio de correo de Canadá

Este CD-ROM contiene datos de una compilación cuyos derechos de autor son propiedad del servicio de correo de Canadá.

© 2007 Claritas, Inc.

El conjunto de datos Geocode Address World contiene datos con licencia de GeoNames Project (**[www.geonames.org](http://www.geonames.org)**) suministrados en virtud de la licencia de atribución de Creative Commons (la "Licencia de atribución") que se encuentra en

**<http://creativecommons.org/licenses/by/3.0/legalcode>**. El uso de los datos de GeoNames (según se describe en el manual de usuario de Spectrum™ Technology Platform) se rige por los términos de la Licencia de atribución. Todo conflicto entre el acuerdo establecido con Pitney Bowes Software, Inc. y la Licencia de atribución se resolverá a favor de la Licencia de atribución exclusivamente en cuanto a lo relacionado con el uso de los datos de GeoNames.

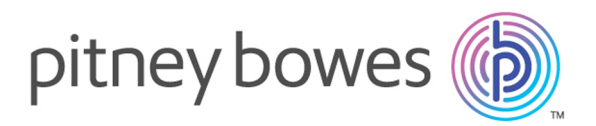

3001 Summer Street Stamford CT 06926-0700 USA

www.pitneybowes.com

© 2018 Pitney Bowes Software Inc. All rights reserved